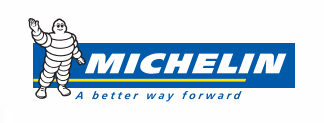

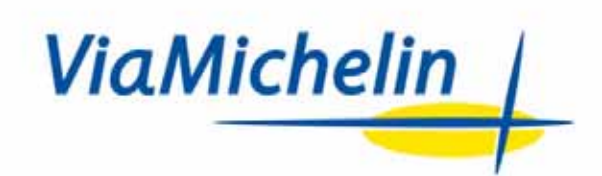

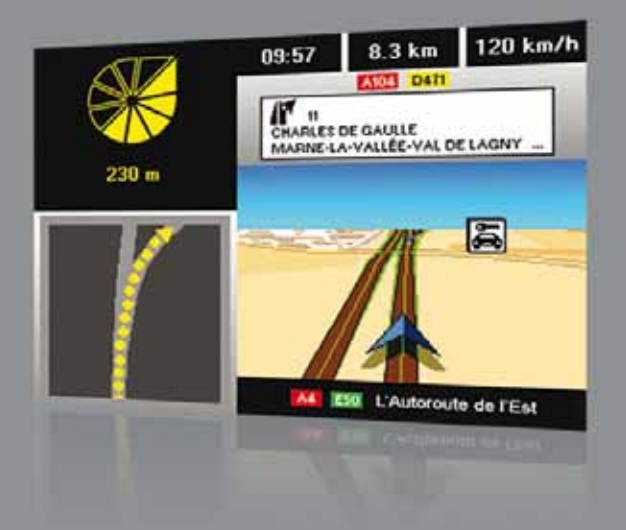

# NAVIGATION

# **SOMMAIRE**

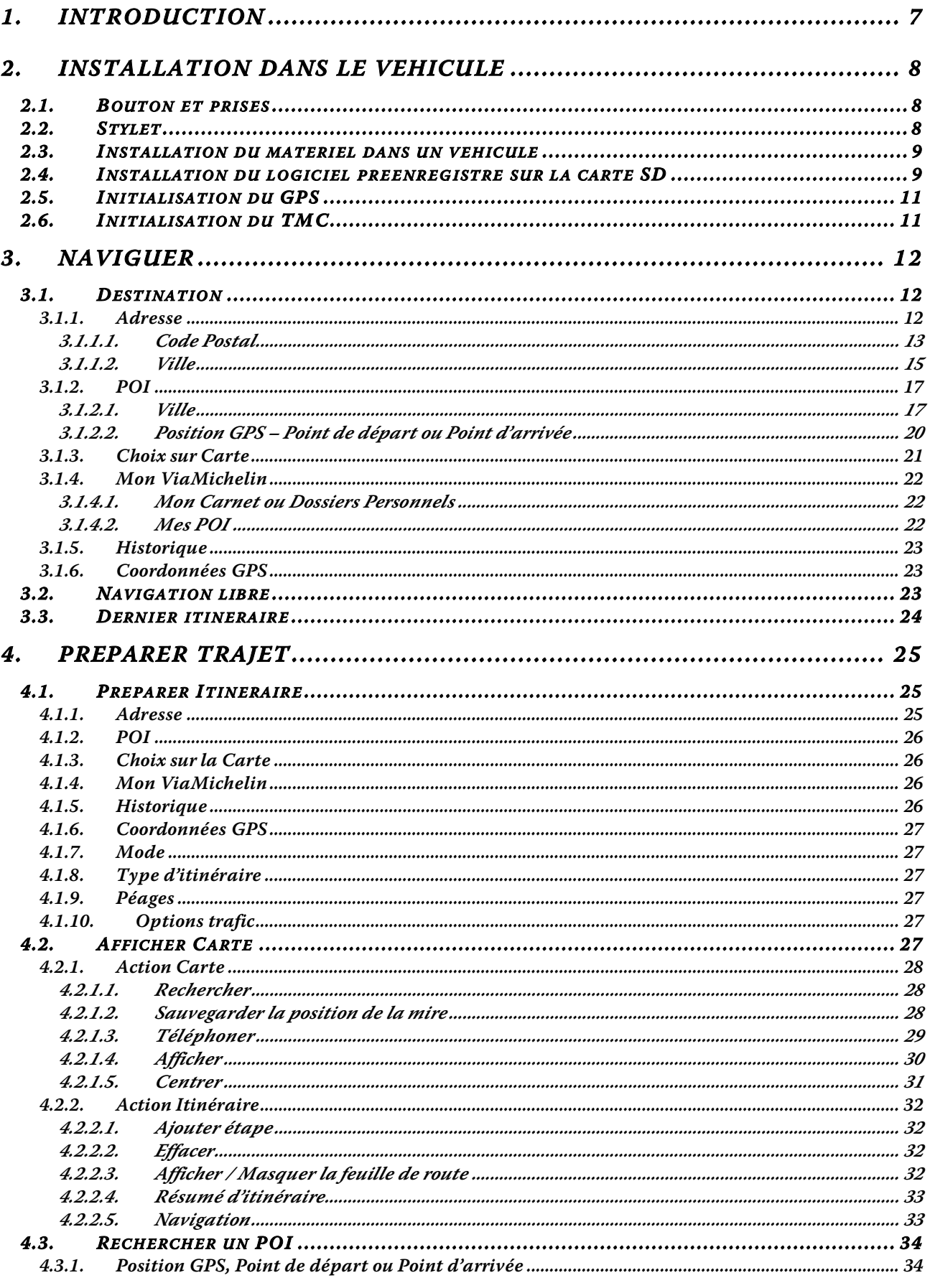

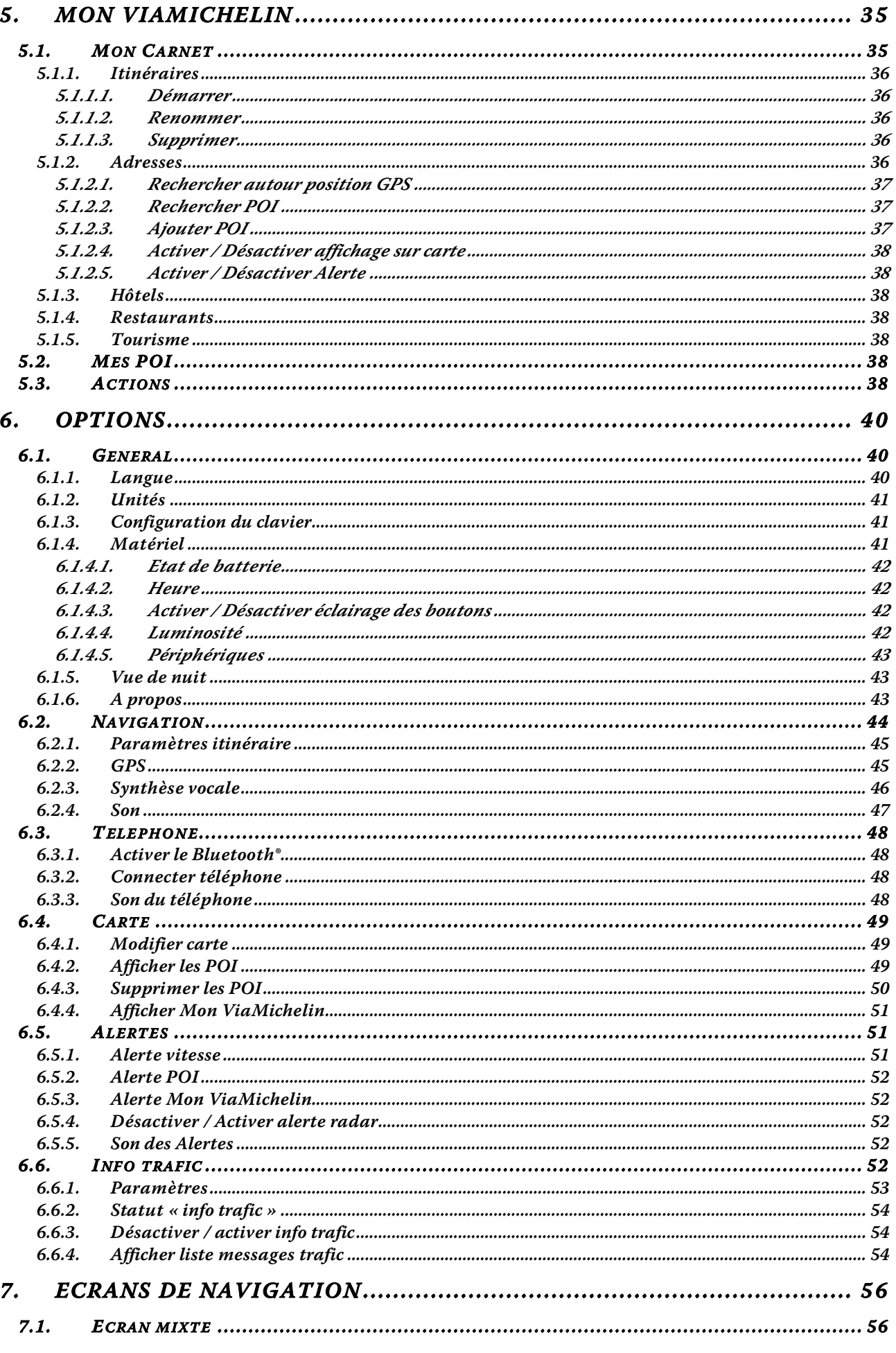

Ce document est la propriété exclusive de ViaMichelin. Reproduction et/ou communication interdites

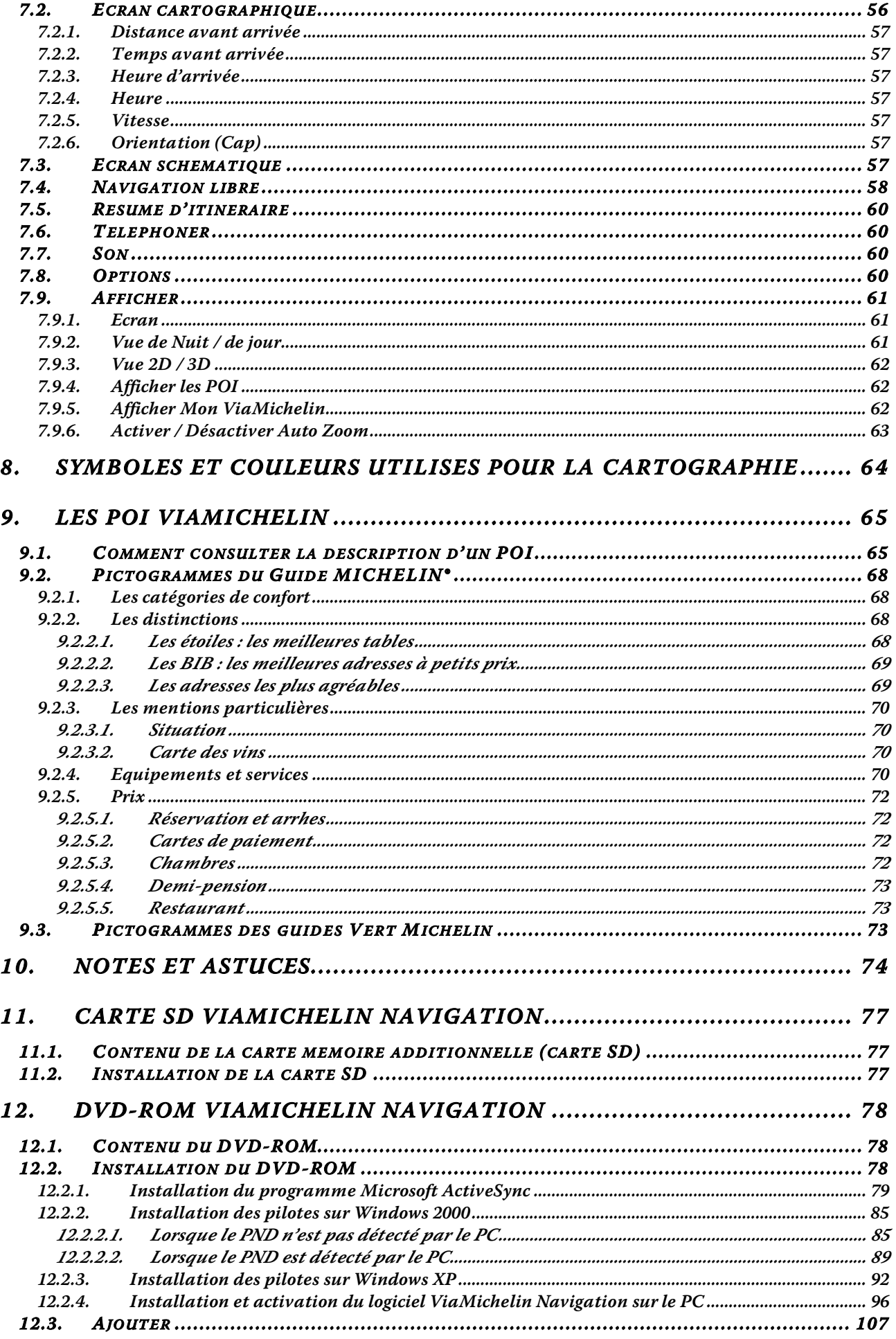

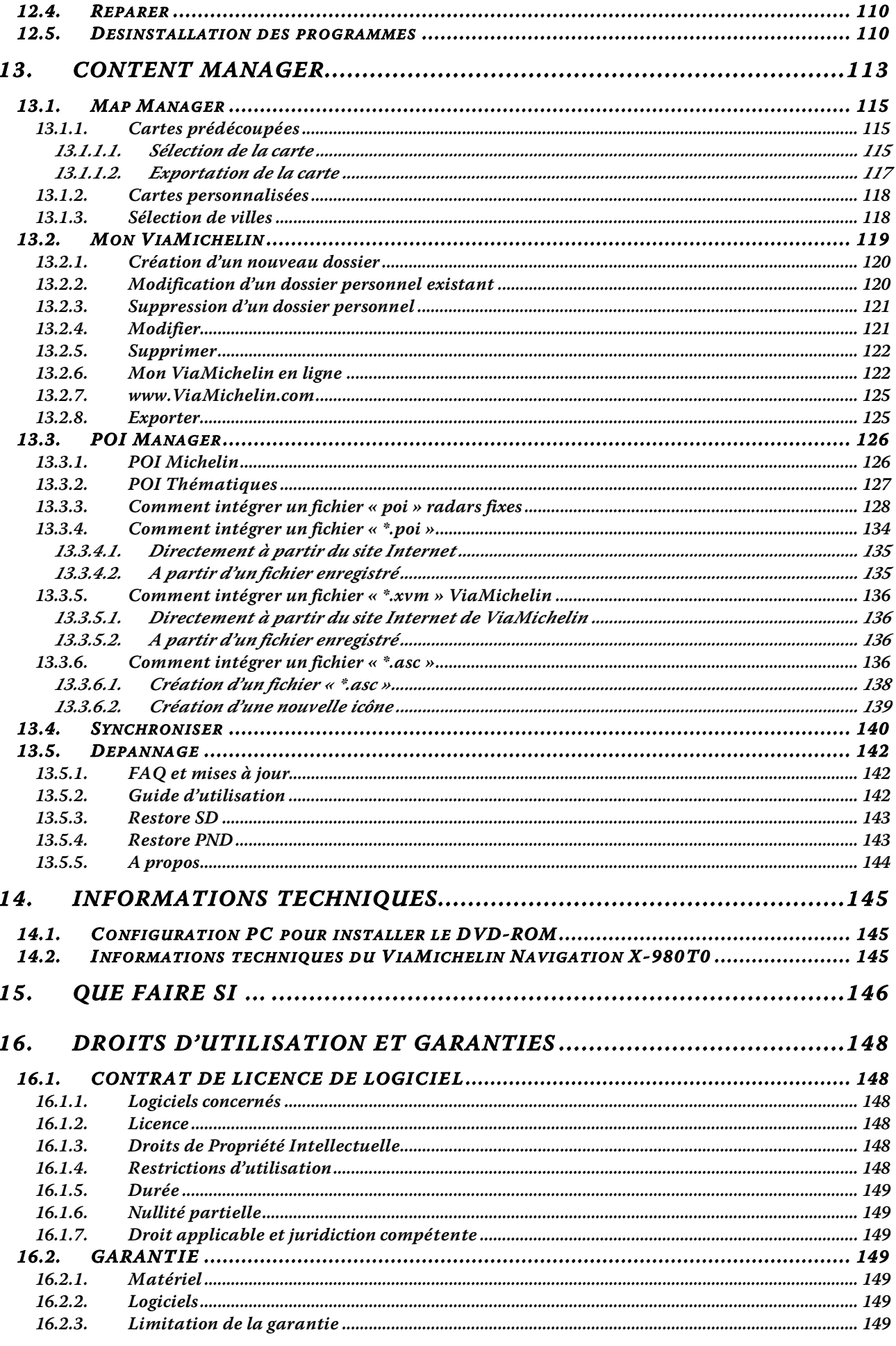

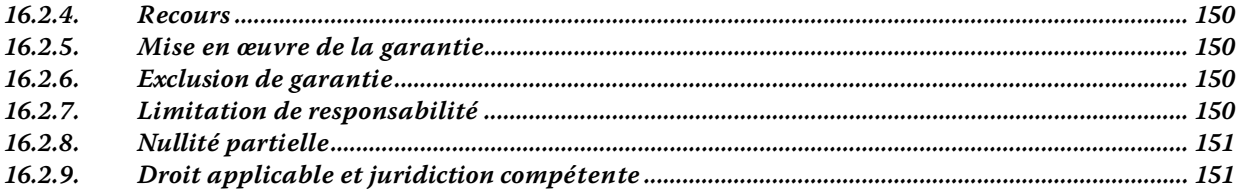

# <span id="page-6-0"></span>**1. Introduction**

Nous vous remercions d'avoir choisi un ViaMichelin Navigation X-980T pour vous accompagner et vous aider tout au long de vos déplacements.

L'ergonomie du ViaMichelin Navigation X-980T a été étudiée pour vous permettre une utilisation la plus intuitive possible de votre appareil. Néanmoins vous trouverez dans ce manuel des indications détaillées, émaillées d'astuces et de conseils, pour chacune des nombreuses fonctions qu'offre votre appareil. Elles sont destinées à vous aider à utiliser de manière optimale votre ViaMichelin Navigation X-980T équipé de la version 6.5.x du logiciel ViaMichelin Navigation.

Pour une meilleure ergonomie, ce PND ((Personal Navigation Device = Système Embarqué Mobile ou GPS Portable) est doté d'un écran tactile et de 6 boutons en façade.

Le pack que vous avez acheté comprend :

- 1 ViaMichelin Navigation X-980T avec son stylet
- 1 Carte SD préinstallée avec la carte d'un pays ou de l'Europe *(selon le pack acheté)*
- 1 DVD-ROM ViaMichelin Navigation (\*)
- 1 Système de fixation voiture
- 1 Câble allume-cigare
- 1 Câble USB
- 1 Cordon d'alimentation secteur
- 1 Antenne TMC externe
- 1 Poster d'installation
- 1 Manuel d'installation (QuickStart)

Avant d'installer votre ViaMichelin Navigation X-980T dans votre véhicule, il est nécessaire que vous le preniez en main pour vous familiariser avec son fonctionnement.

Lors de vos premières manipulations, nous vous invitons à branchez votre ViaMichelin Navigation X-980T au cordon d'alimentation secteur fourni ou à la prise allume cigare de votre véhicule ou à votre PC allumé -par le câble USB fourni, pendant environ 4 heures. Vous pourrez constater que le voyant lumineux, situé en haut à droite de votre ViaMichelin Navigation X-980T, change de couleur selon l'état de chargement de la batterie :

- **Rouge** cela signifie que votre ViaMichelin Navigation X-980T est en charge ou déchargé.
- **Vert** cela signifie que ViaMichelin Navigation X-980T est chargé.

Le ViaMichelin Navigation X-980T a une autonomie d'environ 3 heures environ selon l'utilisation et le niveau d'éclairage utilisé. Par exemple le volume du son et la luminosité de l'écran peuvent réduire sensiblement cette autonomie, tout comme l'utilisation de la fonction « **mains libres** ».

Vous retrouverez d'autres aides et informations pour compléter et actualiser ce manuel sur le site Internet de ViaMichelin dédié à la Navigation :

http://www.ViaMichelin.com **> Navigation GPS > Support**

*(\*) Si le DVD-ROM fourni dans le pack d'origine contient la version 6.0 du logiciel ViaMichelin Navigation et que vous souhaitez installer la version 6.5 acquise ultérieurement, nous vous invitons à consulter le chapitre 12.2 pour effectuer cette opération.* 

# <span id="page-7-0"></span>**2. Installation dans le véhicule**

## **2.1. Bouton et prises**

Vous trouverez sur le poster d'installation, la présentation visuelle des différents éléments composant votre ViaMichelin Navigation X-980T.

- Sur le dessus :<br>- bouton de « lock » permet de verrouiller ou de déverrouiller l'accès à la carte SD et d'activer ou de désactiver l'écran tactile du ViaMichelin Navigation X-980T et le bouton Marche / Arrêt.
	- bouton de Marche / Arrêt pour allumer ou éteindre l'appareil.

Sur la tranche latérale gauche :

- Lecteur de carte SD pour carte SD de capacité jusqu'à 2 Go

Sur la face avant- à gauche de l'écran :

- bouton supérieur permet d'augmenter le volume sonore des messages de la navigation.<br>bouton inférieur permet de diminuer le volume sonore des messages de la navigation.
- bouton inférieur permet de diminuer le volume sonore des messages de la navigation.

Sur la face avant- à droite de l'écran :

Du haut vers le bas :

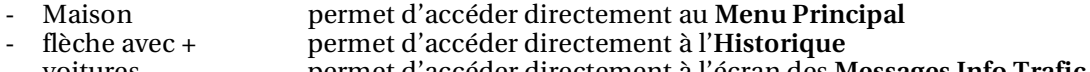

- voitures permet d'accéder directement à l'écran des **Messages Info Trafic**
	- [ *i* ] permet d'accéder directement à la **Recherche POI**

Sous l'appareil :

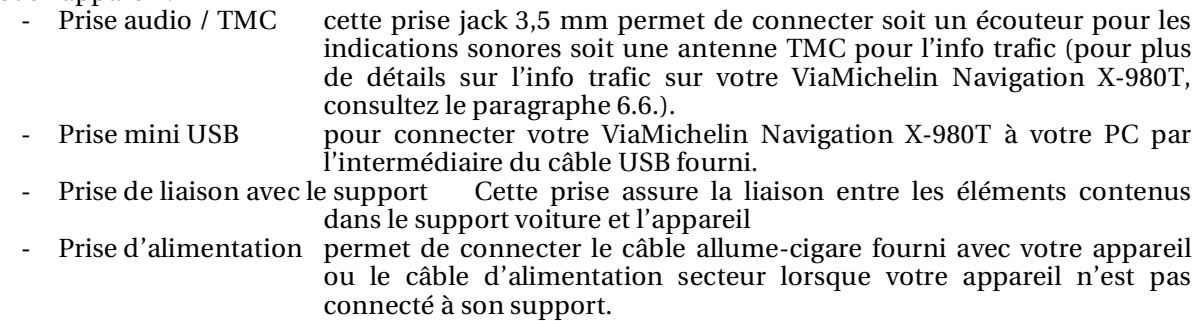

A l'arrière de votre appareil :

- Prise antenne cette prise permet de connecter une antenne extérieure GPS extérieure additionnelle standard de type MMCX. (non fournie. Reset Dans certaines situations, il peut être nécessaire de réinitialiser le PND ; pour effectuer cette opération (soft reset ou hard reset), consultez les indications dans le tableau du chapitre 15.

Sur le support voiture du ViaMichelin Navigation X-980T (en dessous) :

- Prise micro Cette prise n'est pas utilisée pour l'instant.
- Prise d'alimentation Permet de connecter le câble allume-cigare et le câble d'alimentation secteur fourni avec votre ViaMichelin Navigation X-980T.

#### *Remarque :*

La prise du câble d'alimentation secteur contient le transformateur pour alimenter et recharger la batterie de votre appareil. Elle doit être installée à proximité de votre PND et être accessible pour permettre de débrancher facilement l'appareil.

Débrancher en premier la prise du câble d'alimentation électrique avant de débrancher le cordon du PND.

#### **2.2. Stylet**

<span id="page-8-0"></span>Un stylet est fourni avec le ViaMichelin Navigation X-980T. Il est rangé sur le dessus de l'appareil et s'extrait en le tirant vers le haut. Il peut être utilisé pour naviguer sur tous les menus et écrans présentés sur le ViaMichelin Navigation X-980T ou pour effectuer une réinitialisation de l'appareil « hard et soft reset » (pour plus de détails, reportez-vous aux indications du tableau du paragraphe 15).

*Pour plus de détails, consultez le poster d'installation livré avec votre pack.* 

# **2.3. Installation du matériel dans un véhicule**

- Si nécessaire, et pour bénéficier d'une meilleure fixation, dévissez un peu la ventouse du support.
- Installez le support de fixation sur le pare-brise en appliquant une pression sur la ventouse puis tournez la molette dans le sens des aiguilles d'une montre.
- Démarrez votre véhicule.
- Branchez le câble allume-cigare au support de votre ViaMichelin Navigation X-980T (prise de droite) puis à la prise allume-cigare de votre véhicule.
- Installez votre ViaMichelin Navigation X-980T en le faisant glisser sur le support de fixation comme indiqué sur le poster d'installation fourni.

 Si vous souhaitez mettre en marche l'option d'information trafic, branchez l'antenne TMC externe fournie sur votre ViaMichelin Navigation X-980T et fixez-là au pare-brise dans une position qui ne nuise pas à une bonne visibilité.

*N.B. : Contrairement aux indications du poster d'installation fourni dans le pack, l'antenne se fixe sous le ViaMichelin Navigation X-980T et non sur le système de fixation voiture comme envisagé lors de création du poster.*

- Allumez votre ViaMichelin Navigation X-980T et préparez votre trajet.

#### *POUR VOTRE SECURITE :*

*- Veillez à placer le support de fixation à un endroit et dans une position qui ne nuise pas à la visibilité et à la bonne conduite du véhicule.*

*- Veillez à placer le câble allume cigare dans une position qui ne nuise pas à la visibilité et à la bonne conduite du véhicule.*

*- Veillez à préparer votre destination à l'arrêt du véhicule. Il est fortement déconseillé de manipuler l'appareil pendant la conduite.*

# **2.4. Installation du logiciel préenregistré sur la carte SD**

ViaMichelin Navigation est une solution « Plug & Drive » : insérez simplement la carte mémoire fournie (carte SD) située sur la tranche latérale gauche de votre PND. La carte doit être insérée à fond, coté face et dans le sens de la flèche bleue comme indiquée dans la figure suivante :

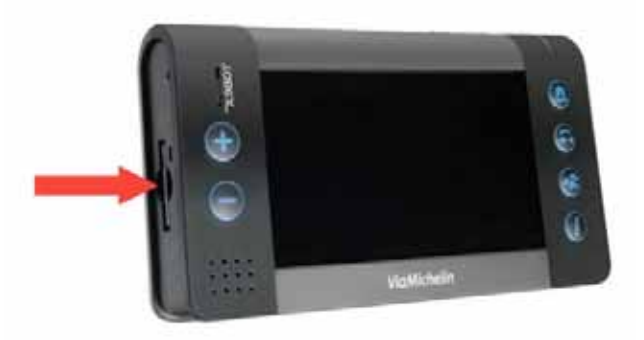

Pour retirer la carte SD de l'appareil, effectuez une pression sur le côté de la carte SD et relâchez. La carte SD est alors éjectée de l'appareil.

Suivez ensuite les indications d'installation affichées à l'écran :

- Choix de la langue des menus
- Configuration du clavier
- Choix de la langue de guidage vocal
- Paramétrage du guidage vocal
- Choix de l'unité des distances
- Choix d'affichage de la carte
- Format de l'affichage de l'heure
- Réglage de l'heure
- Choix de la carte (uniquement pour la version « Europe ») :
	- « **EUROPE.FDP [Storage Card]** » ou « **Canarias.fdp [Storage Card]** »

Pour sélectionner le paramètre de votre choix, cliquez sur les flèches à droite ou à gauche des choix

proposés  $\bigoplus$  puis cliquez sur la flèche en bas d'écran pour passer au paramètre suivant ou revenir au précédent pour le modifier. Lorsque le logiciel sera installé sur votre PND vous pourrez modifier les paramètres sélectionnés par les menus proposés dans le menu des options.

A l'issue de l'installation des programmes de la carte SD, vous arrivez sur l'écran d'avertissement légal. Après avoir cliqué sur le bouton « **J'accepte** », vous accédez au **Menu Principal**, les chapitres suivant vous détaillent leur utilisation :

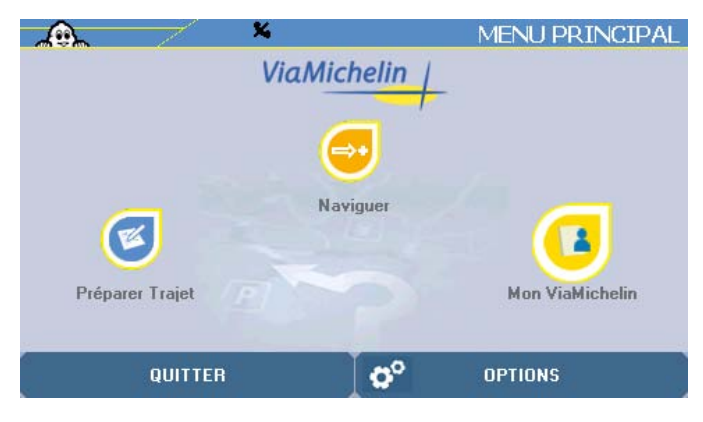

**Votre ViaMichelin Navigation X-980T peut maintenant vous guider !** 

Si une précédente version était installée sur votre ViaMichelin Navigation, nous vous invitons à effectuer une réinitialisation complète – hard reset - de votre ViaMichelin Navigation X-980T, avant d'installation la carte SD contenant la version 6.5 du logiciel (*pour plus d'information nous vous invitons à consulter le chapitre 15*).

#### *Remarques :*

• Assurez-vous que votre carte SD n'est pas verrouillée : sécurité en position « lock », ceci pourrait altérer le fonctionnement du logiciel ViaMichelin Navigation. (Dans cette position, le contenu de votre carte SD est protégé mais le logiciel ne pourra pas enregistrer des paramètres nécessaires au bon fonctionnement du logiciel).

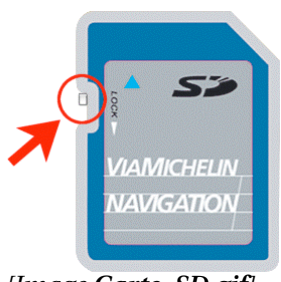

*[Image Carte\_SD.gif]* 

- Utilisez la carte SD fournie uniquement avec votre ViaMichelin Navigation X-980T. Ne l'utilisez pas dans d'autres appareils (appareil photo numérique, PDA, MP3, etc.).
- Ne modifiez pas son contenu sans l'aide du programme ViaMichelin « **Content Manager** ».
- Votre carte SD comporte des données nécessaires à l'activation du DVD-ROM fourni. Pour pallier tout problème éventuel lié à votre carte SD, nous vous conseillons fortement d'activer le DVD-ROM fourni dans votre pack avant toute utilisation de votre ViaMichelin Navigation X-980T.

<span id="page-10-0"></span> Vous pouvez ainsi installer l'application PC « **Content Manager** » qui vous permettra non seulement d'utiliser les fonctions avancées de votre ViaMichelin Navigation X-980T, comme le nouveau service « **Mon ViaMichelin** » permettant de transférer sur votre appareil mobile vos directement http://www.ViaMichelin.com, d'exporter des points d'intérêt (POI), de gérer la cartographie, mais aussi de restaurer le contenu initial de votre carte SD en cas de nécessité (cf. chapitre 13 – **Content Manager**).

# **2.5. Initialisation du GPS**

Après avoir branché votre ViaMichelin Navigation X-980T et installé le logiciel contenu sur la carte SD, cliquez, à partir du **Menu Principal**, sur **Options** > **Navigation** > **GPS**. Vous accédez ainsi directement sur la page de présentation de la réception GPS :

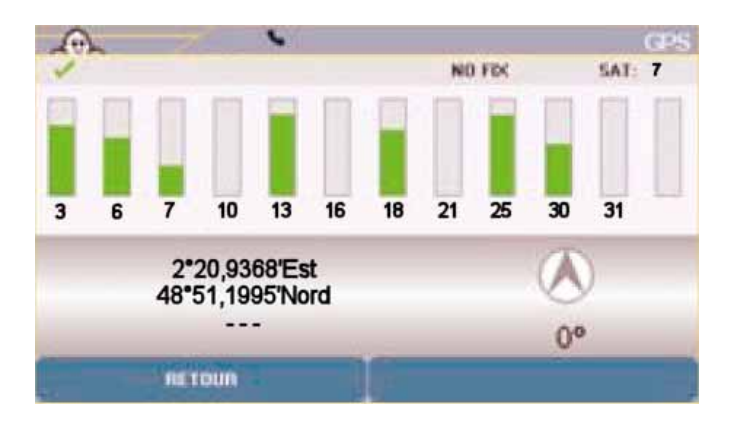

Lors de la première utilisation de votre ViaMichelin Navigation X-980T, nous vous invitons à vous placer dans un endroit dégagé afin de profiter d'une bonne réception. La première initialisation du GPS peut prendre quelques minutes en fonction de l'environnement et de la qualité de la réception des signaux du GPS.

De même lors du départ sur un itinéraire calculé, il est nécessaire de commencer à rouler pour que le système détermine la direction et la vitesse du véhicule pour proposer un itinéraire correspondant à votre sens de circulation.

L'installation et l'utilisation du GPS sont abordées en détails dans le chapitre 6.2.2. de ce manuel.

# **2.6. Initialisation du TMC**

L'Info Trafic par RDS (Radio Data System) / (TMC = Traffic Message Channel) vous permet de recevoir sur votre ViaMichelin Navigation X-980T par ondes radio des informations relatives aux conditions de circulation.

ViaMichelin vous avertit des événements du trafic que vous pourriez rencontrer sur votre itinéraire dès qu'ils se produisent afin de les éviter ou d'en être simplement informé.

Vous pouvez accéder à cette option :

- A partir du **Menu Principal**, cliquez sur **Options > Info Trafic**. Ce mode vous permet de configurer l'info trafic avant de planifier un itinéraire.
- A partir du mode **Navigation**, cliquez sur l'écran de navigation puis sur **Options > Info trafic**. Ce mode vous permet alors d'activer ou de désactiver l'info trafic pendant la navigation.

L'installation et l'utilisation de la fonction TMC sont abordées en détails dans le chapitre 6.6. de ce manuel.

# <span id="page-11-0"></span>**3. Naviguer**

- A partir du **Menu Principal**, cliquez sur « **Naviguer** »

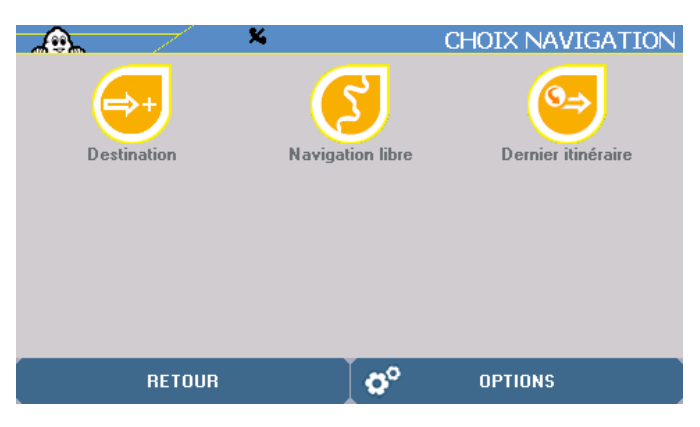

Vous pouvez effectuer votre choix de navigation grâce à 3 types de recherche :

- **Destination** pour calculer rapidement un itinéraire en indiquant simplement la destination recherchée.
- **Navigation libre** pour afficher simplement votre position à l'écran.<br>**Dernier itinéraire** pour utiliser de nouveau le calcul du dernier itinér
- **Dernier itinéraire** pour utiliser de nouveau le calcul du dernier itinéraire effectué.
- Cliquez sur la navigation de votre choix.
- Cliquez sur « **Retour** » pour revenir à l'écran précédent ou sur « **Options** » pour accéder aux écrans de paramétrages (pour plus de détail, consulter le chapitre 6.).

# **3.1. Destination**

- Cliquez sur « **Destination** ».

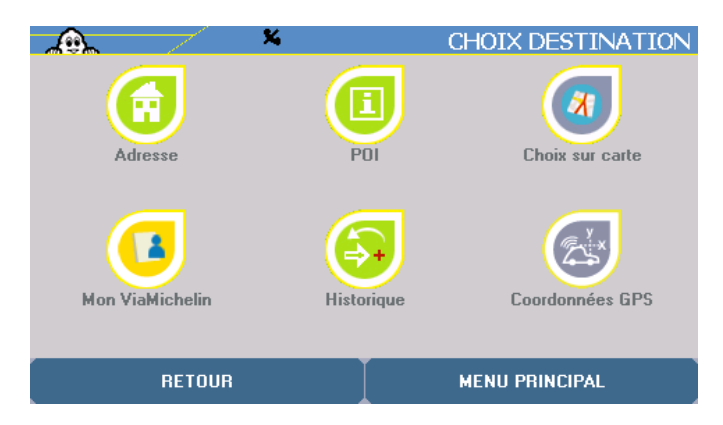

Vous pouvez effectuer votre choix de destination grâce à 6 types de recherche :

- vers une **Adresse**
- vers un POI (Point Of Interest Point d'Intérêt)
- par le **Choix** d'un lieu directement **sur** la **carte**
- dans **Mon ViaMichelin** pour vos sauvegardes personnelles
- dans l'Historique des 15 derniers trajets effectués
- en indiquant des **Coordonnées GPS**

#### **3.1.1. Adresse**

- Cliquez sur « **Adresse** »

<span id="page-12-0"></span>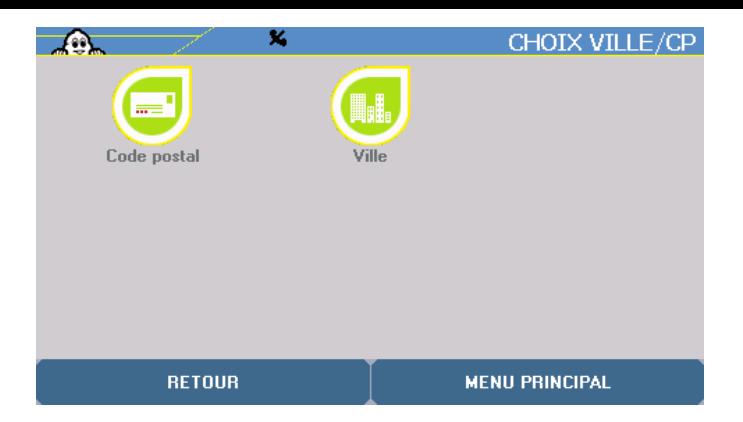

Vous pouvez alors effectuer votre recherche soit :

- par « **Code Postal** ».
- par « **Ville** ».

#### **3.1.1.1. Code Postal**

- Cliquez sur « **Code Postal** ».

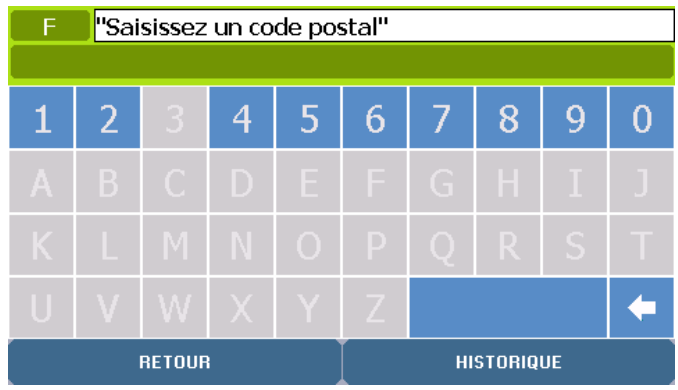

#### *Remarque :*

- Lors de la première utilisation de votre ViaMichelin Navigation X-980T, il est nécessaire de choisir le pays concerné par la recherche, tapez le début du nom du pays, ViaMichelin Navigation complète automatiquement votre recherche puis cliquez sur le bouton de résultat.

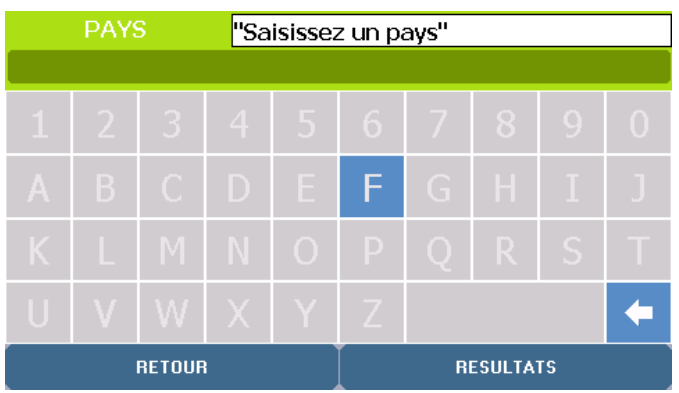

- Vous pouvez soit cliquer sur le pays indiqué dans la ligne en haut d'écran, soit cliquer sur « **X résultats** » pour sélectionner ensuite le pays de votre choix dans la liste proposée.
- En cas d'erreur ou pour modifier le pays dans lequel les recherches d'adresses suivantes seront effectuées, il suffit de cliquer sur le bouton en haut à gauche de l'écran qui contient l'indicatif du pays sélectionné, et de sélectionner un nouveau pays.
- Cliquez sur « **Historique** » si vous souhaitez accéder directement aux 15 derniers codes postaux recherchés ou sur « **Retour** » pour revenir à l'écran précédent.
- Tapez le code postal recherché en cliquant sur les chiffres de votre choix.
- Au fur et à mesure que vous indiquez le code postal, le système vous propose un résultat de recherche ; cliquez sur la barre de résultat ou sur le bouton « **X Résultats** » : vous devrez alors cliquez sur le code postal recherché dans la liste proposée.

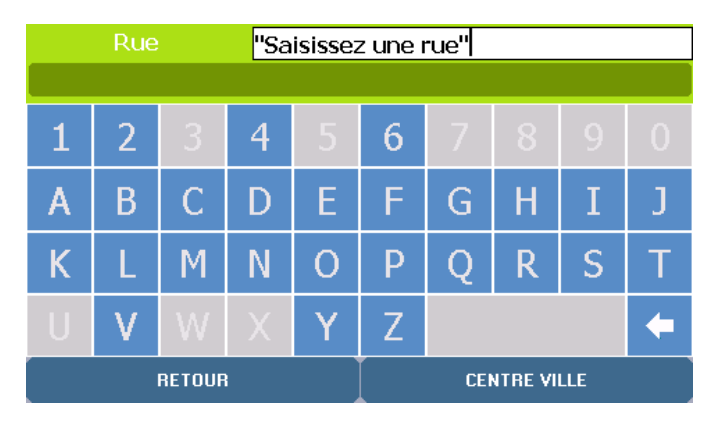

- Cliquez sur « **Centre ville** » si vous souhaitez positionner le point de destination au centre de la ville indiquée sur « **Retour** » pour revenir à l'écran précédent.
- Tapez le nom de la rue recherchée en cliquant sur les lettres de votre choix parmi celles proposées qui correspondent aux différents choix connus du système.

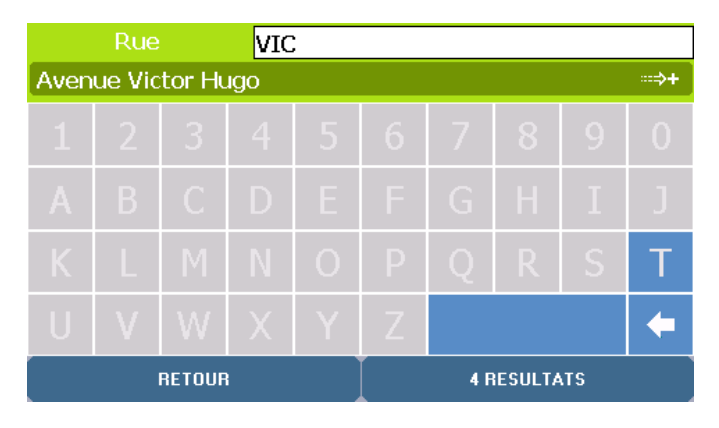

- Cliquez sur la barre de résultat ou sur le bouton « **X Résultats** » : vous devrez alors cliquez sur la rue recherchée dans la liste proposée.
- Sur l'écran des résultats, cliquez sur « **Modifier** » si vous souhaitez changer les critères de recherche ou sur « **Menu Principal** » pour revenir directement à la page d'accueil du système.
- Cliquez alors sur le positionnement de votre choix :

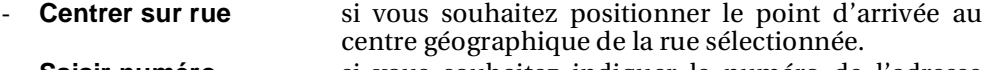

- **Saisir numéro** si vous souhaitez indiquer le numéro de l'adresse recherchée.
- **Choisir croisement** si vous souhaitez positionner le point d'arrivée à une intersection avec une autre rue.

# **1. Centrer sur rue**

- Cliquez sur « **Centrer sur rue** ».

Vous accédez directement à l'écran « **Itinéraire en cours** » qui récapitule les paramètres de calcul de votre itinéraire ; le point de départ est la position déterminée par le GPS.

#### **2. Saisir numéro**

- <span id="page-14-0"></span>- Cliquez sur « **Saisir Numéro** ».
- Cliquez sur « **Tout afficher** » si vous souhaitez afficher la liste des numéros connus du système dans la rue sélectionnée ou sur « **Retour** » pour revenir à l'écran précédent.
- Tapez le numéro de l'adresse recherchée.
- Cliquez sur « **Rechercher** ».

#### *Remarque :*

- Si le numéro saisi n'est pas connu du système, l'écran affiche la liste des numéros connus les plus proches de celui saisi. Cliquez sur le numéro approchant de votre choix, ou cliquez sur « **Modifier** » si vous souhaitez changer le numéro recherché. Vous revenez alors sur l'écran « **Saisie Numéro** ». Cliquez sur « **Menu Principal** » pour revenir à la page d'accueil du système.
- Si le numéro saisi n'est pas accessible aux véhicules (rue piétonne, voie privée, etc.) le message « **Adresse inaccessible à la circulation. Nous avons retenu la voie la plus proche** » s'affiche; cliquez sur « **OK** » pour placer automatiquement le point d'arrivée au plus près du point de destination souhaité.

Vous accédez à l'écran « **Itinéraire en cours** » qui récapitule les paramètres de calcul de votre itinéraire.

#### **3. Choisir croisement**

- Cliquez sur « **Choisir croisement** ».
- Cliquez sur « **Tout afficher** » pour obtenir la liste des rues qui croisent celle indiquée ou sur « **Retour** » pour revenir à l'écran précédent.
- Tapez le nom de la rue qui croise celle de votre destination.
- Cliquez sur « **Rechercher** ».

#### *Remarque :*

- Si plusieurs rues correspondent aux critères que vous avez indiqués, une liste de nom de rues apparaît. Cliquez sur les flèches de direction pour visualiser toutes les rues trouvées et cliquez sur la rue de votre choix.
- Cliquez sur « **Modifier** » si vous souhaitez modifier les critères de recherche ou sur « **Menu Principal** » pour revenir directement sur la page d'accueil du système. Vous revenez alors sur l'écran « **Saisie Croisement** ».

Vous accédez à l'écran « **Itinéraire en cours** » qui récapitule les paramètres de calcul de votre itinéraire (*Pour la suite à donner à cette écran, consultez le paragraphe 3.1.1.2.*).

#### **3.1.1.2. Ville**

- Cliquez sur « **Ville** ».

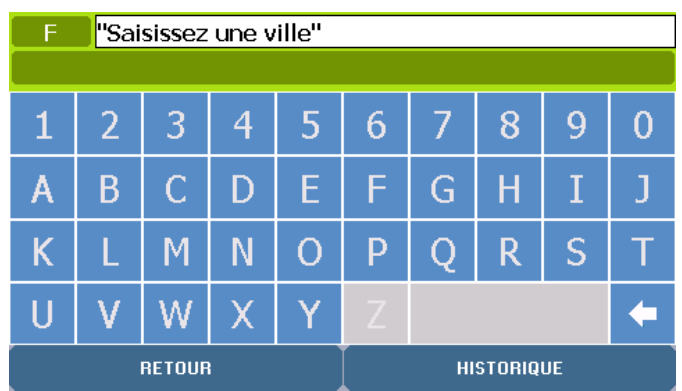

- Cliquez sur « **Historique** » si vous souhaitez utiliser une adresse d'un des 15 derniers itinéraires qui ont déjà été calculés ou sur « **Retour** » pour revenir à la page précédente.
- Tapez le nom de la ville d'arrivée en cliquant sur les lettres de votre choix parmi celles proposées qui correspondent aux différents choix connus du système.
- Cliquez sur la barre de résultat ou sur « **X Résultats** » pour sélectionner le résultat proposé ou voir s'afficher la liste des villes correspondantes aux indications saisies. Cliquez, si nécessaire, sur les flèches de direction pour visualiser toutes les villes trouvées.

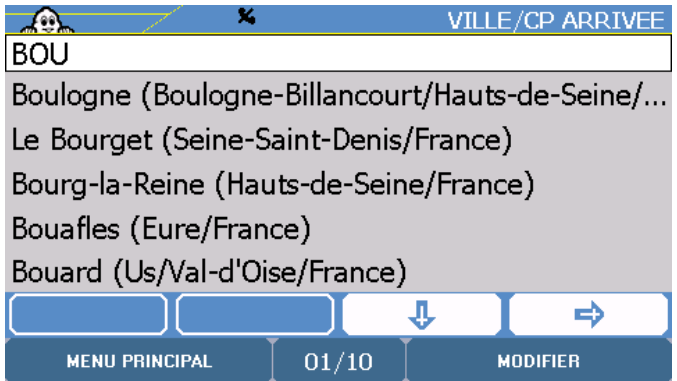

- Cliquez sur la ville de votre choix.
- Cliquez sur « **Modifier** » si vous souhaitez modifier les critères de recherche ou sur « **Menu Principal** » pour revenir à la page d'accueil du système. Vous revenez alors sur la page de saisie du nom de la ville recherchée.
- Cliquez sur « **Centre ville** » si vous souhaitez placer le point d'arrivée sur le centre géographique de la ville de destination ou sur « **Retour** » si vous souhaitez revenir à l'écran précédent.
- Tapez le nom de la rue d'arrivée en cliquant sur les lettres ou les chiffres de votre choix parmi ceux proposés qui correspondent aux différents choix connus du système.
- Cliquez sur la barre de résultat ou sur « **X Résultats** » pour sélectionner le résultat proposé ou voir s'afficher la liste des rues correspondantes aux indications saisies. Cliquez, si nécessaire, sur les flèches de direction pour visualiser toutes les rues trouvées.
- Cliquez alors sur la rue de votre choix.
- Cliquez sur « **Modifier** » si vous souhaitez modifier les critères de recherche ou sur « **Menu Principale** » pour revenir à la page d'accueil du système. Vous revenez alors sur l'écran de saisi du nom de la rue d'arrivée.
- Cliquez alors sur le positionnement de votre choix :

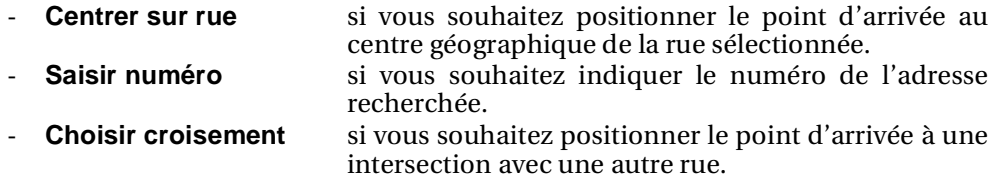

*Pour plus de détails, consultez le paragraphe 3.1.1.1.* 

Vous accédez à l'écran « **Itinéraire en cours** » qui récapitule les paramètres de calcul de votre itinéraire.

<span id="page-16-0"></span>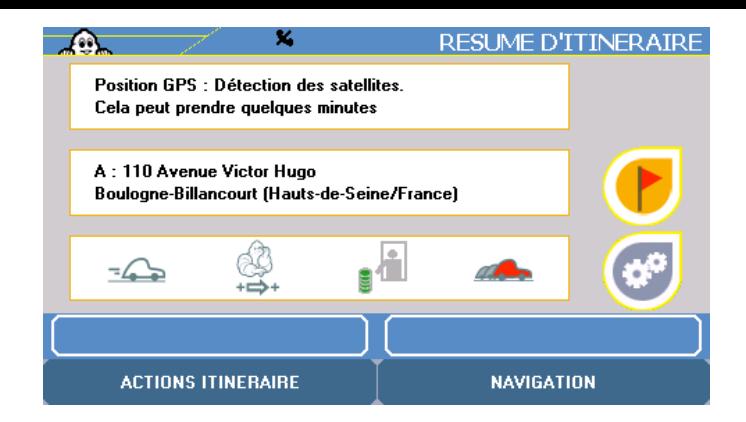

- Cliquez sur l'un des boutons de droite si vous souhaitez modifier un des critères
- Cliquez sur « **Actions itinéraire** » si vous souhaitez ajouter une ou plusieurs étapes au trajet qui va être calculé, afficher la carte de l'itinéraire, etc.
- Cliquez sur « **Navigation** » pour lancer le calcul d'itinéraire.

L'écran de Navigation s'affiche à l'issue du calcul de l'itinéraire. Commencez à rouler pour que le système détermine la direction suivie au démarrage. Le guidage vocal vous indiquera les directions à emprunter pour parvenir à votre destination.

#### **3.1.2. POI**

- Cliquez sur « **POI** ».

Le terme « POI » (Point Of Interest – Point d'Intérêt) désigne tous les sites qui sont géocodés et qui peuvent présenter un intérêt : hôtels, restaurants, boulangeries, parcs d'attractions, garages, stations services, fleuristes, etc., et être désignés comme point de départ ou d'arrivée d'un itinéraire.

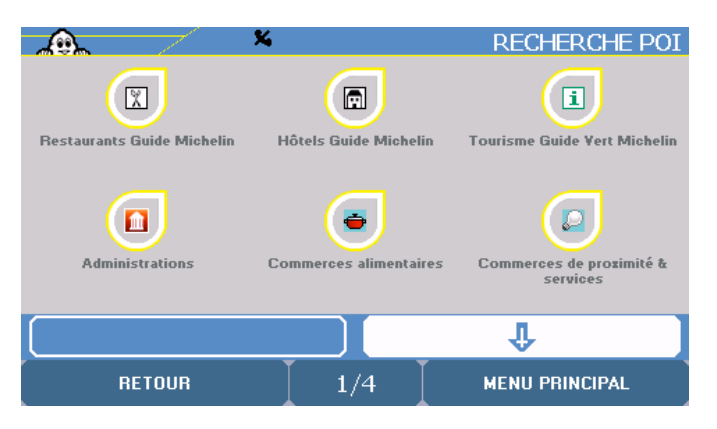

- Cliquez sur les flèches de directions pour visualiser la totalité des catégories de POI présentées. Certaines icônes de POI (par exemple celui des « **Radars fixes** ») sont associées à des pictogrammes qui indiquent des liens possibles vers les paramètres d'alertes (Affichage sur la carte et / ou alerte sonore).
- Cliquez sur la catégorie de POI de votre choix.

Vous pouvez alors sélectionner votre lieu de recherche selon 4 critères :

- **Ville** permet de retrouver un POI dans la ville de votre choix.
- **Position GPS** permet de retrouver un POI à proximité de la position déterminée par le GPS.
- **Point de départ** permet de retrouver un POI à proximité du point de départ.
- **Point d'arrivée** permet de retrouver un POI à proximité du point d'arrivée.

#### **3.1.2.1. Ville**

- Cliquez sur « **Ville** ».
	- Vous pouvez alors effectuer votre recherche soit :
		- par « **Code Postal** ».
		- par « **Ville** ».

# **1. Code Postal**

#### *Pour plus de détails, consultez le paragraphe 3.1.1.1.*

La liste des POI trouvés s'affiche, présentés par ordre décroissant de proximité – à vol d'oiseau – du lieu indiqué.

- Cliquez sur « **Affiner** » pour resserrer la rechercher en indiquant de nouveaux critères de recherche ou sur « **Retour** » pour revenir à l'écran précédent :

- **Chercher par le nom** pour retrouver un POI par son nom.
- **Chercher par critères** pour retrouver un POI par une caractéristique indiqué dans les commentaires.
	- **Chercher par mot-clé** pour retrouver un POI par un mot clé.

#### **1.1. Chercher par nom**

- Cliquez sur « **Chercher par nom** ».

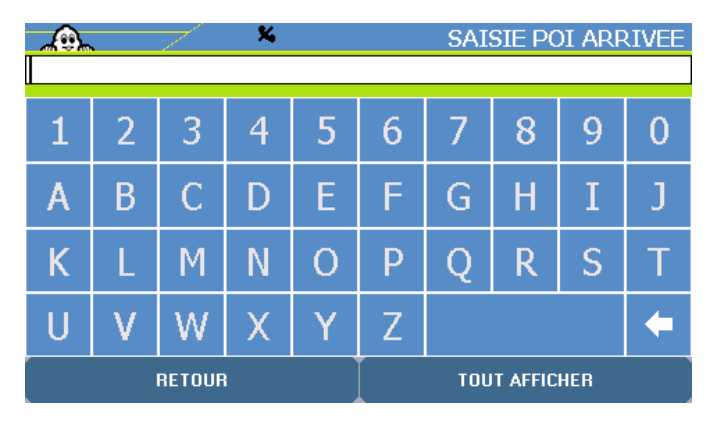

- Cliquez sur « **Tout afficher** » pour obtenir la liste des POI connus du système ou sur « **Retour** » pour revenir sur la page précédente.
- Ou tapez le nom du POI recherché.
- Cliquez sur « **Rechercher** » pour lancer la recherche. La liste affichée tient compte du mot saisi.
- Cliquez sur les flèches de direction pour visualiser la totalité des POI proposés puis sur le POI de votre choix
- Cliquez sur « **Nouvelle recherche** » si vous souhaitez revenir sur l'écran de recherche.

#### **1.2. Chercher par critères**

- Cliquez sur « **Chercher par critères** ».

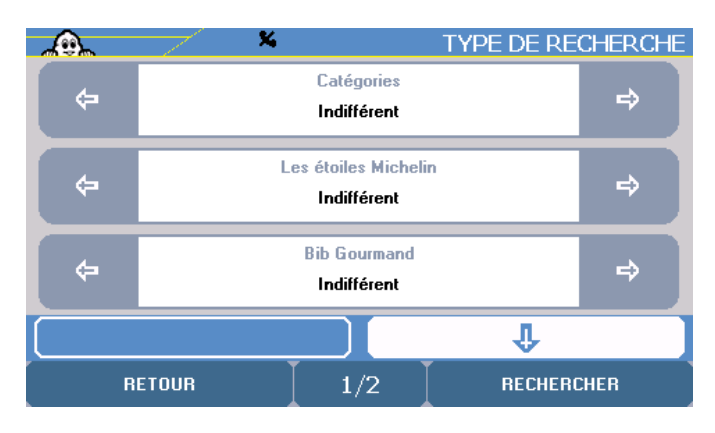

- Sélectionnez les critères de votre choix en cliquant sur les flèches de direction ou sur l'indication pour choisir dans la liste alors affichée : - **Guide Michelin / Restaurant** :

- Catégories
- Les étoiles Michelin
- Bib Gourmand
- Parking
- Prix
	- Accès handicapé

#### - **Guide Michelin / Hôtel** :

- Catégories
- Bib Hôtel
- **Parking**
- Prix
- Accès handicapé
- **Guide Vert** :
	- Catégories
	- Intérêt touristique

*Pour plus de détails sur les critères des Guides Michelin, consultez le chapitre 9.* 

- Cliquez sur « **Rechercher** » pour lancer la recherche. La liste affichée tient compte des critères sélectionnés ou sur « **Retour** » pour revenir à l'écran précédent.
- Cliquez sur les flèches de direction pour visualiser la totalité des POI proposés puis sur le POI de votre choix
- Cliquez sur « **Nouvelle recherche** » si vous souhaitez revenir sur l'écran de recherche.

# **1.3. Chercher par mot-clé**

#### *Remarque :*

Ce type de recherche est valable pour certaines catégories de POI uniquement, tels que les POI Guide Michelin (Restaurants, Hôtels, etc.)

- Cliquez sur « **Chercher par mot-clé** ».
- Tapez un mot pour désigner le POI recherché ou cliquez sur « **Tout afficher** » pour obtenir la liste des POI connus du système.
- Cliquez sur « **Rechercher** » pour lancer la recherche. La liste affichée tient compte du mot saisi.
- Si aucun POI ne correspond aux critères de recherche, le message « **Il n'y a pas de réponse. Veuillez effectuer une nouvelle recherche** » s'affiche. Cliquez sur « **OK** » pour revenir à l'écran précédent.
- Cliquez sur les flèches de direction pour visualiser la totalité des POI proposés puis sur le POI de votre choix.
- Cliquez sur « **Nouvelle recherche** » si vous souhaitez revenir sur l'écran de recherche.
- Cliquez sur le POI recherché.

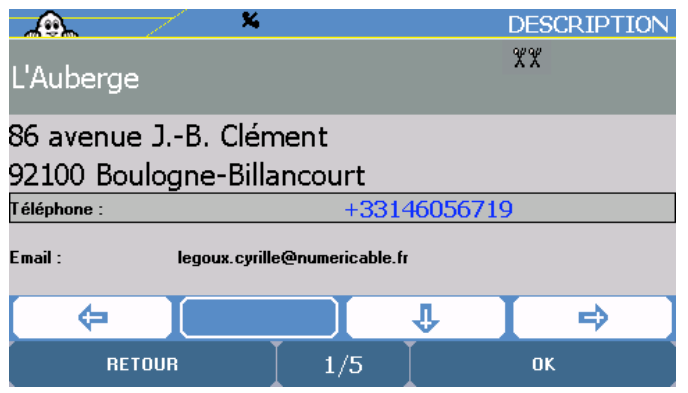

Vous accédez alors à la fiche de description du POI (*Pour plus de détails sur les informations et l'utilisation de la description des POI, consultez le chapitre 9.*). - Cliquez sur « **OK** » pour valider le POI sélectionné comme étant votre

destination ou sur « **Retour** » si vous souhaitez revenir sur l'écran précédent.

<span id="page-19-0"></span>Vous accédez à l'écran « **Itinéraire en cours** » qui récapitule les paramètres de calcul de votre itinéraire. (*Pour la suite à donner à cette écran, consultez le paragraphe 3.1.1.2.*).

## **2. Ville**

- Cliquez sur « **Ville** ».

*Pour plus de détails, consultez le paragraphe 3.1.1.2.*

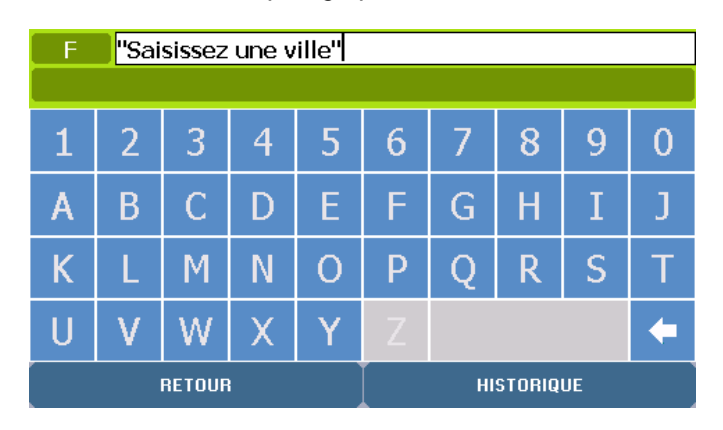

- Cliquez sur la ville de votre choix.
- Cliquez sur « **Modifier** » si vous souhaitez modifier les critères de recherche ou sur « **Menu Principal** » pour revenir directement sur la page d'accueil du système.

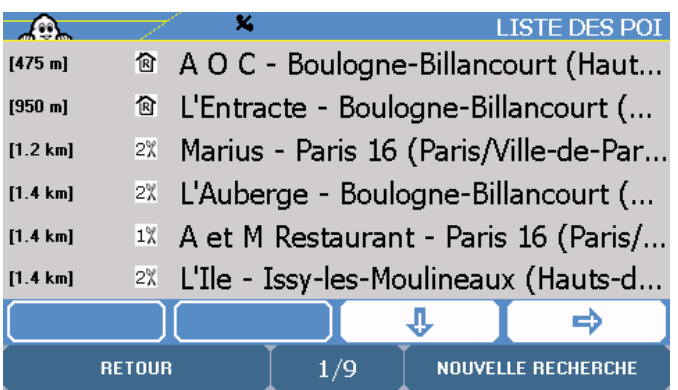

- Cliquez sur les flèches de direction pour visualiser tous les POI trouvés, classés par ordre croissant d'éloignement du lieu indiqué.
- Cliquez sur le POI recherché.

Vous accédez alors à la fiche de description du POI (*Pour plus de détails sur les informations et l'utilisation de la description des POI, consultez le chapitre 9.*).

- Cliquez sur « **OK** » pour valider le POI sélectionné comme étant votre destination ou sur « **Retour** » si vous souhaitez revenir sur l'écran précédent.

Vous accédez à l'écran « **Itinéraire en cours** » qui récapitule les paramètres de calcul de votre itinéraire. (*Pour la suite à donner à cette écran, consultez le paragraphe 3.1.1.2.*).

#### **3.1.2.2. Position GPS – Point de départ ou Point d'arrivée**

- Cliquez sur « **Position GPS** » « **Point de départ** » ou « **Point d'arrivée** ».
- Cliquez sur les flèches de direction pour visualiser tous les POI trouvés, classés par ordre croissant d'éloignement – à vol d'oiseau - du lieu sélectionné.
- Cliquez sur le POI recherché.

<span id="page-20-0"></span>- Cliquez sur « **Affiner** » si vous souhaitez accéder aux écrans de recherche avancée ou sur « **Retour** » pour revenir à l'écran précédent.

Vous pourrez alors préciser votre recherche par :

- **Chercher par nom** *pour plus de détails, consulter le paragraphe 3.1.2.1.*  - **Chercher par critères** *pour plus de détails, consulter le paragraphe 3.1.2.1.*
- pour plus de détails, consulter le paragraphe 3.1.2.1.

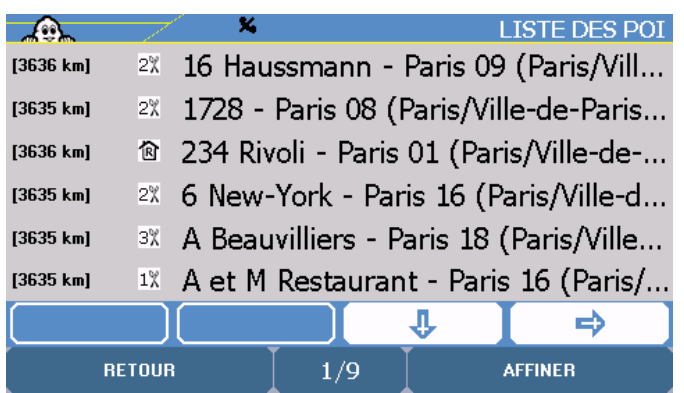

Vous accédez alors à la fiche de description du POI (cf. chapitre 10)

- Cliquez sur « **OK** » pour valider le POI sélectionné comme étant votre destination ou sur « **Retour** » si vous souhaitez revenir sur l'écran précédent.

Vous accédez à l'écran « **Itinéraire en cours** » qui récapitule les paramètres de calcul de votre itinéraire. (*Pour la suite à donner à cette écran, consultez le paragraphe 3.1.1.2.*).

# **3.1.3. Choix sur Carte**

- Cliquez sur « **Choix sur carte** »

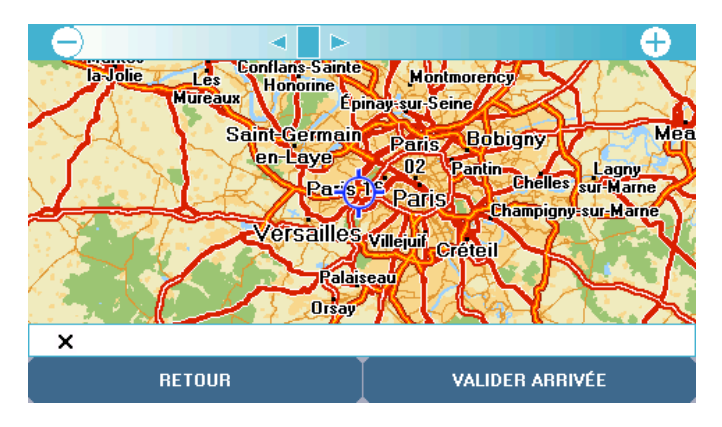

- Zoomez et déplacez la carte pour positionner la mire (rond bleu placé au centre de l'écran) sur la localisation de votre choix :
	- pour zoomer : cliquez sur les « » ou « **+** » dans la barre en haut de l'écran pour zoomer progressivement sur la carte, ou cliquez dans la barre pour accéder directement au niveau de zoom souhaité ou cliquez sur le curseur pour le déplacer au niveau de zoom souhaité. La cartographie proposée sur votre ViaMichelin Navigation X-980T dispose de 14 niveaux de zoom.
	- Pour déplacer la carte : posez le stylet sur la carte et déplacez-le dans la direction de votre choix.
- Cliquez sur « **Valider arrivée** » pour confirmer la localisation ou sur « **Retour** » pour revenir à l'écran précédent.

Vous accédez à l'écran « **Itinéraire en cours** » qui récapitule les paramètres de calcul de votre itinéraire. (*Pour la suite à donner à cette écran, consultez le paragraphe 3.1.1.2.*).

#### <span id="page-21-0"></span>**3.1.4. Mon ViaMichelin**

- Cliquez sur « **Mon ViaMichelin** »

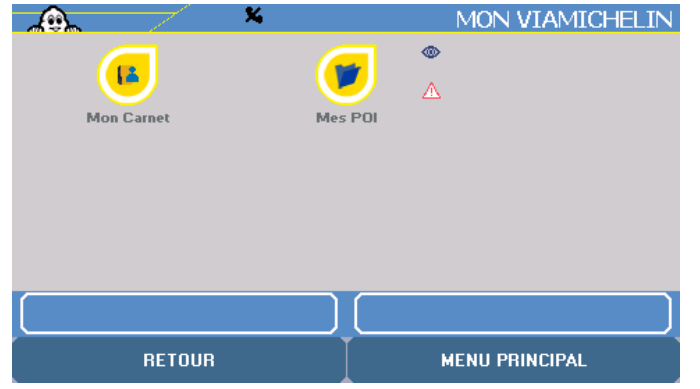

Vous pouvez sélectionner :

- **Mon Carnet** pour retrouver un POI dans la liste de ceux que vous avez enregistré directement sur le PND ou ceux importés de votre compte « **Mon ViaMichelin** » du site Internet de ViaMichelin.
- **Mes POI** pour sélectionner un POI d'une enseigne partenaire de ViaMichelin ou issu de l'intégration d'un fichier « asc ».<br>Dossiers personnels il s'agit de dossiers que vous
- il s'agit de dossiers que vous avez créés et dont la présentation est identique à celle de « **Mon Carnet** ».

Un petit « œil » est affiché sur le côté de l'icône indique que les POI de « **Mon Carnet** », « **Mes POI** » ou du dossier personnel sélectionné, seront affichés sur l'écran ; et le triangle de signalisation indique qu'une alerte sonore sera activée lors du passage à proximité d'un POI de « **Mon Carnet** », « **Mes POI** » ou du dossier associé.

#### **3.1.4.1. Mon Carnet ou Dossiers Personnels**

- Cliquez sur « **Mon Carnet** ».
- Cliquez sur le POI de votre choix. Ils sont présentés par catégorie et par ordre de saisie.

Vous accédez à l'écran « **Itinéraire en cours** » qui récapitule les paramètres de calcul de votre itinéraire. (*Pour la suite à donner à cette écran, consultez le paragraphe 3.1.1.2.*).

#### **3.1.4.2. Mes POI**

- Cliquez sur « Mes POI ».

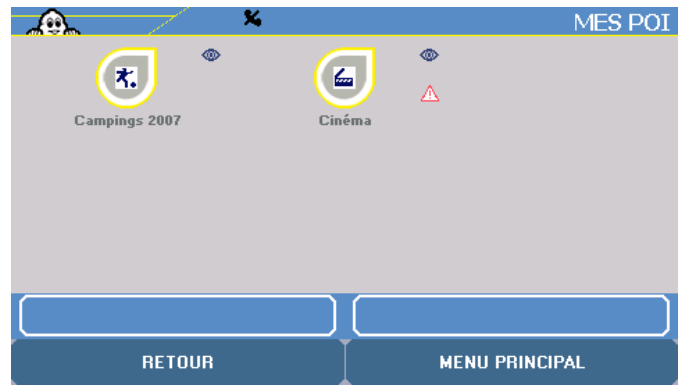

- Cliquez sur le dossier des POI de votre choix, puis sur le POI recherché.

Vous accédez à l'écran « **Itinéraire en cours** » qui récapitule les paramètres de calcul de votre itinéraire. (*Pour la suite à donner à cette écran, consultez le paragraphe 3.1.1.2.*).

# <span id="page-22-0"></span>**3.1.5. Historique**

- Cliquez sur « **Historique** ».

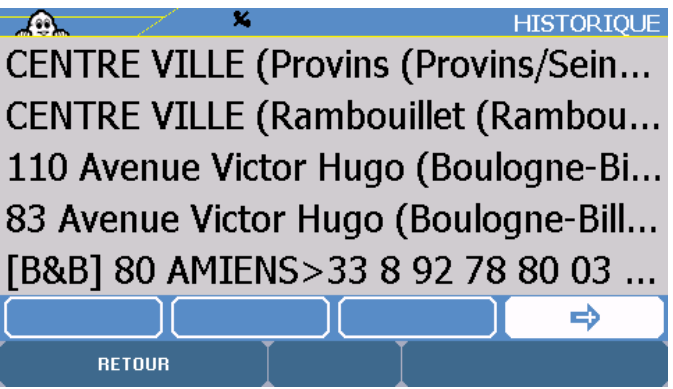

La liste des 15 dernières destinations s'affiche. Cliquez sur l'adresse de votre choix ou cliquez sur « **Retour** » si vous souhaitez revenir sur l'écran précédent.

Vous accédez à l'écran « **Itinéraire en cours** » qui récapitule les paramètres de calcul de votre itinéraire. (*Pour la suite à donner à cette écran, consultez le paragraphe 3.1.1.2.*).

# **3.1.6. Coordonnées GPS**

- Cliquez sur « **Coordonnées GPS** ».

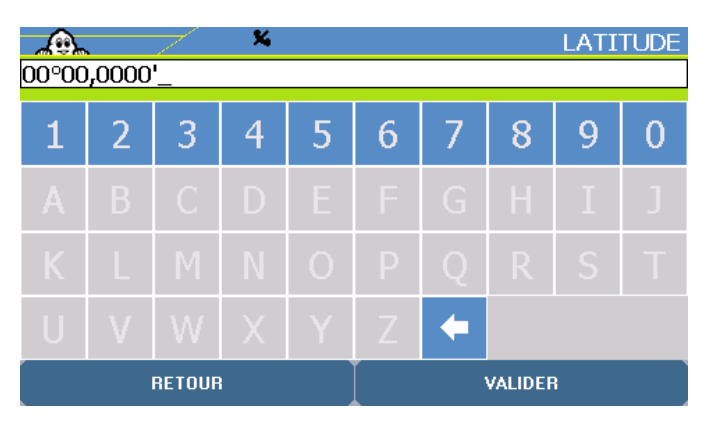

- Tapez les chiffres de la latitude (N / S) exprimée en degrés, minute et centième de minutes puis précisez l'orientation en sélectionnant N (Nord) ou S (Sud).
- Cliquez sur « **Valider** » pour confirmer votre saisie ou sur « **Retour** » si vous souhaitez revenir sur l'écran précédent.
- Tapez les chiffres de la longitude (E / O) exprimée en degrés, minute et centième de minutes puis précisez l'orientation en sélectionnant E (Est) ou O (Ouest).
- Cliquez sur « **Valider** » pour confirmer votre saisie ou sur « **Retour** » si vous souhaitez revenir sur l'écran précédent.
- Si le message « **Le lieu choisi doit être à moins de 25km d'une route** » s'affiche, cliquez sur « **OK** » pour revenir sur les écrans de saisie de la latitude et de la longitude.

Vous accédez à l'écran « **Itinéraire en cours** » qui récapitule les paramètres de calcul de votre itinéraire. (*Pour la suite à donner à cette écran, consultez le paragraphe 3.1.1.2.*).

# **3.2. Navigation libre**

- Cliquez sur « **Navigation libre** » et commencez à rouler.

<span id="page-23-0"></span>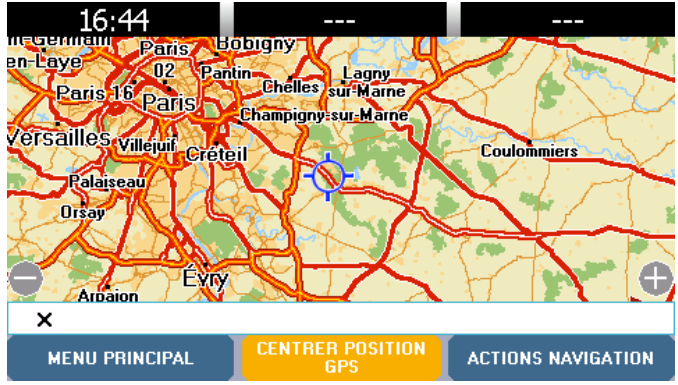

- Cliquez sur « **Menu Principal** » si vous souhaitez revenir directement sur la page d'accueil du système ou sur « **Actions navigation** » pour accéder aux paramètres liés à la Navigation Libre :

Vous avez alors le choix entre :

- **Retour navigation** pour revenir sur la carte et continuer la navigation libre<br>- **Info trafic** pour accéder aux options de l'info trafic
- **Info trafic pour accéder aux options de l'info trafic**<br>- **Téléphone** pour accéder aux options de téléphonie
- 
- **Téléphone** pour accéder aux options de téléphonie pour accéder au paramétrage des sons
- **Options** pour définir les paramètres des Alertes et sauvegarder la position GPS
- **Afficher** pour accéder aux paramètres de l'affichage

(*Pour plus de détails, consultez le paragraphe 7.4.*).

#### **3.3. Dernier itinéraire**

Vous accédez directement à l'écran de navigation et effectuez le dernier itinéraire calculé comprenant les étapes enregistrées auparavant.

*Pour plus de détails, consultez le paragraphe «* **10 - Notes et Astuces** *».*

# <span id="page-24-0"></span>**4. Préparer Traj et**

- Depuis le **Menu Principal**, cliquez sur « **Préparer Trajet** ».

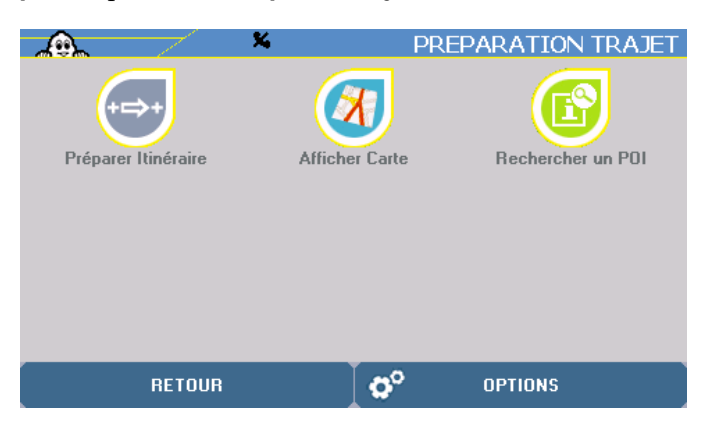

- Vous pouvez alors préparer votre trajet selon 3 méthodes :
	-
	- **Préparer Itinéraire** pour indiquer un point de départ et d'arrivée<br>**Afficher Carte** pour sélectionner directement sur la carte vos Afficher Carte pour sélectionner directement sur la carte vos points de départ et d'arrivée<br>Rechercher un POI pour établir un itinéraire vers ou à partir d'un POI
	-
- pour établir un itinéraire vers ou à partir d'un POI

# **4.1. Préparer Itinéraire**

- Cliquez sur « **Préparer Itinéraire** ».

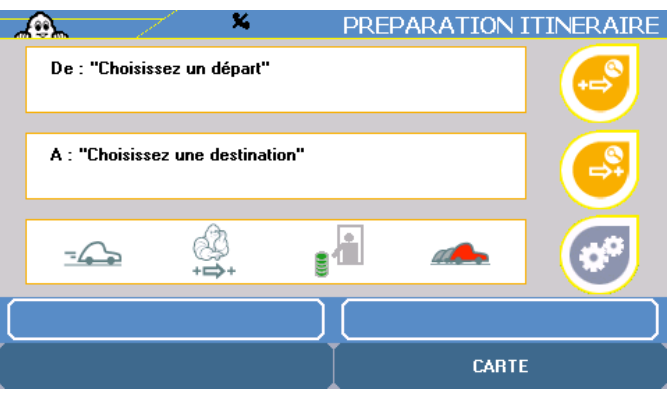

Vous accédez à un écran identique à l'écran « **Itinéraire en cours** » mais dans lequel les indications de points de départ et d'arrivée sont à indiquer. Pour cela, cliquez sur les icônes à droite de l'écran. La première icône orange sur la droite en haut est le point de départ. La deuxième icône orange à droite est le point d'arrivée, le dernier icône bleu à droite est celui des paramètres d'itinéraire.

En cliquant sur les boutons en face du point de départ ou du point d'arrivée, vous avez 6 choix pour les sélectionner :

- vers une **Adresse**
- vers un **POI** (Point Of Interest Point d'Intérêt)
- par le **Choix** d'un lieu directement **sur** la **carte**
- dans **Mon ViaMichelin**
- dans l'Historique des 15 derniers trajets effectués
- en indiquant des **Coordonnées GPS**

## **4.1.1. Adresse**

- Cliquez sur « **Adresse** ».
- Vous pouvez alors effectuer votre recherche soit :
	- par « **Code Postal** » *pour plus de détails, consultez le paragraphe 3.1.1.1.*
		- par « **Ville** » *pour plus de détails, consultez le paragraphe 3.1.1.2.*

### <span id="page-25-0"></span>**4.1.2. POI**

- Cliquez sur « **POI** »
- Cliquez sur la catégorie de POI de votre choix.

Vous pouvez alors effectuer votre recherche selon 4 critères :

- **Ville** pour rechercher un POI dans la ville de son choix (*pour plus de détails, consultez le paragraphe 3.1.2.1.*). **Position GPS** pour retrouver un POI à proximité – à vol d'oiseau - de la position déterminée par le GPS (*pour plus de détails, consultez le paragraphe 3.1.2.2.*). - **Point de départ** pour sélectionner un POI à proximité du point d'arrivée (*pour plus de détails, consultez le paragraphe 3.1.2.2.*). - **Point d'arrivée** pour sélectionner un POI à proximité du point d'arrivée (*pour plus de détails, consultez le paragraphe 3.1.2.2.*).

## **4.1.3. Choix sur la Carte**

- Cliquez sur « **Choix sur carte** ».

*(Pour plus de détails, consultez le paragraphe 3.1.3.).* 

#### **4.1.4. Mon ViaMichelin**

- Sélectionnez le point de départ ou d'arrivée parmi :
	- **Mon carnet / Mes dossiers personnels** dans l'une des catégories prédéfinies :
		- **Adresses**
		- **Hôtels**
		- **Restaurants**
		- **Tourisme**
	- **Mes POI**

*(Pour plus de détails, consultez le paragraphe 3.1.4.).* 

Pour enregistrer un itinéraire à partir du menu « **Préparer Trajet** » :

- Sélectionnez un départ et une destination dans l'écran de préparation d'itinéraire
- Cliquez sur le bouton « Actions itinéraire » en bas à gauche de l'écran
- Sélectionnez l'action « Sauvegarder » pour l'ajouter à « **Mon ViaMichelin** »
- Choisissez le dossier personnel dans lequel vous souhaitez l'enregistrer puis renseignez le choix du nom.

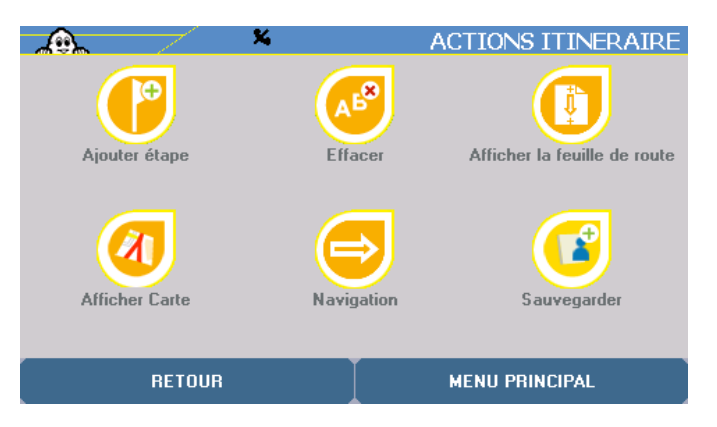

Une fois que vous aurez enregistré un itinéraire, vous avez la possibilité de le retrouver pour le visualiser sur une carte ou le modifier en ajoutant des étapes par exemple. Pour ce faire :

- Cliquez sur « **Itinéraires** » à partir de « **Mon Carnet** » ou d'un autre dossier personnel

L'écran suivant vous présente les itinéraires sauvegardés dans ce dossier, choisissez un de ces itinéraires

#### **4.1.5. Historique**

- <span id="page-26-0"></span>- Cliquez sur « **Historique** »
- La liste des 15 dernières destinations s'affiche. Cliquez sur l'adresse de votre choix ou cliquez sur « **Retour** » pour revenir à l'écran précédent.

*(Pour plus de détails, consultez le paragraphe 3.1.5.).* 

# **4.1.6. Coordonnées GPS**

## - Cliquez sur « **Coordonnées GPS** ».

*(Pour plus de détail, consultez le paragraphe 3.1.6.).* 

En cliquant sur le bouton des Paramètres itinéraire, vous accédez directement aux tables qui vous permettent de modifier les 4 critères qui interviennent dans le calcul des itinéraires :

## **4.1.7. Mode**

Vous avez le choix entre 3 modes de navigation :

- **Voiture** pour calculer des itinéraires empruntables par une voiture.
- Piéton pour calculer un trajet sans tenir compte des sens interdits et en utilisant les voies piétonnes.
- Vélo pour calculer des itinéraires adaptés à ce mode de transport.

# **4.1.8. Type d'itinéraire**

Vous avez le choix entre 3 types d'itinéraires :

- **Conseillé** L'itinéraire « **Conseillé** » favorise la sécurité et le confort et propose un bon compromis temps/distance.
- Le plus rapide L'itinéraire « Le plus rapide » propose le meilleur temps de parcours en privilégiant les réseaux majeurs.
- Le plus court L'itinéraire « Le plus court » optimise la distance.

# **4.1.9. Péages**

Vous pouvez soit « **Autoriser** » le calcul d'itinéraire empruntant des routes à péages, soit les « Eviter ». Le calcul recherche alors un trajet qui évite les routes avec des péages sans pour autant trop rallonger l'itinéraire.

# **4.1.10. Options trafic**

Ce critère permet d' « **Activé** » ou de « Désactivé » la réception des messages de l'info trafic.

- Cliquez sur les flèches de directions gauche ou droite pour afficher le paramètre voulu. Les paramètres sont actifs dès leur sélection.
- Cliquez sur « **Retour** » pour revenir à l'écran précédent ou sur « **Menu Principal** » pour revenir directement à l'écran d'accueil du système.

# **4.2. Afficher Carte**

- Cliquez sur « **Afficher carte** ». La carte s'affiche alors centrée soit sur la mire, soit sur la position GPS de votre appareil, soit sur le dernier itinéraire calculé, …, selon la dernière manipulation effectuée lors de l'utilisation de cette fonction.

<span id="page-27-0"></span>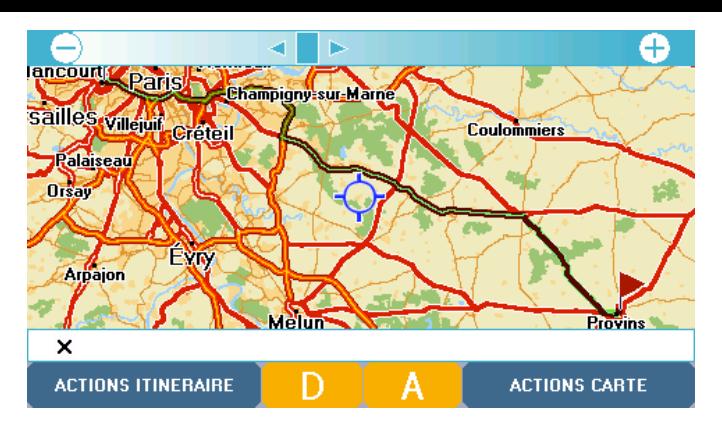

Vous pouvez alors accéder aux menus suivant :<br>
- **Actions Carte** pour accéder à différe

- pour accéder à différentes actions de recherche et d'affichage.
- **Actions Itinéraire** pour accéder aux écrans de préparation d'un itinéraire (n'est accessible que si un itinéraire a déjà été calculé).
- **Menu Principal** si aucun itinéraire n'a été calculé, pour revenir directement à la page d'accueil du système.

# **4.2.1. Action Carte**

- Cliquez sur « **Actions Carte** ».

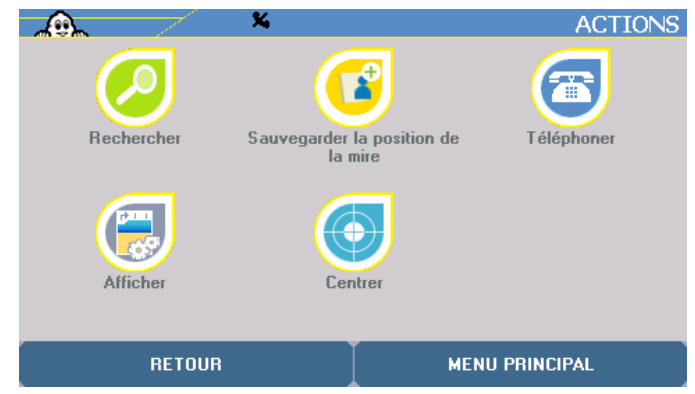

Vous pouvez alors effectuer les manipulations suivantes :

- **Rechercher**
- **Sauvegarder la position de la mire**
- **Téléphoner**
- **Afficher**
- **Centrer**

#### **4.2.1.1. Rechercher**

- Cliquez sur « **Rechercher** ».

Vous pouvez sélectionner l'un des 6 modes de recherche :

- **Adresse** *Pour plus de détails, reportez-vous aux paragraphes 4.1.1.*
- Pour plus de détails, reportez-vous aux paragraphes 4.1.2.
	- **Choix sur carte** *Pour plus de détails, reportez-vous aux paragraphes 4.1.3.*
- Pour plus de détails, reportez-vous aux paragraphes 4.1.4. - **Historique** *Pour plus de détails, reportez-vous aux paragraphes 4.1.5.*
- **Coordonnées GPS** *Pour plus de détails, reportez-vous aux paragraphes 4.1.6.*

#### **4.2.1.2. Sauvegarder la position de la mire**

- Cliquez sur « **Sauvegarder la position de la mire** ».

Vous pouvez alors enregistrer cette localisation dans :

- **Mon Carnet / Mes dossiers personnels** (dans l'une des catégories prédéfinies).
- **Mes POI**
- <span id="page-28-0"></span>- Cliquez sur la catégorie dans laquelle vous souhaitez enregistrer la position déterminée par la mire.
- Tapez le nom que vous souhaitez donner à votre sauvegarde personnelle.
- Cliquez sur « **Valider** » pour enregistrer votre saisie ou sur « **Annuler** » pour revenir à la carte.

# **4.2.1.3. Téléphoner**

- Cliquez sur « **Téléphoner** ».

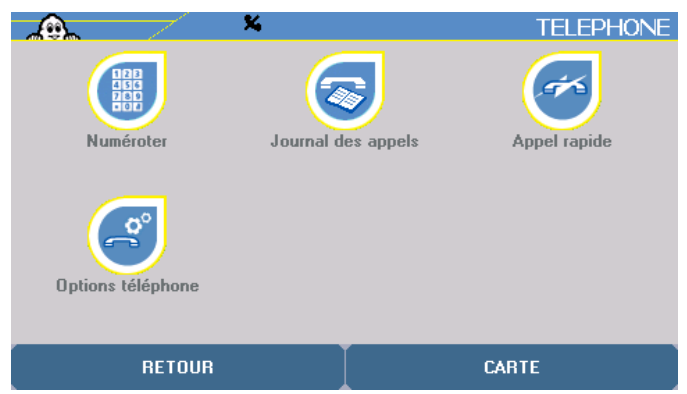

Vous pouvez sélectionner l'une des 4 options de téléphonie :

- **Numéroter**
- **Journal des appels**
- **Appel rapide**
- **Options téléphone**

#### *Remarque* :

Pour utiliser les options de téléphonie, vous devez avoir établi la liaison Bluetooth entre votre ViaMichelin Navigation X-980T et votre téléphone (*pour plus de détails, consultez le paragraphe 6.3.*).

# **1. Numéroter**

- Cliquez sur « **Numéroter** ».
- Tapez les chiffres du numéro de téléphone que vous cherchez à joindre.
- Cliquez sur « **Appeler** » pour appeler votre correspondant ou sur « **Retour** » si vous souhaitez revenir sur l'écran précédent.
- Si la liaison Bluetooth n'est pas établie entre votre ViaMichelin Navigation X-980T et votre téléphone, le message « **Echec de la connexion** » s'affiche. Cliquez sur « **Valider** » pour revenir à l'écran précédent.
- Sinon le message « **Appel en cours ... xxxxxxxx** » s'affiche.
- Cliquer sur « **Raccrocher** » ou sur l'icône rouge avec un téléphone pour interrompre la communication ou sur « **Retour** » pour revenir à l'écran précédent.

# **2. Journal des appels**

- Cliquez sur « **Journal des appels** ».
- Cliquez sur le téléphone en face du numéro choisi pour rappeler automatiquement votre correspondant.

# **3. Appel rapide**

- Cliquez sur « **Appel rapide** ».
- Cliquez sur « **Ajouter** » pour noter un des 5 numéros de la liste des appels rapides.
	- Saisissez un nom.
- <span id="page-29-0"></span>- Cliquez sur « **Valider** » pour enregistrer le nom saisi ou sur « **Retour** » pour revenir à l'écran précédent.
- Saisissez le numéro de téléphone associé.
- Cliquez sur « **Valider** » pour enregistrer le nom saisi ou sur « **Retour** » pour revenir à l'écran précédent.
- Cliquez sur le nom de votre correspondant pour accéder aux options suivantes :
	- Appeler pour joindre le numéro du correspondant sélectionné<br>**Modifier** pour modifier le nom ou le numéro enregistré
	- **Modifier** pour modifier le nom ou le numéro enregistré
	- pour effacer le nom et le numéro de téléphone de la liste des 5 numéros d'appel rapide.
- Cliquez sur l'option choisie pour effectuer l'action voulue.

#### *Remarque :*

Vous pouvez ainsi par exemple enregistrer le numéro « **112** » qui est le numéro d'appel d'urgence en Europe.

#### **4. Options téléphone**

- Cliquez sur « **Option téléphone** ».

Vous pouvez sélectionner 3 options :

- **Activer / Désactiver Bluetooth** pour établir ou couper la liaison Bluetooth (*Pour plus de détails, consulter le paragraphe 6.3.1.*).
- **Connecter Téléphone** pour associer un ou plusieurs téléphones à votre ViaMichelin Navigation X-980T (*Pour plus de détails, consulter le paragraphe 6.3.2.*).<br>**Son du Téléphone**
- pour régler le volume sonore du téléphone et de la sonnerie sur le haut parleur contenu dans le support de l'appareil (*Pour plus de détails, consulter le paragraphe 6.3.3.*).

#### **4.2.1.4. Afficher**

- Cliquez sur « **Afficher** ».

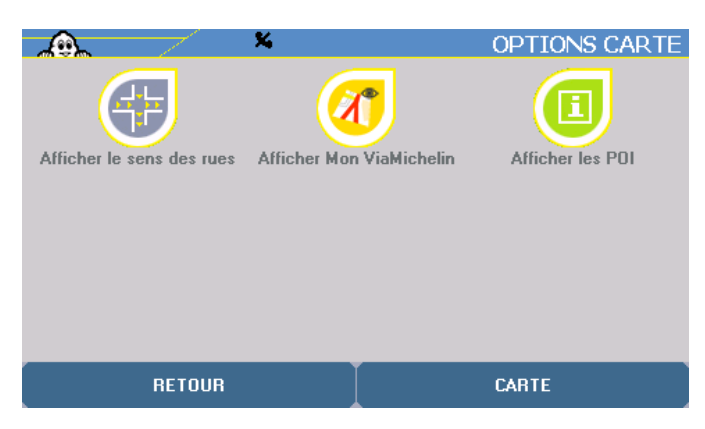

Vous pouvez alors sélectionnez 3 options :

- **Afficher le sens des rues / le nom des rues**
- **Afficher Mon ViaMichelin**
- **Afficher les POI**

#### **1. Afficher le sens / nom des rues**

- Cliquez sur « **Afficher sens des rues** »

Les cartes s'affichent avec des symboles qui indiquent le sens de circulation des rues :

- **>** ou **<** indique le sens unique de circulation.
	- **o** indique une rue ou une portion de rue non accessible aux voitures (rues piétonnes, voies privée, impasse, etc.).

Le nom de la rue sur laquelle est placée la mire s'affiche toujours en bas de l'écran ainsi que les numéros du tronçon sélectionné sur la carte.

<span id="page-30-0"></span>- Cliquez sur « **Afficher nom des rues** » : les cartes s'affichent de nouveau avec les noms des rues.

# **2. Afficher Mon ViaMichelin**

- Cliquez sur « **Afficher Mon ViaMichelin** ».
- Cochez les cases devant les catégories de sauvegardes personnelles que vous souhaitez voir apparaître sur la carte.
- Cliquez sur « **Tout sélectionner** / **désélectionner** » si vous souhaitez afficher la totalité ou aucune des catégories de sauvegardes personnelles.
- Cliquez sur « **Plus de détails** » pour afficher les listes des catégories présentes dans les rubriques « **Mon Carnet** » ou « **Mes POIs** », pour les sélectionner individuellement.
- Cliquer sur « **Tout sélectionner** »/**« Tout désélectionner** » pour cocher ou décocher toutes les cases.

# **3. Afficher les POI**

- Cliquez sur « **Afficher les POI** ».
- Cochez les cases devant les catégories de POI que vous souhaitez voir apparaître sur la carte. Certaines catégories de POI contiennent des sousrubriques qui peuvent être affichées indépendamment, cliquez alors sur « **Plus de critères** » pour accéder à ces sous-catégories.

Ex. : Si la catégorie « Le Guide Vert » est cochée, tous les POI des 7 sous catégories s'afficheront. Mais il est possible de ne sélectionner que certaines sous-catégories – Musées, Châteaux, … par exemple – pour limiter le nombre de POI qui s'afficheront alors sur la carte.

- Cliquer sur « **Tout désélectionner** » si vous souhaitez afficher aucune catégorie de POI.

#### *Remarque :*

En navigation, l'affichage d'un très grand nombre de POI peut faire appel aux ressources de l'appareil et dégrader la fluidité de l'affichage dynamique. Nous vous invitons donc à afficher les POI dont vous avez l'utilité dans l'itinéraire calculé.

*Pour plus de détails, consultez le paragraphe «* **10 - Notes et Astuces** *».*

#### **4.2.1.5. Centrer**

Cette option n'est accessible que si un itinéraire a été calculé.

- Cliquez sur « **Centrer** ».

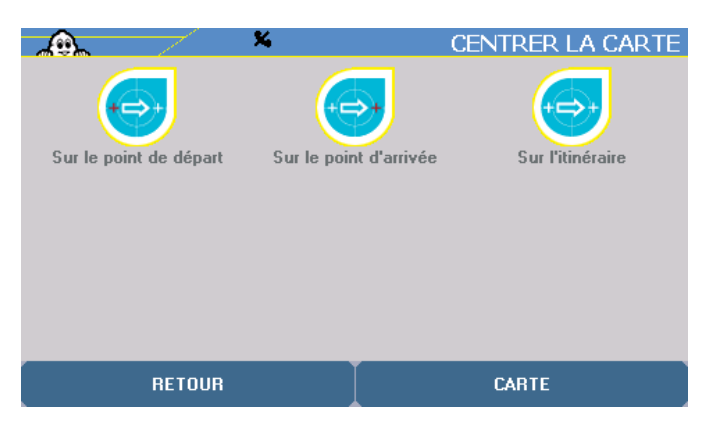

Vous pouvez demander à centrer la carte :

- Sur le point de départ pour placer la mire sur le point de départ.
- **Sur le point d'arrivée** pour placer la mire sur le point d'arrivée.

- **Sur l'itinéraire** pour afficher la carte à un niveau de zoom calculé automatiquement, pour permettre de visualiser la totalité de l'itinéraire surligné en vert.

# <span id="page-31-0"></span>**4.2.2. Action Itinéraire**

- Cliquez sur « **Actions Itinéraire** ».

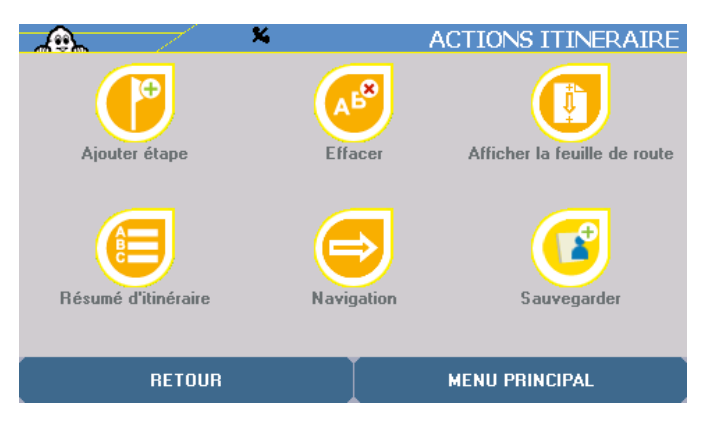

Vous pouvez alors effectuer 6 opérations :

- **Ajouter étape** pour désigner un ou plusieurs points de passage intermédiaires dans l'itinéraire calculé.
	- **Effacer** pour supprimer le dernier itinéraire calculé.
- Afficher la feuille de route pour afficher la feuille de route interactive.<br>Résumé d'itinéraire pour revenir sur l'écran « **Préparation itinéraire**
- pour revenir sur l'écran « **Préparation itinéraire** » et au rappel des différents paramètres de l'itinéraire, ou afficher la carte de l'itinéraire.
- **Navigation**<br>**Sauvegarder commension** Pour enregistrer l'itinérair
- Pour enregistrer l'itinéraire calculé dans « Mon ViaMichelin » dans la rubrique « **Mon Carnet** ».

#### **4.2.2.1. Ajouter étape**

- Cliquez sur « **Ajouter étape** ».

Vous pouvez ajouter une étape en la désignant par l'un des 6 modes de recherche :

- **Adresse** *Pour plus de détails, reportez-vous aux paragraphes 4.1.1.*
- **POI** *Pour plus de détails, reportez-vous aux paragraphes 4.1.2.*
- **Choix sur carte** *Pour plus de détails, reportez-vous aux paragraphes 4.1.3.*
- Pour plus de détails, reportez-vous aux paragraphes 4.1.4. - **Historique** *Pour plus de détails, reportez-vous aux paragraphes 4.1.5.*
- **Coordonnées GPS** *Pour plus de détails, reportez-vous aux paragraphes 4.1.6.*

L'étape est symbolisée sur la carte par un petit drapeau violet.

#### **4.2.2.2. Effacer**

- Cliquez sur « **Effacer** » pour effacer le dernier itinéraire calculé. La carte s'affichera avec la mire positionnée sur le dernier emplacement sélectionné.

#### *Remarque :*

La suppression d'un itinéraire efface l'itinéraire de la carte affichée mais ne supprime pas les points de départ et d'arrivée de l'« **Historique** ».

# **4.2.2.3. Afficher / Masquer la feuille de route**

Cette fonction permet de scinder la zone réservée à l'affichage de la carte afin d'avoir au dessus de la carte une zone dans laquelle sont inscrits :

- La distance parcourue

- La durée totale du trajet
- Les indications de changement de direction
- <span id="page-32-0"></span>- Cliquez sur « **Afficher / Masquer la feuille de route** » pour afficher ou retirer au dessus de la carte, la feuille de route.
- Cliquez sur les flèches de direction à droite de la feuille de route pour obtenir les indications de changement de direction et l'affichage automatique de la carte sur le lieu cité.

# **4.2.2.4. Résumé d'itinéraire**

- Cliquez sur « **Résumé d'itinéraire** ».

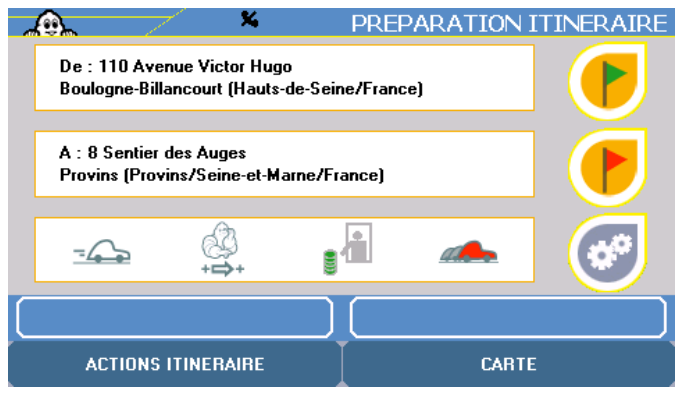

- Cliquez sur l'une des icônes affichées à droite de l'écran pour modifier les paramètres du dernier itinéraire.
- Cliquez sur « **Carte** » pour afficher la carte de l'itinéraire ou sur « **Actions itinéraire** » pour revenir sur l'écran correspondant : l'icône « **Rappel des choix** » est alors remplacée par « **Afficher Carte** » qui permet d'afficher directement la carte de l'itinéraire.

Lors de la préparation d'un itinéraire, certaines fonctions sont disponibles lorsque l'on clique sur une icône de lieu :

- **Supprimer** supprime le lieu sélectionné. Si l'itinéraire ne comporte qu'un point de départ et d'arrivée, cette fonction n'est pas accessible.
- **Modifier** permet de changer de lieu.
- **Sauvegarder** permet de sauvegarder directement dans « **Mon Carnet** » ou « **Mes POI** » le lieu sélectionné.
- **Déplacer vers le haut** permet de basculer un lieu à l'étape de l'itinéraire précédent.
- **Déplacer vers le bas** permet de basculer un lieu à l'étape de l'itinéraire suivant.

#### **4.2.2.5. Navigation**

- Cliquez sur « **Navigation** ».

Vous pouvez opter pour 2 menus :

- **Navigation** pour lancer la navigation assistée par GPS.
- **Simulation navigation** pour simuler la navigation sur l'itinéraire calculé.

#### **1. Navigation**

- Cliquez sur « **Navigation** ».
- Cliquez sur l'une des icônes affichées à droite de l'écran « **Itinéraire en cours** » pour modifier les paramètres du dernier itinéraire calculé.
- Cliquez sur « **Navigation** » pour lancer la navigation assistée par GPS ou sur « **Actions itinéraire** » pour aller sur l'écran contextuel correspondant.

## **2. Simulation navigation**

<span id="page-33-0"></span>Cette fonction permet de simuler une navigation sur l'itinéraire programmé en simulant la réception de 7 satellites et une vitesse en fonction du tableau des vitesses moyennes par type de route.

- Cliquez sur « **Simulation navigation** ».
- Cliquez sur l'une des icônes affichées à droite de l'écran « **Itinéraire en cours** » pour modifier les paramètres du dernier itinéraire calculé.
- Cliquez sur « **Navigation** » pour lancer la navigation assistée par GPS ou sur « **Actions itinéraire** » pour aller sur l'écran contextuel correspondant.

L'écran de navigation est identique à celui affiché lors d'un trajet. En cliquant sur l'écran vous accédez aux paramètres liés à la navigation *(pour plus de détails, consultez le chapitre 6.2.)*.

#### **4.3. Rechercher un POI**

- Cliquez sur « **Rechercher un POI** ».
- Cliquez sur la catégorie de POI recherchée. Les flèches de direction vous permettent de visualiser l'ensemble de la liste des catégories de POI disponibles sur votre appareil.
- Vous avez alors 4 choix pour effectuer la recherche :
	- **Adresse** pour rechercher une sauvegarde personnelle à l'adresse de son choix<br>**Position GPS** pour retrouver une sauvegarde personnelle à proximité de la po
	- pour retrouver une sauvegarde personnelle à proximité de la position déterminée par le GPS
	- **Point de départ** pour sélectionner une sauvegarde personnelle à proximité du point de départ
	- **Point d'arrivée** pour sélectionner une sauvegarde personnelle à proximité du point d'arrivée

*Pour plus de détails, consultez le paragraphe 3.1.2.* et suivants.

- Cliquez sur le POI de votre choix. Ils sont classés par ordre décroissant de proximité – à vol d'oiseau - avec le point sélectionné (*Pour plus de détails sur la présentation des POI, consultez le paragraphe 9.1.2.)* 

#### **4.3.1. Position GPS, Point de départ ou Point d'arrivée**

- Cliquez sur « **Position GPS** » sur « **Point de départ** » ou « **Point d'arrivée** ».

L'écran affiche une liste de POI classée par ordre décroissant de proximité – à vol d'oiseau avec la position déterminée par le GPS.

- Cliquez sur le POI de votre choix.
- Cliquez sur « **Affiner** » si vous souhaitez effectuer une recherche (*pour plus de détail, consultez le paragraphe 3.1.2.1.*).

*Pour plus de détails, consultez le paragraphe «* **10 - Notes et Astuces** *».* 

# <span id="page-34-0"></span>**5. Mon ViaMichelin**

- Depuis le Menu Principal, cliquez sur « **Mon ViaMichelin** ».

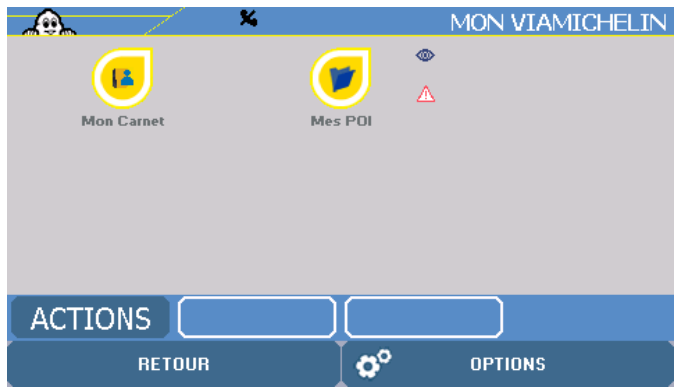

Vous pouvez sélectionner l'un des choix suivant :

- **Mon Carnet / Dossier personnel** pour retrouver et localiser l'une des adresses enregistrés dans « **Mon Carnet** » ou un dossier personnel.
- **Mes POI** pour retrouver et localiser un POI enregistré dans cette rubrique.
- Actions pour vous permettre d'afficher et d'être alerté sur les POI des dossiers de votre choix.

#### *Remarques :*

- Vos « **dossiers personnels** » sont générés avec les mêmes sous-dossiers que le dossier « **Mon Carnet** ». Si vous avez créé des « **Dossiers personnels** » les explications données ci-dessous pour le dossier « **Mon Carnet** » vous permettront d'effectuer les manipulations souhaitées.
- La rubrique « **Mon ViaMichelin** » comporte au minimum les 2 dossiers : « **Mon Carnet** » et « **Mes POI** ». Vous avez la possibilité d'enrichir le contenu de « **Mon Carnet** » directement depuis votre GPS ou en exportant des données depuis le site Internet ViaMichelin.
- Vous avez la possibilité d'enrichir le dossier « **Mes POI** » en téléchargeant des fichiers « **\*.asc** » depuis des sites Internet et de les exporter vers votre GPS à l'aide de l'application « **Content Manager** ».
- Un nombre illimité de dossiers personnels peuvent être créés dans la rubrique « **Mon ViaMichelin** », uniquement à partir de votre espace personnel « **Mon ViaMichelin** » sur le site Internet, ou depuis le programme « **Content Manager** ». Vous pourrez ensuite enrichir leurs contenus soit à partir du site Internet, soit directement depuis votre GPS.

#### **5.1. Mon Carnet**

« **Mon Carnet** » est un dossier unique présent par défaut dans la rubrique « **Mon ViaMichelin** ». Celui-ci ne peut être supprimé ou renommé. Vous pourrez enregistrer dans ce dossier toutes vos adresses et itinéraires favoris que vous utilisez régulièrement.

- Cliquez sur « **Mon Carnet** ».

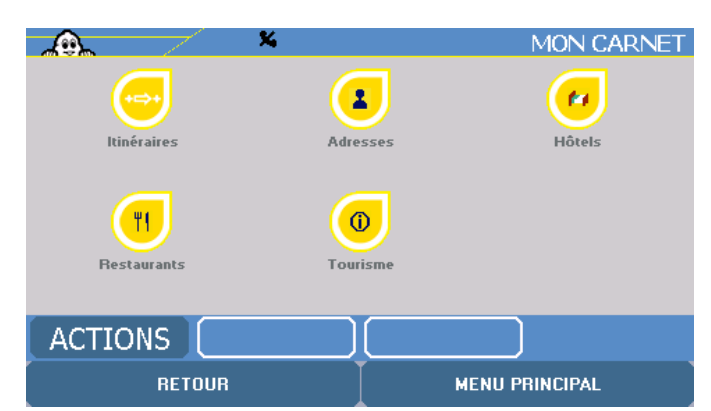

Vous pouvez sélectionner l'une des 5 rubriques proposées :

- <span id="page-35-0"></span>- **Itinéraires** pour enregistrer vos itinéraires favoris ou issus du site Internet de ViaMichelin.
	- Adresses pour enregistrer les coordonnées des adresses de votre choix.<br>**Hôtels** pour enregistrer vos hôtels favoris ou issus du site Internet de
	- **Hôtels** pour enregistrer vos hôtels favoris ou issus du site Internet de ViaMichelin.<br>**Restaurants** pour enregistrer vos restaurants favoris ou issus du site Internet
- **Restaurants** pour enregistrer vos restaurants favoris ou issus du site Internet de ViaMichelin.
- **Tourisme** pour enregistrer vos sites touristiques favoris ou issus du site Internet de ViaMichelin.

Le site Internet de ViaMichelin est accessible à l'adresse : http://www.ViaMichelin.com

#### **5.1.1. Itinéraires**

Vous retrouvez dans cette catégorie tous les itinéraires sauvegardés directement depuis votre GPS ou exportés depuis le site Internet ViaMichelin. Ce dossier est vide si vous n'avez enregistré aucun itinéraire.

- Cliquez sur « **Itinéraire** ».

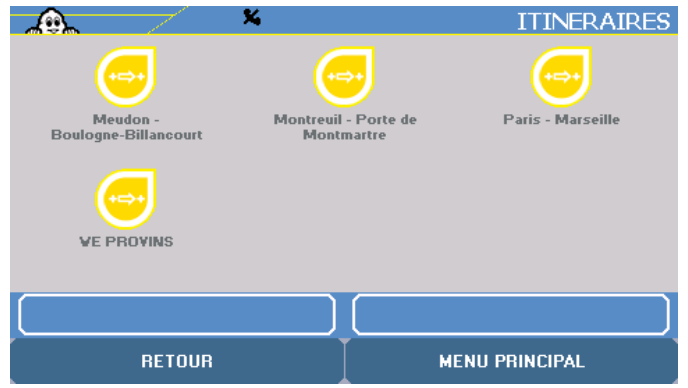

#### **5.1.1.1. Démarrer**

- Cliquez sur « **Démarrer** ».

L'écran de rappel des choix vous présente l'itinéraire sauvegardé avec le départ, l'arrivée et les éventuelles étapes choisies. Vous pouvez alors visualiser votre itinéraire sur une carte, ajouter ou supprimer des étapes, ou modifier les points de départ ou d'arrivée.

#### **5.1.1.2. Renommer**

- Cliquez sur « **Renommer** ». Vous pouvez renommer l'itinéraire sauvegardé.

#### **5.1.1.3. Supprimer**

• Cliquez sur « **Supprimer** ». Cette action supprimera définitivement l'itinéraire du dossier de Mon ViaMichelin.

#### **5.1.2. Adresses**

- Cliquez sur « **Adresse** ».
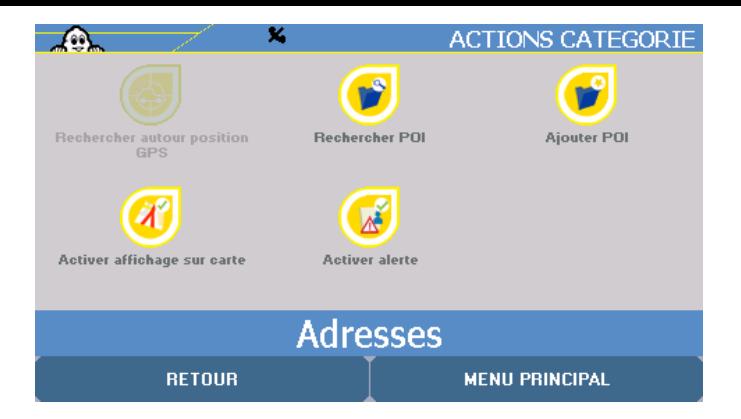

Vous pouvez alors effectuer les opérations suivantes :

- **Rechercher autour position GPS**
- **Rechercher un POI**
- **Ajouter POI**
- **Activer affichage sur carte**
- **Activer alerte**

**5.1.2.1. Rechercher autour position GPS**

- Cliquez sur « **Rechercher autour position GPS** ».

### **5.1.2.2. Rechercher POI**

- Cliquez sur « **Rechercher POI** » (*Pour plus de détails consulter le paragraphe 3.1.2.*).

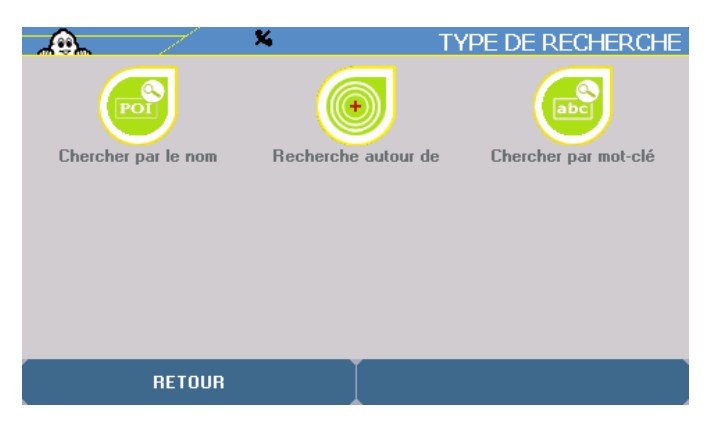

## **5.1.2.3. Ajouter POI**

- Cliquez sur « **Ajouter POI** ».

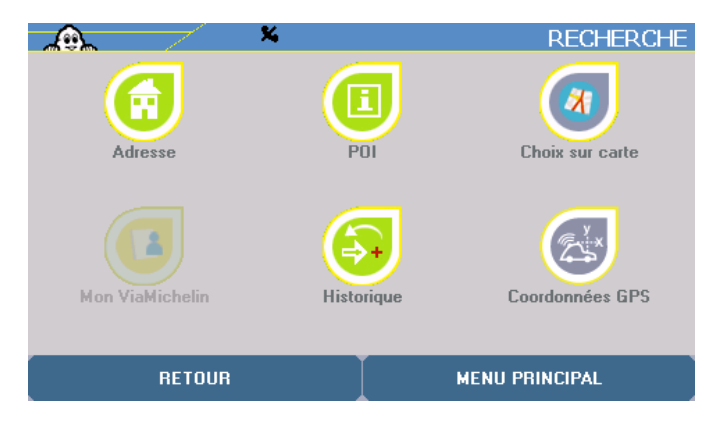

Vous pouvez effectuer votre recherche :

- **Adresse**

- **POI**
- **Choix sur la carte**
- **Mon ViaMichelin**
- **Historique**
- **Coordonnées GPS**

Une fois votre adresse sélectionnée, choisissez le dossier dans lequel vous souhaitez la sauvegarder puis cliquez sur « **Valider** ». Cette adresse est alors ajoutée à votre dossier de « **Mon ViaMichelin** ».

#### **5.1.2.4. Activer / Désactiver affichage sur carte**

- Cliquez sur « **Activer / Désactiver affichage sur carte** ».

Les POI du répertoire sélectionné seront affichés ou non, sur la carte. Lorsque les POI d'un répertoire doivent être affichés sur la carte, un petit œil est affiché à côté du nom du répertoire concerné.

#### **5.1.2.5. Activer / Désactiver Alerte**

- Cliquez sur « **Activer / Désactiver Alerte** ».

Les POI du répertoire sélectionné seront annoncés ou non, par une alerte sonore lors du passage à proximité. Lorsque les POI d'un répertoire doivent être repérés lors du passage à proximité par une alerte sonore, un petit triangle de signalisation est affiché à côté du nom du répertoire concerné.

#### **5.1.3. Hôtels**

- Cliquez sur « **Hôtels** » : vous retrouvez les mêmes fonctionnalités que dans la rubrique « **Adresses** » (§ 5.1.2).

#### **5.1.4. Restaurants**

- Cliquez sur « **Restaurants** » : vous retrouvez les mêmes fonctionnalités que dans la rubrique « **Adresses** » (§ 5.1.2).

#### **5.1.5. Tourisme**

- Cliquez sur « **Tourisme** » : vous retrouvez les mêmes fonctionnalités que dans la rubrique « **Adresses** » (§ 5.1.2).

## **5.2. Mes POI**

- Cliquez sur « **Mes POI** ».

Ce dossier regroupe l'ensemble des POI « **\*.asc** » téléchargés depuis des sites Internet, à l'aide de l'application « **Content Manager** » (*pour plus de détails, consultez le paragraphe 13.3.5.*). Ils y sont présentés sous forme de catégories.

Lorsque ce dossier contient des fichiers « **\*.asc** », vous avez la possibilité d'accéder aux actions suivantes en cliquant sur une catégorie de POI.

#### **5.3. Actions**

- Cliquez sur le bouton « **ACTIONS** ».

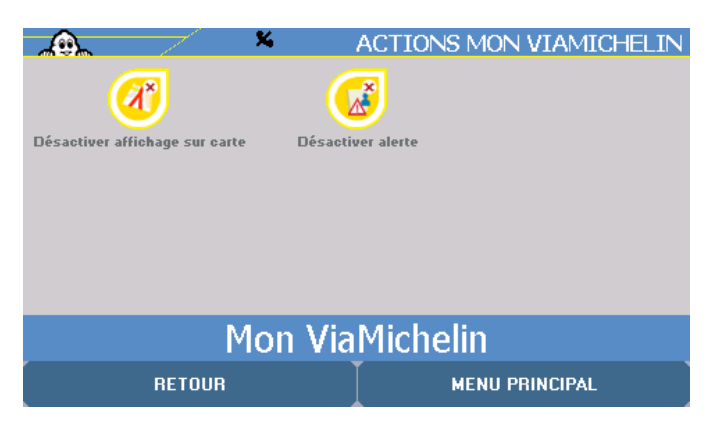

Vous pouvez alors :

- **Activer / Désactiver affichage sur carte** pour obtenir ou non, l'affichage des POI contenus :
- Activer /Désactiver alerte pour déclencher ou non, une alerte sonore lors du passage à proximité d'un POI contenu :
	- dans « **Mon ViaMichelin** » (Actions depuis l'écran Mon ViaMichelin)
	- dans un des dossiers « **Mon Carnet** », « **Dossier personnel** » ou « **Mes POI** » (Actions dans un Dossier en particulier).
	- dans une des 5 catégories d'un dossier (Actions dans une catégorie en particulier)

#### Pour « **Activer / Désactiver affichage sur carte** » ou « **Activer / désactiver une Alerte** » :

- Sélectionnez « **Mon Carnet** » ou le dossier de votre choix.
- Cliquez sur « **Actions** ».
- Cliquez sur « **Activer / Désactiver affichage sur carte** » ou sur « **Activer / Désactiver alerte** ».
- Cliquez sur « **Retour** ».

Lorsque les POI de « **Mon Carnet** » ou d'un dossier personnel doivent être affichés sur la carte, un petit œil est affiché à côté du nom du dossier concerné.

Lorsque les POI de « **Mon Carnet** » ou d'un dossier personnel doivent être repéré lors du passage à proximité par une alerte sonore, un petit triangle de signalisation est affiché à côté du nom du dossier concerné.

## **6. Options**

- Depuis le **Menu Principal**, cliquez sur « **Options** ».

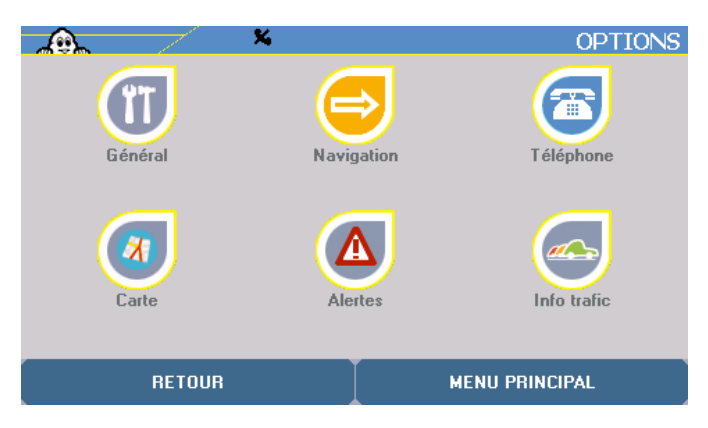

- Vous accédez alors à des menus de paramétrages ou d'informations :
	- **Général** pour connaître ou modifier des paramètres du système.<br> **Navigation** pour modifier les paramètres liés à la navigation.
		- **Navigation** pour modifier les paramètres liés à la navigation.<br> **Téléphone** pour accéder aux options de téléphonie
	- pour accéder aux options de téléphonie
	- **Carte carte pour changer ou supprimer une carte.**<br>**Alertes pour modifier** les paramètres des *i*
	- pour modifier les paramètres des alertes pour les POI, les sauvegardes personnelles ou la vitesse.
	- Info trafic **pour accéder aux options liées à l'info trafic.**

## **6.1. Général**

- Cliquez sur « **Général** ».

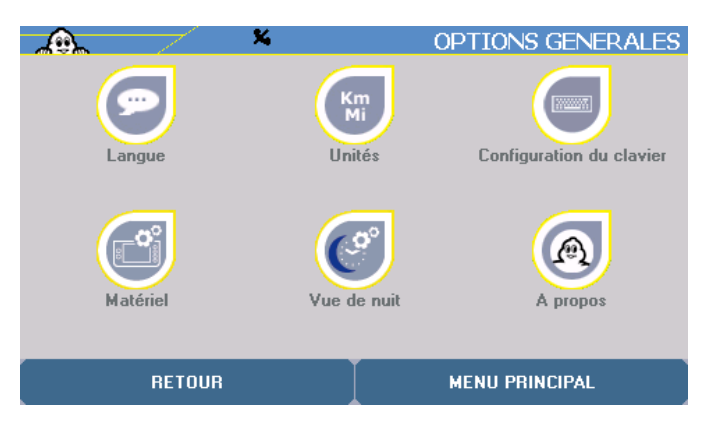

- Vous accédez alors à des menus de paramétrages ou d'informations :
	- **Langue** pour paramétrer les langues des menus, du guidage vocal et de la carte.
	- **Unités** pour choisir entre Km et Miles.
	- **Configuration du clavier** pour choisir le type de clavier affiché sur les écrans de recherche.
	- **Matériel** pour modifier les paramètres du système.
	- **Vue de nuit** pour adapter l'affichage de l'écran aux conditions extérieures.
	- A **propos** pour connaître la version du système et de la cartographie.

## **6.1.1. Langue**

- Cliquez sur « **Langue** ».

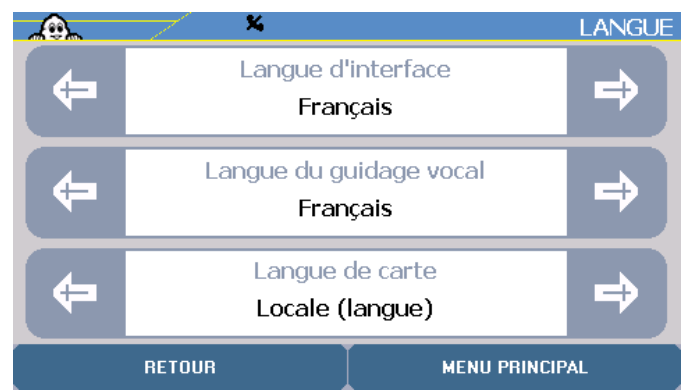

Cette rubrique permet de paramétrer :<br>La **Langue d'interface** : il s'

- il s'agit de la langue d'affichage des menus. Les langues disponibles sont : français, allemand, italien, polonais, portugais, espagnol,
- tchèque, néerlandais et anglais.<br>La Langue du guidage vocal : il il s'agit de la langue des messages émis durant la Navigation. Vous avez alors le choix entre 21 langues différentes : français (voix de synthèse), français, anglais (voix de synthèse), anglais, allemand (voix de synthèse), allemand, espagnol (voix de synthèse), espagnol, italien (voix de synthèse) italien, néerlandais (voix de synthèse), néerlandais, portugais, flamand, norvégien, suédois, danois, finnois, polonais, tchèque et anglais US.
- La **Langue de carte** : il s'agit de la langue locale d'affichage des cartes (noms de villes, de rues, ...) : Français en France, Danois au Danemark, etc. Dans les pays où plusieurs langues officielles existent (Suisse, Belgique, etc.), vous pouvez passer d'une langue à l'autre grâce à cette fonction. Vous devrez alors effectuer les recherches des localités, des rues, etc. dans la langue sélectionnée. Les choix disponibles sont : français, allemand, italien, espagnol, néerlandais, suédois, catalan, basque, galicien et locale.
- Cliquez sur les flèches de direction gauche et droite pour sélectionner la langue de votre choix.
- Ou
- Cliquez sur la langue dans la rubrique de votre choix pour afficher la liste des langues disponibles ; cliquez ensuite sur la langue de votre choix
- Cliquez sur les flèches de direction vers le haut ou vers le bas pour faire défiler toute la liste.

#### **6.1.2. Unités**

- Cliquez sur « **Unités** ».

Cliquez sur les flèches de direction gauche et droite pour sélectionner l'unité de distance que vous souhaitez utiliser pour le calcul d'itinéraires et l'affichage des distances sur l'écran de Navigation. Vous pouvez sélectionner : **km** (kilomètres) ou **miles** (1 mile = 1,609 km).

#### **6.1.3. Configuration du clavier**

- Cliquez sur « **Configuration du clavier** ».
- Cliquez sur les flèches de direction gauche et droite pour choisir le type de clavier affiché sur les écrans de recherche : **Azerty** (système français), **ABC** (alphabétique) ou **qwerty** (système anglais).

#### **6.1.4. Matériel**

- Cliquez sur « **Matériel** ».

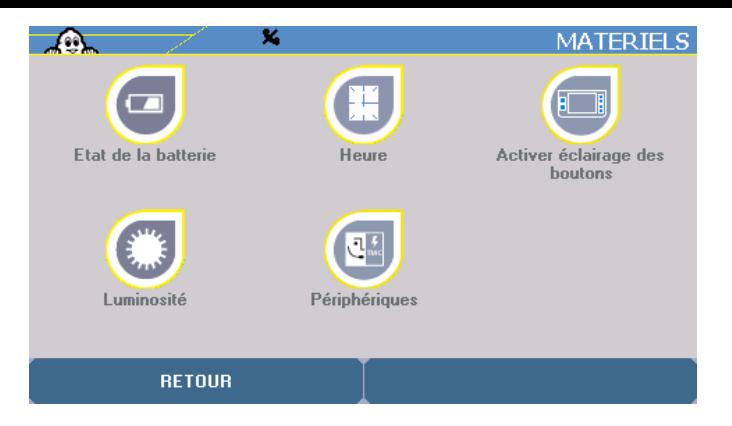

Vous pouvez alors accéder aux écrans suivant :

- Etat de la batterie pour contrôler le niveau de charge de la batterie.
- Heure **Heure** pour modifier l'heure du système.
- **Luminosité** pour modifier la luminosité de l'écran.

## **6.1.4.1. Etat de batterie**

Cet écran indique le pourcentage de la « **Batterie restante** » ou si le PND est branché, l'écran affiche le message : « **En charge… 100%** ».

- Cliquez sur « **Etat de batterie** » pour afficher le niveau de charge de la batterie.

Lorsque le ViaMichelin Navigation est désolidarisé de son système de fixation, d'une connexion avec le PC ou du cordon d'alimentation par la prise électrique, une petite icône située dans la barre en haut de l'écran, indique le niveau de charge de la batterie.

#### *Remarque :*

- Attention : Il y a risque d'explosion si la batterie est remplacée par une batterie de type incorrect.
- Mettre au rebut les batteries usagées conformément aux législations en vigueur dans votre pays.

## **6.1.4.2. Heure**

- Cliquez sur « **Heure** ».
- Cliquez sur les flèches de direction de droite et de gauche pour modifier l'heure, les minutes et le système d'affichage de l'heure (sur 24h ou selon le système angloaméricain AM/PM) de votre ViaMichelin Navigation X-980T.

 $Q_{11}$ 

- Cliquez sur la rubrique pour accéder à la liste et sélectionner le réglage de votre choix.

## **6.1.4.3. Activer / Désactiver éclairage des boutons**

- Cliquez sur « **Activer éclairage des boutons** » pour rendre permanant l'éclairage des boutons placés sur les côtés du ViaMichelin Navigation X-980T.
- Cliquez sur « **Désactiver éclairage des boutons** » pour rendre temporaire l'éclairage des boutons placés sur les côtés du ViaMichelin Navigation X-980T. Les boutons s'allument alors pendant 3 secondes dès qu'un bouton est pressé.

## **6.1.4.4. Luminosité**

- Cliquez sur « **Luminosité** ».
- Cliquez sur la barre pour positionner le curseur au niveau souhaité ou cliquez sur le curseur et déplacez-le jusqu'au niveau de luminosité souhaité pour l'affichage de l'écran.

#### *Remarque :*

Lorsque votre ViaMichelin Navigation X-980T est utilisé de manière autonome, la diminution de la luminosité permet de rallonger la durée d'autonomie de l'appareil.

#### **6.1.4.5. Périphériques**

- Cliquez sur « **Périphériques** ».
- Cliquez sur :
	- **Activer casque audio** pour obtenir les instructions vocales de navigation par le casque audio banché sur la prise située sous le ViaMichelin Navigation X-980T. Cette fonction coupe le haut parleur contenu dans le système de fixation du PND.
	- **Activer antenne TMC** pour réceptionner le signal TMC/RDS de l'info trafic lorsque vous branché l'antenne filaire et obtenir le son par le haut parleur contenu dans le système de fixation du PND.

#### **6.1.5. Vue de nuit**

- Cliquez sur « **Vue de nuit** ».

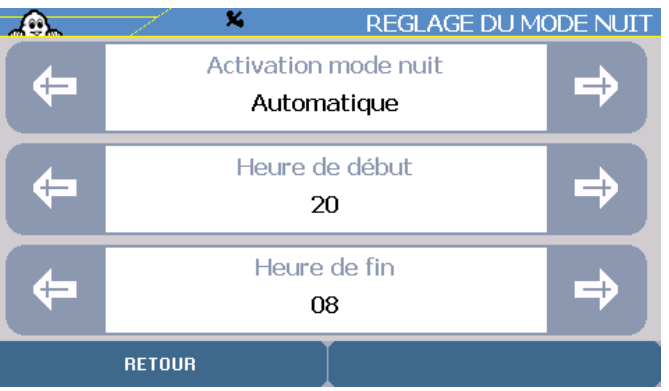

- Cliquez sur les flèches de direction ou sur l'indication pour sélectionner dans la liste proposée le « **Mode nuit** » : La luminosité de l'écran est alors diminuée et les couleurs de la carte modifiées pour apporter un confort de vue adapté à une conduite de nuit.
- Cliquez sur les flèches de direction ou sur l'indication pour sélectionner dans la liste proposée le « **Mode jour** » : La luminosité de l'écran est alors augmentée et les couleurs de l'écran modifiées pour apporter une vision optimale de l'écran du ViaMichelin Navigation X-980T en pleine journée.
- Cliquez sur les flèches de direction ou sur l'indication pour sélectionner dans la liste « **Automatique** » :
	- Sur l'écran de réglage du mode nuit en automatique, vous pouvez indiquer l'heure de début et l'heure de fin du passage du mode jour en mode nuit en cliquant sur les flèches de direction ou sur l'heure choisie dans la liste proposée. Par défaut l'heure de passage en mode nuit est 20h00 et l'heure de passage en mode jour est 08h00.
- Cliquez sur « **Retour** » pour revenir à l'écran précédant.

#### **6.1.6. A propos**

Cet écran vous indique la version du logiciel installé dans votre ViaMichelin Navigation X-980T ainsi que les différents copyrights et millésimes liés à la cartographie et aux POI utilisés.

- Cliquez sur « **A propos** ».
- Cliquez sur les flèches de directions pour faire défiler ces informations.

#### **ViaMichelin Navigation Version 6.5.0 – [Build 145] Version ROM 0.1616.0409 – Jan 30 2007 Cartography Edition 2007**

**The MICHELIN Guide Austria 2007 The MICHELIN Guide Belgium 2007** 

**The MICHELIN Guide Switzerland 2006 The MICHELIN Guide Czech Republic 2006 The MICHELIN Guide Germany 2007 The MICHELIN Guide Denmark 2006 The MICHELIN Guide Spain 2006 The MICHELIN Guide Finland 2006 The MICHELIN Guide France 2006 The MICHELIN Guide Great Britain 2006 The MICHELIN Guide Hungary 2006 The MICHELIN Guide Ireland 2006 The MICHELIN Guide Italy 2007 The MICHELIN Guide Liechtenstein 2006 The MICHELIN Guide Luxembourg 2007 The MICHELIN Guide The Netherlands 2007 The MICHELIN Guide Norway 2006 The MICHELIN Guide Poland 2006 The MICHELIN Guide Portugal 2006 The MICHELIN Guide Sweden 2006** 

**Cartography © ViaMichelin 2007** 

**Digital cartographic Data © Tele Atlas 2006** 

**Topografische ondergrond Copyright © dienst voor het kadaster en de openbare registers, Apeldoorn 2004 UK data © Crown Copyright 2006 Northern Ireland data © Ordnance Survey Northern Ireland 2006 France data © IGN France 2006 Norway data © Norwegian Mapping Authority, Public Roads Administration © Mapsolutions 2006 Denmark data © DAV 2006 Switzerland data © Swisstopo 2006 Austrian data © BEV © GZ 2006 Italian data © DeAgostini 2006** 

**This product includes mapping data licensed from Ordnance Survey with the permission of HMSO. © Crown copyright and/or database right 2006. Licence number 100036685** 

> **Petrol Station © Catalist Ltd 2006 Garages © GEOCOM S.A. 2006 Golf courses © International Golf Association Inc. 2006 Hot spots © Jiwire Inc. ® 2006 Infobel European Telephone Database © Kapitol S.A. 2006 France: Car parks © ViaMichelin 2006 Other countries: Car parks © GEOCOM S.A. 2006 Security Camera Austria 2007 Security Camera Belgium 2007 Security Camera Czech Republic 2007 Security Camera Spain 2007 Security Camera Finland 2007 Security Camera France 2007 Security Camera Great Britain 2007 Security Camera Italy 2007 Security Camera Liechtenstein 2007 Security Camera The Netherlands 2007 Security Camera Poland 2007 Security Camera Portugal 2007 Security camera Sweden 2007**

> > **Security Camera © MECOMO 2006 Security Camera © Touring S.A. 2006 Security Camera © ViaMichelin 2006**

#### **ViaMichelin Navigation Software © ViaMichelin 2007**

- Cliquez sur « **Retour** » pour revenir à l'écran précédent ou sur « **Menu Principal** » pour accéder à la page d'accueil du système.

#### **6.2. Navigation**

- Cliquez sur « **Navigation** ».

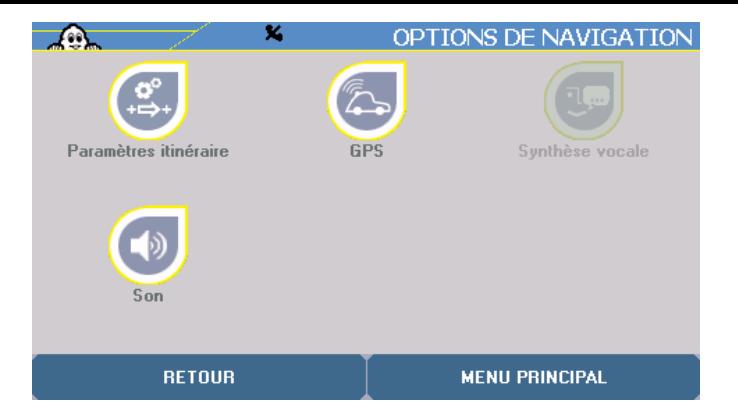

- Vous accédez à des menus qui vous permettent de modifier certains paramétrages liés à la navigation :<br>- Paramètres itinéraire
	- pour sélectionner les paramètres de calcul des itinéraires.
	-

**GPS b** pour afficher l'écran de réception des signaux des satellites du GPS

- et d'obtenir les coordonnées de la position évaluée par le GPS.
- **Synthèse vocale** Pour avoir l'énoncer de tous les messages (nom de rues, panneaux de direction, …).
- **Son Son** pour paramétrer les volumes sonores des messages et signaux émis par votre ViaMichelin Navigation X-980T.

### **6.2.1. Paramètres itinéraire**

- Cliquez sur « **Paramètres Itinéraire** ».
- Les paramètres itinéraires concernent 4 critères :

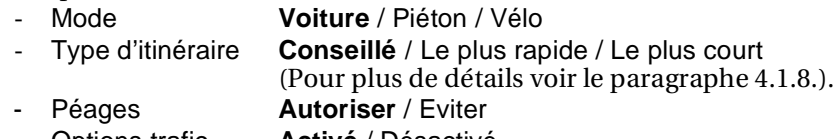

- Options trafic **Activé** / Désactivé
- Cliquez sur les flèches de directions gauche ou droite pour afficher le paramètre voulu. Les paramètres sont actifs dès leur sélection.
- Cliquez sur « **Retour** » pour revenir à l'écran précédent ou sur « **Menu Principal** » pour revenir directement à l'écran d'accueil du système.

## **6.2.2. GPS**

- Cliquez sur « **GPS** ».

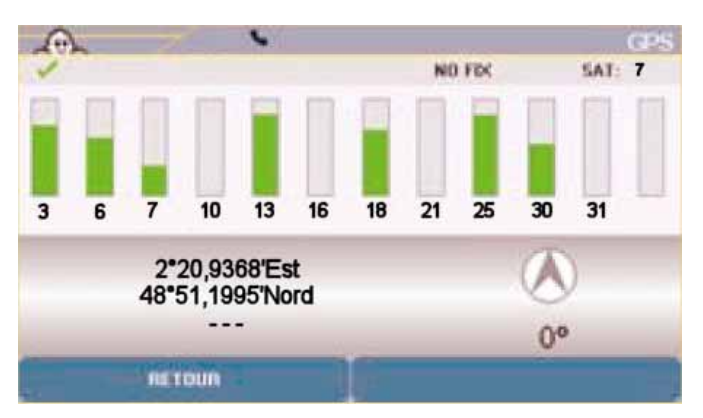

Vous accédez à l'écran qui vous indique le statut de réception du GPS ; sur cet écran :

- Le « **V** » vert indique que le GPS est activé.
- « **NO Fix / FIX : 2D / FIX : 3D** » indique la qualité croissante des signaux reçus permettant un positionnement plus précis.
- « **SAT :** » indique le nombre de satellites utilisés pour le calcul de la position.
- Les barres verticales indiquent les satellites détectés :
- **grise** l'appareil reçoit les signaux du satellite mais ne peut les utiliser pour déterminer la position.
- **verte** l'appareil utilise les signaux du satellite pour le calcul des coordonnées.
- Les numéros situés sous les barres verticales indiquent le numéro du satellite américain.
- Les coordonnées : longitude et latitude déterminées par le système.
- La flèche de direction : indique la direction prise entre 2 calculs de localisation par le GPS.
- Cliquez sur « **Retour** » pour revenir à l'écran précédent.

#### *Remarque :*

Le ViaMichelin Navigation X-980T est doté d'un GPS de type SiRF Star III de dernière génération qui accepte de fonctionner même dans des conditions de réception peu favorables.

Après avoir sélectionné une destination, et avant que les instructions de navigation ne vous indiquent votre chemin, le GPS doit disposer de trois informations pour calculer l'itinéraire : la position, la direction de déplacement et la vitesse de déplacement. Pour suivre l'évolution de l'acquisition des signaux GPS, vous pouvez consulter l'écran « **GPS** » sur votre appareil mobile.

Le temps mis par le GPS pour acquérir ces informations varie selon le temps écoulé entre deux utilisations de l'appareil :

- votre ViaMichelin Navigation X-980T n'a pas été allumé depuis **plus de 24h** (« cold start ») : dans ce cas, le temps d'acquisition des signaux satellites peut être assez long (10-15 minutes), et le message « Détection des satellites. Cela peut prendre quelques minutes » s'affiche sur l'écran de navigation.
- votre ViaMichelin Navigation X-980T n'a pas été allumé depuis **plus de 4h** (« warm start ») : la réception GPS peut alors prendre quelques minutes (5 min) et le message « Acquisition des signaux satellites en cours » est affiché sur l'écran de navigation.
- vous rallumez votre ViaMichelin Navigation X-980T alors que vous l'avez éteint il y a **quelques minutes** (« hot start ») : la réception des satellites est quasi-instantanée et la navigation peut reprendre.

Le temps d'acquisition du GPS varie également selon l'environnement :

- pare-brises athermiques : si votre véhicule est équipé d'un pare-brise athermique, la réception GPS risque d'être plus lente.
- parking / tunnel / bâtiment : les signaux satellites ne passent pas à travers les murs, vous ne recevrez donc pas de signal GPS si votre appareil est dans un bâtiment, un parking, un tunnel, etc.
- « canyoning » urbain : en ville, si les immeubles sont hauts, les rues étroites ou les arbres nombreux, la réception sera plus lente. Placez-vous dans un endroit dégagé pour améliorer la réception.
- conditions climatiques : par mauvais temps (forte neige…), il est possible que la réception GPS prenne un peu plus de temps.

Lors de la première utilisation du ViaMichelin Navigation X-980T, il est donc conseillé de se placer dans un endroit dégagé afin de profiter de la meilleure réception possible. La première initialisation du GPS peut prendre quelques minutes en fonction de l'environnement et de la qualité de la réception des signaux des satellites du GPS.

#### **6.2.3. Synthèse vocale**

- Cliquez sur « **Synthèse vocale** ».

Vous accédez alors aux paramètres suivants :

- **Info trafic** pour obtenir les informations liées au trafic reçues par RDS/TMC.
- **Alerte radar** pour déterminer l'action à effectuer au passage à proximité d'un radar fixe.
- **Alerte vitesse** pour déterminer l'action à effectuer lors d'un dépassement de vitesse évalué par le GPS.

Pour chacune de ces options vous avez le choix entre :

- **Synthèse vocale** pour obtenir un message vocal.
- **Alerte sonore** pour obtenir un signal sonore.
- **Désactivé** pour désactiver la synthèse vocale et l'alerte sonore.

#### **6.2.4. Son**

- Cliquez sur « **Son** ».
- Cliquez sur les flèches de directions gauche ou droite pour sélectionner le paramétrage voulu : « **Son** » et « **Choix de son** ».
- Le paramétrage du « **Son** » permet d'activer ou de désactiver les messages sonores et de sélectionner un volume différent pour chaque « **Choix de son** » :
	- **Général** pour sélectionner le volume maximal des messages sonores.<br>  **Instructions** pour les instructions vocales durant la Navigation.
		- pour les instructions vocales durant la Navigation.
	- Alerte POI pour signaler la proximité d'un POI.
	- **Alerte Vitesse** pour signaler le dépassement de la vitesse paramétrée par l'utilisateur selon les différents types de routes.
	- **Alerte Info Trafic** pour les instructions vocales de l'info trafic.<br>- **Téléphone** pour le volume du téléphone.

pour le volume du téléphone.

- 
- **Sonnerie du téléphone** pour régler le volume de la sonnerie du téléphone.
- Cliquez sur la barre de volume pour positionner le curseur au niveau souhaité (à gauche = volume minimum, à droite = volume maximum) ou cliquez sur le curseur et déplacez-le jusqu'au niveau de volume souhaité. Le bouton « **Tester** » permet de vérifier le volume sonore sélectionné.

## **6.3. Téléphone**

- Cliquer sur « **Téléphone** ».

#### Vous accéder alors aux 3 options suivantes :

- **Activer / Désactiver le Bluetooth**
- **Connecter téléphone**
- **Son du téléphone**

### **6.3.1. Activer le Bluetooth®**

- Cliquez sur « **Activer Bluetooth** » pour activer la liaison Bluetooth entre votre ViaMichelin Navigation X-980T et votre téléphone.

#### *Remarque :*

Tant que le Bluetooth n'est pas activé sur votre ViaMichelin Navigation X-980T, les icônes « **Connecter téléphone** » et « **Son du téléphone** » sont grisées et non activées.

- Cliquez sur « **Désactiver Bluetooth** » pour désactiver la liaison Bluetooth entre votre ViaMichelin Navigation X-980T et votre téléphone.

#### *Remarque :*

Si vous cliquez sur « **Désactiver Bluetooth** » alors qu'une liaison Bluetooth est activée avec un téléphone, le message « **La désactivation du Bluetooth entraînera la déconnection du téléphone actuellement connecté. Souhaitez-vous continuer cette opération ?** » s'affichera. Cliquez sur « **Oui** » si vous souhaitez réellement désactiver le Bluetooth ou sur « **Non** » dans le cas contraire.

#### **6.3.2. Connecter téléphone**

- Après avoir activé la liaison Bluetooth, cliquez sur « **Connecter téléphone** ».
- Activez le Bluetooth sur votre téléphone portable.
- Cliquez sur « **Ajouter** » pour lancer la détection des appareils Bluetooth par votre ViaMichelin Navigation X-980T.
- Cliquez sur le nom de votre téléphone.
- Au message « **Si votre téléphone vous demande un code, veuillez saisir 1 2 3 4** », cliquez sur « **Valider** ».
- Si votre téléphone demande un code PIN pour l'associer à « ViaMichelin », tapez le code « **1 2 3 4** » et validez.
- Sur votre ViaMichelin Navigation X-980T, au message « **Jumelage réussi. Souhaitez-vous maintenant connecter ce téléphone pour en faire votre téléphone par défaut ?** », cliquez sur « **Oui** » si le téléphone sélectionné doit être le téléphone par défaut ou « **Non** » dans le cas contraire.
- Sur votre téléphone, validez la connexion audio à « ViaMichelin ».
- Sur votre ViaMichelin Navigation X-980T, au message « **Connexion réussie** », cliquez sur « **Valider** ».
- Cliquez sur « **Retour** » pour revenir à l'écran précédent ou sur l'un des boutons du ViaMichelin Navigation pour accéder directement à la fonction sélectionnée.

Pour supprimer un téléphone de la liste des téléphones jumelés, affichez la page et cliquez sur le téléphone choisi dans la liste affichée.

Vous pouvez alors :

- **Déconnecter** pour interrompre la liaison Bluetooth
- **Supprimer** pour supprimer le téléphone de la liste des appareils reconnus par votre ViaMichelin Navigation X-980T.

#### *Remarque :*

Lorsqu'un téléphone est connecté au ViaMichelin Navigation X-980T, un petit téléphone apparaît dans la barre supérieure. Dans le cas contraire l'icône est barrée.

#### **6.3.3. Son du téléphone**

- Cliquez sur « **Son du téléphone** ».

Vous pouvez alors modifier le volume pour :

- le **Son du téléphone**
- la **Sonnerie du téléphone**
- Cliquez sur la barre de volume pour positionner le curseur au niveau souhaité ou cliquez sur le curseur et déplacez-le jusqu'au niveau de volume souhaité.

## **6.4. Carte**

- Cliquez sur « **Carte** ».

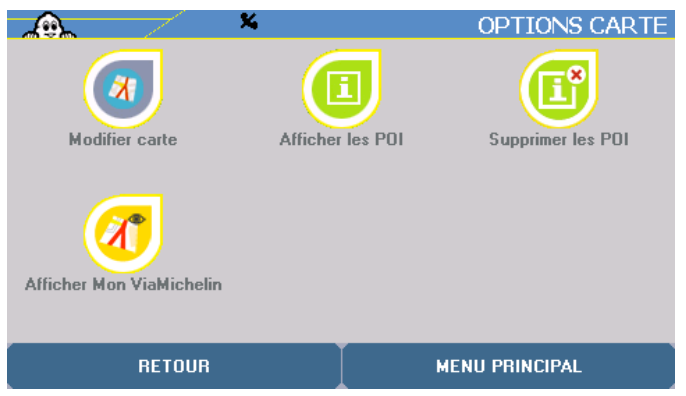

Vous accédez alors à des menus de paramétrages ou d'informations :<br>**Modifier carte** de la pour changer la carte affichée ou suppre

- pour changer la carte affichée ou supprimer une carte de la carte SD.
- **Afficher les POI** pour sélectionner les catégories de POI affichées sur la carte.
- **Supprimer les POI** pour supprimer des catégories de POI de votre PND.<br>**Afficher Mon ViaMichelin** pour accéder aux rubriques Mon Carnet et Me
- **Afficher Mon ViaMichelin** pour accéder aux rubriques **Mon Carnet** et **Mes POIs.**

## **6.4.1. Modifier carte**

- Cliquez sur « **Modifier Carte** ».

Vous pouvez alors :

- **Changer carte** pour afficher une autre carte présente sur la carte SD.
- **Supprimer carte** pour supprimer une des cartes enregistrées sur la carte SD.
- Cliquez sur « **Changer carte** » ou sur « **Supprimer carte** ».

La carte SD de votre ViaMichelin Navigation X-980T contient à l'origine un ou 2 fichiers (version régionales ou version Europe) de cartes, la liste des cartes s'affiche :<br>**Pays.fdp** [Storage Card] correspond à la carte du pays indique

- 
- *Pays***.fdp [Storage Card]** correspond à la carte du pays indiqué
- **Canarias.fdp [Storage Card]** } correspond à la carte des Iles Canaries.
	- **EUROPE.FDP [Storage Card]** } fournie avec la carte de l'Europe.
- Cliquez sur le fichier de cartes de votre choix. Le message « **Etes-vous sûr de vouloir changer la carte ?** » ou « **Etes-vous sûr de vouloir supprimer la carte ?** » apparaît.
- Cliquez sur « **oui** » pour confirmer votre choix ou sur « **non** » pour revenir à la liste.
- Cliquez sur **Menu Principal** pour revenir à la page d'accueil du système ou sur « **Retour** » pour revenir à l'écran précédent.

Les cartes supprimées pourront, par la suite, être régénérées avec le programme « **Content Manager** » à partir du PC.

## **6.4.2. Afficher les POI**

Cette rubrique permet de sélectionner les POI qui s'afficheront sur la carte lorsque le niveau de zoom l'y autorise.

- Cliquez sur « **Afficher les POI** ».

Certaines catégories de POI peuvent être détaillées et afficher alors indépendamment l'une des sous-catégories proposées. Cliquez sur « **Plus de critères** » pour accéder à la liste de ces sous-catégories.

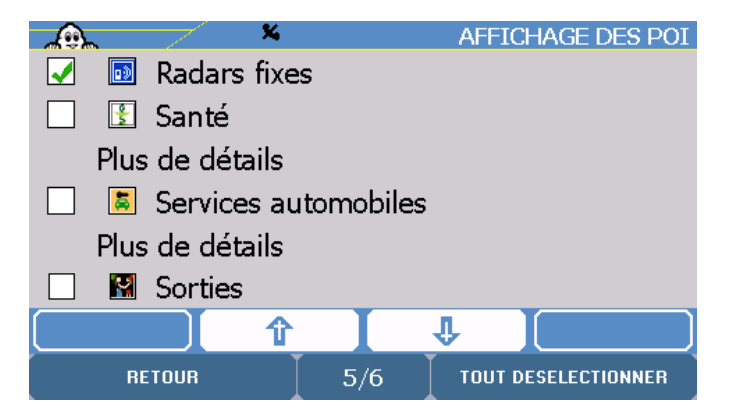

Exemple : Si la catégorie « **Santé** » est cochée, tous les POI des 4 sous-catégories s'afficheront. Mais il est possible de ne sélectionner que certaines des sous-catégories – Dentiste / Docteur / Pharmacie / Hôpital-Clinique – pour limiter le nombre de POI qui s'afficheront ensuite sur l'écran.

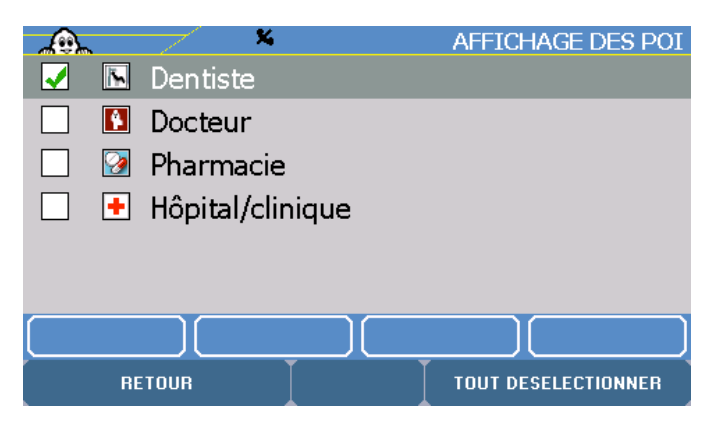

- Cochez les cases des catégories de POI que vous souhaitez voir s'afficher sur la carte (dès lors que le niveau de zoom d'affichage de la carte le permet).
- Cliquez sur « **Tous désélectionner** » pour n'afficher aucune catégorie de POI.

#### *Remarque :*

En navigation, l'affichage d'un très grand nombre de POI peut faire appel aux ressources de l'appareil et dégrader la fluidité de l'affichage dynamique. Nous vous invitons donc à afficher les POI dont vous avez l'utilité dans l'itinéraire calculé.

#### **6.4.3. Supprimer les POI**

Cette rubrique permet de supprimer de la carte SD certaines catégories de POI. Les POI des catégories supprimées sont également supprimés et ne pourront plus s'afficher.

- Cliquez sur « **Supprimer les POI** ».
- Cliquez sur la catégorie de POI que vous souhaitez supprimer.
- Au message « **Etes-vous sûr de vouloir supprimer ce POI ?** », cliquez sur « **Non** » pour ne pas supprimer la catégorie de POI sélectionnée et revenir sur l'écran « **Option carte** », ou sur « **Oui** » pour confirmer la suppression de la catégorie de POI sélectionnée.

- Cliquez sur les flèches de direction pour visualiser l'ensemble des catégories de POI présentés ou sur « **Retour** » pour revenir à l'écran précédent.

Les fichiers de POI supprimés pourront, par la suite, être régénérés avec le programme « **Content Manager** » à partir du PC.

#### **6.4.4. Afficher Mon ViaMichelin**

Cette rubrique permet de sélectionner les catégories des sauvegardes personnelles qui s'afficheront sur la carte.

- Cliquez sur « **Mon ViaMichelin** ».

Vous pouvez alors sélectionner d'afficher les vos POI contenus dans les rubriques :

- **Mon Carnet / Mes dossiers personnels** 
	- **Adresses**
	- **Hôtels**
	- **Restaurants**
	- **Tourisme**
- **Mes POIs**
- Cliquez sur « **Plus de détails** » pour accéder aux sous-catégories.
- Cliquez sur « **Tout désélectionner** » pour afficher aucune catégorie de POI.

#### **6.5. Alertes**

- Cliquez sur « **Alertes** ».

Vous pouvez modifier les options suivantes :<br>- **Alerte vitesse** bermet d

permet de paramétrer la vitesse au-delà de laquelle l'alerte sonore sera effectuée en fonction des 4 catégories de routes programmées. Alerte POI **permet d'émettre un signal sonore lors du passage à proximité** d'un POI. Alerte Mon ViaMichelin permet d'émettre un signal sonore lors du passage à proximité d'une sauvegarde personnelle. **Désactiver alerte radar** permet de désactiver l'alerte du passage à proximité d'un POI radar fixe. **Son des Alertes** permet de paramétrer les sons des différentes alertes.

#### **6.5.1. Alerte vitesse**

- Cliquez sur « **Alerte vitesse** ».
- Cliquez sur les flèches de directions gauche ou droite pour sélectionner le paramétrage voulu en fonction du type de route sélectionné ; ou cliquez sur la vitesse pour sélectionner ensuite la vitesse voulue dans la liste proposée.
- Cliquez sur « **Activer** » / « **Désactiver** » situé en bas à droite de l'écran pour déclencher l'utilisation ou non de cette fonction.

Par défaut, les vitesses du tableau des « **Alerte vitesse** » sont :

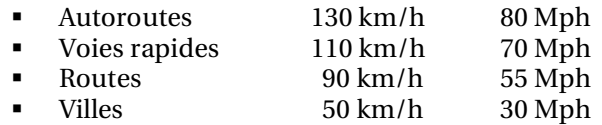

Les vitesses moyennes par type de route peuvent être paramétrées entre 30 km/h et 180 km/h ou entre 25 Mph et 110 Mph.

Cette fonction tient compte du type de route indiqué dans la base de données cartographique sans intégrer plus précisément l'environnement ou la particularité d'un tronçon.

#### Par exemple :

Une voie rapide pourra sur certains secteurs être limitée à 90 km/h plutôt qu'à 110 km/h par défaut. La base de données cartographique identifiant une « voie rapide » ne signalera pas le tronçon à 90 km/h. A l'inverse, une « route » pourra par endroit permettre de rouler à la vitesse d'une voie rapide. L'alerte vitesse signalera alors un dépassement de vitesse pourtant autorisé par le code de la route.

Les « **Alertes vitesses** » sont donc à utiliser comme des indications mais elles restent, comme l'ensemble des informations de navigation fournies par votre ViaMichelin Navigation X-980T, assujetties aux règles du code de la route.

#### **6.5.2. Alerte POI**

- Cliquez sur « **Alerte POI** ».
- Cochez les cases des catégories POI pour lesquelles vous souhaitez avoir un signal sonore lors du passage à proximité.
- Cliquez sur « **Plus de détails** » si vous souhaitez détailler par sous-catégories de POI votre sélection.
- Cliquez sur « **Tout désélectionner** » pour activer les alertes sur aucune catégorie de POI.

L'activation d'une « Alerte POI » pour une catégorie de POI induit l'affichage des POI de cette catégorie.

#### **6.5.3. Alerte Mon ViaMichelin**

- Cliquez sur « **Alerte Mon ViaMichelin** ».
- Cochez les cases des catégories de sauvegardes personnelles pour lesquelles vous souhaitez avoir un signal sonore lors du passage à proximité.
- Cliquez sur « **Plus de détails** » si vous souhaitez détailler par sous-catégories de POI votre sélection.
- Cliquez sur « **Tout sélectionner** » pour cocher l'affichage de toutes les icônes de toutes les catégories de sauvegardes personnelles, ou sur « **Tous désélectionner** » pour n'en afficher aucune.

#### **6.5.4. Désactiver / Activer alerte radar**

- Cliquez sur « **Désactivez alerte radar** » pour ne plus avoir de signal sonore lors du passage à proximité d'un radar fixe localisé par ViaMichelin.
- Cliquez sur « **Activez alerte radar** » pour avoir les 2 signaux sonores lors du passage à proximité d'un radar fixe localisé par ViaMichelin : le premier à 30 secondes avant d'arriver à proximité et le second à 10 secondes.

#### **6.5.5. Son des Alertes**

- Cliquez sur « **Son des Alertes** ».

Vous pouvez paramétrer les sons des alertes par catégorie :<br> **Alerte vitesse** pour signaler le dépassement de

- pour signaler le dépassement des vitesses programmées par type de routes.
- **Alerte POI** pour signaler la proximité d'un POI d'une catégorie sélectionnée.
- Alerte radar pour signaler la proximité d'un POI radar fixe.
- **Alerte Sauvegarde** pour signaler la proximité d'une sauvegarde personnelle.
- Cliquez sur les flèches de direction pour « **Activer** » ou « **Désactiver** » les alertes.

## **6.6. Info trafic**

- Cliquez sur « **Info Trafic** ».

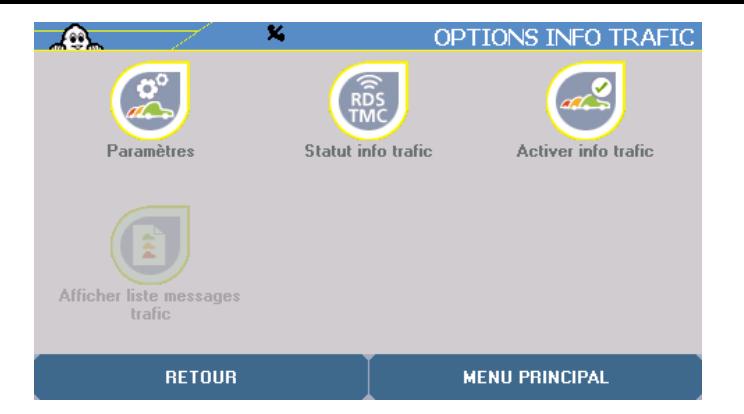

- Vous avez alors le choix entre les options suivantes :<br>Paramètres pour gérer les
	-
	-

pour gérer les paramètres de l'info trafic.

- **Statut info trafic** pour vérifier la réception de l'info trafic.
- Désactiver / Activer info trafic pour utiliser ou non l'info trafic.
- 

Afficher liste messages trafic pour avoir les indications de l'info trafic affichées sur la carte de l'écran de Navigation.

L'information Trafic est disponible en : Allemagne, Autriche, Belgique, Danemark, Espagne, France, Hollande, Italie, Norvège, République Tchèque, Suède, Finlande, Suisse, Royaume-Uni.

En France, vous bénéficierez du service exclusif conçu et diffusé gratuitement par ViaMichelin : **ViaMichelin Trafic**.

#### **6.6.1. Paramètres**

- Cliquez sur « **Paramètres** ».

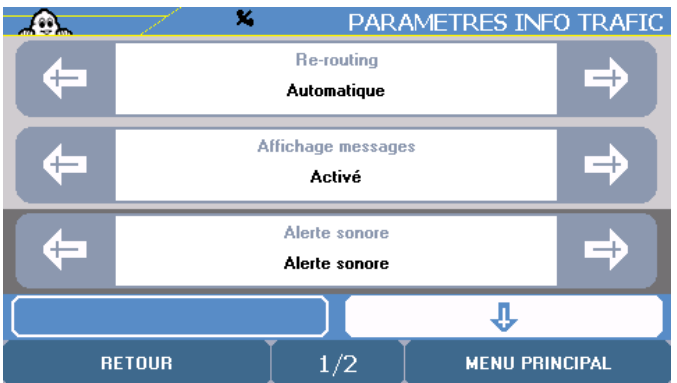

Vous accédez alors aux paramètres suivants :

- Re-routing pour recalculer automatiquement un itinéraire en cas de problème important signalé par l'info trafic. Vous avez le choix entre :
	- **Automatique** le système gère automatiquement le recalcul d'itinéraires en tenant compte des messages de l'info trafic.
	- Désactivé l'itinéraire n'est pas recalculé quelque soient les messages de l'info trafic.
	- **Manuel** l'utilisateur choisi lors d'un message important d'info trafic si l'itinéraire doit être recalculé en tenant compte de l'information ou non.
- **Affichage messages** pour afficher les messages de l'info trafic sur l'écran de navigation. Vous pouvez soit « **Activé** » soit « **Désactivé** » l'affichage des messages de l'info trafic sur l'écran de navigation.
- **Alertes sonores** pour gérer les messages d'alertes de l'info trafic. Vous pouvez sélectionner les choix suivant :
	- Alerte sonore pour obtenir un signal sonore.
	- Désactivé pour désactiver la synthèse vocale et l'alerte sonore.

- **Affichage icônes** pour paramétrer l'affichage des icônes de l'info trafic. Vous pouvez soit « **Activé** » soit « **Désactivé** » l'affichage des icônes de l'info trafic sur l'écran de navigation.

Les options soulignées sont celles du paramétrage par défaut du système.

- Cliquez sur les flèches de directions gauche ou droite pour afficher le paramètre voulu. Les paramètres sont actifs dès leur sélection.
- Cliquez sur « **Retour** » pour revenir à l'écran précédent ou sur « **Menu Principal** » pour revenir directement à l'écran d'accueil du système.

#### **6.6.2. Statut « info trafic »**

#### - Cliquez sur « **Statut info trafic** ».

La recherche d'une station radio émettant l'info trafic par RDS / TMC se lance automatiquement. Au bout de quelques instants l'écran affiche :

- Nom du service **MICHELIN**<br>Service actif selon la qua
- Service actif selon la qualité de la réception, une ou plusieurs barres sont vertes.<br>Station indique la fréquence et le nom de la station utilisée.
- indique la fréquence et le nom de la station utilisée.

En France l'info trafic ViaMichelin est émise par les radios du groupe NRJ qui couvre plus de 85% de la population française.

- Cliquez sur « **Station suivante** » si vous souhaitez que le système continue de scanner la bande FM afin d'utiliser une autre station pour laquelle la réception du signal serait de meilleure qualité ou sur « **Retour** » pour revenir à l'écran précédent.

#### *Remarque :*

Lors de la première utilisation du TMC sur votre ViaMichelin Navigation X-980T, il est nécessaire de laisser le système s'initialiser. Le système va scanner la bande FM jusqu'à trouver une station qui émet des informations d'info trafic. Cette recherche peut prendre quelques minutes lors de la première utilisation ; elle est ensuite mémorisée pour les utilisations suivantes.

En cas de perte de l'info trafic le système effectuera automatiquement au bout de quelques instants une nouvelle recherche du signal radio.

Selon les pays parcourus l'accès à l'info trafic peut se faire par l'intermédiaire des systèmes privés payants ou public. Votre ViaMichelin Navigation X-980T contient dès l'installation tous les codes vous permettant de bénéficier de l'info trafic sur les pays couverts par la cartographie installée dans votre appareil.

#### **6.6.3. Désactiver / activer info trafic**

- Cliquez sur « **Désactiver info trafic** » pour ne plus utiliser les messages de l'info trafic dans le calcul des itinéraire et l'affichage des cartes.
- Cliquez sur « **Activer info trafic** » pour (ré-)activer l'utilisation des messages de l'info trafic dans le calcul des itinéraires et l'affichage des cartes.

#### **6.6.4. Afficher liste messages trafic**

- Cliquez sur « **Afficher liste messages trafic** ».
- Cliquez sur les flèches de directions pour visualiser tous les messages de l'info trafic reçu par RDS / TMC.
- Cliquez sur une annonce de l'info trafic pour afficher le détail du message.

Sur l'écran de navigation (navigation classique ou navigation libre), plusieurs indicateurs vous informent de l'état du trafic :

- 22 icônes et symboles vous indiquent par regroupement près de 1.400 types de problèmes signalés par les messages d'info trafic :
	- $\Lambda$  Accident

 $\mathbf{F}$  Circulation à double sens

 $\mathbb{R}$  Bouchon

- **Brouillard**
- Incident(s)
- $\mathbf{X}$  Travaux
- Route fermée
- **A** Echangeur fermé<br>A Chaussée glissant
- Chaussée glissante
- de Rétrécissement de la chaussée<br>Complète de Véhicule en panne
- Véhicule en panne<br>A Personnes sur la ch
- **AN** Personnes sur la chaussée<br>Vent latéral important
- Vent latéral important<br>Chute de neige
- Chute de neige
- **P** Parking
- Restrictions liées au gabarit
- **Al** Température<br>- **Al** Circulation al
- **A** Circulation alternée
- Les icônes bordées de rouge concernent directement votre itinéraire. Les icônes grisées correspondent à des événements environnants mais qui ne se trouvent pas sur votre itinéraire.
- Des triangles informent du niveau de congestion de la circulation et d'étendue de l'événement :

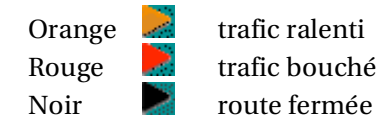

- Vous pouvez cliquer sur la barre de résumé de l'évènement pour accéder directement à l'écran de paramétrage des options d'utilisation de l'info trafic : automatique / manuel, dans le calcul de l'itinéraire.

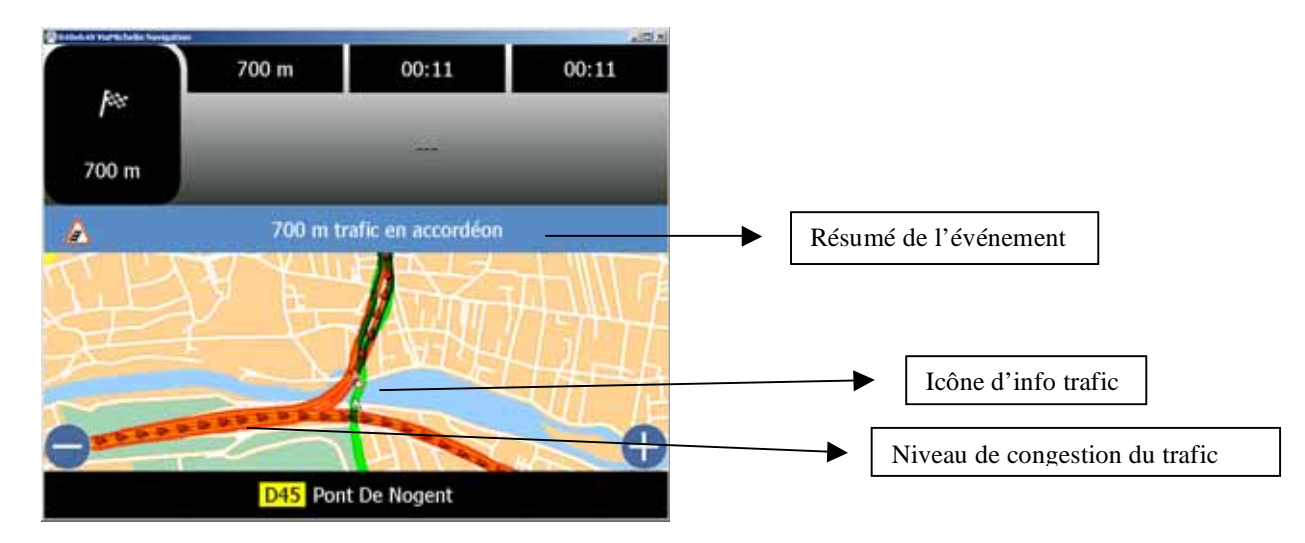

*Pour plus de détails, consultez le paragraphe «* **10 - Notes et Astuces** *».*

# **7. Ecrans de Navigation**

L'écran de navigation dispose de 3 présentations :

- 
- 
- un écran cartographique il s'agit de la représentation classique en 2D ou en 3D de la navigation.<br>un écran schématique il s'agit d'une représentation schématique du trajet à effectuer lors d il s'agit d'une représentation schématique du trajet à effectuer lors du prochain changement de direction.
- un écran mixte l'écran est alors partagé pour afficher l'écran classique sur la droite et l'écran schématique sur la gauche.

Pour modifier l'écran présenté, cliquez sur la partie navigation de l'écran de votre choix pour l'étendre à tout l'écran ou revenir à l'écran partagée.

#### **7.1. Ecran mixte**

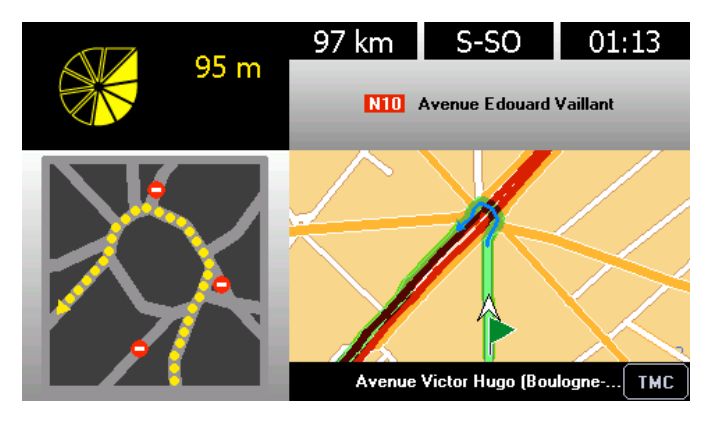

L'écran mixte affiche l'écran de navigation graphique sur la partie droite de l'écran et affiche sur la partie gauche l'indicateur de proximité de changement de direction et la carte de navigation de l'écran schématique.

## **7.2. Ecran cartographique**

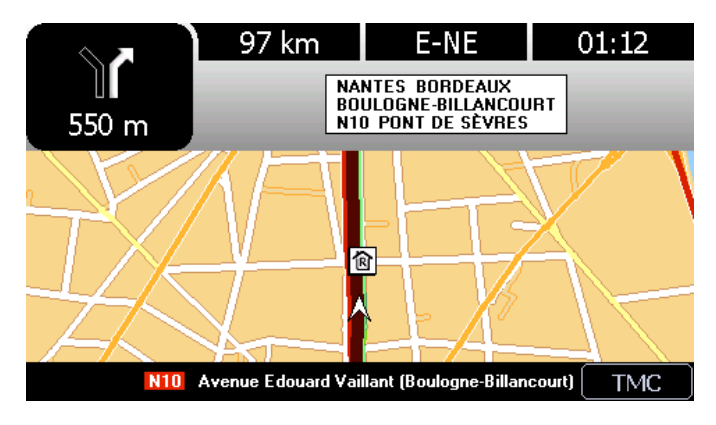

#### Au dessus de la carte :

- Trois champs supérieurs sont disponibles pour indiquer, au choix :
	- La « **Distance avant arrivée** »
	- Le « **Temps avant arrivée** »
	- L' « **Heure d'arrivée** »
	- L' « **Heure** »
	- La « **Vitesse** »
	- L' « **Orientation (Cap)** »

Pour sélectionner l'indication de votre choix, cliquez sur l'un des trois champs supérieurs, puis cliquez sur la position à modifier. Sélectionnez ensuite l'indicateur de votre choix.

Le nom de la route sur laquelle vous devez aller lors du prochain changement de direction.

Sous la carte :

- A gauche le nombre de satellites utilisés par le GPS pour déterminer la position.<br>Au centre le nom de la rue empruntée.
- Au centre le nom de la rue empruntée.<br>A droite l'indicateur d'activation ou d
- l'indicateur d'activation ou de désactivation de l'info Trafic.

Vous pouvez cliquer directement sur l'indicateur du GPS ou du TMC pour accéder à la page « **GPS** » ou « **Messages Info Trafic** ». Cliquez sur « **Retour** » pour revenir à l'écran de navigation.

#### **7.2.1. Distance avant arrivée**

Il s'agit de la distance qu'il reste à effectuer avant le point d'arrivée, exprimée en kilomètres ou en miles selon le paramètre des distances sélectionné.

#### **7.2.2. Temps avant arrivée**

Il s'agit du temps restant avant d'arriver. Ce temps est évalué en fonction de la distance restant et des vitesses moyennes paramétrées dans votre ViaMichelin Navigation X-980T, sans tenir compte d'éventuels arrêts ou pauses (vivement recommandés par la Sécurité Routière).

#### **7.2.3. Heure d'arrivée**

Il s'agit de l'heure calculée d'arrivée en fonction de la distance et du temps de parcours évalué par le système, sans tenir compte d'éventuels arrêts ou pauses (vivement recommandée par la Sécurité Routière).

#### **7.2.4. Heure**

Il s'agit de l'heure locale qui résulte de l'heure saisie lors de l'installation du programme dans votre ViaMichelin Navigation X-980T.

#### **7.2.5. Vitesse**

Il s'agit de la vitesse évaluée par le GPS entre 2 calculs de position, exprimée en km/h ou en m/h selon le paramétrage des distances sélectionné.

#### **7.2.6. Orientation (Cap)**

Il s'agit de l'orientation de la route suivie selon la rose des vents à 16 directions :

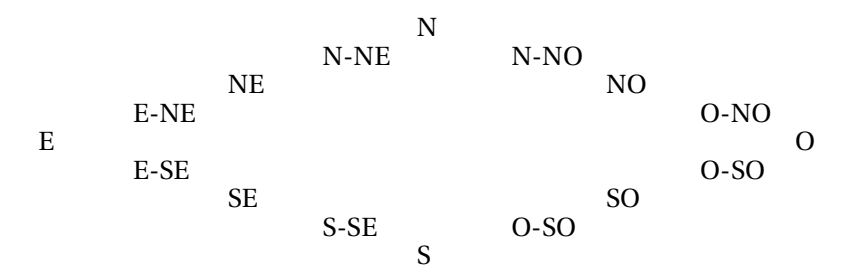

#### **7.3. Ecran schématique**

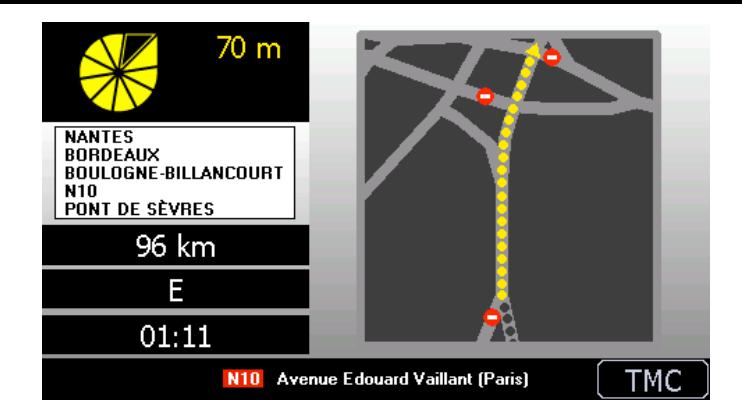

Sur la partie gauche, de haut en bas :

- l'indicateur de proximité du prochain changement de direction.
- La prochaine route à emprunter.
- Trois champs paramétrables *(Pour plus de détails, lire les commentaires du paragraphe 7.2.)*.

Sur la partie droite :

la carte du prochain changement de direction avec un pointillé qui s'efface au fur et à mesure de la proximité du changement de direction et de la position du véhicule.

Sur la barre en bas de l'écran :

- A gauche le nombre de satellites utilisés par le GPS pour déterminer la position.<br>- Au centre le nom de la rue empruntée.
- Au centre le nom de la rue empruntée.<br>A droite l'indicateur d'activation ou d
- l'indicateur d'activation ou de désactivation de l'info Trafic.

- Cliquez sur l'écran de navigation pour accéder à 6 choix :

- **Navigation libre** pour accéder à la navigation libre.<br>**Résumé d'itinéraire** pour modifier l'un des critères per
	- pour modifier l'un des critères permettant d'établir l'itinéraire.
- **Téléphoner** pour accéder à la téléphonie.
- **Son** pour arrêter l'émission des messages et alertes de navigation.<br>**Options** pour accéder à des options de navigation.
- **Options pour accéder à des options de navigation.**<br> **Afficher pour modifier les paramètres d'affichage de la pour modifier les paramètres d'affichage de**
- pour modifier les paramètres d'affichage de l'écran.

## **7.4. Navigation libre**

- Cliquez sur « **Navigation libre** ».

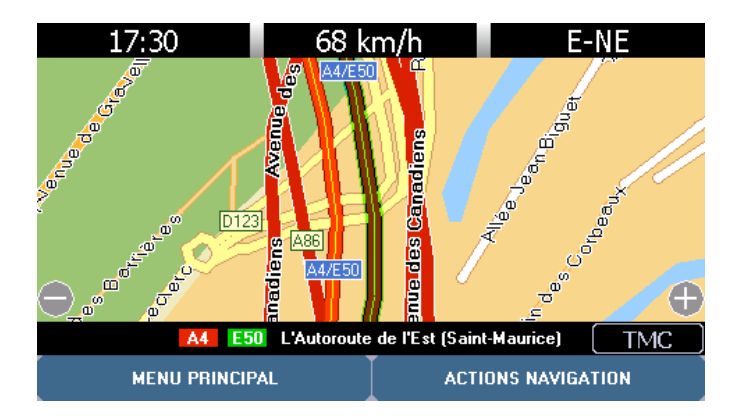

La carte s'affiche et la mire se transforme en flèche pour indiquer la position et le sens de déplacement du véhicule.

- Cliquez sur « **Actions navigation** » si vous souhaitez accéder aux options et paramétrages de navigation ou sur « **Menu Principal** » pour revenir directement sur la page d'accueil du système.

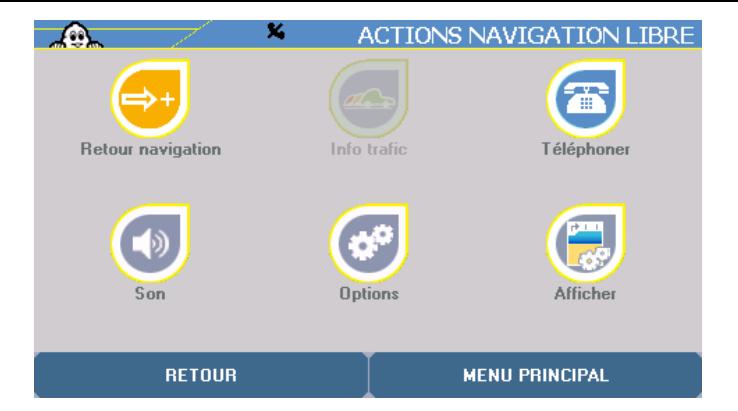

Vous pouvez sélectionner les options suivantes :<br>- Retour navigation pour revenir à l'écra

- pour revenir à l'écran de navigation.
- **Info trafic** Pour accéder aux paramètres qui gèrent l'info trafic (*pour plus de détails, consultez le paragraphe 6.6.1).*
- **Téléphoner** pour accéder aux paramètres qui gèrent la téléphonie (*pour plus de détails, consultez le paragraphe 6.2.*).
- **Son** pour accéder à l'écran de paramétrage des sons (*pour plus de détails, consultez le paragraphe 6.2.3.).*
- **Options** pour accéder aux « **Alerte** s» et « **Sauvegarder la position GPS** » (*pour plus de détails, consultez le paragraphe 6.5.*).
- Afficher pour modifier les paramètres d'affichage de l'écran :

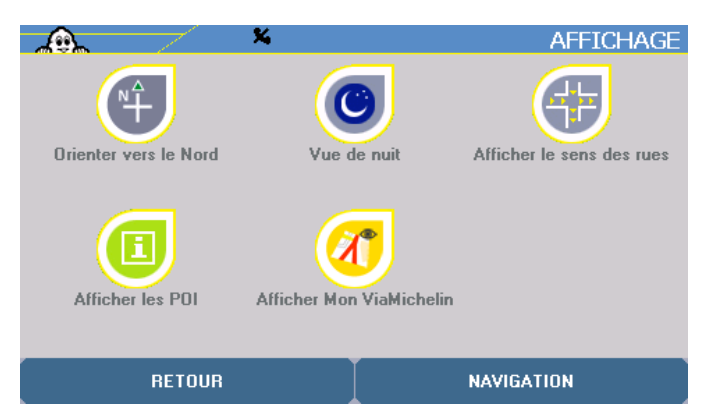

Vous pouvez alors sélectionner les options suivantes :

- **Orienter vers le Nord / Orienter vers le sens de circulation** pour déterminer le sens d'orientation de la carte durant la navigation.
- **Vue de nuit / de jour** *pour plus de détails, consultez le paragraphe 6.1.5.*
- **Afficher le sens des rues / Afficher le nom des rues** *pour plus de détails, consultez le paragraphe 4.2.1.4.*
- **Afficher les POI** *pour plus de détails, consultez le paragraphe 6.4.2.*
- **Afficher Mon ViaMichelin** *pour plus de détails, consultez le paragraphe 6.4.4.*

## **7.5. Résumé d'itinéraire**

- Cliquez sur « **Rappel des choix** ».

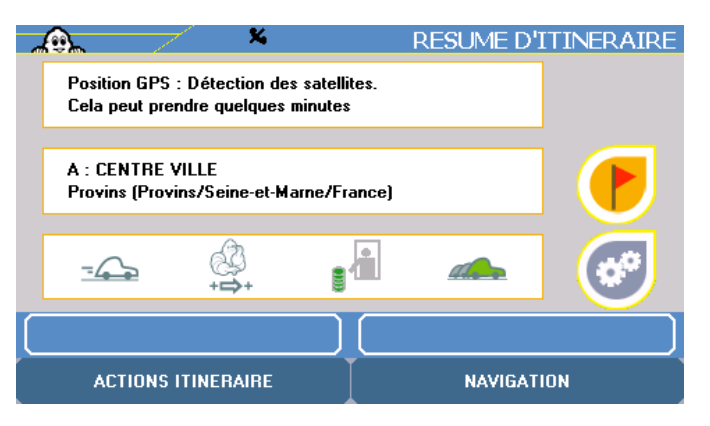

Vous accédez alors à l'écran qui récapitule les informations sélectionnées pour le calcul de l'itinéraire. En cliquant sur l'une des icônes à droite de l'écran vous pouvez modifier les critères de votre choix selon de nouvelles directives.

*Pour plus de détails, consultez le paragraphe «* **10 - Notes et Astuces** *».*

## **7.6. Téléphoner**

- Cliquez sur « **Téléphoner** ».

Vous pouvez alors avoir accès aux options suivantes :<br>- **Numéroter** *nour plus de détails, cons* 

- pour plus de détails, consultez le paragraphe 4.2.1.3.1.
- **Journal des appels** *pour plus de détails, consultez le paragraphe 4.2.1.3.2.*
- **Appel rapide** *pour plus de détails, consultez le paragraphe 4.2.1.3.3.*
- **Options téléphone** *pour plus de détails, consultez le paragraphe 4.2.1.3.4.*

## **7.7. Son**

- Cliquez sur « **Son** ».

Vous accédez à l'écran de paramétrage des sons *(pour plus de détails, consulter les paragraphes 6.2.3. et 6.2.5).*

## **7.8. Options**

- Cliquez sur « **Options** ».

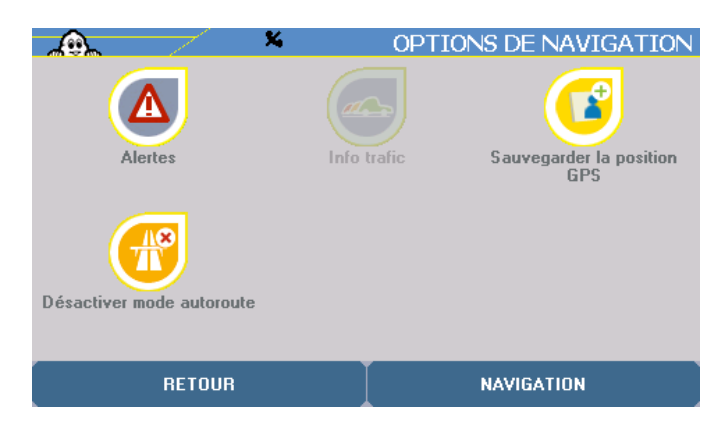

Vous pouvez accéder aux options suivantes :

- **Alertes** pour accéder aux écrans de paramétrage des alertes (*pour plus de détails, consultez le paragraphe 6.2.3. et 6.2.5.*).

- **Info trafic** pour accéder aux écrans de paramétrage de l'info trafic (*pour plus de détails, consultez le paragraphe 6.6.).*<br>**Sauvegarder la position GPS** pour
- pour enregistrer votre position dans votre « Mon ViaMichelin ».
- **Désactiver / Activer mode autoroute** Quand le « **Mode Autoroute** » est activé, lorsque le véhicule emprunte une autoroute ou une route principale et qu'aucun changement de direction n'est programmé dans les 50 prochains kilomètres, l'écran de navigation bascule automatiquement en mode cartographique 2D après avoir affiché le message « **Prochaine instruction dans xxx km. Activation du mode autoroute** ». Les instructions vocales sont alors désactivées jusqu'au prochain changement de direction.

*Pour plus de détails, consultez le paragraphe «* **10 - Notes et Astuces** *».*

## **7.9. Afficher**

- Cliquer sur « **Afficher** ».

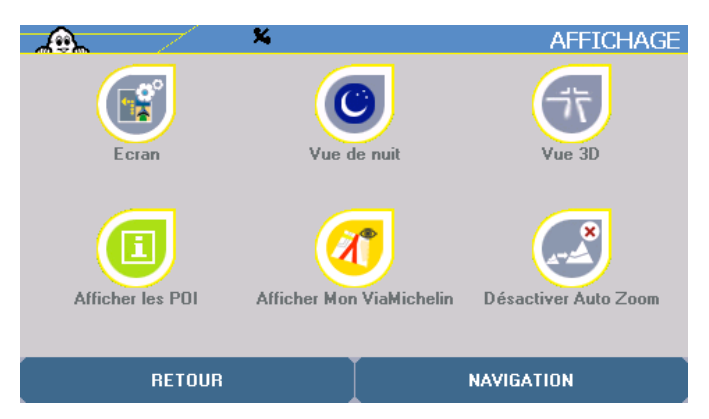

- Vous pouvez alors sélectionner des paramètres liés à l'affichage utilisé durant la navigation :
	- -

Ecran **Ecran** pour sélectionner le type d'écran en navigation. Vue de nuit / Vue de jour pour adapter le niveau d'éclairage de l'écran à la situation.

- 
- 

**Vue 2D / 3D** pour sélectionner le type d'affichage de l'écran de navigation. Afficher les POI pour afficher les POI (Points Of Interest – Points d'intérêt). Afficher Mon ViaMichelin pour paramétrer l'affichage des sauvegardes personnelles.

Désactiver / Activer Auto Zoom pour figer ou automatiser le niveau de zoom de l'écran de

navigation lors des changements de direction.

#### **7.9.1. Ecran**

- Cliquez sur « **Ecran** ».
- Vous pouvez choisir entre :
	- **Ecran schématique** *pour plus de détails, consultez le paragraphe 7.3.*
		- **Ecran cartographique** *pour plus de détails, consultez le paragraphe 7.2.*
		- **Ecran mixte** *pour plus de détails, consultez le paragraphe 7.1.*

L'écran sélectionné occupera alors la totalité de l'écran.

Si vous sélectionnez l'écran schématique, il vous faudra cliquer sur la carte pour revenir dans un premier temps à l'écran mixte de navigation, et cliquez une seconde fois pour obtenir les écrans de paramétrage.

### **7.9.2. Vue de Nuit / de jour**

- Cliquer sur « **Vue de nuit** » pour adapter la luminosité de l'écran à une conduite de nuit (*pour plus de détails, consultez le paragraphe 6.1.5.*).
- Cliquer sur « **Vue de jour** » pour adapter la luminosité de l'écran à une conduite de jour (*pour plus de détails, consultez le paragraphe 6.1.5.*).

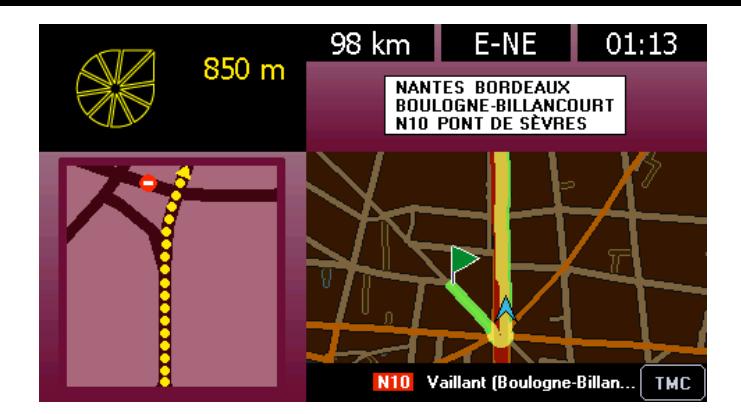

- **7.9.3. Vue 2D / 3D**
- Cliquez sur « **Vue 2D** ».

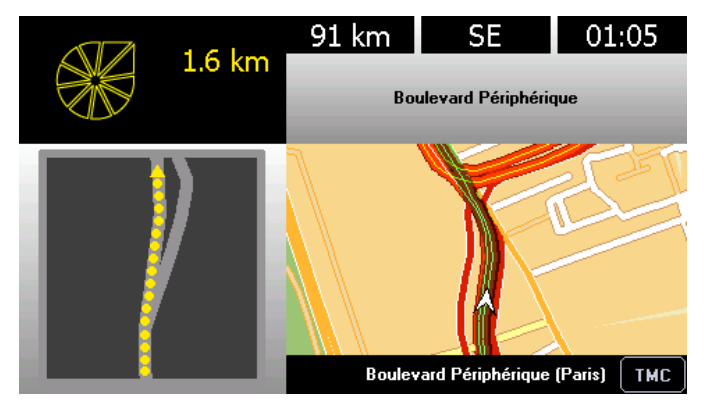

Les cartes affichées durant la navigation seront présentées en 2D (2 dimensions) comme une carte « papier ». En navigation libre, la direction de navigation peut être orientée vers le haut de l'écran ou vers le Nord (*pour plus de détails, consultez le paragraphe 7.4.*).

- Cliquez sur « **Vue 3D** ».

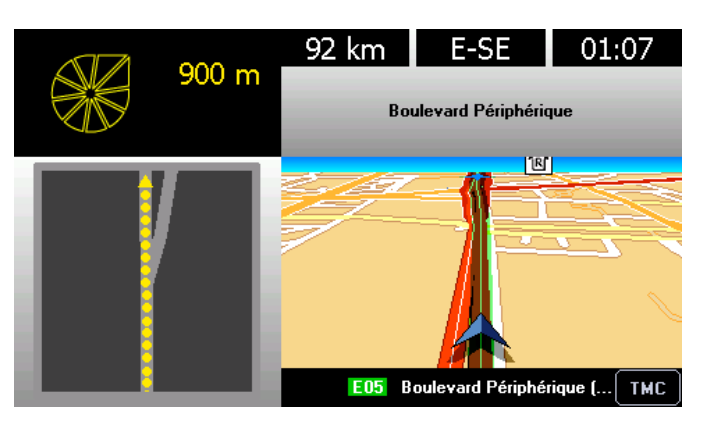

Les cartes affichées durant la navigation seront présentées en 3D (3 dimensions) ; c'est-à-dire avec une vision spatiale. La navigation 3D n'est pas activable lors d'une navigation libre.

#### **7.9.4. Afficher les POI**

*Pour plus de détails, consultez le paragraphe 6.3.2.* 

## **7.9.5. Afficher Mon ViaMichelin**

*Pour plus de détails, consultez le paragraphe 6.3.4.*

#### **7.9.6. Activer / Désactiver Auto Zoom**

- Cliquez sur « **Désactiver Auto zoom** » si vous souhaitez que la carte affichée durant la Navigation reste au même niveau de zoom quelle que soit la carte affichée.
- Cliquez sur « **Activer Auto Zoom** » si vous souhaitez que la carte affichée durant la Navigation zoome automatiquement pour présenter le prochain changement de direction de façon plus détaillée.

Après avoir cliqué sur l'option choisie, le système revient automatiquement sur l'écran de navigation.

*Pour plus de détails, consultez le paragraphe «* **10 - Notes et Astuces** *».*

# **8. Symboles et couleurs utilisés pour la cartographie**

**LEGENDE** 

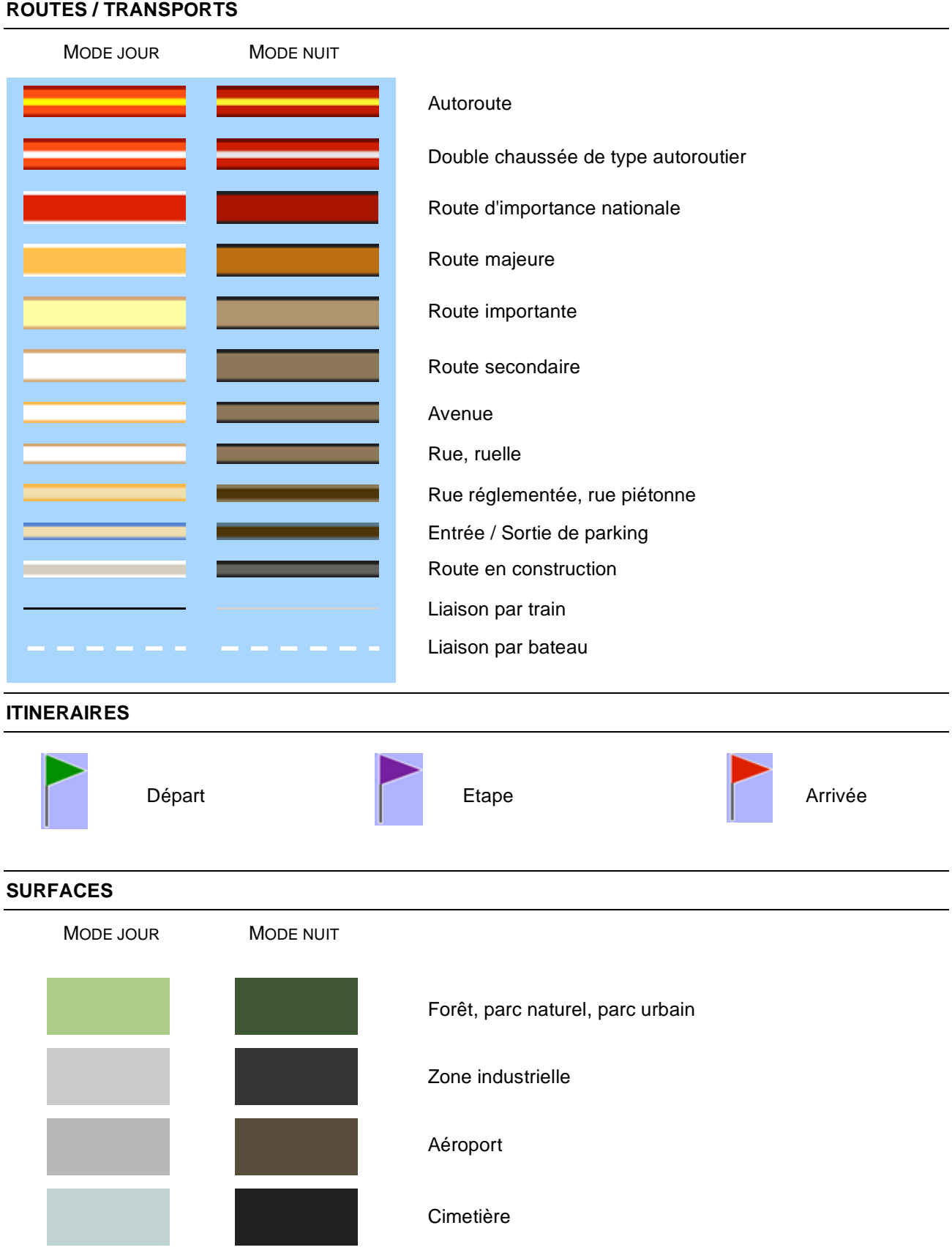

# **9. Les POI ViaMichelin**

Votre ViaMichelin Navigation X-980T est enrichi d'une offre exclusive de près de 70.000 points d'intérêt issus des guides Michelin - sites touristiques du Guide Vert, hôtels et restaurants du Guide MICHELIN®- et d'une sélection d'adresses pratiques (stations-service, parkings, fleuristes, boulangeries, pharmacies, …)

En exclusivité, les POI (Points d'Intérêt) issus des guides Michelin et les POI pratiques sont enrichis d'une description complète et peuvent être sélectionnés par une recherche multicritères.

Vous retrouvez ainsi sur votre ViaMichelin Navigation X-980T toute la richesse des guides papier, complément essentiel de votre système de navigation.

## **9.1. Comment consulter la description d'un POI**

Votre ViaMichelin Navigation X-980T vous propose plusieurs milliers de POI avec pour chacun une « **Description** ». Selon les informations disponibles, cette description peut s'afficher sur une ou plusieurs pages. Les informations proposées sont alors regroupées par groupe de critères selon la catégorie à laquelle appartient le POI affiché :

- La première page contient le nom du POI, sa catégorie, son adresse, son numéro de téléphone et pour certains les adresses Internet (site et courriel) ou simplement sa description (comme par exemple pour les radars fixes en France).

*Pour le ViaMichelin Navigation X-970 :* si un téléphone est connecté à votre appareil, il suffit de cliquer sur le numéro inscrit pour établir automatiquement l'appel vers le POI sélectionné.

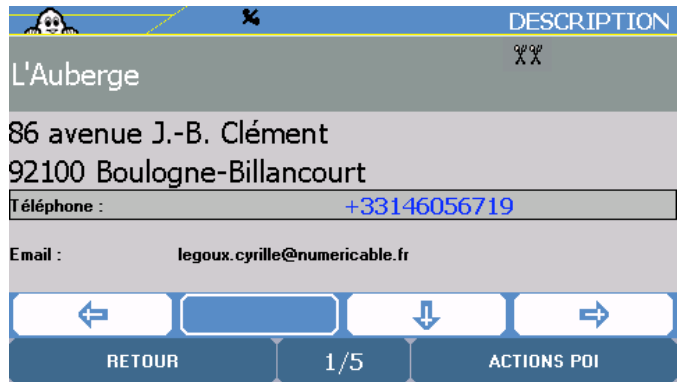

Les indications de la page suivante présentent les tarifs (pour POI des Guides Michelin), les heures et jours d'ouverture ou la description et les services.

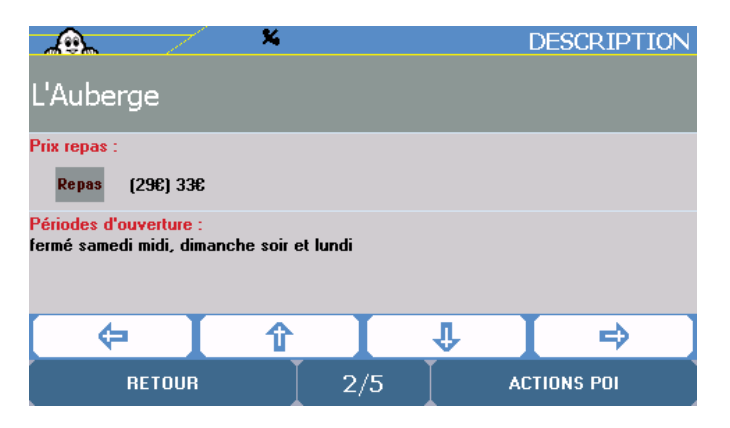

Sont ensuite présentés des commentaires ou pour les descriptions des établissements sélectionnés par le Guide MICHELIN® des informations sur la cuisine, les spécialités, le nom du chef puis les équipements et services, les cartes de crédits acceptées avant d'accéder à la page de « **Commentaires** ».

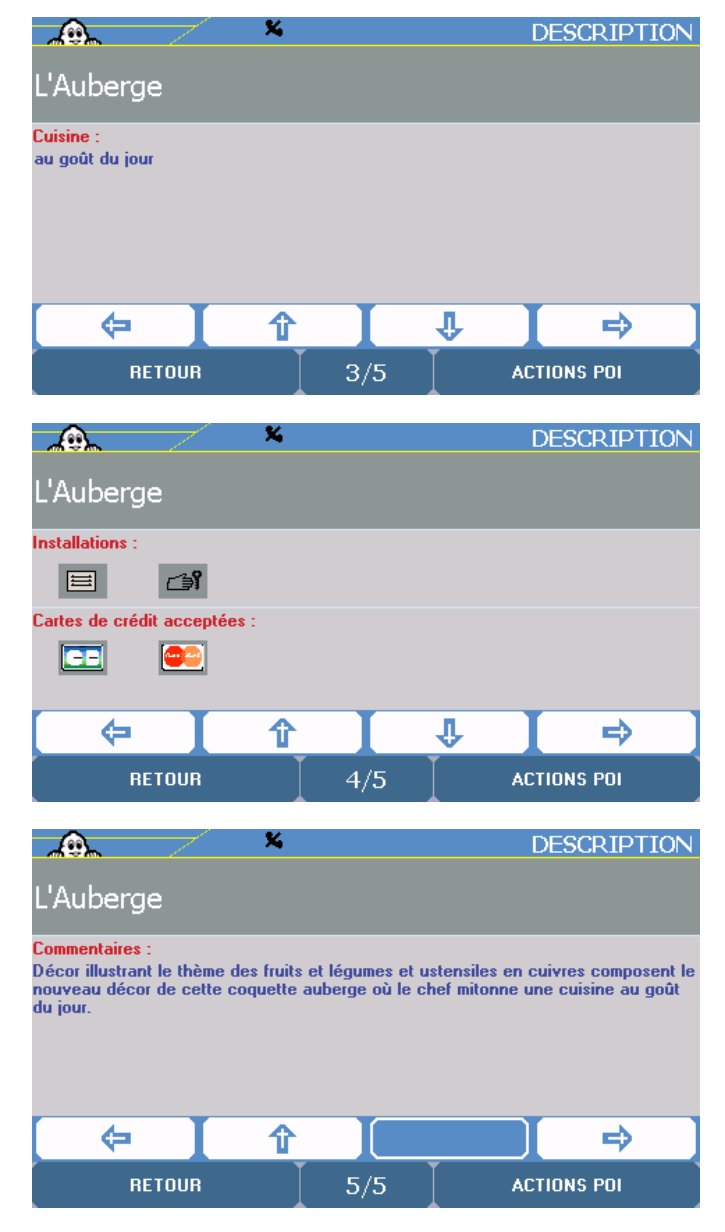

- Cliquez sur les flèches de directions :
	- vers la gauche pour visualiser le POI précédent.<br>vers le bas pour visualiser la suite de la desc
	- vers le bas pour visualiser la suite de la description du POI.<br>vers la droite pour visualiser le POI suivant.
	- pour visualiser le POI suivant.
- Cliquez sur « **Actions POI** ».

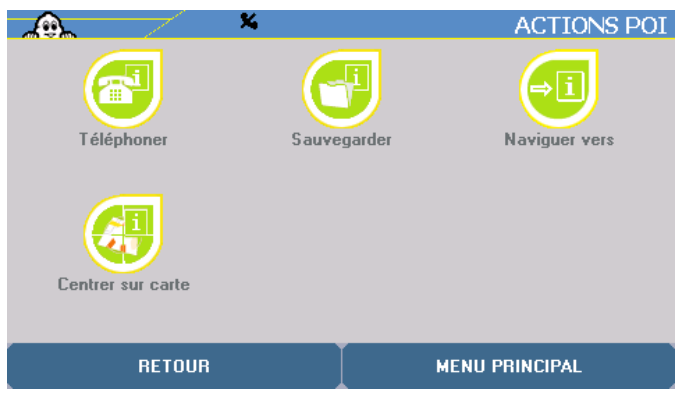

Vous pouvez alors :

- **Téléphoner** pour téléphoner directement au numéro de téléphone inscrit sur la fiche du POI. En l'absence de numéro de téléphone, cette option est grisée et n'est pas accessible (*pour plus de détails, consultez le paragraphe 6.3.*). - **Sauvegarder** pour créer dans vos sauvegardes « **Mon Carnet** » ou « **Mes POI** » un accès privilégié au POI sélectionné (*pour plus de détails, consultez le paragraphe 5.2.*). - **Naviguer** pour établir un itinéraire vers le POI sélectionné (*pour plus de détails,*
- *consultez le paragraphe 3.1.2.*). - **Centrer sur carte** pour afficher la carte centrée sur le POI sélectionné (*pour plus de détails, consultez le paragraphe 4.2.1.5.*).

## **9.2. Pictogrammes du Guide MICHELIN®**

#### **9.2.1. Les catégories de confort**

Le Guide MICHELIN® retient dans sa sélection les meilleures adresses dans toutes les catégories de confort et de prix. Les établissements sélectionnés sont classés selon leur confort.

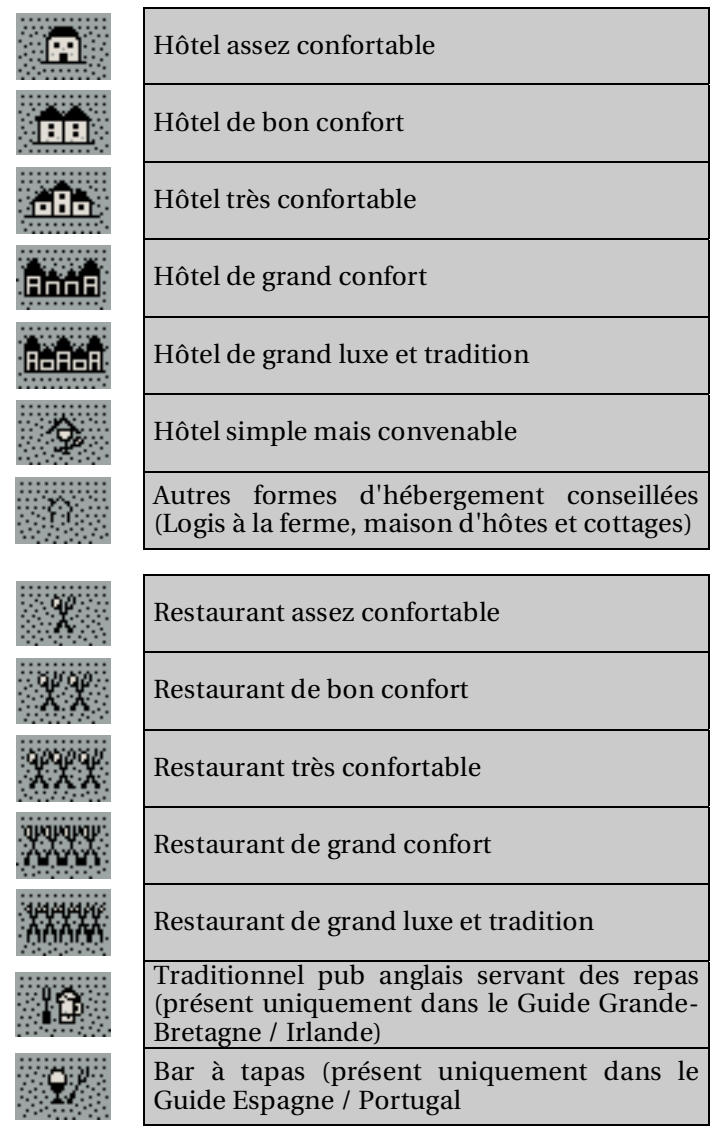

#### **9.2.2. Les distinctions**

Pour vous aider à faire le meilleur choix, certaines adresses particulièrement remarquables ont reçu cette année une distinction.

Pour les adresses distinguées par une étoile ou un Bib Gourmand, la mention "Rest" apparaît en rouge dans le descriptif de l'établissement.

#### **9.2.2.1. Les étoiles : les meilleures tables**

Les étoiles distinguent les établissements, tous styles de cuisine confondus, qui proposent la meilleure qualité de cuisine. Les critères retenus sont : le choix des produits, la créativité, la maîtrise des cuissons et des saveurs, le rapport qualité/prix ainsi que la régularité.

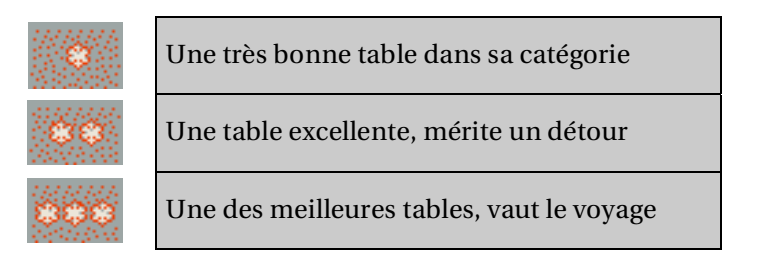

## **9.2.2.2. Les BIB : les meilleures adresses à petits prix**

BIB Gourmand et Hôtel

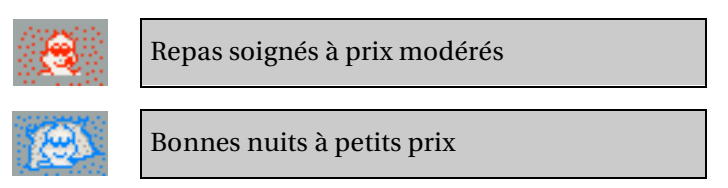

## **9.2.2.3. Les adresses les plus agréables**

Le rouge signale les établissements particulièrement agréables. Cela peut tenir au caractère de l'édifice, à l'originalité du décor, au site, à l'accueil ou aux services proposés.

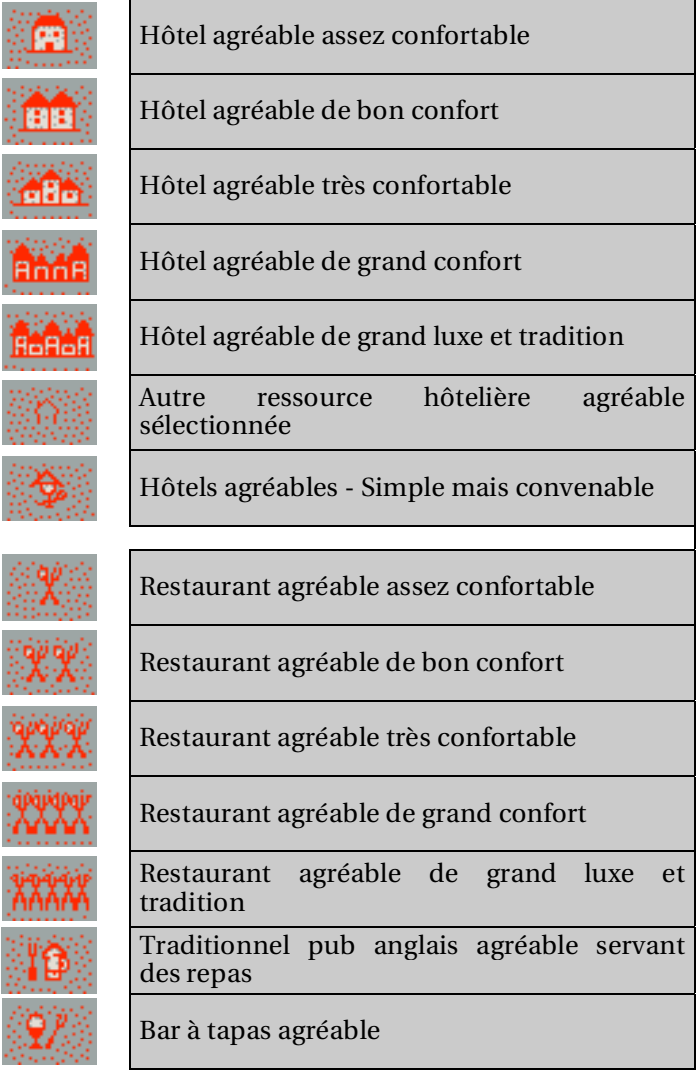

#### **9.2.3. Les mentions particulières**

En dehors des distinctions décernées aux établissements, les inspecteurs Michelin apprécient d'autres critères souvent importants dans le choix d'un établissement.

### **9.2.3.1. Situation**

Vous cherchez un établissement tranquille ou offrant une vue attractive ? Suivez les symboles suivants :

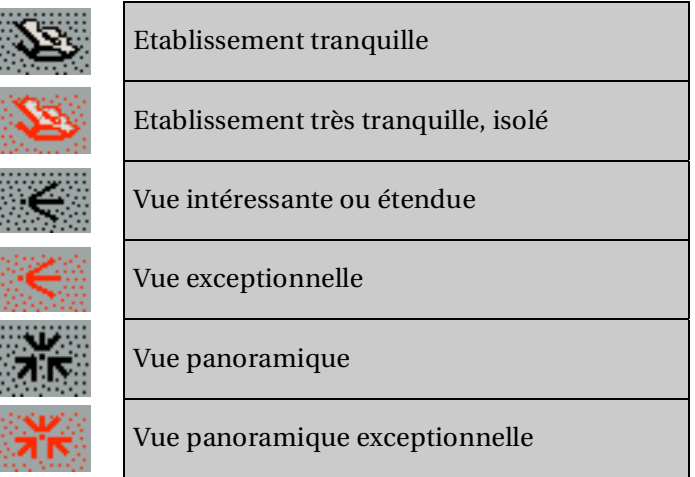

### **9.2.3.2. Carte des vins**

Vous cherchez un restaurant dont la carte des vins offre un choix particulièrement intéressant ?

Suivez le symbole suivant :

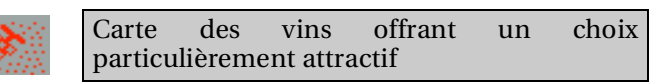

#### **9.2.4. Equipements et services**

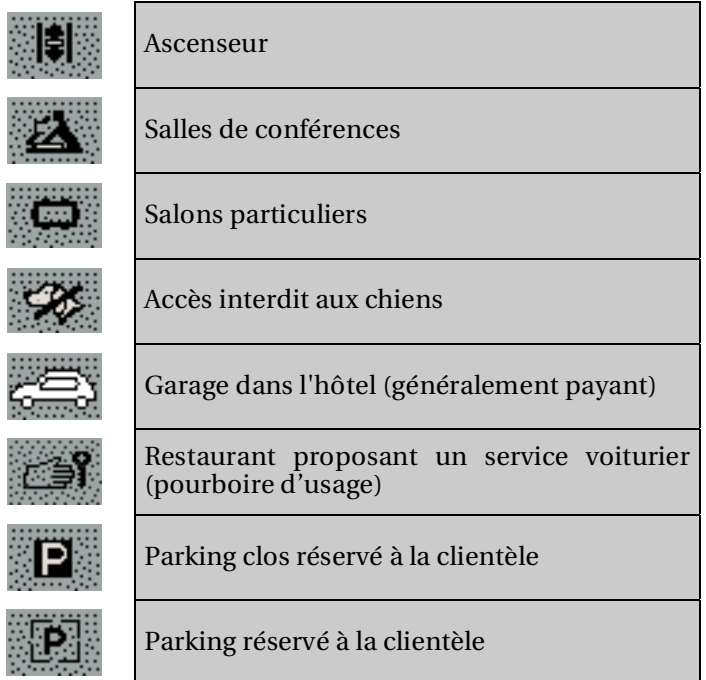

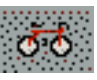

Location de vélos

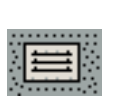

#### Air conditionné

Chambres accessibles aux personnes à mobilité réduite

Télévision dans la chambre

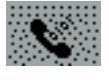

## Connexion haut débit

Wifi

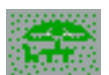

Repas servis au jardin ou en terrasse

Equipement d'accueil pour les enfants

Pêche ouverte aux clients de l'hôtel

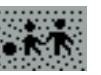

Jardin de repos

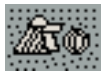

Plage aménagée

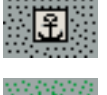

Ponton d'amarrage

Parc

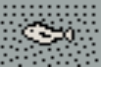

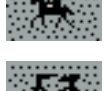

Chevaux de selle

Salle de remise en forme

Golf et nombre de trous

(éventuellement payant)

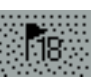

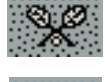

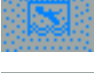

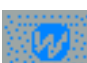

Tennis couvert

Tennis de plein air

Piscine couverte

Piscine de plein air

Wellness center : bel espace de bien-être et de relaxation

Cure thermale, balnéothérapie

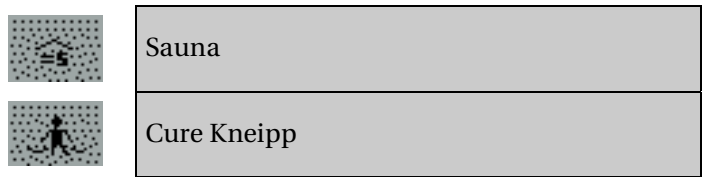

#### **9.2.5. Prix**

Les prix indiqués dans ce guide sont exprimés dans la monnaie locale et ont été établis à l'automne 2006. Ils sont susceptibles de modifications, notamment en cas de variation des prix des biens et des services. Ils s'entendent taxes et service compris. Aucune majoration ne doit figurer sur votre note sauf éventuellement la taxe de séjour.

Les hôteliers et restaurateurs se sont engagés, sous leur propre responsabilité, à appliquer ces prix aux clients.

A l'occasion de certaines manifestations : congrès, foires, salons, festivals, événements sportifs…, les prix demandés par les hôteliers peuvent être sensiblement majorés.

Par ailleurs, renseignez-vous pour connaître les éventuelles conditions avantageuses accordées par les hôteliers.

#### **9.2.5.1. Réservation et arrhes**

Pour la confirmation de la réservation certains établissements demandent le numéro de carte de paiement ou un versement d'arrhes. Il s'agit d'un dépôt-garantie qui engage l'établissement comme le client. Bien demander à l'hôtelier de vous fournir dans sa lettre d'accord toutes précisions utiles sur la réservation et les conditions de séjour.

#### **9.2.5.2. Cartes de paiement**

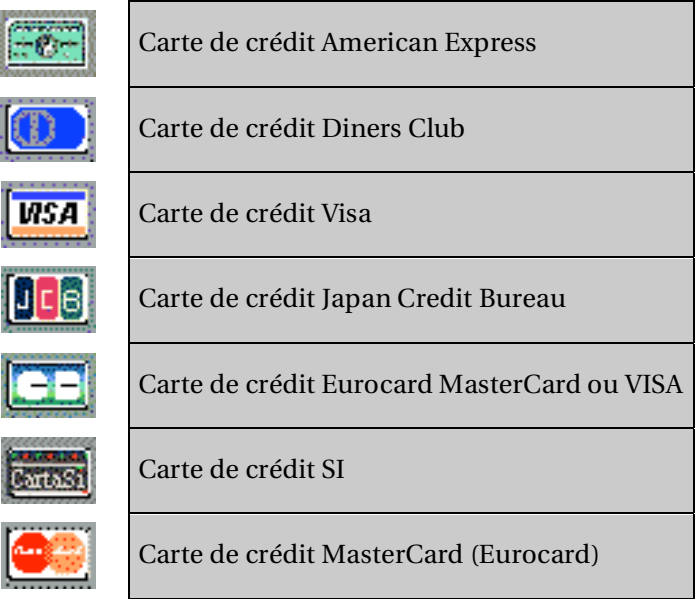

#### **9.2.5.3. Chambres**

 $\overline{\phantom{a}}$ 

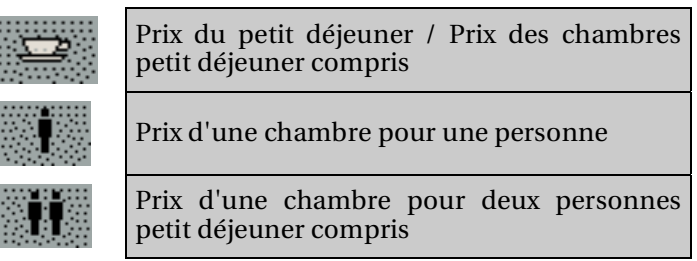
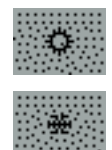

Prix pour l'été (haute-saison)

Prix pour l'hiver (haute-saison)

# **9.2.5.4. Demi-pension**

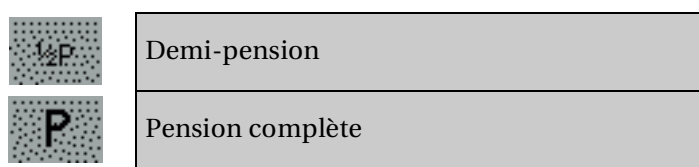

### **9.2.5.5. Restaurant**

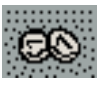

Etablissement proposant un repas simple (présent uniquement dans le Guide Espagne / Portugal)

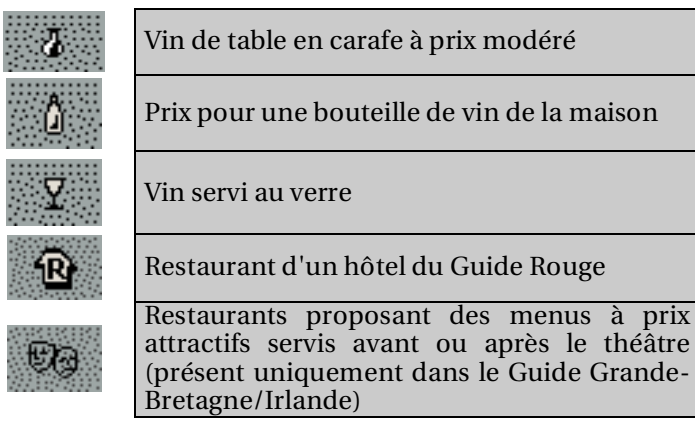

# **9.3. Pictogrammes des guides Vert Michelin**

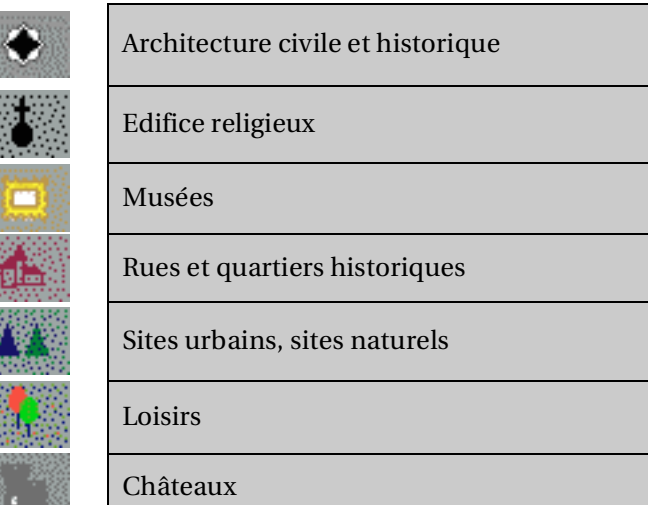

# **10. Notes et Astuces**

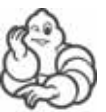

Vous trouverez dans ce paragraphe des compléments d'information et des astuces pour utiliser pleinement les capacités de votre ViaMichelin Navigation X-980T équipé de la version 6.5.x du logiciel ViaMichelin Navigation :

- *Au fur et à mesure que vous tapez les lettres dans un écran de recherche, le choix est automatiquement restreint. Seules les lettres ou les chiffres existants sont affichés et activés. Dès que le critère recherché apparaît dans la barre supérieure, vous pouvez cliquer dessus pour le sélectionner.*
- *Pour effacer une lettre, cliquez sur la flèche vers la gauche en bas à droite de l'écran.*
- *Dans la présentation du clavier alphabétique, cliquez sur la case [123] pour accéder à la table numérique. Pour revenir sur le clavier alphabétique, cliquez sur la case [abc].*
- *Pour retrouver rapidement une ville, vous pouvez taper quelques lettres du nom de la ville recherchée. Par exemple en tapant* « **BOU MER** » *le moteur de recherche affiche* « **Boulogne-sur-Mer (Pas-de-Calais/France)** »*,* « **BOU BIL** » *permettra d'afficher* « **Boulogne-Billancourt (Hauts-de-Seine/France)** »*.*
- *Pour retrouver rapidement une rue, vous pouvez taper quelques lettres du nom de la rue recherchée ; par exemple en tapant* « **LOU PAS** » *le moteur de recherche affiche* « **rue Louis-Pasteur** »*,* « **V H** » *permettra de trouver* « **avenue Victor-Hugo** »*.*
- *Sur l'écran «* **Préparation Itinéraire** *», certaines fonctions sont disponibles lorsque l'on clique sur une icône de lieu. Par exemple :* 
	- permet de basculer un lieu à l'étape de l'itinéraire précédent. Le point *d'arrivée peut ainsi en un clic devenir le point de départ, ou une étape passer à la position précédente ou devenir le point de départ dans le trajet à (re)calculer.*  - *Déplacer vers le bas permet de basculer un lieu à l'étape de l'itinéraire suivant. Le point de départ peut ainsi en un clic devenir le point d'arrivée, ou une étape passer à la position suivante ou devenir le point d'arrivée dans le trajet à (re)calculer.*
- *L'itinéraire calculé s'affiche sur la carte sous forme d'un trait vert surlignant les routes empruntées.*
- • *Lorsque votre ViaMichelin Navigation X-980T est branché, et qu'il n'est pas utilisé pendant un certain temps, le logiciel se mettra automatiquement en mode navigation libre. Pour revenir à l'écran initial, cliquez sur la touche « RETOUR ».*
- *Si vous lancez la recherche sans taper de nom de POI en cliquant sur «* **Tout Afficher** *», le système affichera la liste des POI connus du système.*
- *Dans la recherche d'un POI ou d'une sauvegarde personnelle, les POI sont présentés par ordre décroissant de distance – à vol d'oiseau - avec le lieu désigné.*
- *Cliquez dans l'espace de la barre supérieure pour dézoomer ou zoomer de plusieurs niveaux la carte affichée.*
- *Cliquez sur le curseur de la barre supérieure et déplacez-le jusqu'au niveau de zoom souhaité.*
- *Cliquez sur l'écran et déplacez la carte dans la direction de votre choix pour afficher la zone de votre choix.*
- *Si les coordonnées indiquent un point situé loin d'une route, le message «* **Le lieu choisi doit être à moins de 25km d'une route** *» s'affiche. Cliquez alors sur «* **OK** *» pour revenir à l'écran précédent et choisissez un point d'arrivée ou de départ plus proche d'une route.*
- *Sur une carte, si plusieurs sauvegardes personnelles ou POI sont très proches, il peut être nécessaire de zoomer pour les différencier.*
- *L'historique ne contient que les 15 dernières destinations utilisées. Il est renouvelé automatiquement : chaque nouvelle destination prend la place de la plus ancienne. Il n'est donc pas possible de supprimer l'historique étant donné que celui-ci se renouvelle au fur et à mesure de nouveaux itinéraires.*
- *Lorsque la mire est centrée sur une sauvegarde, le bouton «* **Supprimer** *» s'affiche automatiquement en bas à gauche de l'écran. Il suffit alors de cliquer sur ce bouton pour avoir le message «* **Etes-vous sûr de vouloir supprimer cette adresse ?** *». En cliquant sur «* **oui** *», la sauvegarde est supprimée.*
- *En navigation, l'affichage d'un très grand nombre de POI peut faire appel aux ressources de l'appareil et dégrader la fluidité de l'affichage dynamique. Nous vous invitons donc à afficher seulement les POI dont vous avez l'utilité dans l'itinéraire calculé.*
- *La distance totale ainsi que la durée totale évaluée du trajet sont indiqués au début de la feuille de route.*
- *En cliquant sur les flèches de direction verticales, vous pouvez faire défiler la feuille de route. La carte s'affiche alors automatiquement centrée sur le changement de direction indiqué sur la feuille de route.*
- *Si la position déterminée par le GPS est en dehors des limites de la carte installée dans le système, la croix du GPS peut s'afficher au milieu d'un écran blanc. En dézoomant il est alors possible de localiser la position GPS par rapport à la cartographie installée dans le système.*
- *Lorsque « Centrer sur la position GPS » a été sélectionnée, la fonction « Action mire » n'est plus active. Il faut alors déplacer la mire pour avoir de nouveau accès à cette fonction.*
- *La position déterminée par le GPS peut être influencée par plusieurs facteurs :*
	- *la qualité de la réception des signaux émis par les satellites américains,*
	- *- l'environnement (bâtiments, tunnel, lignes à haute-tension, …),*
	- *le niveau de la batterie du ViaMichelin Navigation X-980T,*
	- *la finesse de calcul de positionnement des GPS civils (± 15 m).*
	- *etc.*
- *Afin de prolonger la durée de vie des batteries, nous vous conseillons de laisser votre ViaMichelin Navigation X-980T branché ou de le mettre à recharger après chaque utilisation. De même, une réduction du volume sonore ainsi que de la luminosité de l'écran favorisent une plus grande durée d'autonomie de la batterie.*
- *Les itinéraires "Le plus court" empruntent les routes connues dans la base de données cartographique les plus proches de la ligne droite entre le point de départ et le point d'arrivée.*
- *Les itinéraires "Le plus rapide" empruntent les routes permettant un temps de trajet inférieur à l'itinéraire "Le plus court". En mode Navigation, seul ce type de calcul est utilisé par le logiciel. De plus, lors des courts trajets, le logiciel utilise pour l'itinéraire "Le plus rapide" le tableau de paramétrage des vitesses moyennes pour les 6 types de routes répertoriées dans la base de données cartographique. Il est alors possible de favoriser certains types de routes en diminuant la vitesse moyenne des autres ou en augmentant celle du type à privilégier. Cependant pour les trajets plus longs (> 100 km environ) le logiciel établit le calcul d'itinéraire sur le réseau primaire (autoroutes et routes assimilées); le réseau secondaire n'est alors utilisé que pour se rendre du point de départ sur le réseau primaire et du réseau primaire au point d'arrivée.*
- *En Navigation Libre, seul l'affichage 2D est disponible.*
- *Sur un itinéraire comportant des étapes, il est possible de cliquer sur « Passer à l'étape suivante » pour indiquer au système de recalculer un nouvel itinéraire entre la position GPS et l'étape suivante. Cela peut permettre d'effectuer un itinéraire pour passer à proximité d'une ville sans quitter les axes principaux. Par exemple : lors d'un itinéraire entre Soisson et Sens, le système calculera un trajet passant par la francilienne. Il est alors possible de désigner une étape à Châlons-en-Champagne pour établir un nouvel itinéraire qui passe per l'autoroute A26/E17.Lorsque je suis sur l'A4 / E17 / E50, il suffit de cliquer l'écran de Navigation puis sur le bouton « Passer à l'Etape suivante » pour continuer mon trajet sur l'autoroute vers Sens sans rentrer dans Châlons-en-Champagne.*
- *ViaMichelin Navigation X-980T intègre l''info trafic par RDS (Radio Data System) / TMC (Traffic Message Channel). La transmission des informations se faisant par ondes radio, il est nécessaire pour que ce système fonctionne correctement que l'antenne filaire soit branchée à l'appareil (cf. poster d'installation).*
- *Le système d'information trafic installé dans ViaMichelin Navigation ne nécessite aucun abonnement et fonctionne dans la langue d'origine de l'utilisateur, même à l'étranger.*
- *En navigation libre la carte de navigation peut s'afficher soit orienté vers le nord, la flèche de position suivra les mouvements de la route par rapport à une orientation fixe, soit par rapport à l'axe de navigation de façon à conserver la direction prise dirigée vers le haut de l'écran. Pour modifier ce*

*paramètre, pendant la navigation, cliquez en bas de l'écran sur « Actions Navigation », puis sur « Afficher ». Vous Aurez le choix entre « Orienter vers le Nord » ou « Orienter dans le sens du véhicule ».* 

- *Si le PC ne détecte pas votre ViaMichelin Navigation X-980T, nous vous invitons à brancher votre cordon USB sur un autre port USB et à vérifier si d'autres PDA de type Pocket PC ou des périphériques comme une imprimante ou un scanner pouvant nuire à la communication entre le ViaMichelin Navigation X-980T et votre PC sont connectés sur les ports USB. Dans tel cas, veuillez les débrancher durant l'installation de votre logiciel.*
- *Vous trouverez d'autres aides et astuces pour utiliser pleinement votre ViaMichelin Navigation sur le site Internet de ViaMichelin :*

*http://www.ViaMichelin.com > Navigation GPS > Support* 

# **11. Carte SD ViaMichelin Navigation**

## **11.1. Contenu de la carte mémoire additionnelle (carte SD)**

La carte mémoire fournie avec votre ViaMichelin Navigation X-980T contient le logiciel de navigation ainsi que la cartographie, selon la version en votre possession, d'un pays ou de l'Europe (hors Scandinavie que vous pourrez retrouver via le Content Manager)

Cette carte comporte des données nécessaires à l'activation du DVD-ROM fourni. (*Pour plus de détails nous vous invitons à consulter le paragraphe 2.3.*).

#### *Remarques :*

L'activation du DVD-ROM requiert un PC doté d'un lecteur de DVD-ROM et d'une connexion Internet.

La carte SD contient 4 répertoires :

- **InstallSD** contient l'application nécessaire pour lancer l'installation des programmes sur votre ViaMichelin Navigation X-980T.
- **MapSonic** contient les programmes ViaMichelin Navigation à installer.<br>**MyViaMichelin** contient deux sous-répertoires **MyNotebook** et **MyPois** -
- contient deux sous-répertoires **MyNotebook** et **MyPois** dans lesquels s'enregistreront vos POI personnels
- **VMNav\_Maps** contient les fichiers de cartes (« \*.fdp).<br>**VMNav Pois** contient les fichiers des POI fournis a
- contient les fichiers des POI fournis avec votre ViaMichelin Navigation X-980T. 3 types de fichiers sont contenus dans ce répertoire :

- Les fichiers « **\*.poi** » : les fichiers contenant les emplacements et descriptions des POI.

- Les fichiers « **\*.rgt** » : les fichiers indiquant les droits d'auteur (copyright) des POI

- Les fichiers « **\*.mil** » : les fichiers indiquant le millésime des POI.

Ces trois fichiers sont nécessaires pour un même POI, il est important de ne pas les séparer ou les supprimer.

**VMNav TTS** contient dans des sous-répertoires par pays les fichiers permettant la création des messages en voix de synthèse (Text To Speech) pour annoncer les panneaux routiers, le nom des voies et les messages de l'information trafic.

Des conseils d'utilisation de la carte SD ViaMichelin Navigation sont indiqués au paragraphe 2.3. Nous vous invitons à les consulter pour une utilisation optimale.

# **11.2. Installation de la carte SD**

- Insérez la carte SD dans le lecteur du PND et suivez les indications affichées à l'écran.

La procédure d'installation de la carte SD est détaillée au paragraphe 2.3. Pour plus de détails, nous vous invitons à vous y reporter.

#### *Remarque :*

- Si une précédente version du logiciel ViaMichelin Navigation était installée sur votre PND, nous vous invitons à effectuer une réinitialisation complète – hard reset – afin de désinstaller cette précédente version avant d'installer la nouvelle version 6.5 sur votre PC (*Pour plus de détails, nous vous invitons à consulter le chapitre 15.*).

# **12. DVD-ROM ViaMichelin Navigation**

Le DVD-ROM fourni avec votre ViaMichelin Navigation X-980T permet d'installer le programme « **Content Manager** » qui contient un ensemble de services de personnalisation et de support :

- **Map Manager** Vous permet de personnaliser vos cartes en ne sélectionnant que certaines régions ou pays.
- **Mon ViaMichelin** vous permet de gérer vos contenus personnels (adresses, POI, itinéraires). enregistrer http://www.ViaMichelin.com (Connexion Internet nécessaire).et de les récupérer sur votre ViaMichelin Navigation X-980T grâce à cette rubrique.
- **POI Manager** Vous permet de gérer les POI (points d'intérêts) ViaMichelin « **\*.poi** » ou tout autre fichier au format « **\*.asc** ».
- **Dépannage** Vous permet de trouver une aide en cas de problème avec votre ViaMichelin Navigation X-980T :
	- Accès aux questions les plus fréquemment posées FAQ *(Connexion Internet nécessaire)*
	- Accès au manuel d'utilisation complet au format « pdf » *(Connexion Internet nécessaire)*
	- Accès à la fonction de **Restore SD** qui vous permet de restaurer votre carte mémoire si vous l'avez endommagée

# **12.1. Contenu du DVD-ROM**

Le DVD-ROM fourni contient les programmes suivant :

- **autorun.inf**
- **data1.cab**
- **data1.hdr**
- **data2.cab**
- **engine32.cab**
- **layout.bin**
- **setup.exe**
- **setup.ibt**
- **setup.ini**
- **setup.isn**
- **ViaMichelin.ico**
- **ViaMichelin\_GPS\_Vista.INF**
- **ViaMichelin\_GPS\_Windows.INF**
- **wceusbsh.sys** fichier paramètre système pour reconnaître le PND par le PC.

La taille des fichiers compressés « **\*.cab** » est fonction de la version - régionale ou Europe – à installer.

# **12.2. Installation du DVD-ROM**

- Si une précédente version du logiciel ViaMichelin Navigation était installée sur votre PC, nous vous invitons à désinstaller cette précédente version avant d'installer la nouvelle version 6.5 sur votre PC.
- Vérifiez que le disque dur de votre PC dispose des 4 Go pour la version « Pays », ou des 6 Go pour la version « Europe », nécessaires pour installer les programmes ViaMichelin.
- Consultez la boîte aux lettres de votre messagerie Internet pour ne plus avoir de messages en attente de réception.
- Fermez toutes les applications ouvertes sur votre PC.
- Videz le répertoire des fichiers temporaires de Windows (TEMP).
- Videz le répertoire des fichiers temporaires Internet.
- Videz la corbeille du bureau du PC.
- Vérifier que la carte SD est bien insérée dans le PND et le logiciel installé sur celui-ci comme indiqué au chapitre 2.3.
- Insérez le DVD-ROM dans le lecteur de votre PC, la procédure d'installation se lance automatiquement au bout de quelques secondes.

#### *Remarque :*

- **Ne connectez votre ViaMichelin Navigation X-980T à votre PC que lorsque la procédure d'installation vous indique de le faire.**
- **Si vous possédez un système d'exploitation Windows Vista, il est impératif de ne connecter l'appareil que lorsque la fenêtre qui vous indique de le faire apparaît. Si vous avez connecté votre appareil trop tôt à votre PC, veuillez supprimer le pilote installé par défaut et recommencez l'installation.**

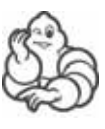

- *Si le démarrage automatique du DVD-ROM ne se lance pas, cliquez sur «* **Poste de Travail** *» puis sur l'icône du lecteur dans lequel vous avez inséré le DVD-ROM.*
- *Cliquez sur «* **Setup** *» (ou «* **Setup.exe** *» si les extensions apparaissent). La première fenêtre de la procédure d'installation devrait alors s'ouvrir.*
- *Suivez la procédure proposée à l'écran.*

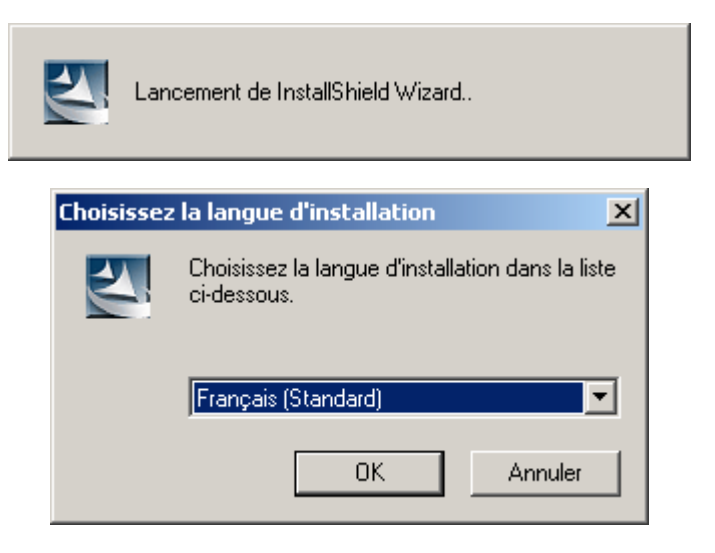

- Sélectionnez la langue des menus d'installation puis cliquez sur « **OK** ».

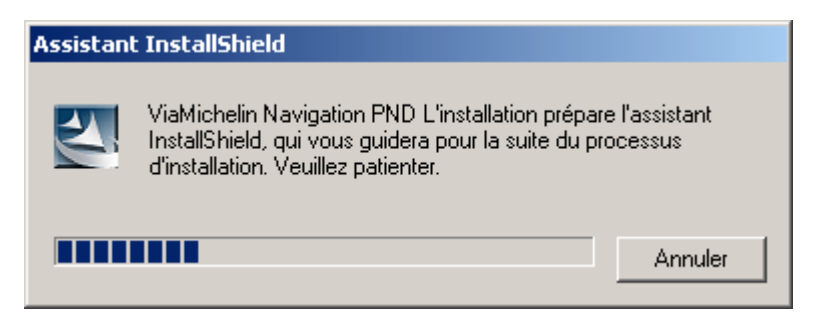

#### **12.2.1. Installation du programme Microsoft ActiveSync**

#### *Remarque :*

Le logiciel Microsoft ActiveSync© est nécessaire sur les PC équipé des systèmes d'exploitation Windows 2000 et XP. Un PC équipé du système Windows Vista – 32 bits – ne nécessite pas l'installation du logiciel Microsoft ActiveSync©.

Si vous n'aviez pas l'application **Microsoft ActiveSync©** installée sur votre PC, une fenêtre vous demandera de l'installer. L'application Microsoft **ActiveSync©** est utilisée pour la communication entre le PC et des appareils mobiles (PDA, PND, …). La version d'**ActiveSync©** fournie avec votre ViaMichelin Navigation X-980T est la version 4.2. Si vous possédiez une version antérieure à celle-ci, nous vous invitons à la désinstaller avant l'installation du DVD-ROM ViaMichelin Navigation.

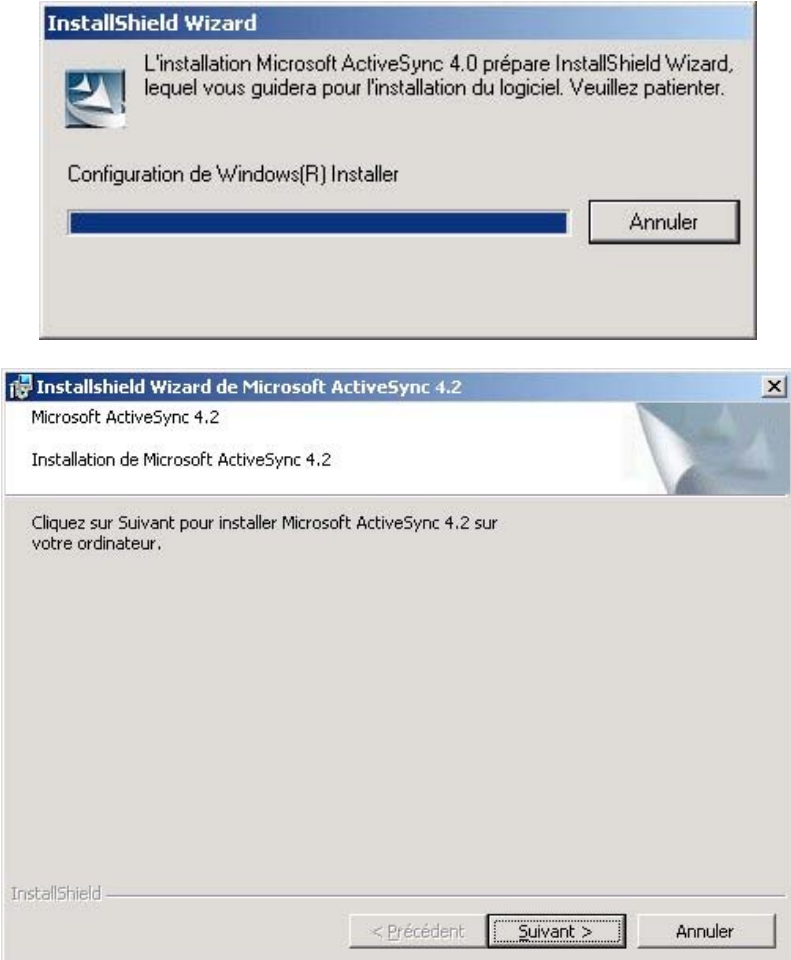

- Cliquez sur « **Suivant >** ».

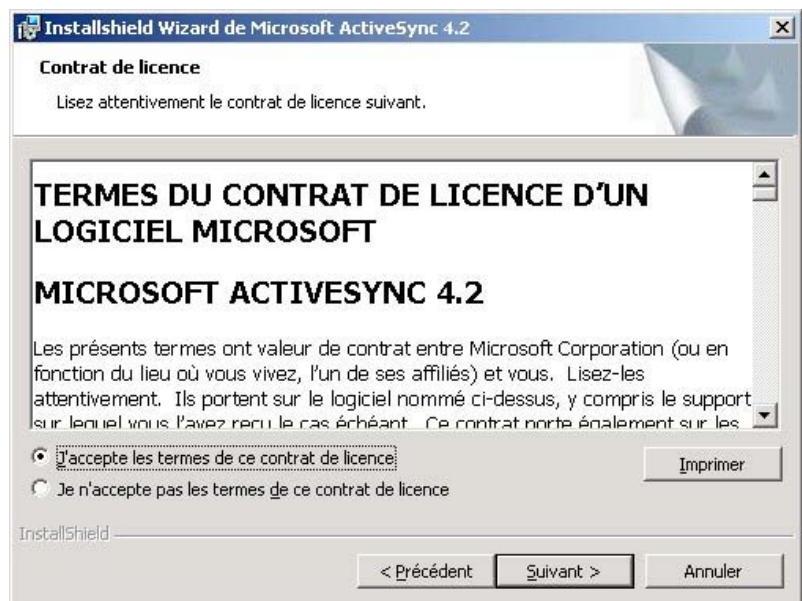

- Après avoir lu et accepté les termes du contrat de licence du logiciel **Microsoft ActiveSync** 4.2, cliquez sur « **Suivant >** »

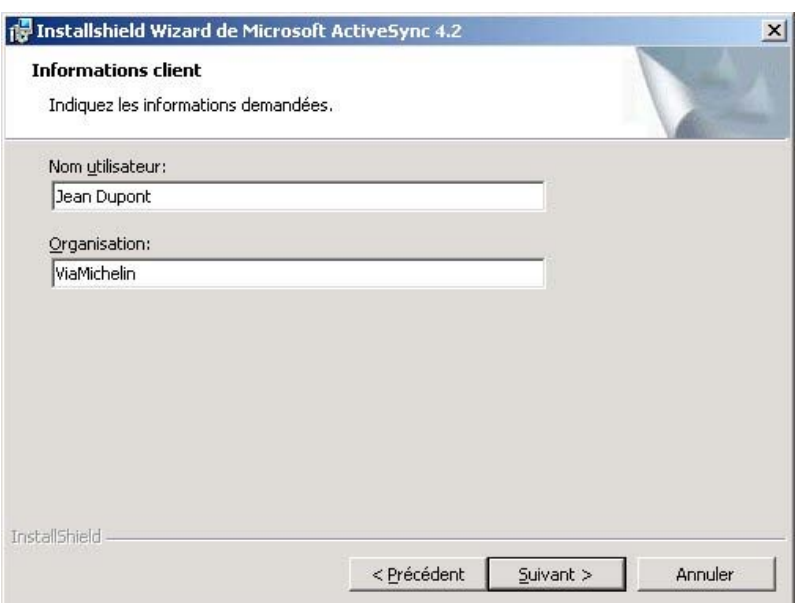

- Indiquez votre nom d'utilisateur et votre société ou organisation (facultatif) – par défaut ce sont ceux de votre PC, puis cliquez sur « **Suivant >** »

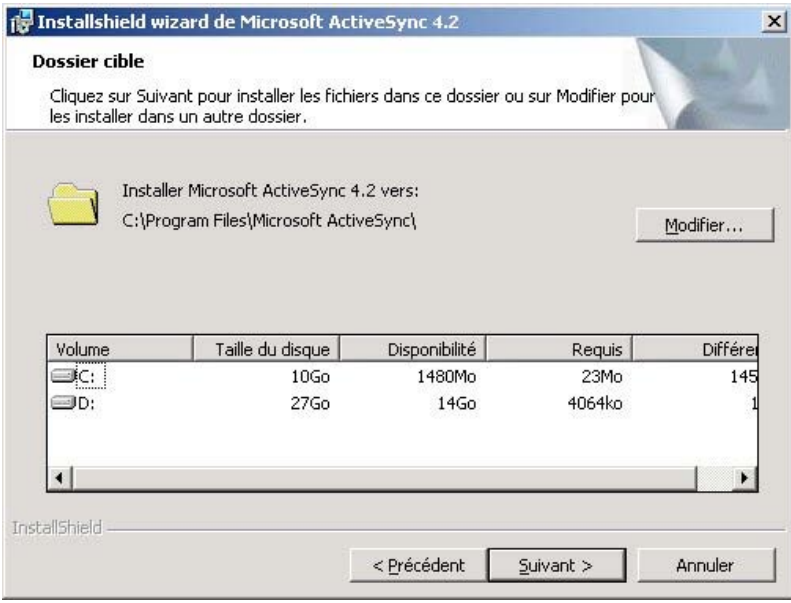

- Choisissez le répertoire dans lequel vous désirez installer le logiciel **Microsoft ActiveSync.** Par défaut, le logiciel s'installera dans C:\Program Files\Microsoft ActiveSync\. Si vous désirez changer d'emplacement pour l'installation, cliquez sur « **Modifier …** » sinon cliquez sur « **Suivant >** ».

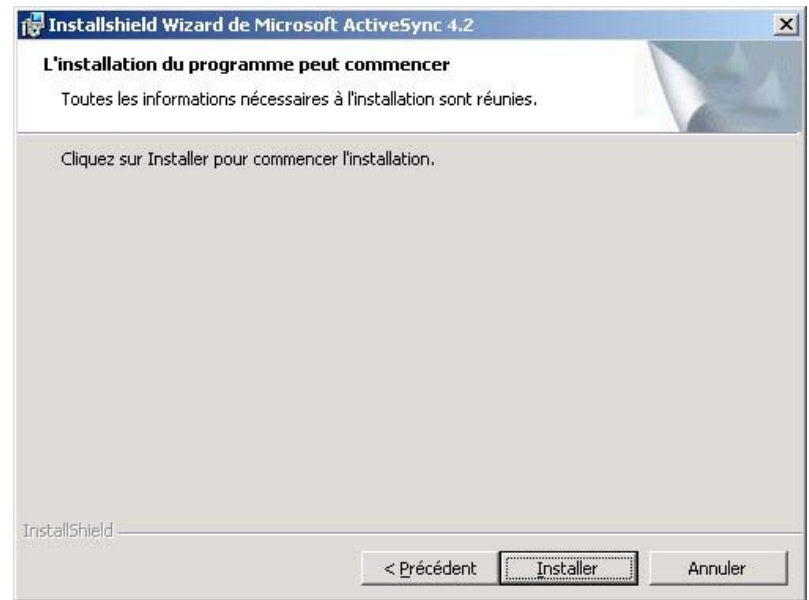

- Cliquez sur « **Installer** » pour commencer l'installation.

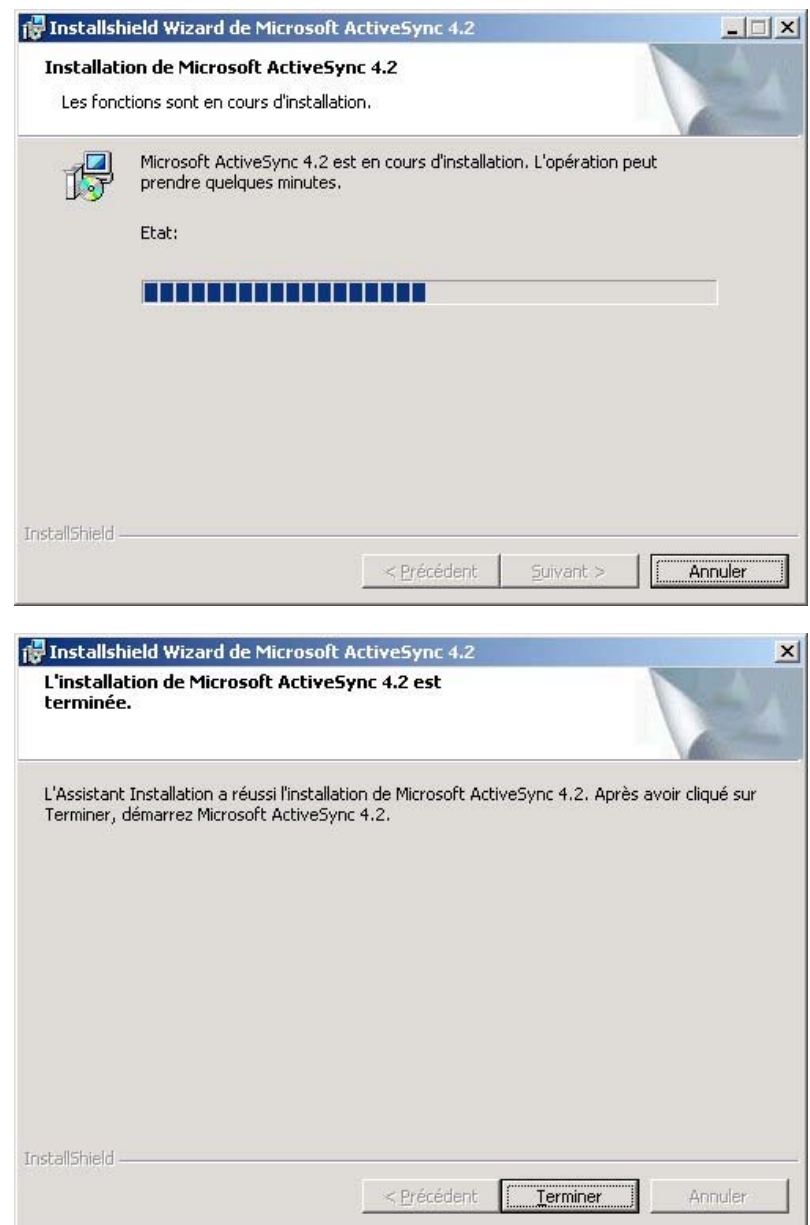

- Une fois l'installation terminée, cliquez sur le bouton « **Terminer** ».

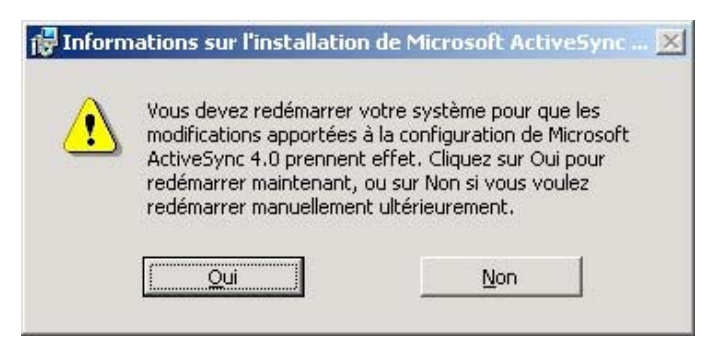

Une fenêtre vous demandera de redémarrer votre ordinateur. Vérifier que toutes vos applications sont fermées (sauf l'installation du logiciel ViaMichelin Navigation), puis cliquez sur « **Oui** ».

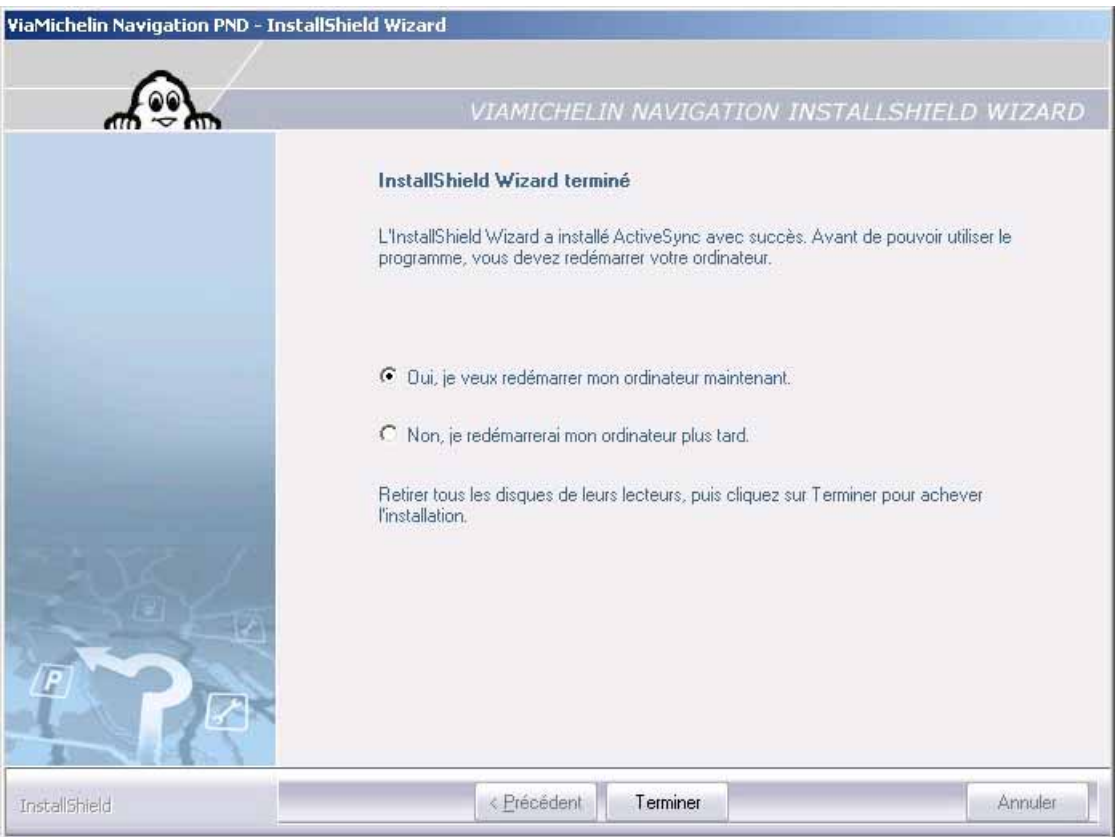

- Cochez l'option « **Oui, je veux redémarrer mon ordinateur maintenant** », puis cliquez sur « **Terminer** ».

 Attendez le redémarrage complet de votre ordinateur. Lorsque le redémarrage sera terminé, la fenêtre suivante s'ouvrira.

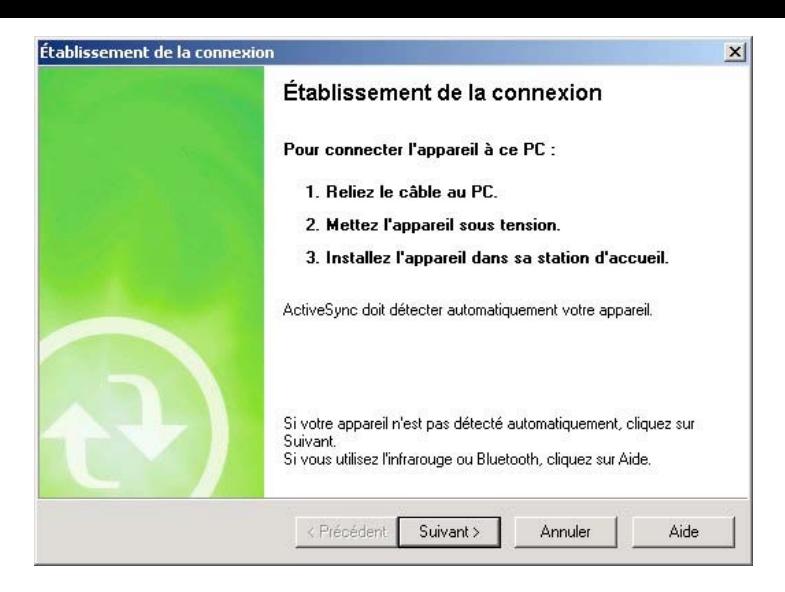

- Cliquez sur « **Annuler** »
- Connectez à présent votre ViaMichelin Navigation X-980T à votre ordinateur l'aide du câble mini-USB fourni avec l'appareil.
- Allumez votre ViaMichelin Navigation X-980T.
- Sur la barre de tâche en bas à droite de votre écran, l'icône **Microsoft ActiveSync©** doit s'activer de couleur verte : .
- L'écran de votre ViaMichelin Navigation X-980T affiche l'icône signifiant de ne pas retirer la carte SD du PND :

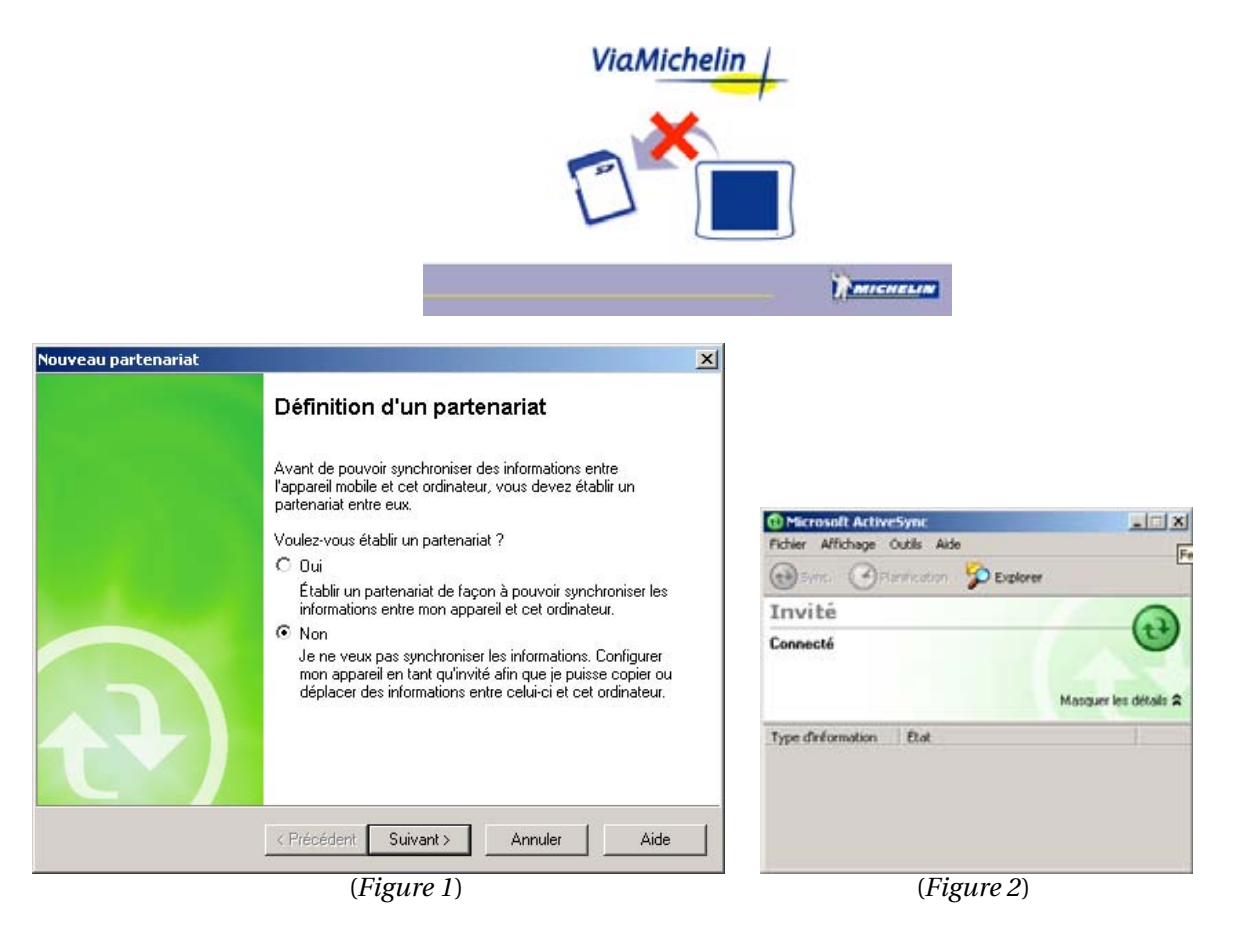

A la demande de définition de partenariat, sélectionnez « **Non** » puis cliquez sur « **Suivant >** » (*Figure 1*), le logiciel **Microsoft ActiveSync**© démarre en mode invité (*Figure 2*). Il n'est en effet pas nécessaire d'établir un partenariat pour transférer des fichiers (POI par exemple) depuis votre PC vers votre ViaMichelin Navigation X-980T.

#### **12.2.2. Installation des pilotes sur Windows 2000**

Les pilotes du ViaMichelin Navigation X-980T sont inclus avec le DVD-ROM ViaMichelin Navigation fourni. Ces pilotes permettent au PC de communiquer avec votre appareil.

### **12.2.2.1.Lorsque le PND n'est pas détecté par le PC**

Si votre ViaMichelin Navigation n'est pas détecté automatiquement par le par le PC lors de la connexion avec le câble USB, nous vous invitons à suivre la procédure suivante :

- cliquez sur le bouton « **Démarrer** » de votre bureau, puis « **Paramètres** », puis « **Panneau de configuration** ».

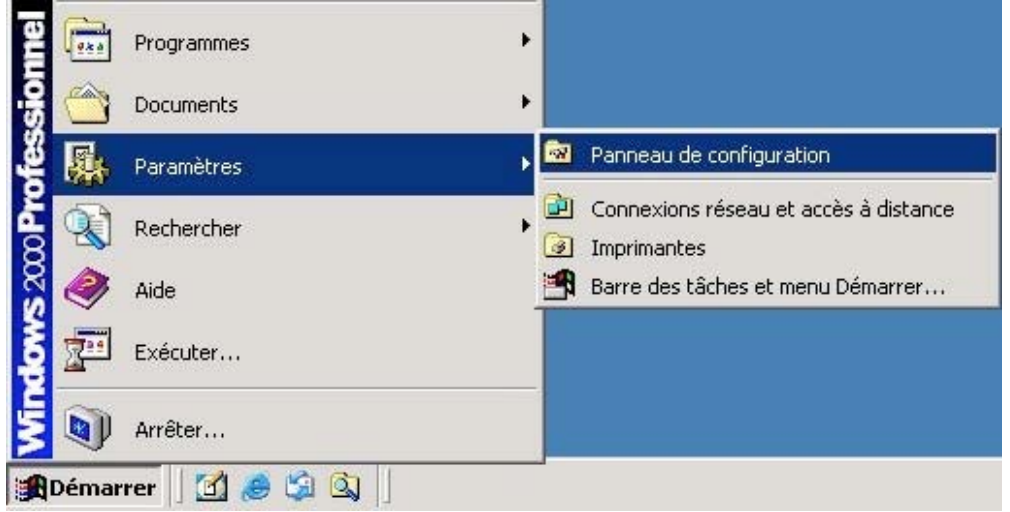

- Une fois dans le panneau de configuration, allez dans « **Système** »

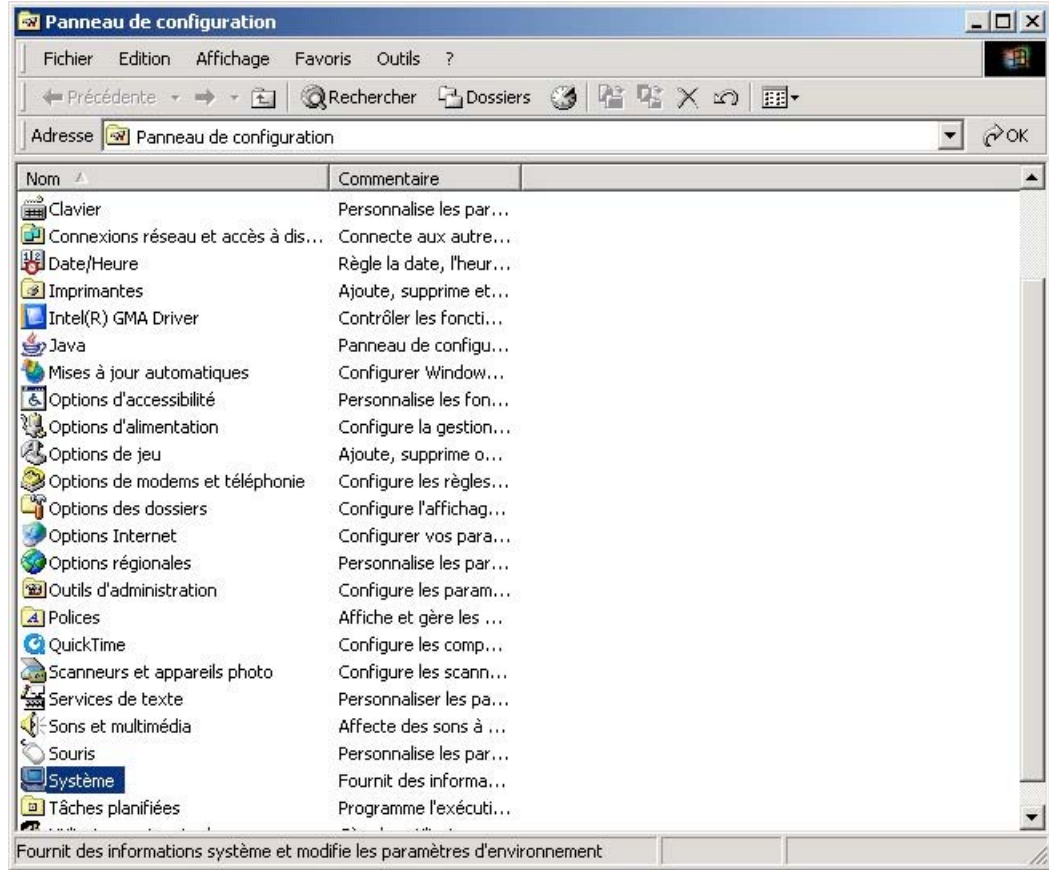

- Dans les propriétés système, cliquez sur l'onglet « **Matériel** », puis dans « **Gestionnaire de périphériques** ».

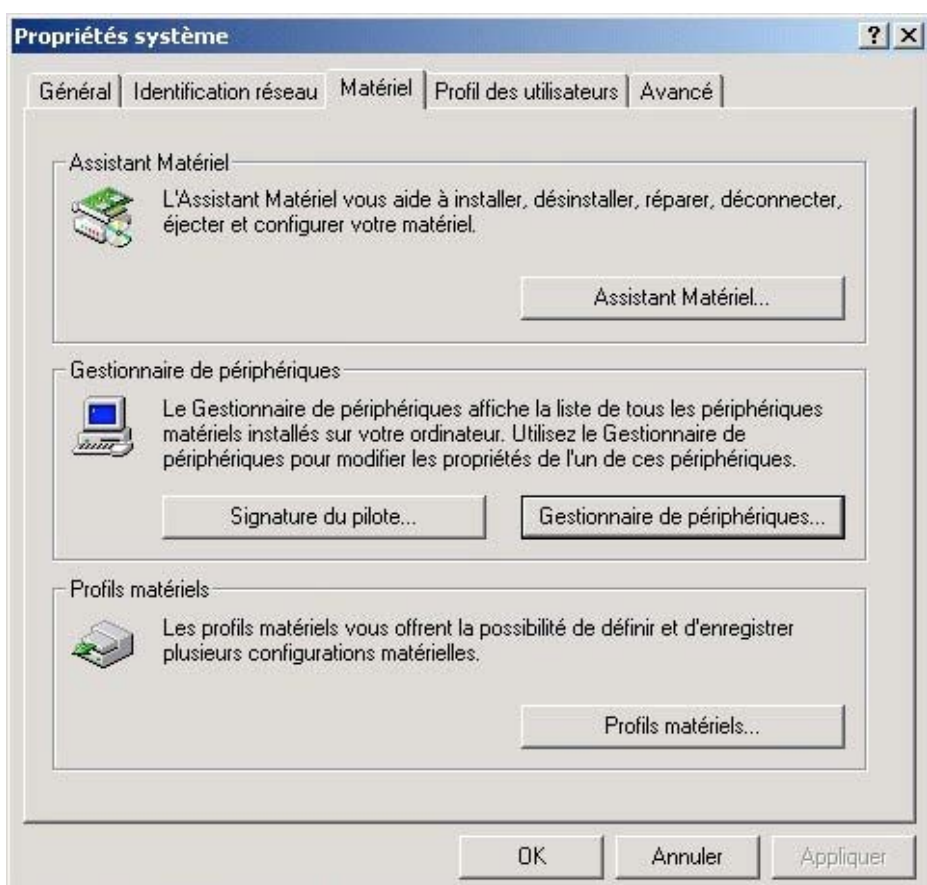

- Dans votre gestionnaire de périphériques, faites un double clic sur « **Windows CE USB Devices** », puis faites un clic avec le bouton droit de la souris sur « **ViaMichelin Navigation X-980T** », puis sélectionnez « **Propriétés** ».

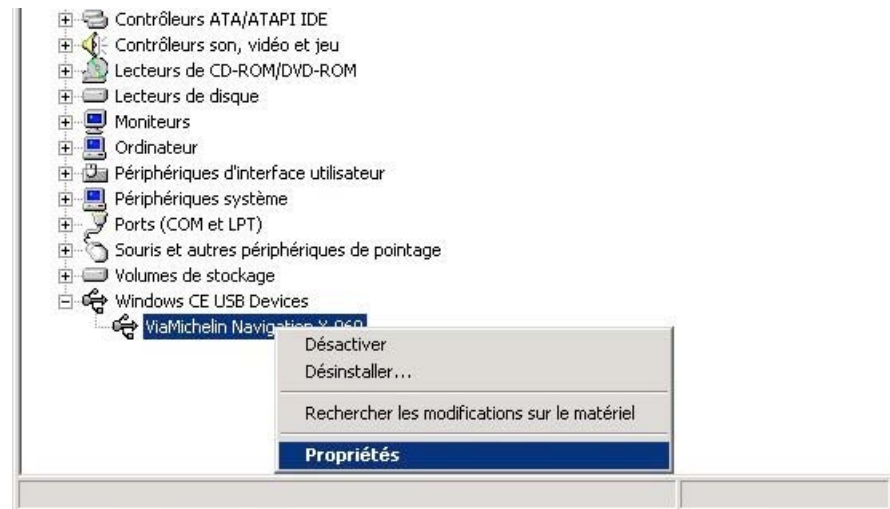

- Dans la fenêtre de propriétés de votre ViaMichelin Navigation X-980T, cliquez sur l'onglet « **Pilote** », puis sur le bouton « **Mettre à jour le pilote…** »

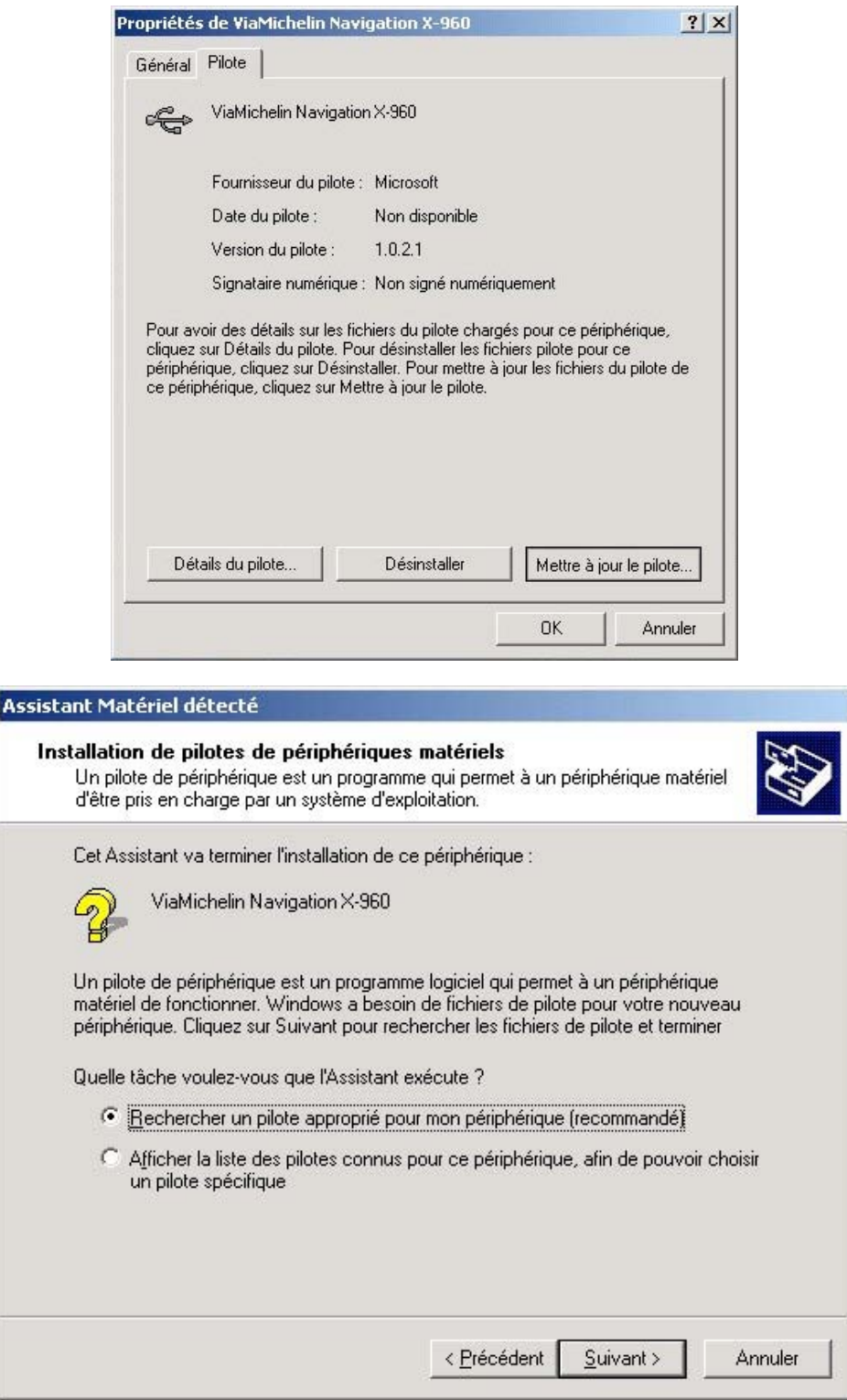

- Cochez la ligne « **Rechercher un pilote approprié pour mon périphérique (recommandé)** » et cliquez sur « **Suivant >** ».

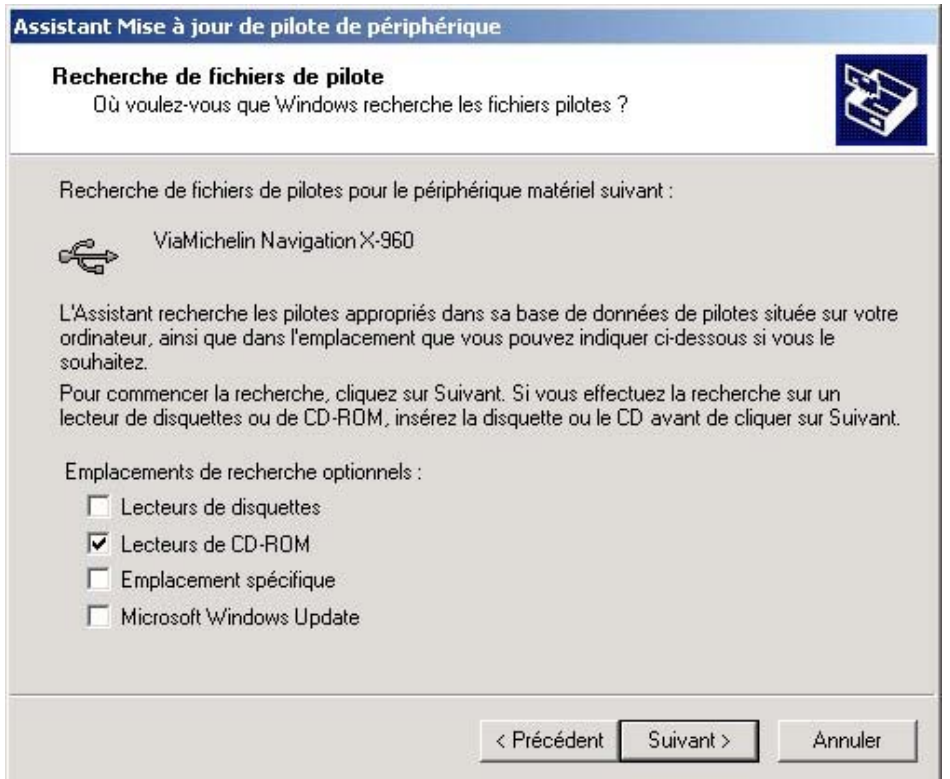

- Cochez la ligne « **Lecteurs de CD-ROM** » et cliquez sur « **Suivant >** ».

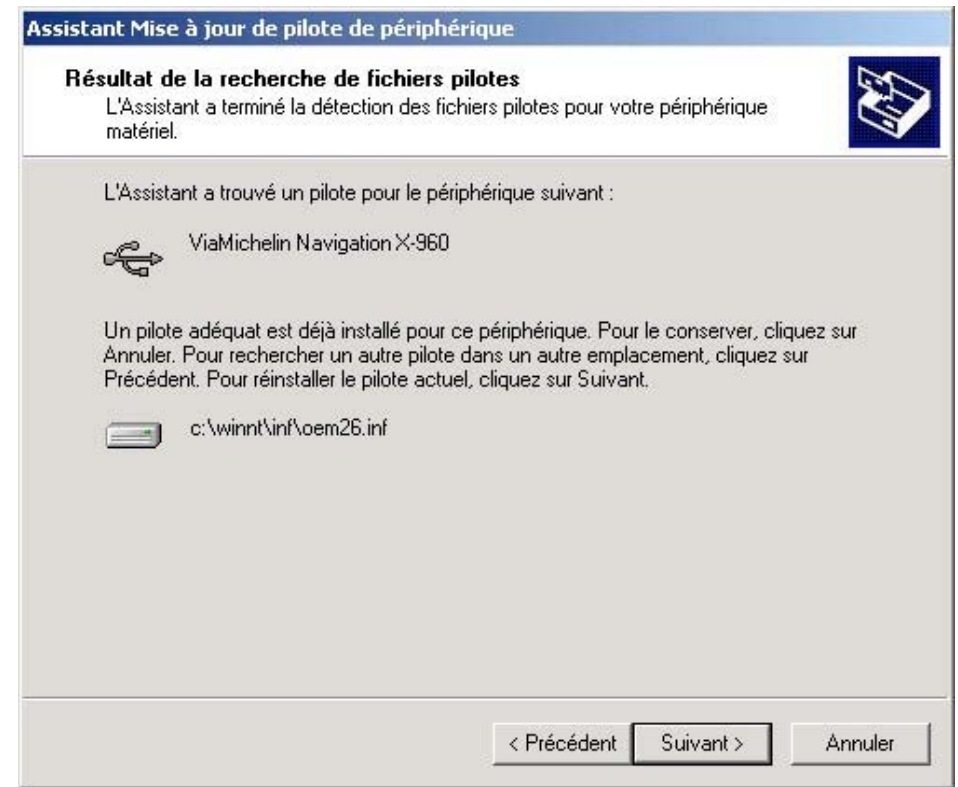

-- Si la fenêtre indiquant qu'un pilote est déjà installé pour ce périphérique, cliquez sur « **Suivant >** »

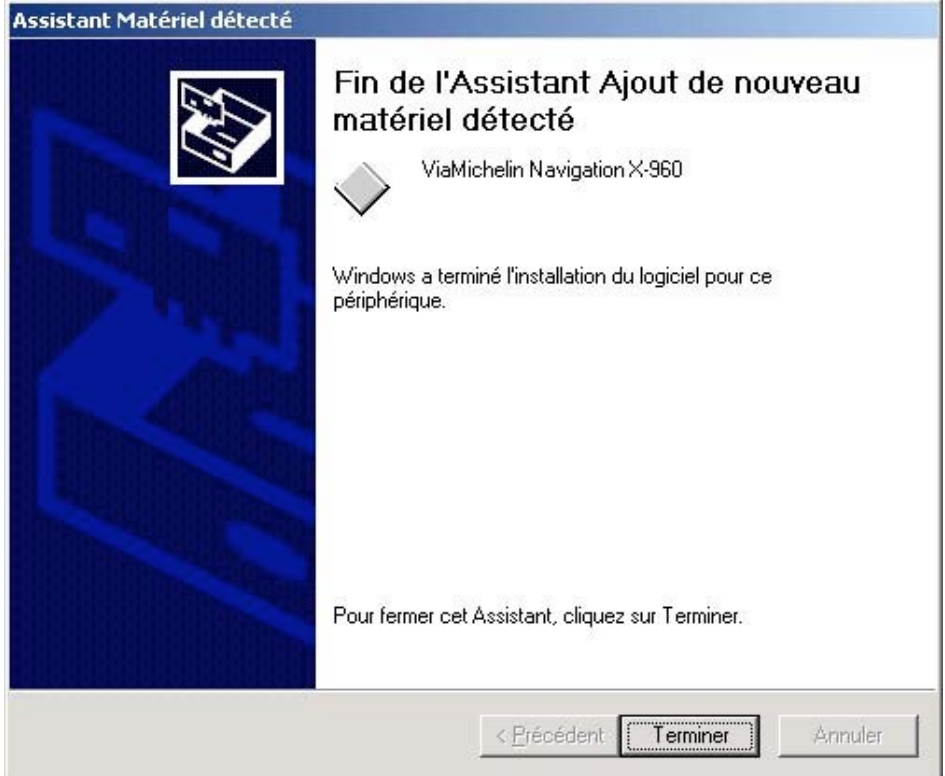

- Cliquez sur le bouton « **Terminer** » pour finaliser l'installation des pilotes. Votre pilote est à présent installé sur votre PC en Windows 2000.

## **12.2.2.2.Lorsque le PND est détecté par le PC**

Dans le cas où les pilotes devraient être installés dès la connexion de votre PND à votre PC en Windows 2000, l'écran suivant s'affichera :

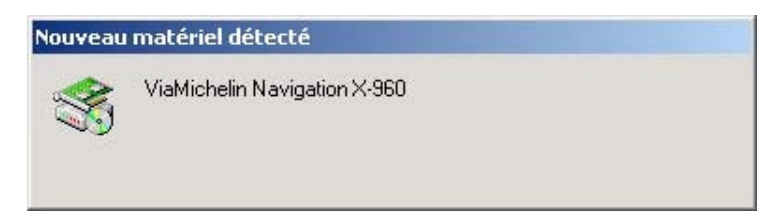

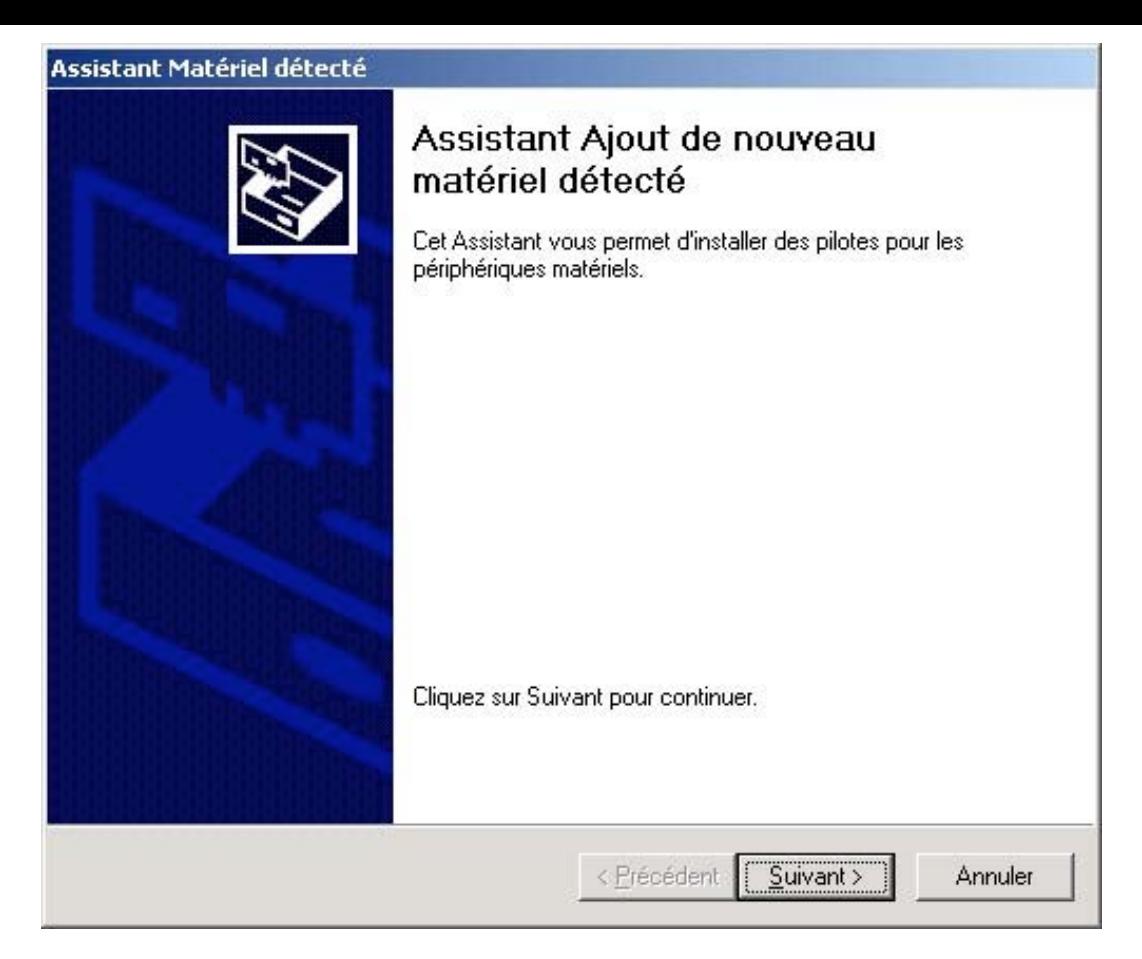

- Cliquez sur « **Suivant >** »

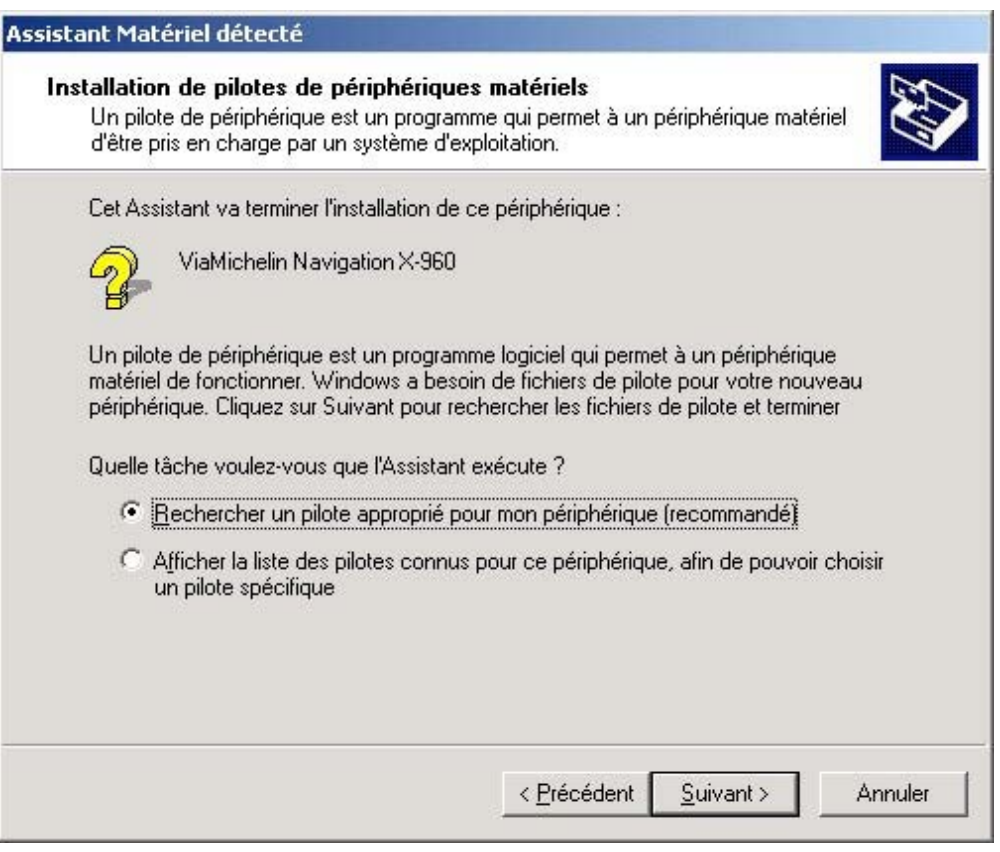

- Cochez la ligne « **Rechercher un pilote approprié pour mon périphérique (recommandé)** » et cliquez sur « **Suivant >** ».

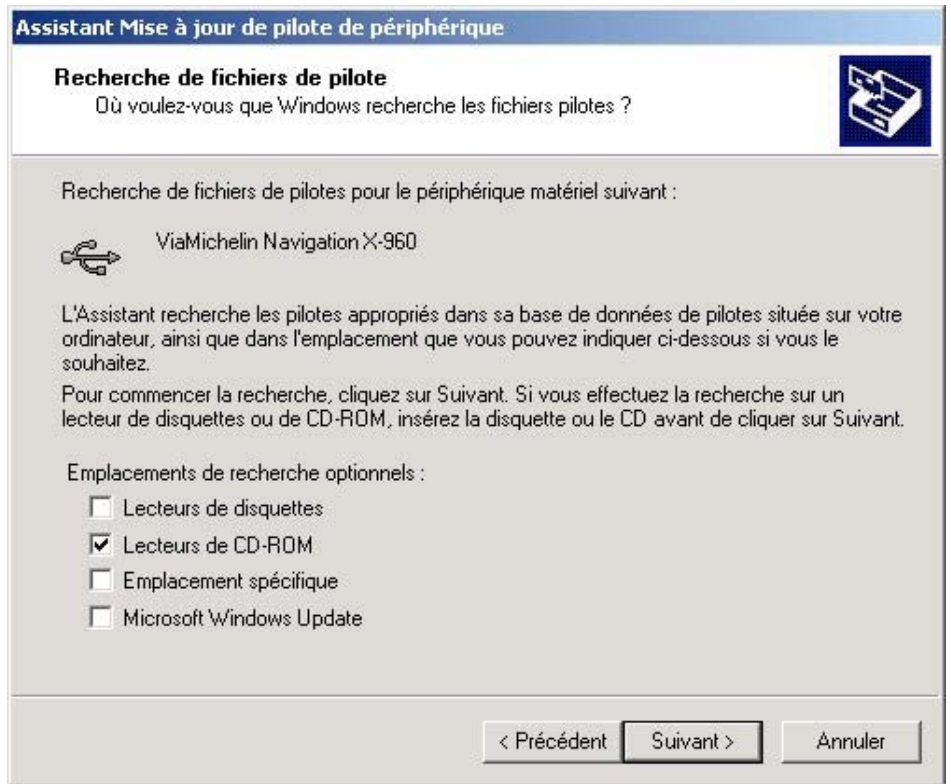

- Cochez la ligne « **Lecteurs de CD-ROM** » et cliquez sur « **Suivant >** ».

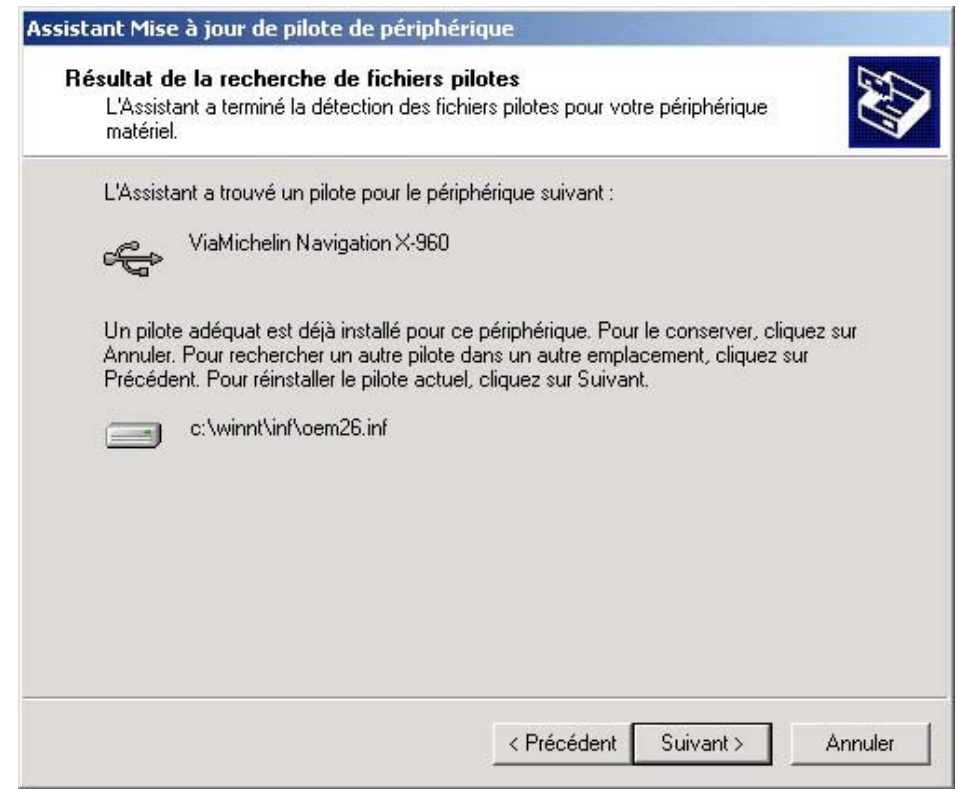

- Si la fenêtre indiquant qu'un pilote est déjà installé pour ce périphérique, cliquez sur « **Suivant >** »

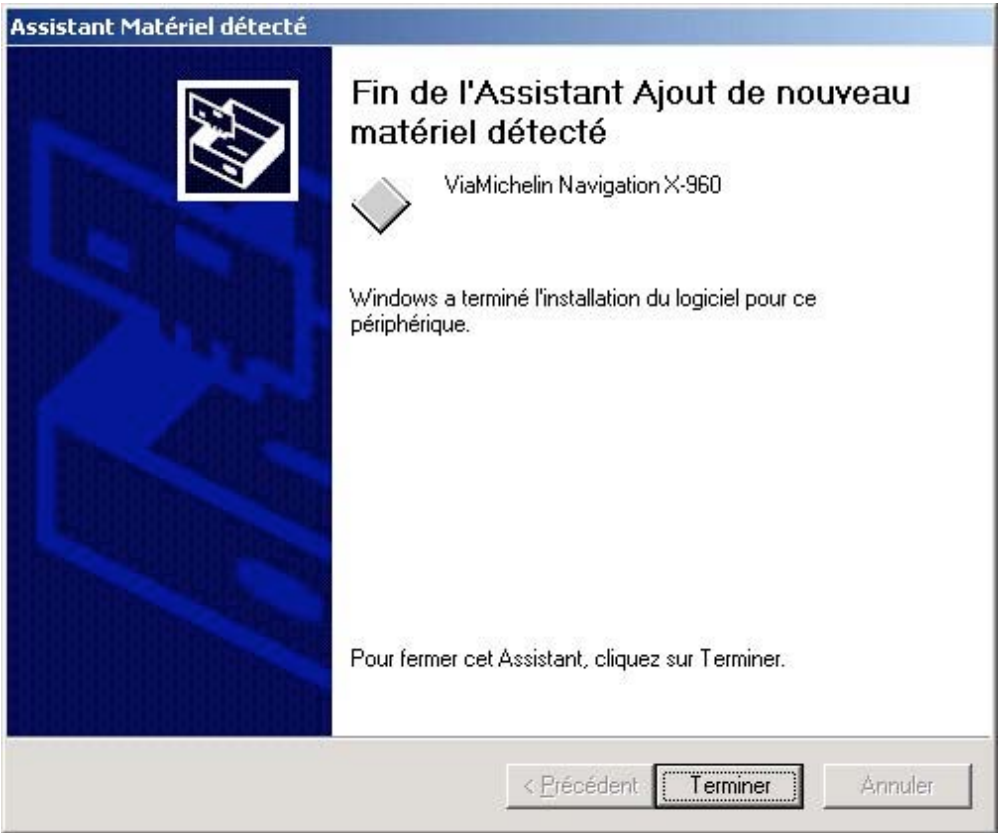

- Cliquez sur le bouton « **Terminer** » pour finaliser l'installation des pilotes. Le pilote pour votre ViaMichelin Navigation X-980T est à présent installé sur votre PC en Windows 2000.

## **12.2.3. Installation des pilotes sur Windows XP**

Connectez votre ViaMichelin Navigation X-980T à l'un des ports USB de votre PC, à l'aide du câble USB fourni, puis allumez votre GPS portable ; le message (figure 3) apparaît dans la barre des tâches.

### *Remarque :*

Si votre PC ne détecte pas le ViaMichelin Navigation X-980T (*Figure 3*) nous vous invitons à brancher votre cordon sur un autre port USB.

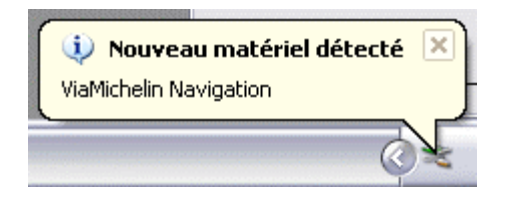

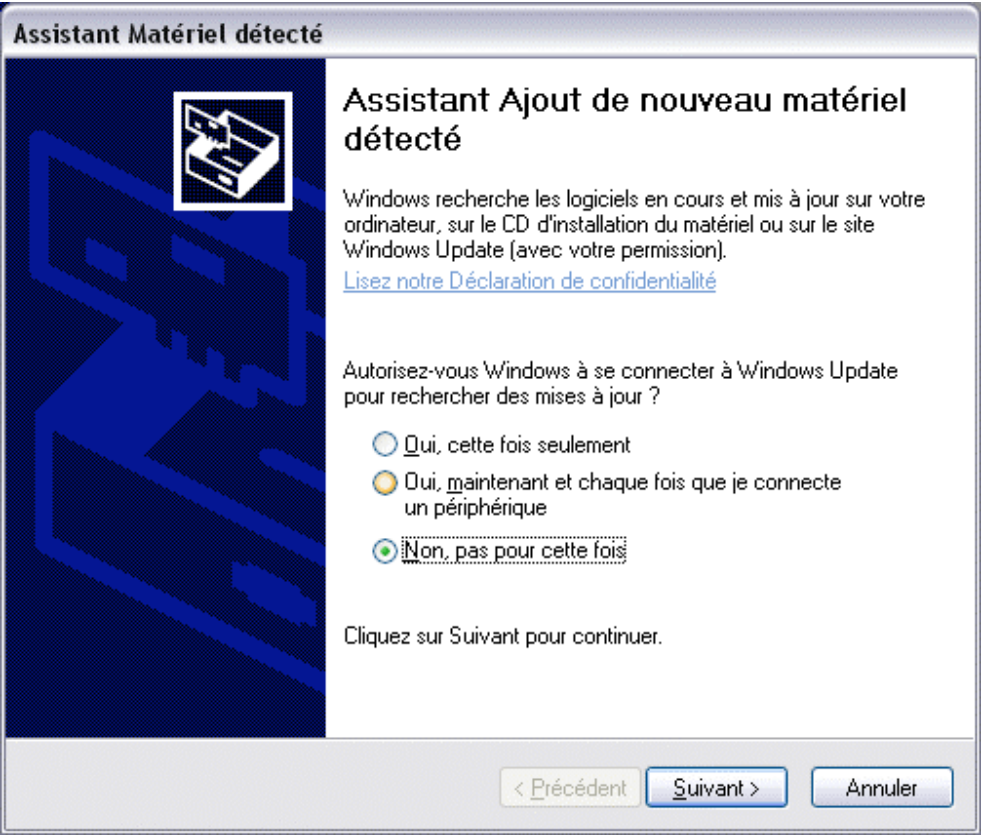

- A la demande « **Autorisez-vous Windows à se connecter à Windows Update pour rechercher des mises à jour ?** » cochez l'option « **Non, pas pour cette fois** » puis cliquez sur « **Suivant >** ».

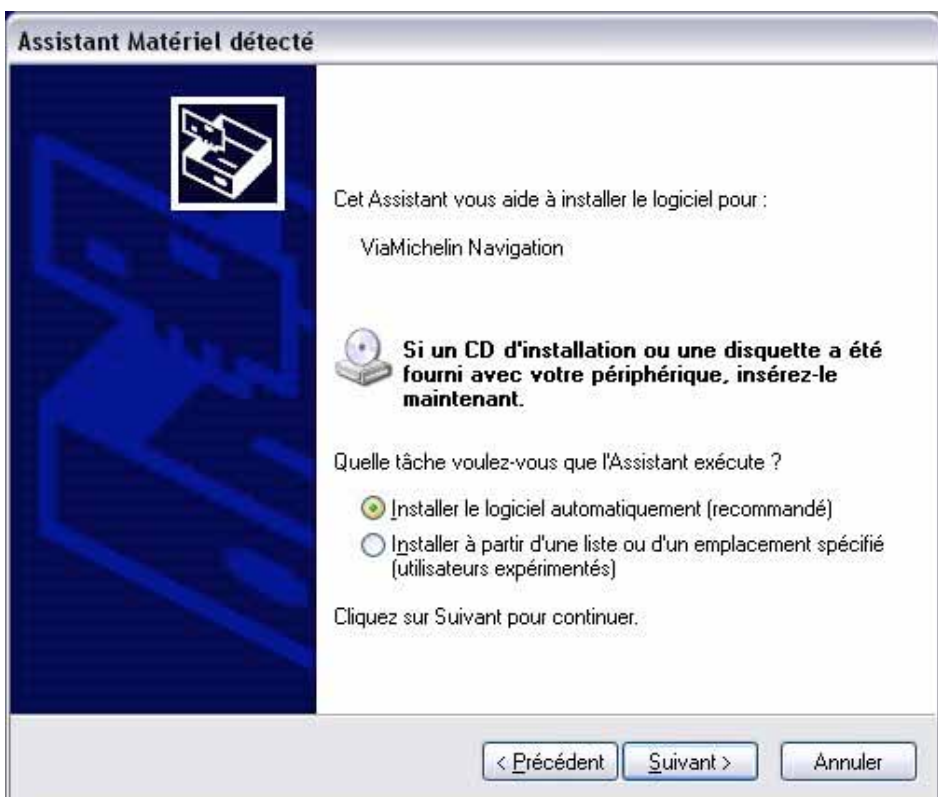

- Cochez l'option « **Installer le logiciel automatiquement (recommandé)** » puis cliquez sur « **Suivant >** ».

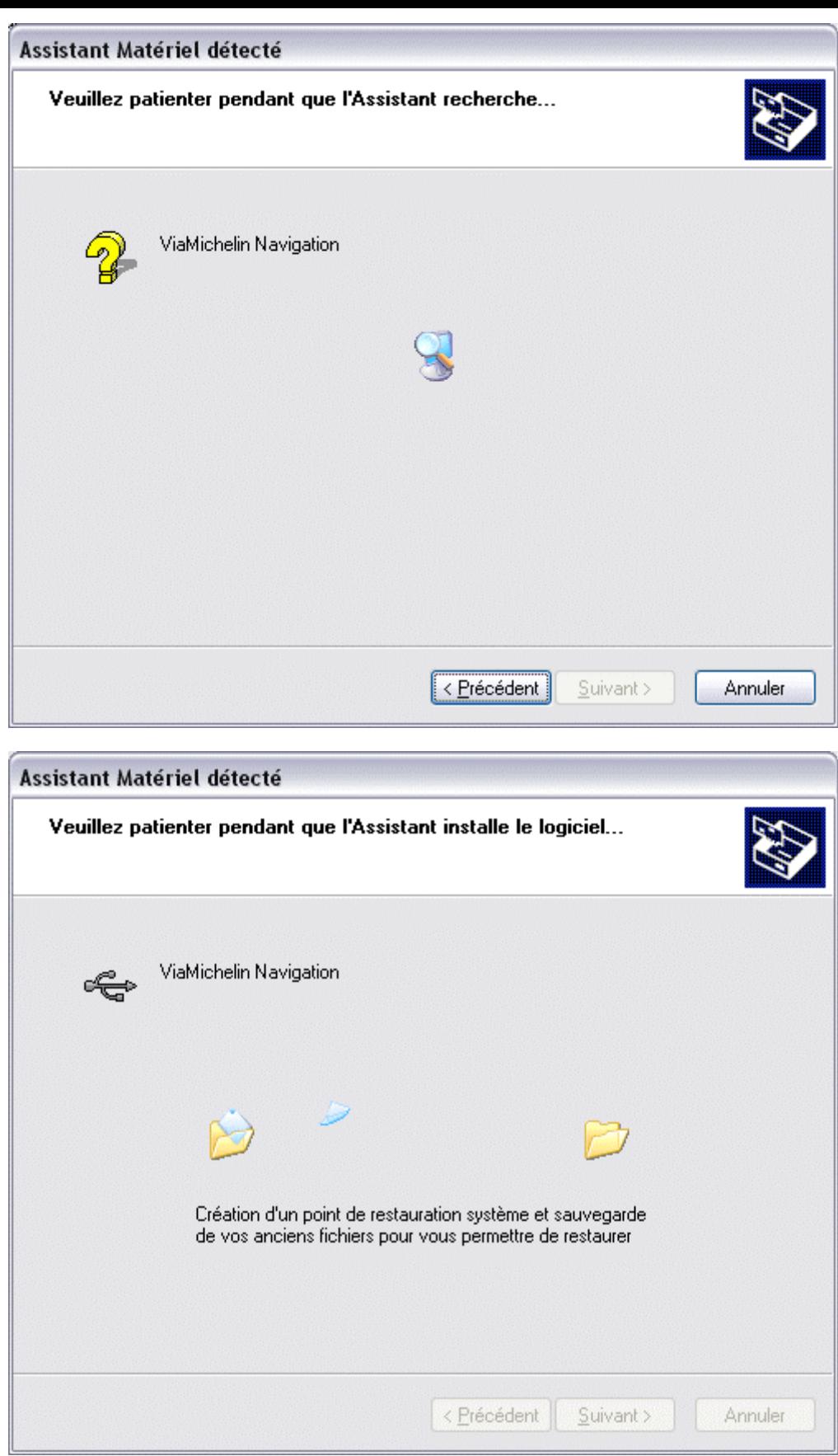

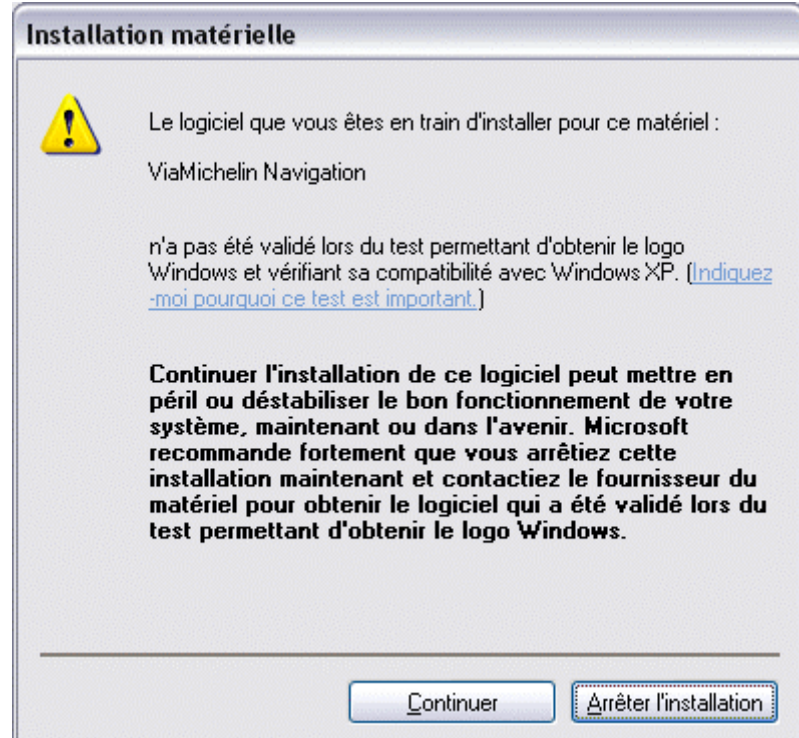

Une fenêtre de mise en garde apparaît, ce message signifie que le pilote n'a pas été validé par Microsoft et n'a pas reçu de logos qui atteste de la compatibilité avec Windows. Cela ne doit pas vous inquiéter dans la mesure où ViaMichelin vous assure de la compatibilité avec les systèmes d'exploitation Windows XP. L'installation des programmes ViaMichelin "n'endommagera pas" votre ordinateur et vous pouvez donc poursuivre la procédure d'installation en cliquant sur « **Continuer** ».

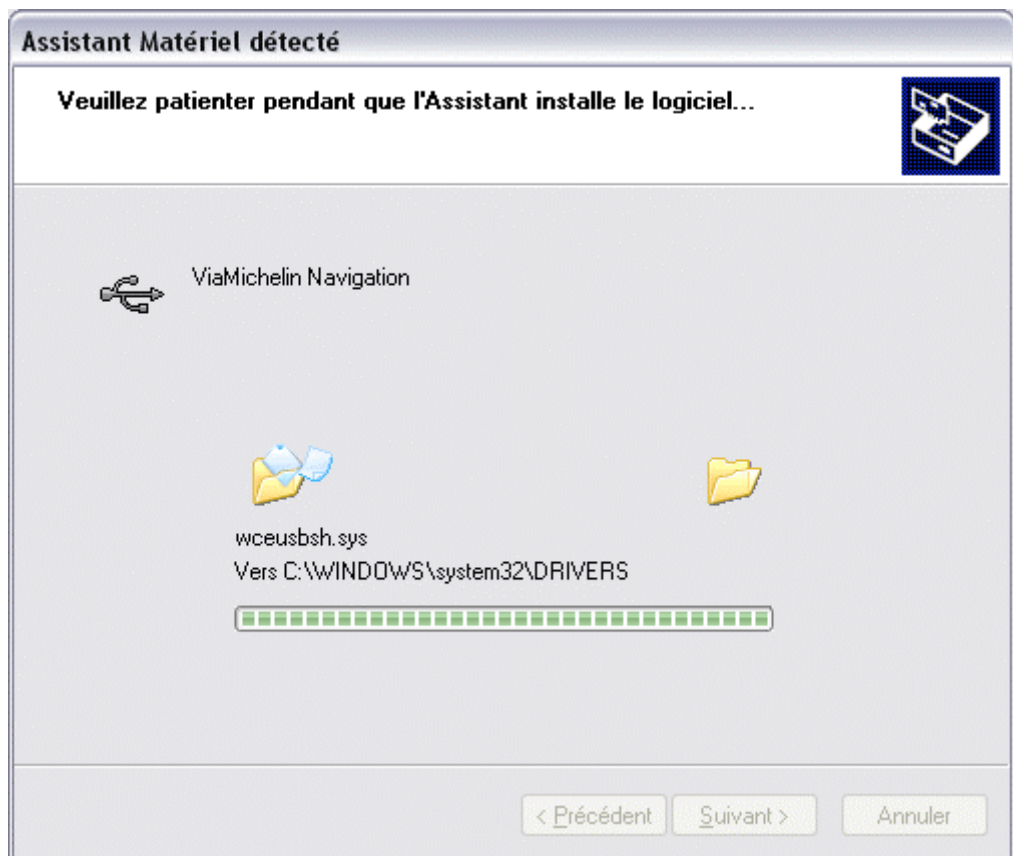

L'assistant matériel installe le pilote.

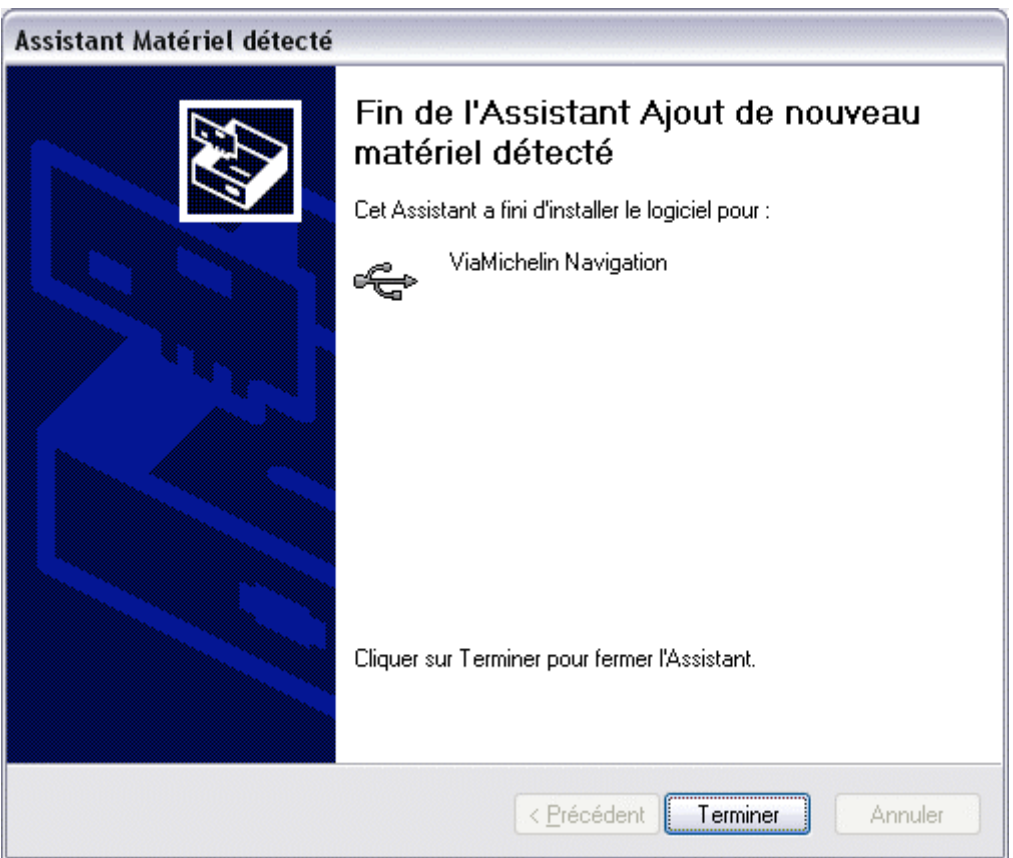

- L'assistant matériel a terminé l'installation du pilote, cliquez sur « **Terminer** ».

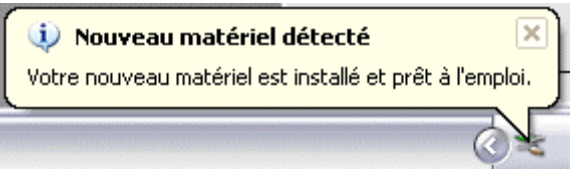

Votre pilote est à présent installé sur votre PC en Windows XP.

## **12.2.4. Installation et activation du logiciel ViaMichelin Navigation sur le PC**

- Ejectez et remettez le DVD-ROM d'installation dans le lecteur de votre PC, la procédure d'installation se lance automatiquement au bout de quelques secondes.

Si le démarrage automatique du DVD-ROM ne se lance pas, cliquez sur « **Poste de Travail** » puis sur l'icône du lecteur dans lequel vous avez inséré le DVD-ROM.

Cliquez sur « **Setup** » (ou « **Setup.exe** » si les extensions apparaissent). La première fenêtre de la procédure d'installation devrait alors s'ouvrir. Suivez la procédure proposée à l'écran.

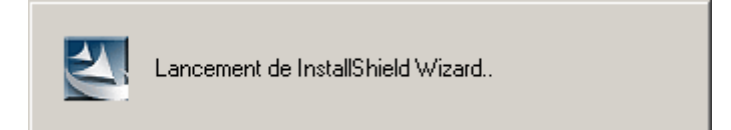

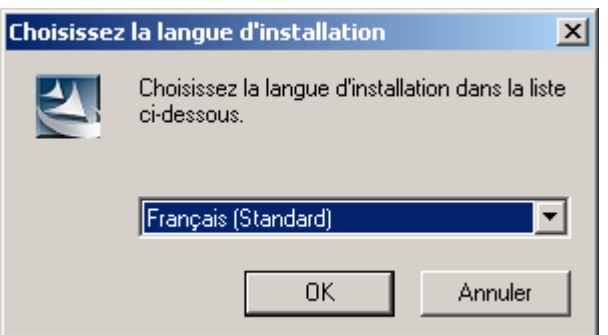

- Sélectionnez la langue des menus d'installation puis cliquez sur « **OK** ».

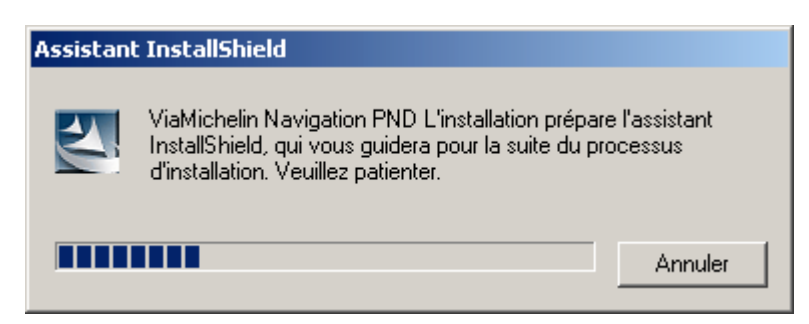

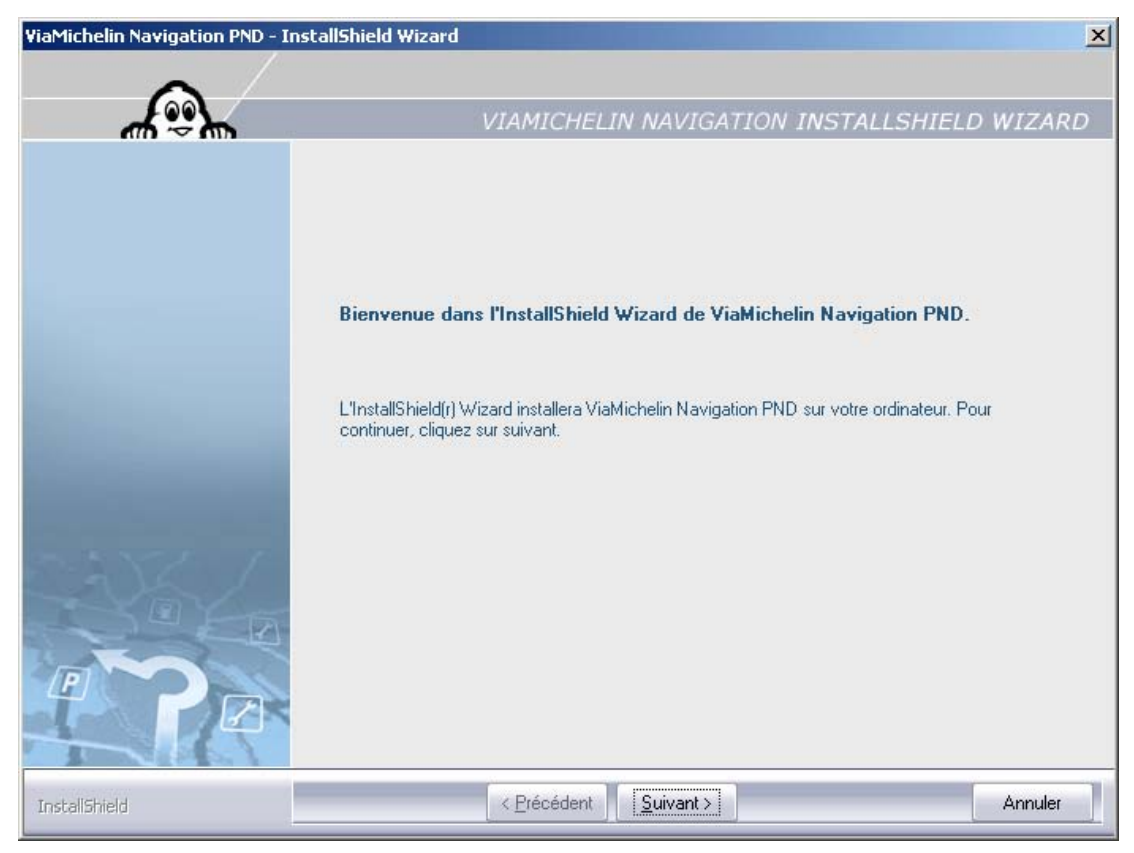

- Cliquez sur « **Suivant >** » pour poursuivre l'installation des programmes ; sinon cliquez sur « **Annuler** », la procédure d'installation se terminera alors sans installer les programmes sur votre PC.

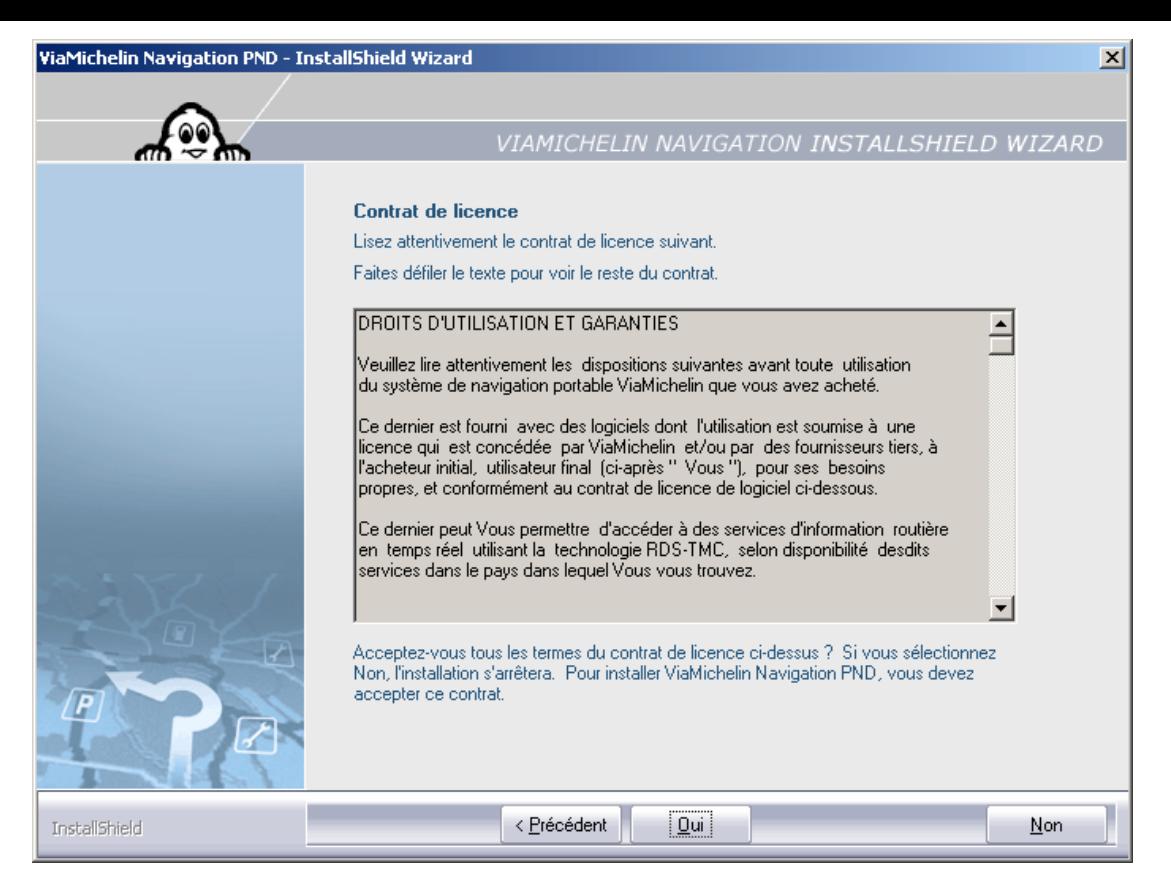

- Cliquez sur « **Oui** » pour accepter le contrat de licence ; sinon cliquez sur « **Non** », la procédure d'installation se terminera alors sans installer les programmes sur votre PC.

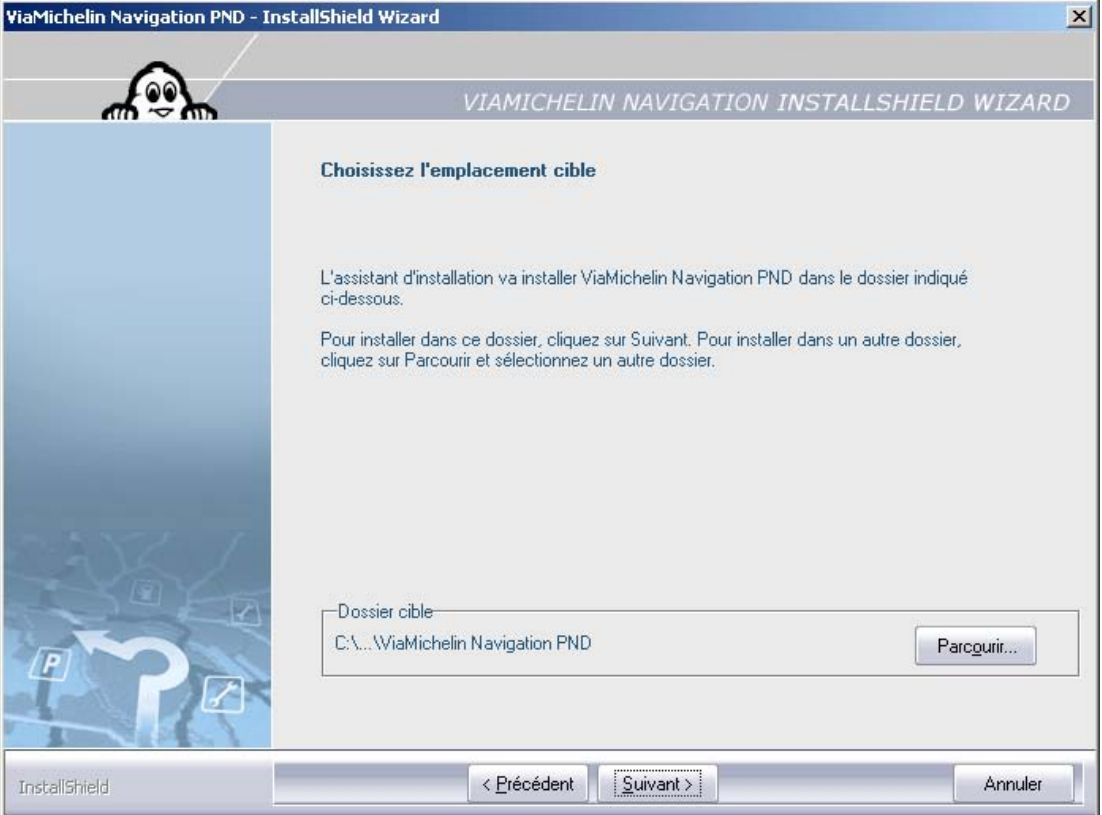

- Cliquez sur « **Suivant >** » pour installer les programmes dans le répertoire par défaut ou sélectionnez le répertoire d'installation de votre choix en cliquant sur le bouton « **Parcourir** »

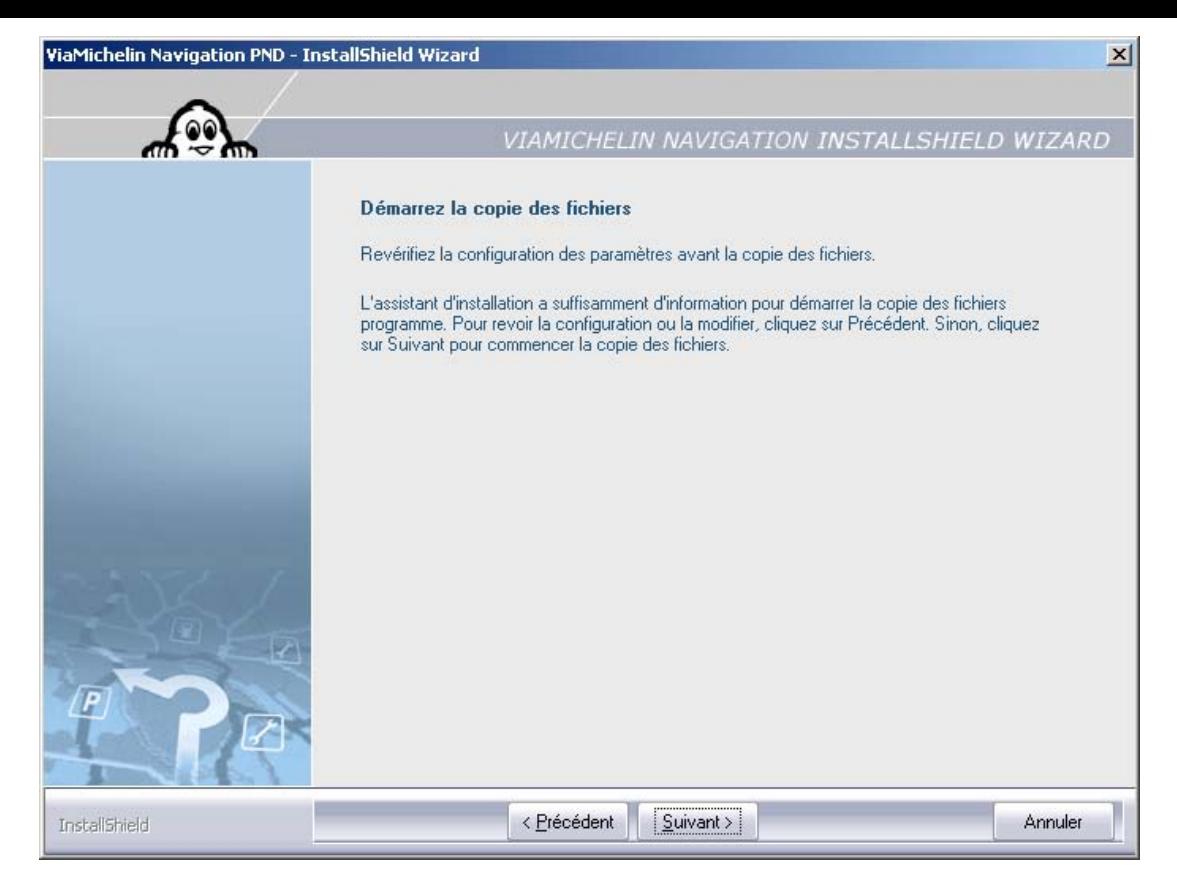

- Cliquez sur « **Suivant >** ».

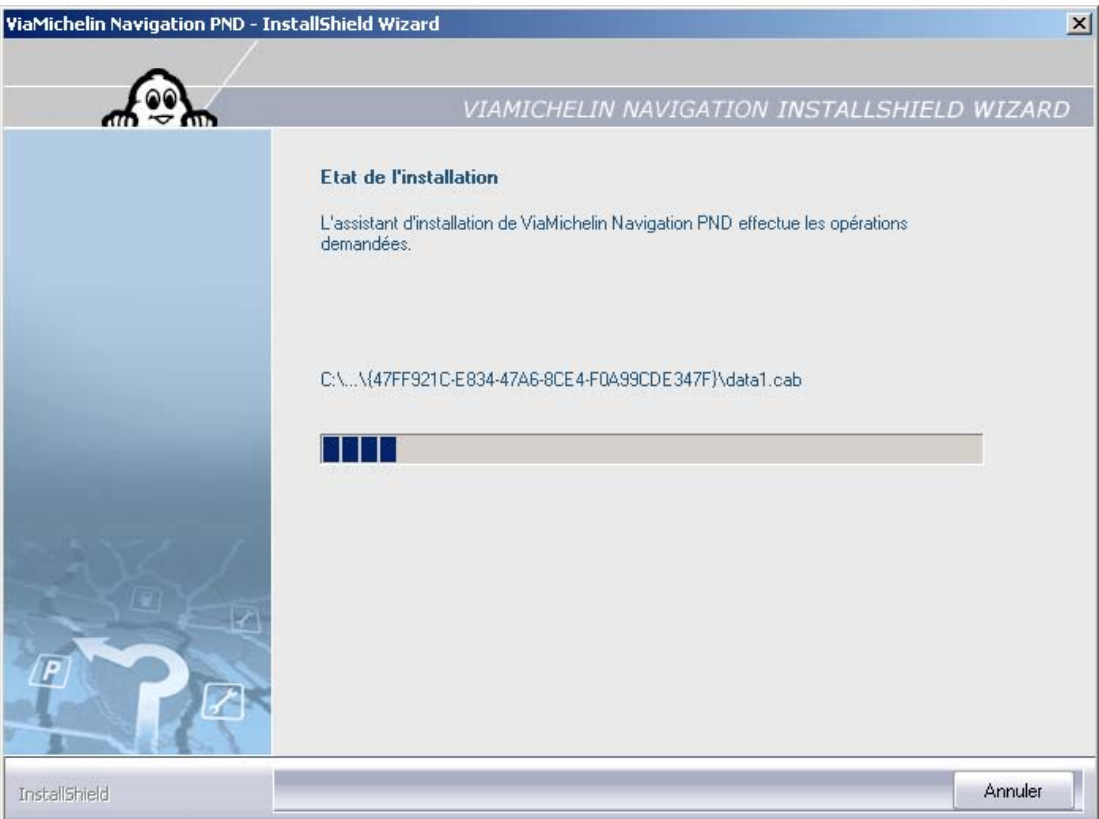

- Cliquez sur « **Annuler** » uniquement si vous souhaitez interrompre l'installation. Sinon, laissez la barre de progression aller jusqu'au bout pour afficher la fenêtre suivante.

Une fenêtre récapitulative s'affiche.

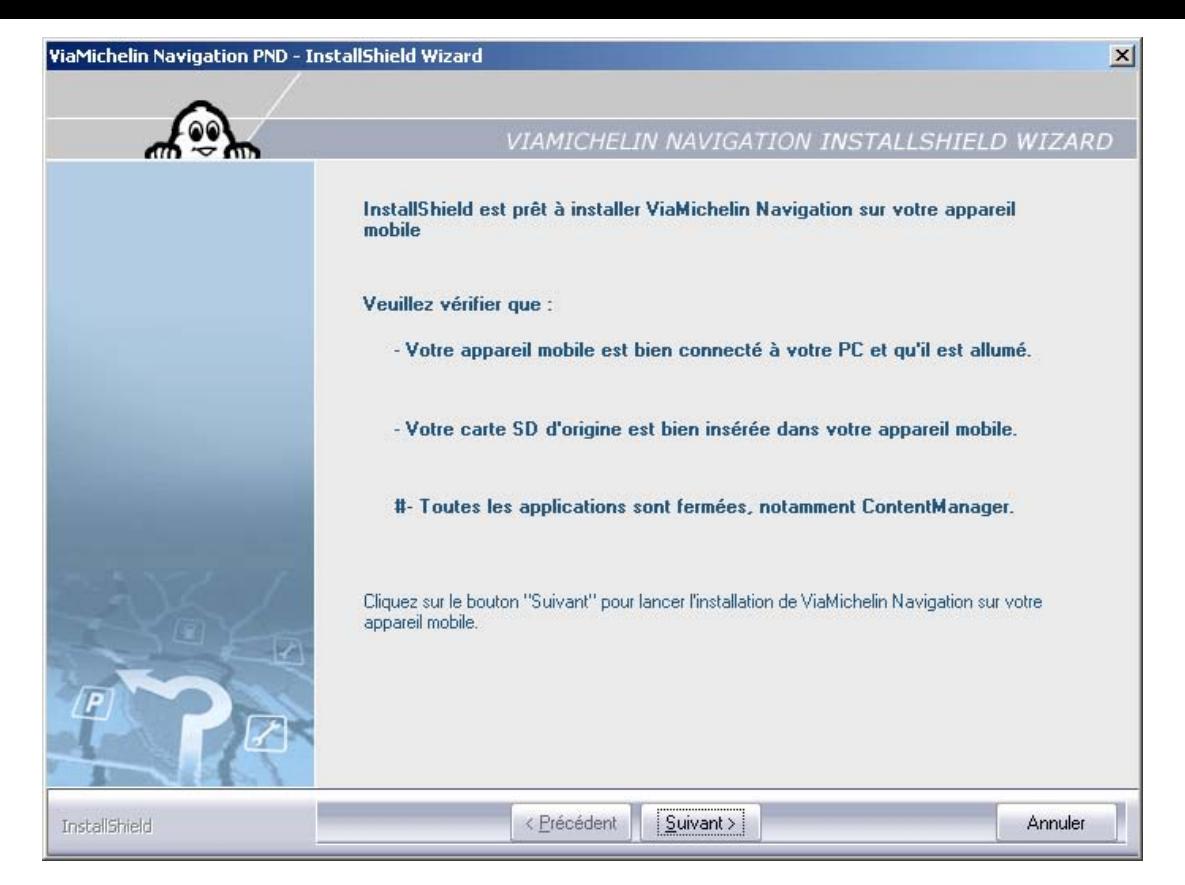

Si votre ViaMichelin Navigation X-980T n'est pas branché à votre PC ou si votre carte SD est mal insérée – ou pas insérée - dans votre appareil, vous obtiendrez le message suivant :

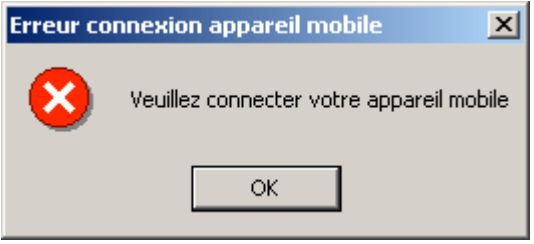

- Connectez alors votre PND au PC et vérifiez que la carte SD est bien insérée et que le logiciel a bien été installé comme indiqué dans le chapitre 10.2.

Si la version régionale de votre DVD-ROM ne correspond pas au contenu de la carte SD (par exemple, si vous essayer d'installer un DVD-ROM Europe avec une carte SD contenant la France uniquement), vous obtiendrez le message d'erreur suivant :

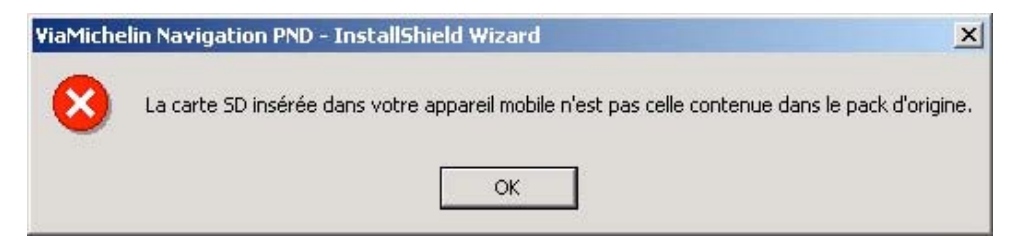

Vérifiez la concordance entre la cartographie contenue dans votre carte SD et le DVD-ROM d'installation.

- Cliquez sur « **OK** » pour reprendre la procédure d'installation.

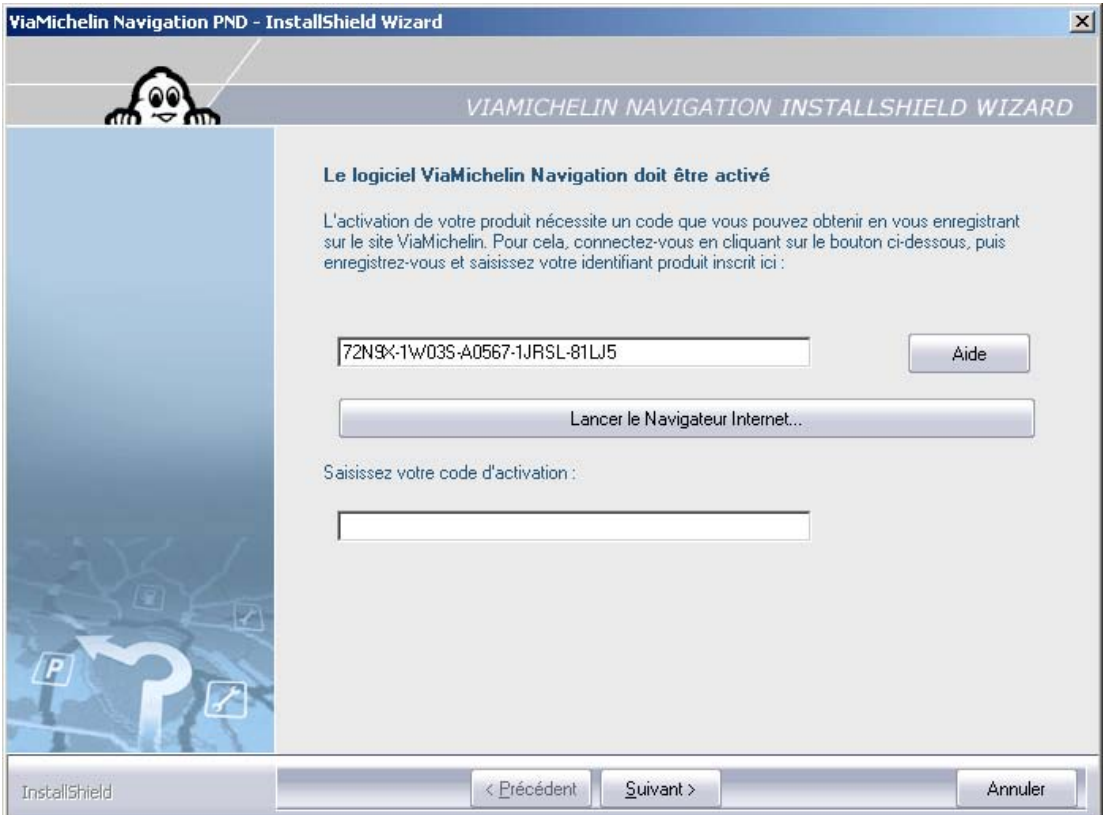

Le code de 5x5 caractère alphanumériques affiché sur la barre du haut est le **code identifiant** (votre code devrait être différent de l'exemple ci-dessus). Ce code vous sera nécessaire pour recevoir le code d'activation selon la procédure expliquée ci-dessous.

- Si vous possédez votre code d'activation, tapez le code à 16 caractères qui vous a été envoyé puis cliquez sur « **Suivant >** ».
- Si le code saisi n'est pas correct, un message s'affiche, cliquez sur « **OK** » puis renouvelez la saisie du code.

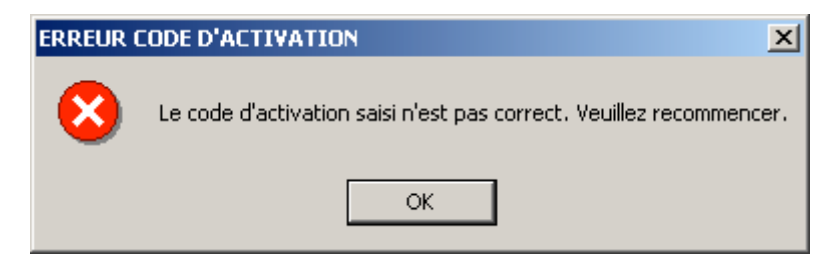

- Si vous ne possédez votre code d'activation, sélectionnez la ligne entière du code identifiant et effectuez un « **CTRL + C** » (copier) puis cliquez sur la barre « **Lancer le Navigateur Internet** ».

Si le site ne s'affiche pas correctement, vérifiez que tout anti spyware, ou anti-publicité est désactivé, et videz vos dossiers temporaires Internet. Si le navigateur Internet affiche une page blanche, tapez dans la barre d'adresse :

http://www.ViaMichelin.fr > Navigation GPS

Vous arrivez sur la page principale du site ViaMichelin consacré à la navigation GPS.

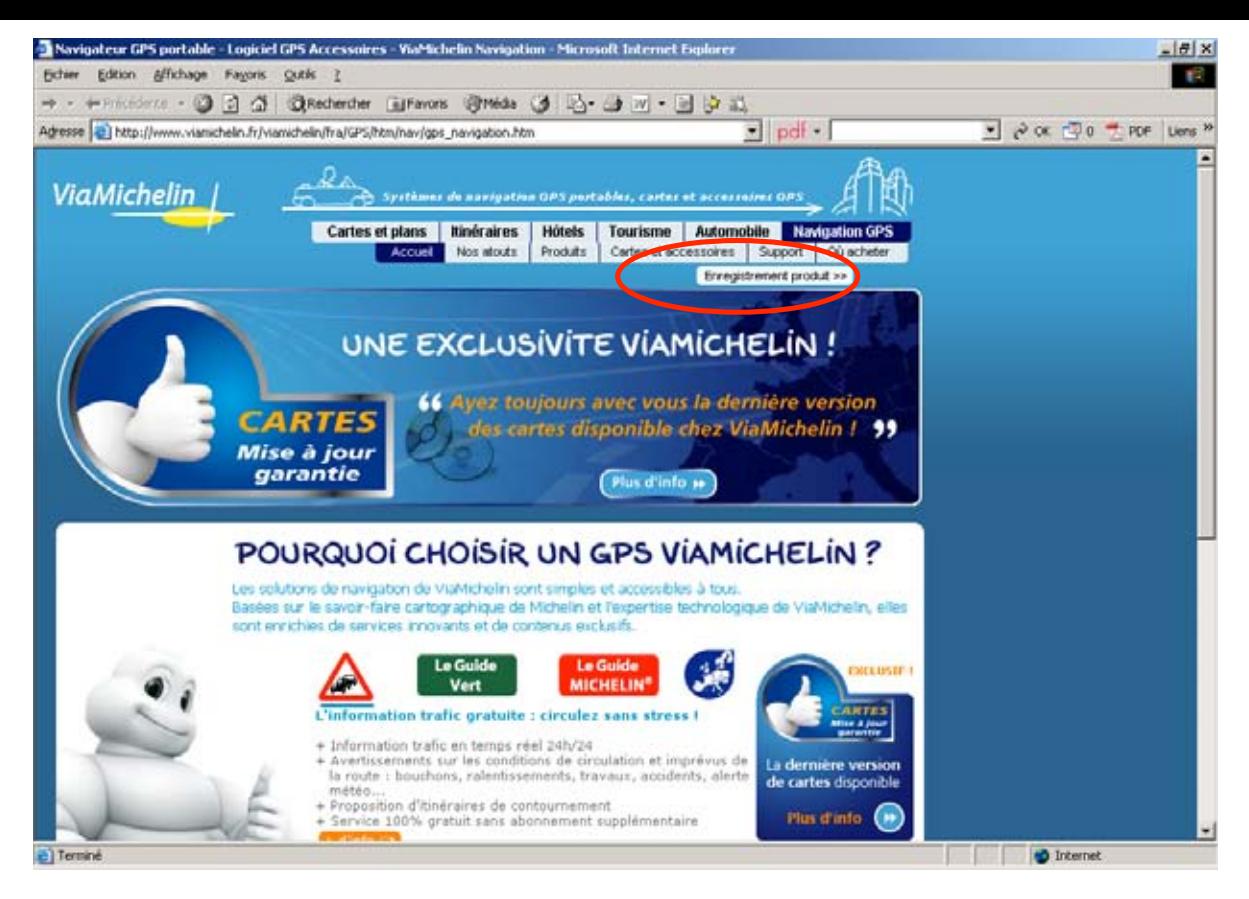

## - Cliquez sur « **Enregistrement produit** ».

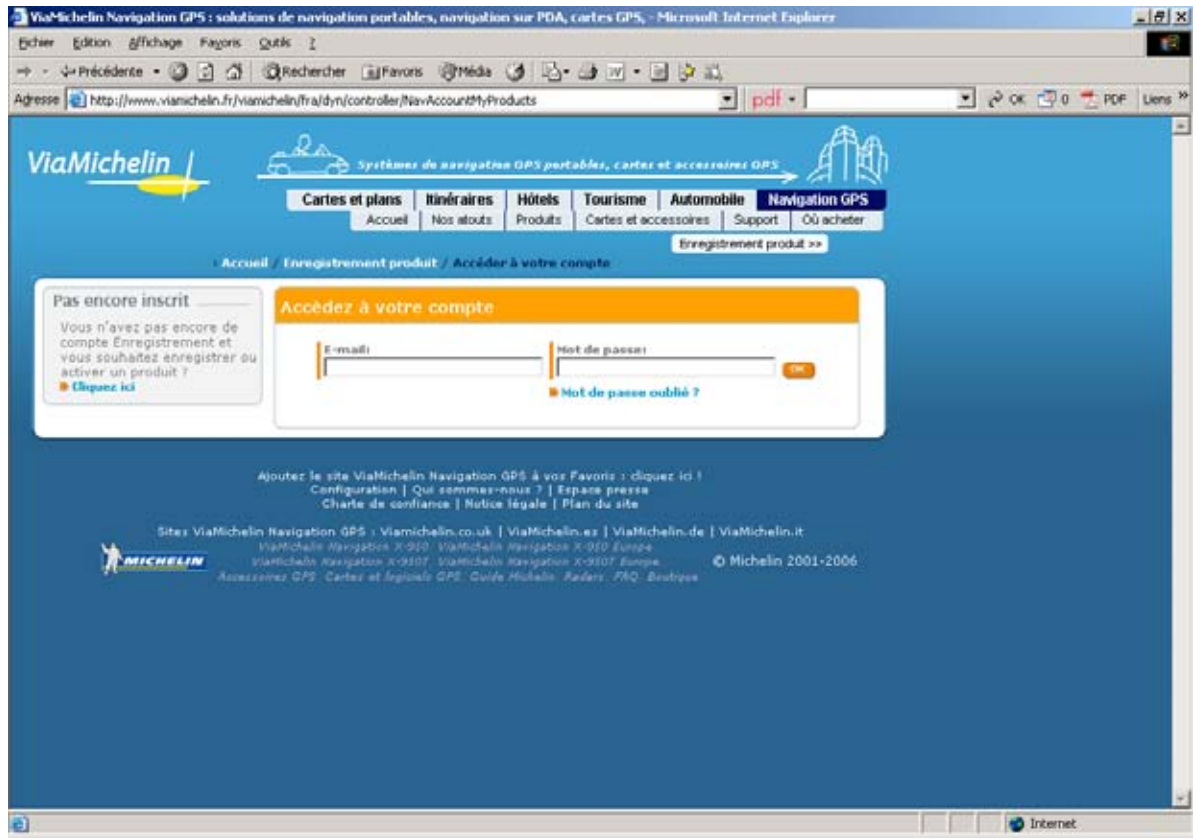

- Si vous possédez un compte ViaMichelin, tapez votre adresse « **E-mail** » et votre mot de passe avant de cliquer sur « **OK** ».
- Si vous ne possédez pas de compte ViaMichelin cliquez dans le cadre gris (situé à gauche de la page) « **Pas encore inscrit** » sur le lien « **Cliquez ici** ».

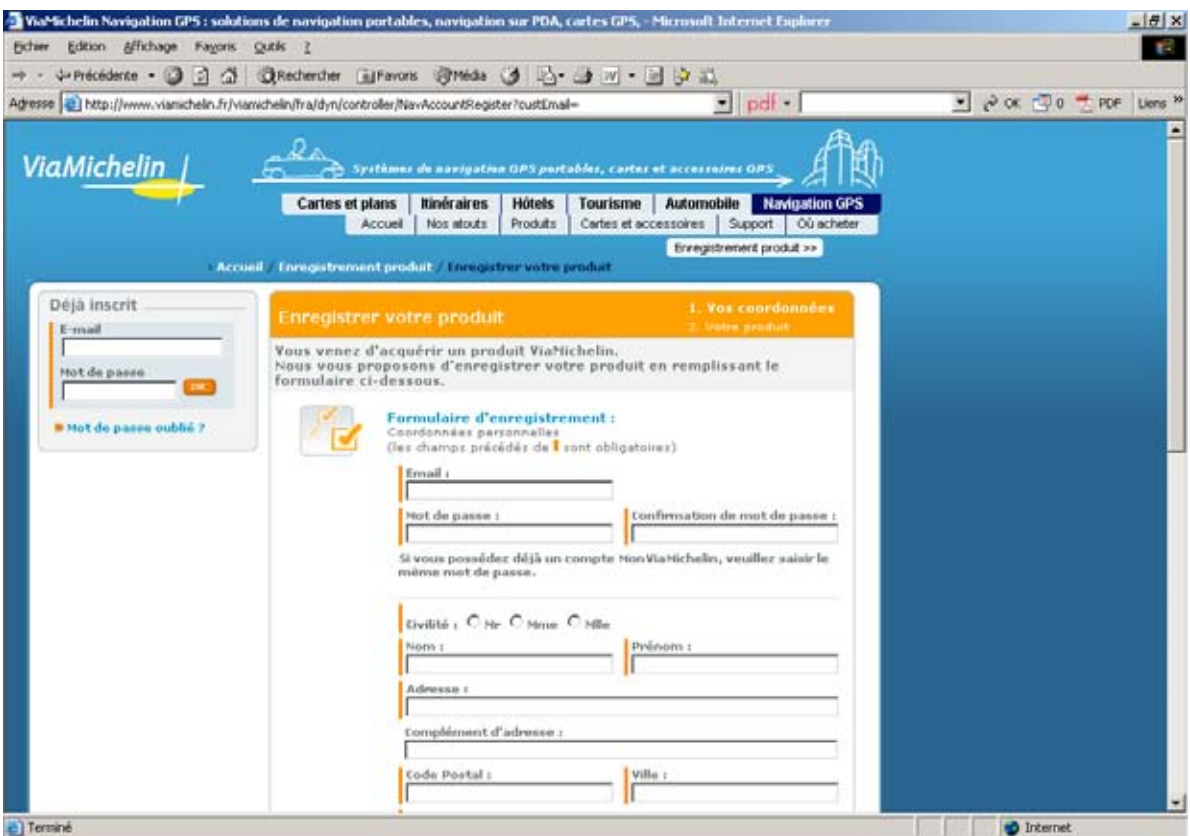

- Remplissez le bulletin d'enregistrement du site et enregistrez ensuite votre produit.

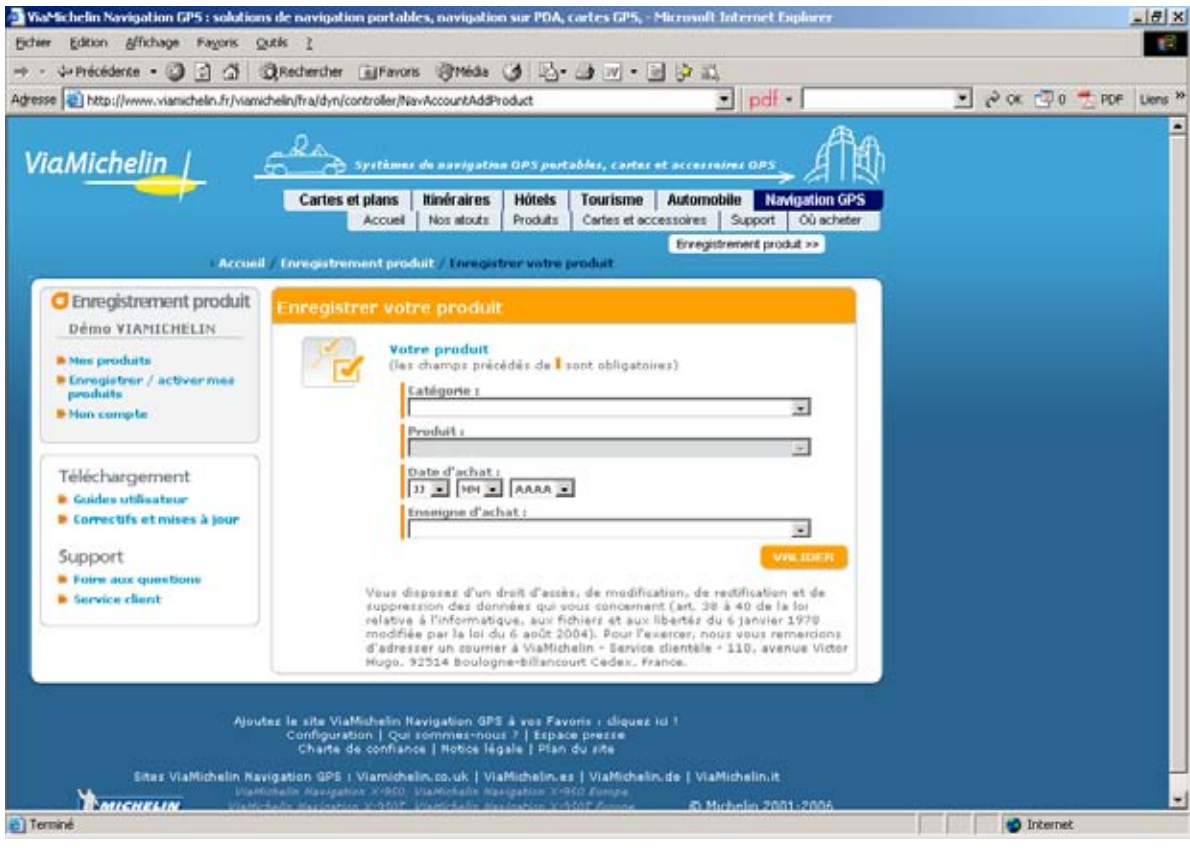

- Sur la page « **Enregistrer votre produit** » :
	- Pour la « **Catégorie** » sélectionnez : « **GPS Portable** ».
	- Pour le « **Produit** », sélectionnez la version correspondante à votre ViaMichelin Navigation X-980T.
	- Indiquez votre date d'achat.
- Indiquez le magasin où vous avez acheté votre PND.
- Saisissez ensuite votre code produit donné par la procédure d'installation ou effectuez un « CTRL + V » (coller) dans le champ « **Identifiant produit :** », votre code identifiant copié précédemment devrait s'afficher dans la case, puis cliquez sur « **Valider** »

Note : il est préférable de faire un copié/collé du code identifiant car certains caractères de chiffres et de lettres peuvent être confondus.

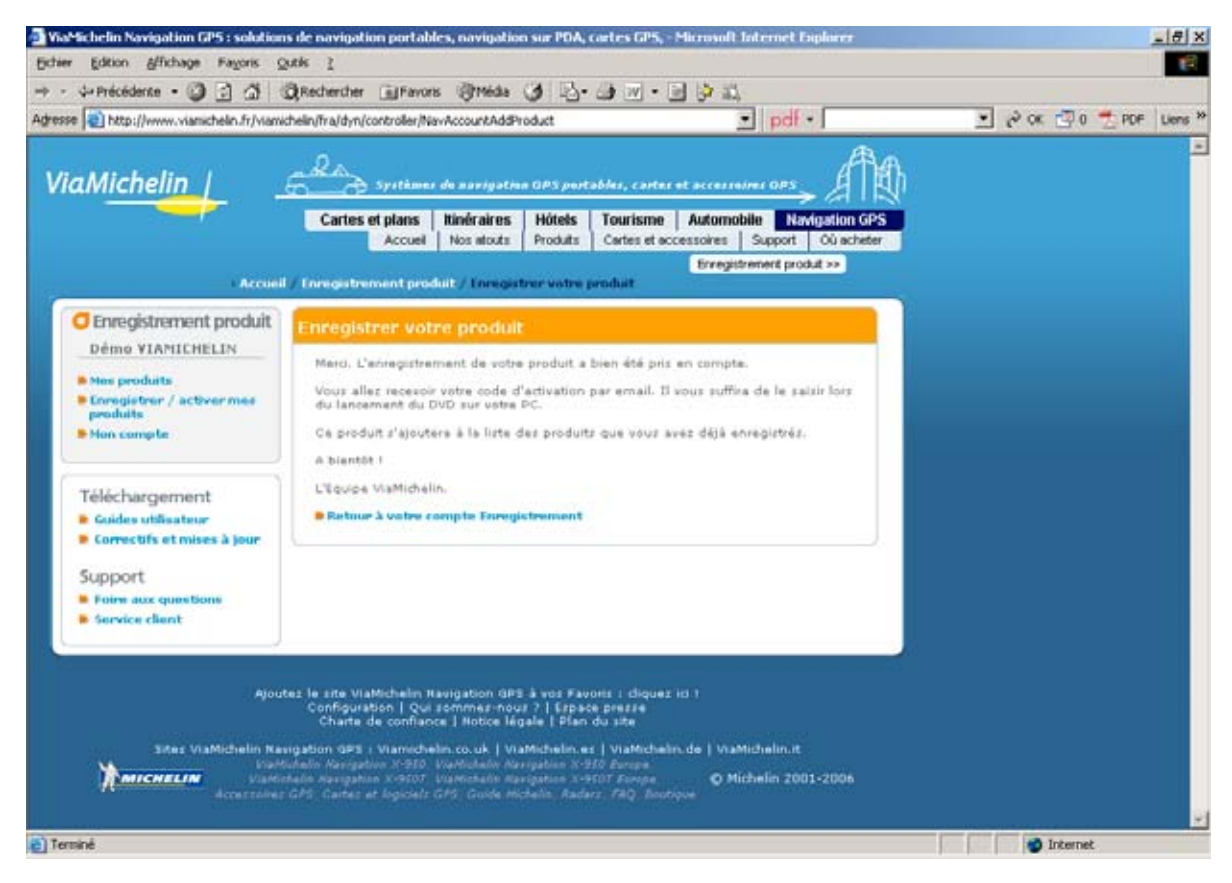

A l'issue de cette procédure d'enregistrement, un courriel avec votre code d'activation sera adressé automatiquement dans les minutes qui suivent à l'adresse de courriel que vous avez saisie.

- Si vous ne souhaitez pas enregistrer d'autres produits ViaMichelin, fermez votre navigateur Internet et connectez-vous sur votre messagerie.
- Vous devriez recevoir au bout de quelques instants dans votre boîte aux lettres Internet un message de ViaMichelin contenant le code d'**activation**. Vérifiez qu'aucun firewall ou anti spam ne bloque l'arrivée du message. Vérifiez également dans vos « courriers indésirables » que le courriel de ViaMichelin n'a pas été écarté de votre boite de réception.

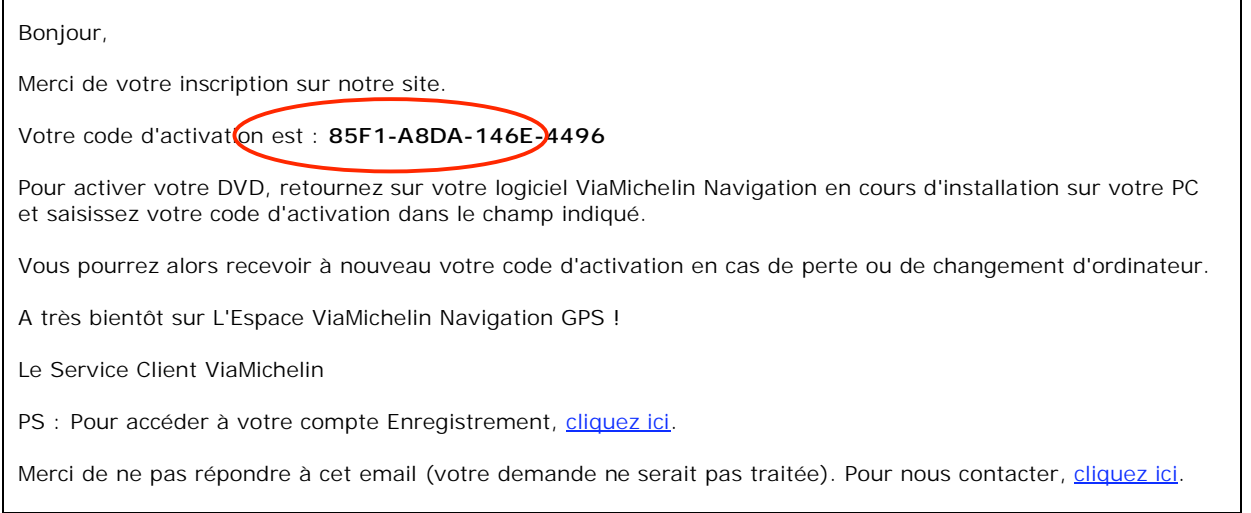

Le code d'activation est une série de 4x4 caractères alphanumériques, comme entouré dans la figure ci-dessus (votre code devrait être différent de l'exemple ci-dessus).

- Sélectionnez ce code reçu par mail et effectuer un " CTRL+C " (copier) puis replacez-vous sur la fenêtre de l'installation du programme

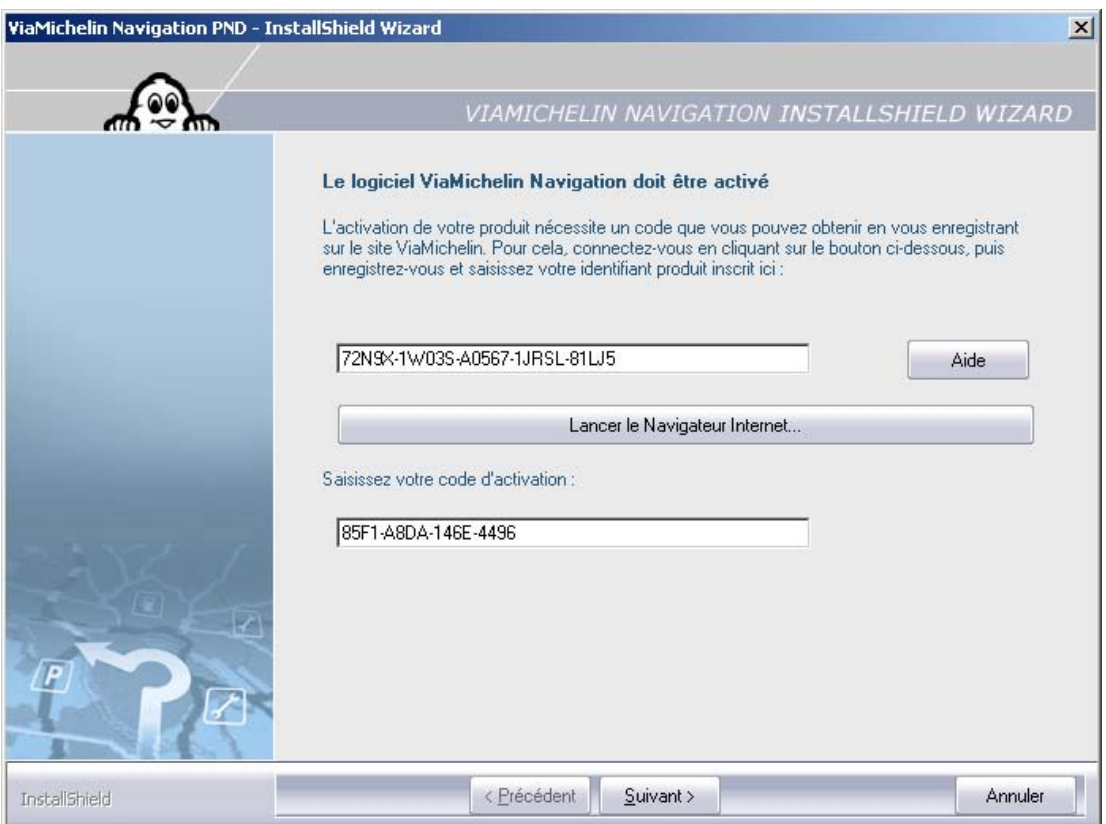

- Dans la zone « **Saisissez votre code d'activation :** », effectuez un « CTRL + V » (coller) pour recopier le code d'**activation**.

- Cliquez sur « **Suivant >** », l'installation poursuivra son cours.
- Si le code saisi n'est pas correct, un message s'affiche, cliquez sur « **OK** » puis renouvelez la saisie du code.

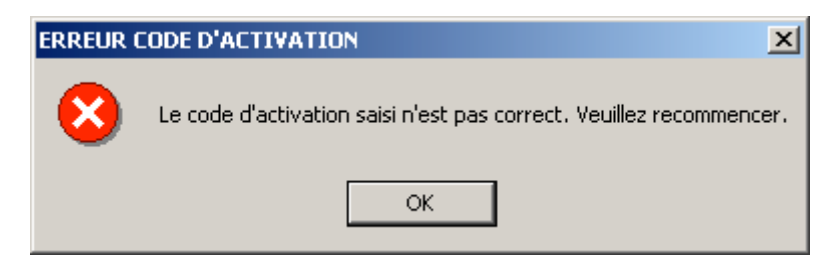

#### *Remarques :*

*Veuillez ne pas utiliser sur un autre ordinateur le code identifiant qui s'affiche lors de l'installation du logiciel. En effet, le code identifiant est propre à votre ordinateur, si vous essayez ce code sur un autre PC, celui-ci enverra un code d'activation erroné.* 

*Le code identifiant est un code généré selon un calcul qui tient compte du calendrier. Le code d'activation correspondant doit donc être généré et installé dans les 24h qui suivent sa génération et sa réception pour que l'installation puisse s'exécuter correctement.* 

*Essayez également de copier le code activation que vous avez reçu par courriel sur un document texte, puis à partir de ce document texte, de le copier sur votre fenêtre d'installation afin d'éviter que des caractères invisibles de présentation ne soient repris dans la copie du code.* 

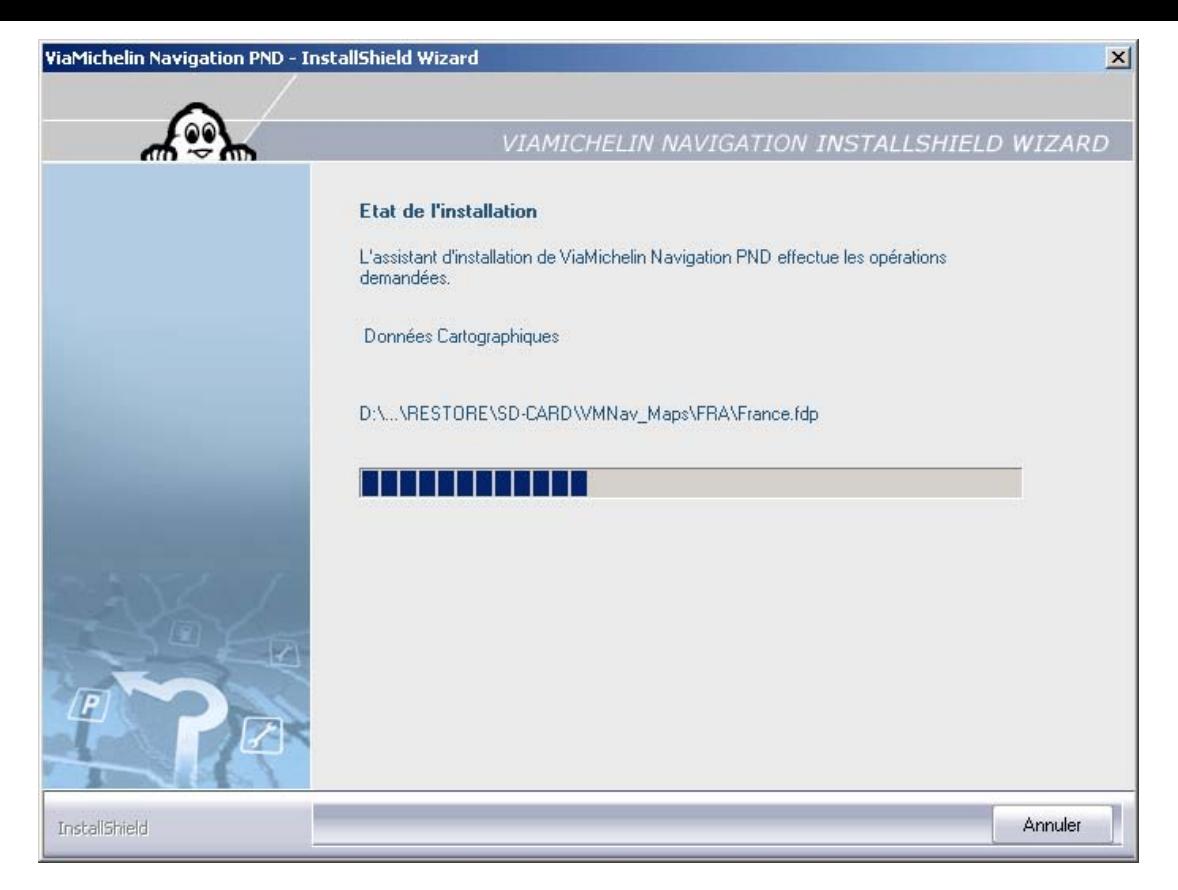

- Cliquez sur « **Annuler** » uniquement si vous souhaitez interrompre l'installation.
- A l'issue de l'installation des programmes, si les fichiers de type « **asc** », « **poi** » et « **xvm** » ne sont pas reconnus et / ou associés à des applications sur votre PC, un message vous demandera si vous souhaitez associer ces types de fichiers à l'application « **Content Manager** », cliquez sur « **Oui** » pour les associer (recommandé), ou sur « **Non** » si vous ne souhaitez pas associer ces types de fichiers au programme « **Content manager** » de ViaMichelin (certaines fonctionnalités pourront alors ne pas être actives).

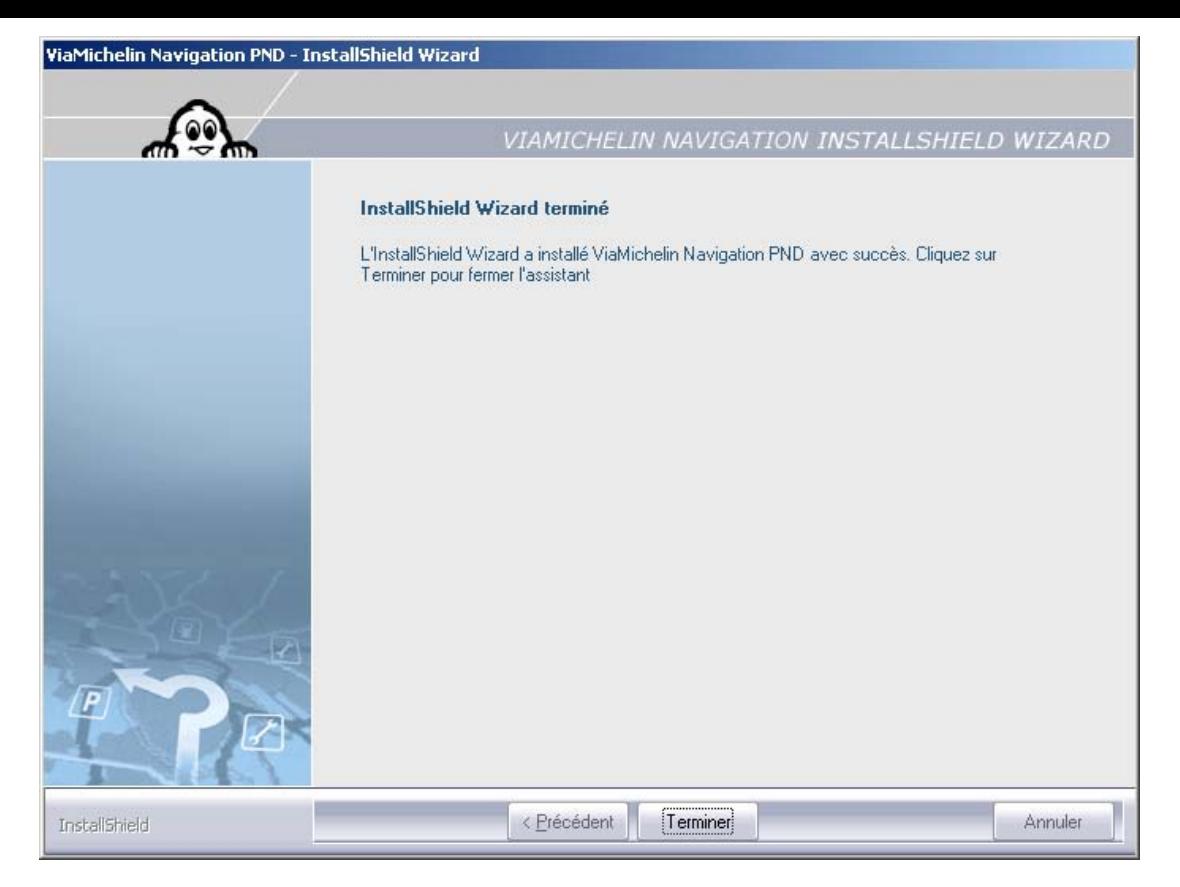

- Cliquez sur « **Terminer** » pour sortir de la procédure d'installation.
- Laissez votre ViaMichelin Navigation X-980T branché au câble USB et à votre PC. Le programme « **Content Manager** » se lancera automatiquement.

**Votre logiciel ViaMichelin Navigation est à présent installé et activé !** 

# **12.3. Ajouter**

- Insérez le DVD-ROM dans le lecteur de votre PC.
- La procédure d'installation se lance automatiquement. Elle détecte la présence des programmes et vous propose alors :
	- soit d' « **Ajouter** » une nouvelle cartographie dans le cas où vous avez acheté un pack régional puis une version régionale complémentaire.
	- soit de « **Réparer** » l'installation existante.
	- soit de « **Supprimer** » de votre PC l'installation des programmes en place.

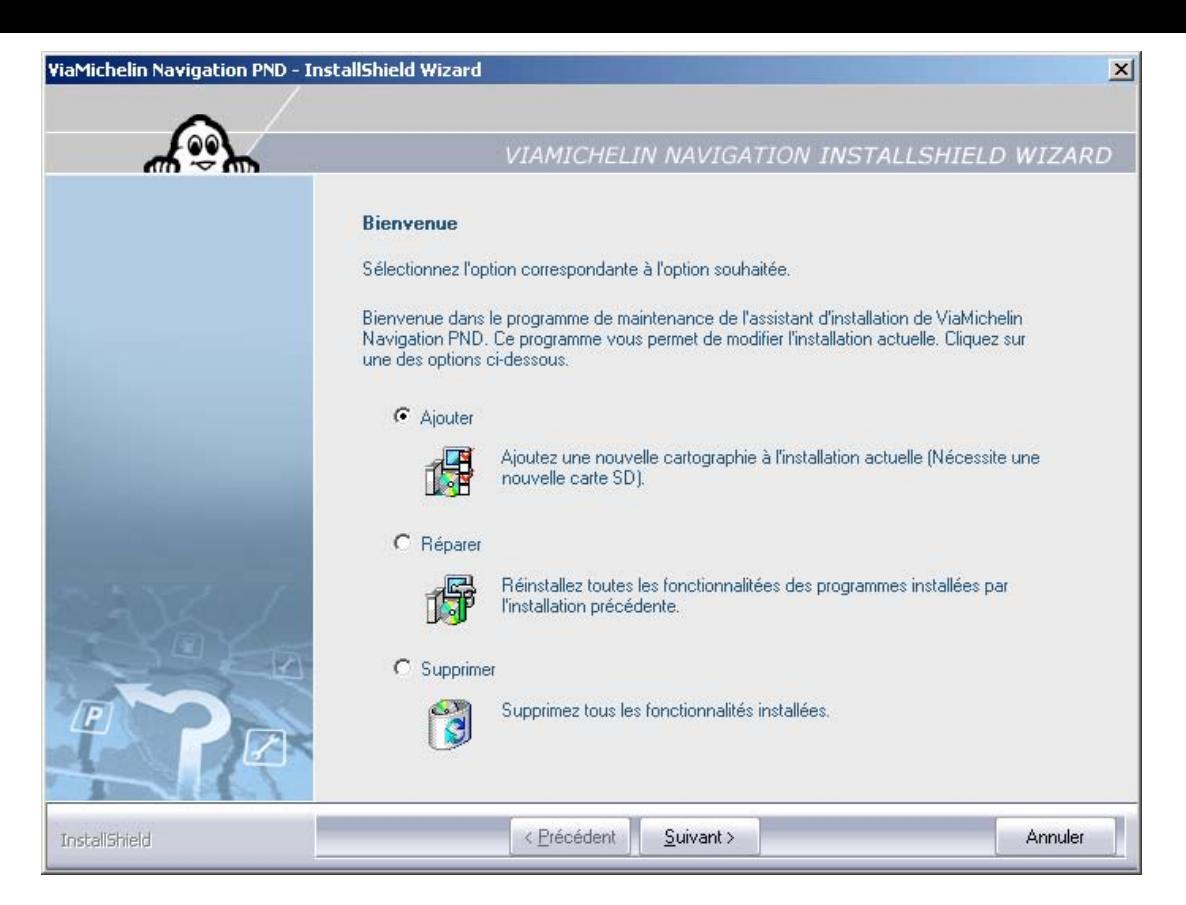

- Cochez « **Ajouter** » puis cliquez sur « **Suivant >** ».

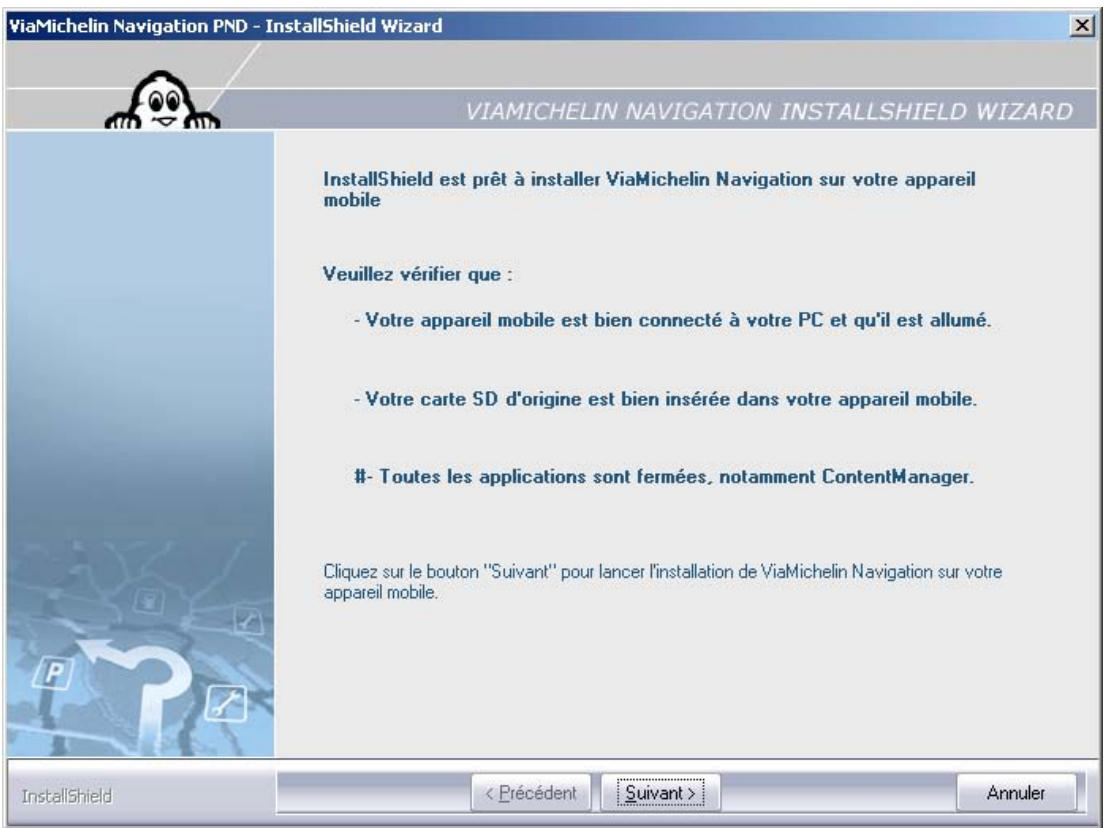

- - Effectuez les vérifications demandées puis cliquez sur « **Suivant >** ».
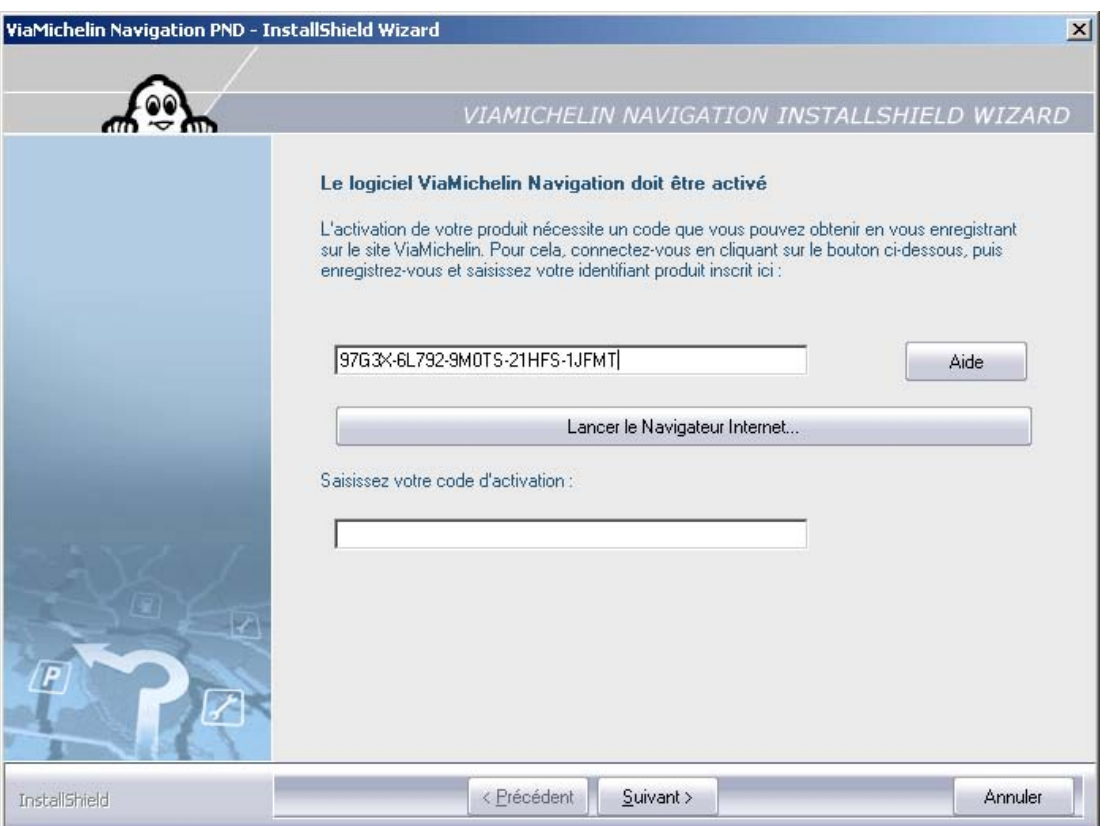

- Procédez à l'enregistrement et à l'activation de votre nouvelle carte comme pour la première installation *(pour plus de détails, consultez le paragraphe 12.4)*.

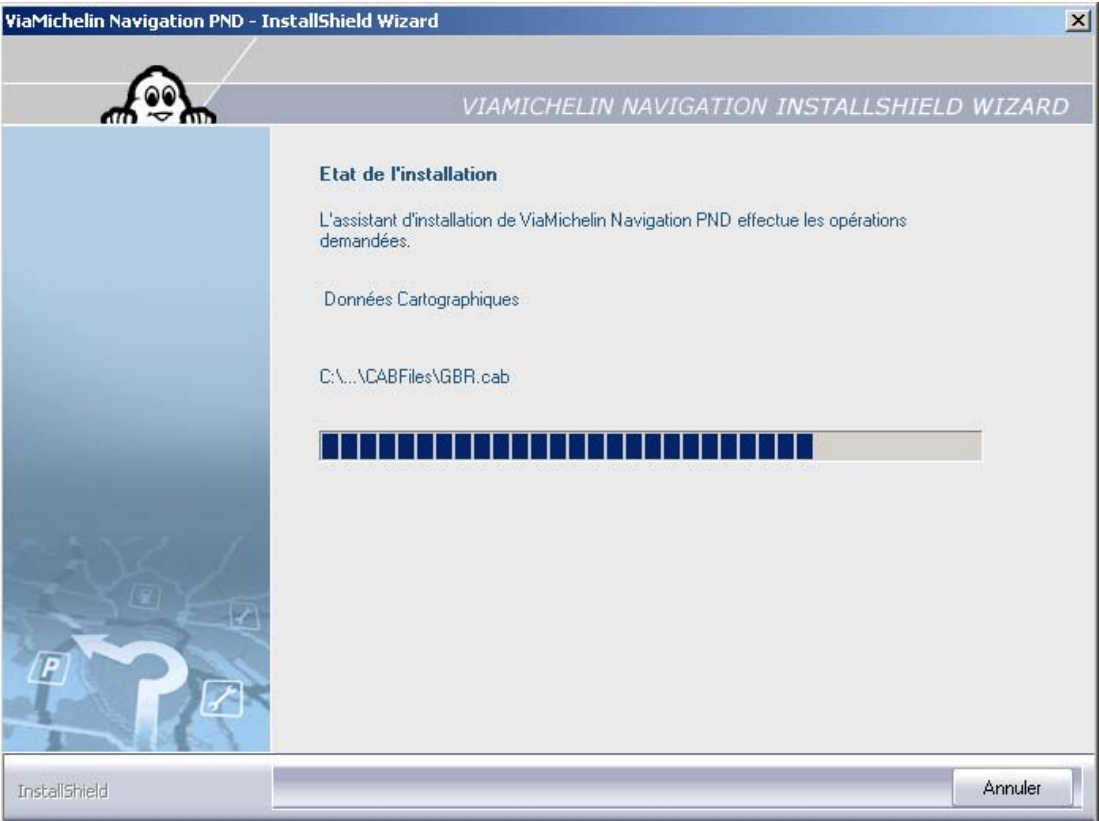

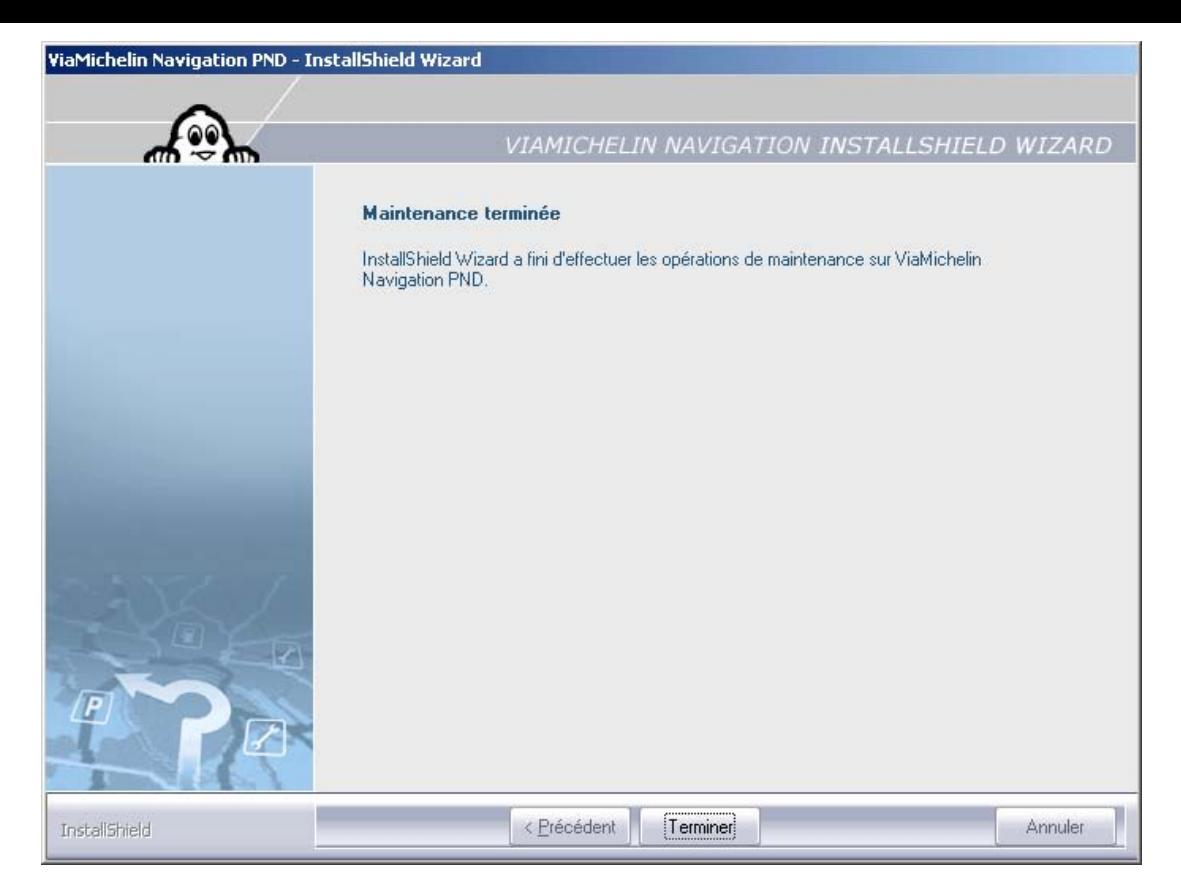

- Cliquez sur « **Terminer** » pour sortir de la procédure d'ajout cartographique.
- Débranchez le câble USB de votre PC puis de votre ViaMichelin Navigation X-980T si vous souhaitez utiliser votre PND.
- Laissez votre ViaMichelin Navigation X-980T branché au câble USB et à votre PC si vous souhaitez lancer sur le PC le programme « **Content Manager** ».

## **12.4. Réparer**

- Insérez le DVD-ROM dans le lecteur de votre PC.
- La procédure d'installation se lance automatiquement. Elle détecte la présence des programmes et vous propose alors :
	- soit d' « **Ajouter** » une nouvelle cartographie.
	- soit de « **Réparer** » l'installation existante.
- soit de « **Supprimer** » de votre PC l'installation des programmes en place.
- Cochez « **Réparer** » puis cliquez sur « **Suivant >** ».
- Cliquez sur « **Terminer** » pour fermer la fenêtre.
- Débranchez le câble USB de votre PC puis de votre ViaMichelin Navigation X-980T.

#### **12.5. Désinstallation des programmes**

- Insérez le DVD-ROM dans le lecteur de votre PC.
- La procédure d'installation se lance automatiquement. Elle détecte la présence des programmes et vous propose alors :
	- soit d' « **Ajouter** » une nouvelle cartographie.
	- soit de « **Réparer** » l'installation existante.
	- soit de « **Supprimer** » de votre PC l'installation des programmes en place.

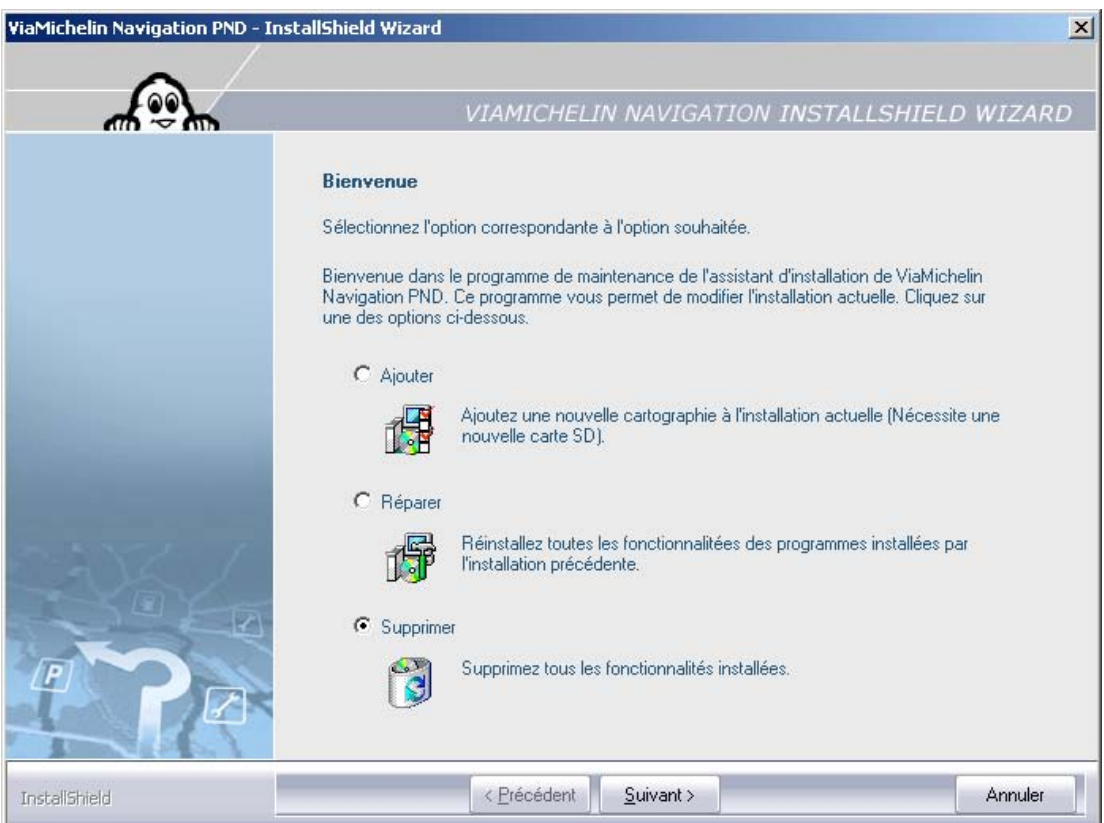

- Cochez « **Supprimer** » et cliquez sur « **Suivant** ».

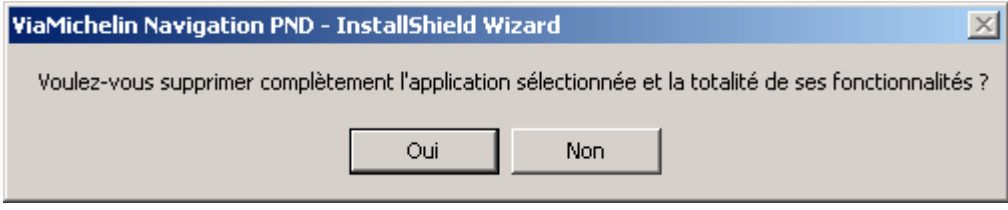

- Cliquez sur « **Oui** » pour valider la suppression des programmes ou sur « **Non** » pour revenir à l'écran précédent.

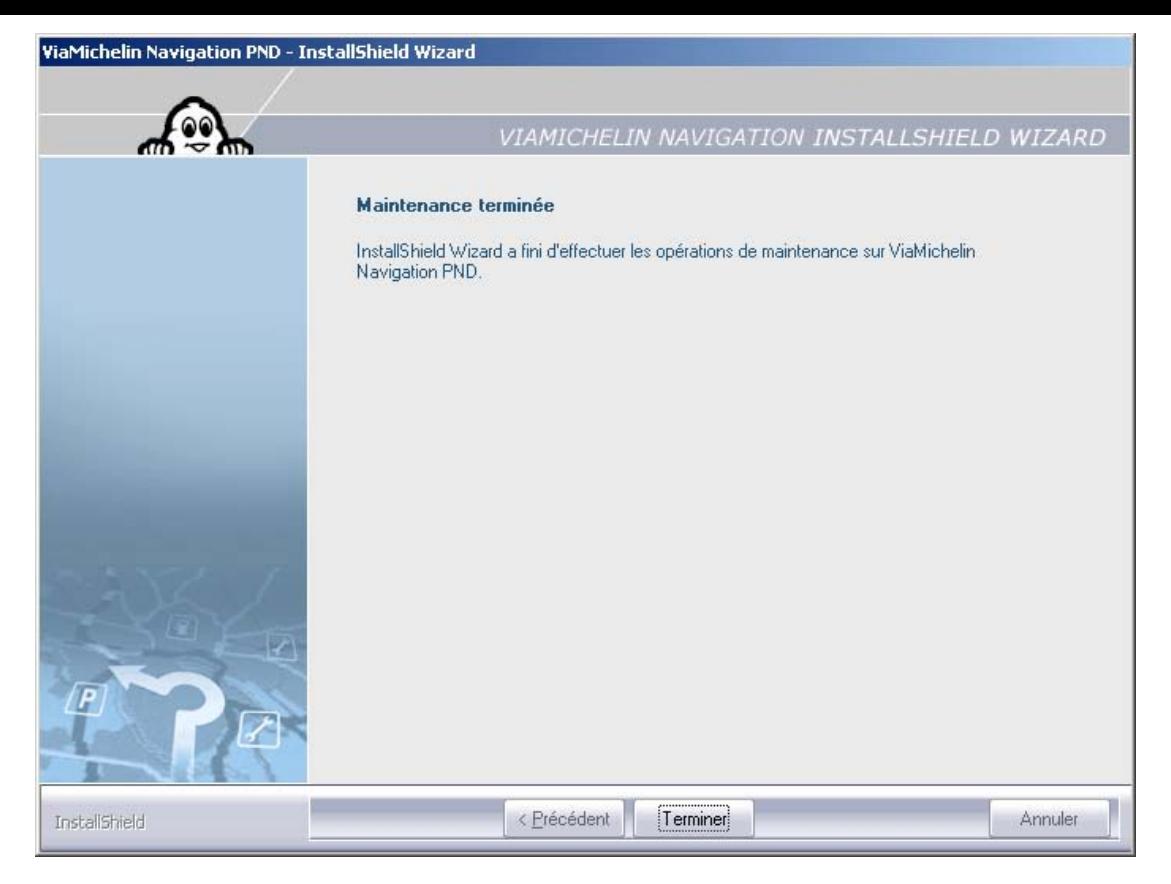

- Cliquez sur « **Terminer** » pour fermer la fenêtre.
- Débranchez le câble USB de votre PC puis de votre ViaMichelin Navigation X-980T.

# **13. Content Manager**

Il s'agit de l'application, installée sur votre PC, qui vous permet de personnaliser vos cartes, d'intégrer de nouveaux POI (y compris des POI personnels) ou encore de régénérer votre carte SD en cas de problème.

- Connectez votre ViaMichelin Navigation X-980T à votre PC (*pour plus de détails, consultez le paragraphe 12.*).
- Sur votre PC, après installation du DVD-ROM, lancez « **Content Manager** » : - soit à partir de :
	- **Démarrer > Programmes > ViaMichelin > ViaMichelin Navigation PND > Content Manager** - soit à partir de :

**C:\Program Files\ViaMichelin\ViaMichelin Navigation PND\ContentManager.exe**

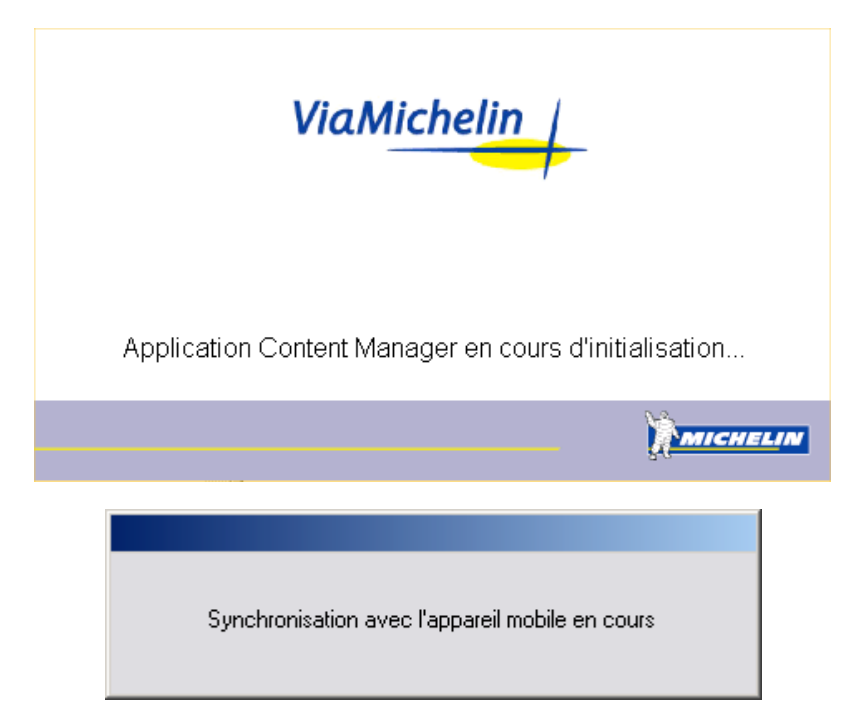

La connexion permet à l'application « **Content Manager** » de récupérer des informations du PND, il est donc nécessaire de patienter quelques secondes avant que ces informations soient récupérées et que l'écran suivant s'affiche sur l'écran de votre PC :

Version France :

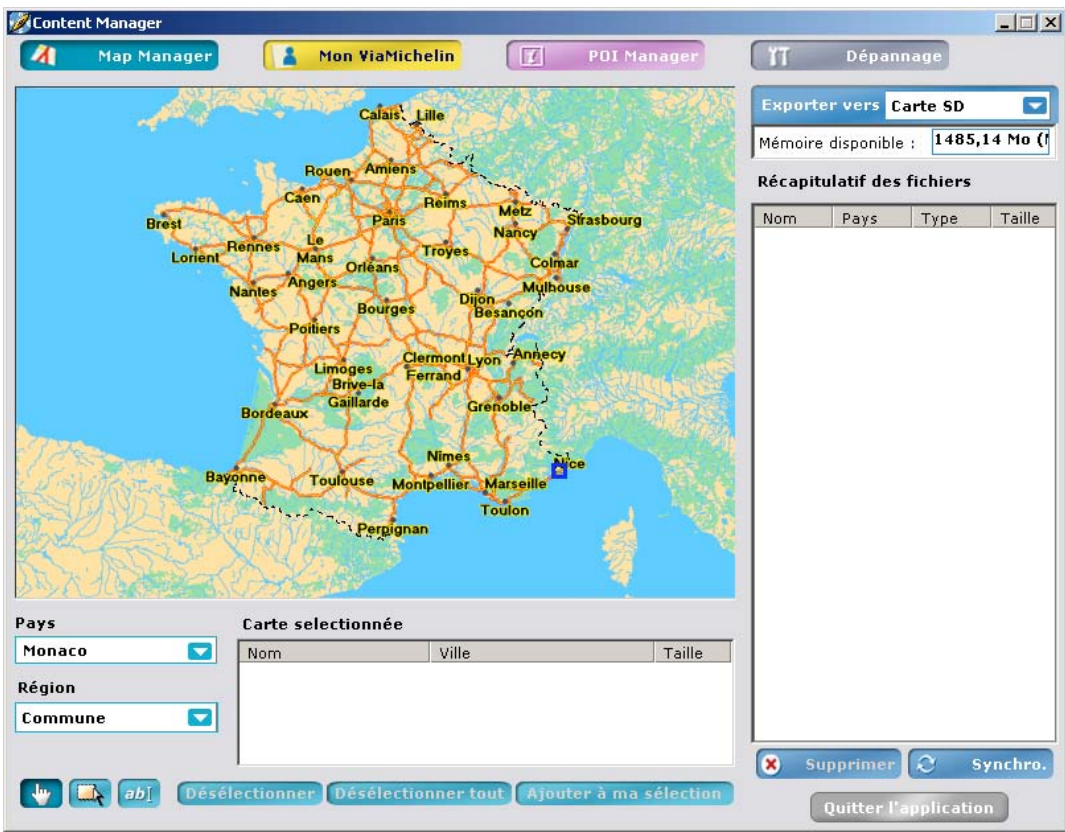

Version Europe :

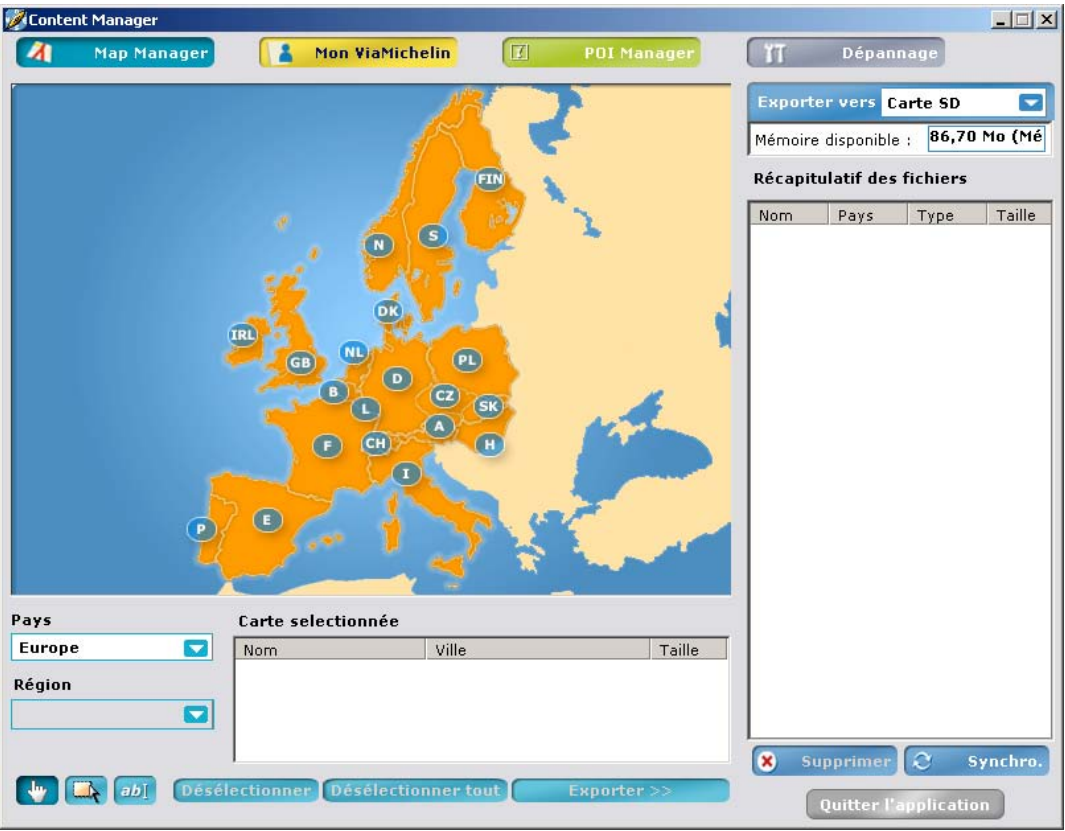

## **13.1. Map Manager**

**Manager** »).

- Cliquez sur (s'affiche par défaut à l'ouverture de l'application « **Content** 

Votre ViaMichelin Navigation X-980T est livré avec une carte SD contenant la carte d'un pays ou la carte de l'Europe selon la version en votre possession. **Map Manager** vous permet cependant de personnaliser vos cartes spécifiques et de les exporter vers votre ViaMichelin Navigation X-980T si vous souhaitez un découpage personnalisé ou seulement une partie de la cartographie proposée.

Vous disposez de 3 méthodes pour sélectionner les cartes à exporter vers votre carte SD :

Bouton **Revenue des cartes prédécoupées.** Bouton **Four** pour sélectionner des cartes personnalisées. Bouton  $\begin{bmatrix} a \mu & b \end{bmatrix}$  pour rechercher des cartes par nom de villes.

#### **13.1.1. Cartes prédécoupées**

#### **13.1.1.1.Sélection de la carte**

- Cliquez sur
- Pour sélectionner les éléments de la cartes de votre choix, vous pouvez soit cliquer sur le pays voulu sur la carte affichée, soit sélectionner le pays dans la liste proposée dans la rubrique « **Pays** ».
- Dans la rubrique « **Région** », sélectionnez soit :
	- « **pays** » pour obtenir la carte du pays ; un cadre rouge entoure alors le pays sélectionné.
	- « **région** » pour sélectionner une ou plusieurs « régions » (département ou « länder » ou « country », etc. selon le découpage administratif du pays sélectionné). Dans ce cas vous devrez désigner la région en cliquant sur la carte avec la main

Vous pouvez sélectionner différents pays ou différentes régions – limitrophes ou non de différents pays en sélectionnant au fur et à mesure de vos sélections les rubriques « **Pays** » et « **Région** ».

Les pays et / ou régions sélectionnés sont inscrits dans la zone « **Carte sélectionnée** ».

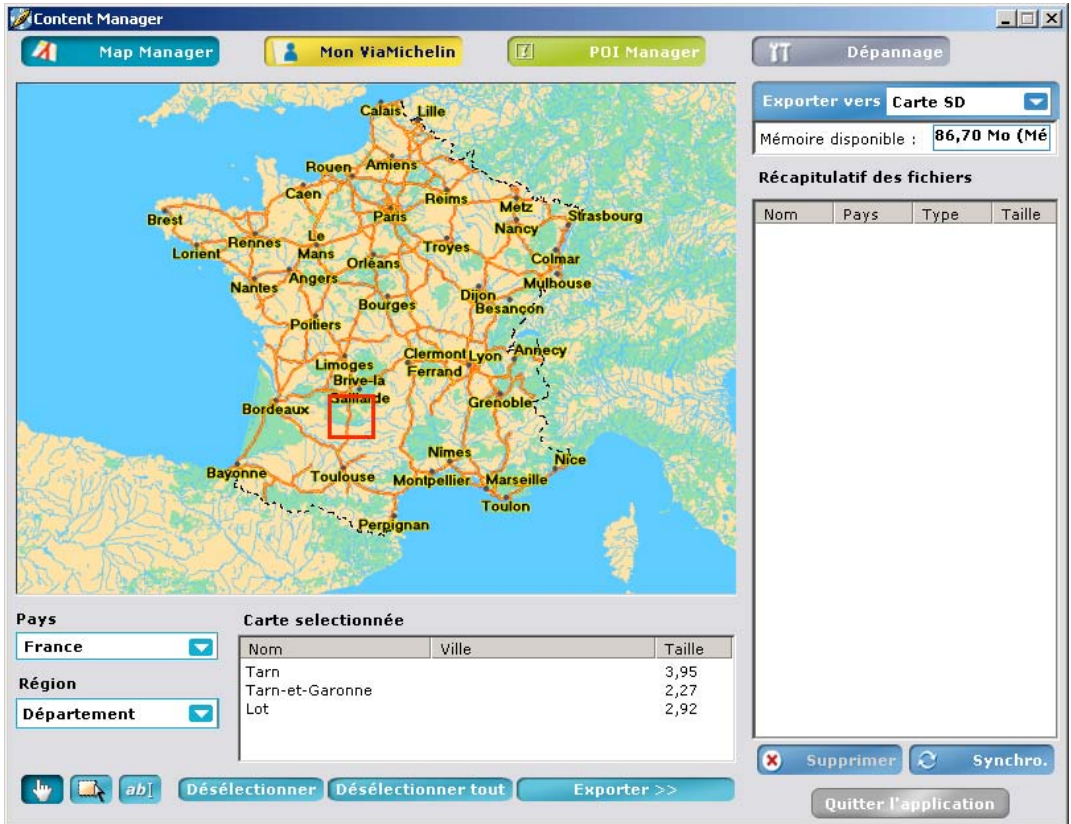

- Cliquez sur un pays ou une région de la liste puis sur « **Désélectionner** » pour retirer de la sélection le pays ou la région sélectionnée.
- Cliquez sur « **Tout désélectionner** » pour vider le tableau « **Carte sélectionnée** ».
- Cliquez sur « **Exporter >>** » pour lancer la génération du fichier qui contiendra tous les pays et / ou régions sélectionnés dans la table « **Carte sélectionnée** ».

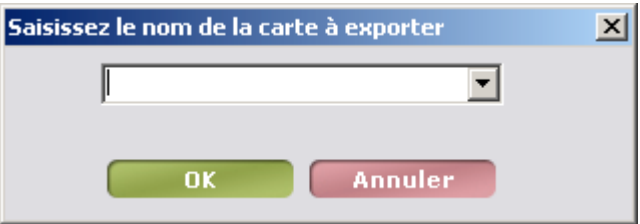

- Donnez un nom à ce fichier puis cliquez sur « **OK** » ou sur « **Annuler** » pour quitter cette procédure. Le fichier s'inscrit dans le tableau « **Récapitulatif des fichiers** ».

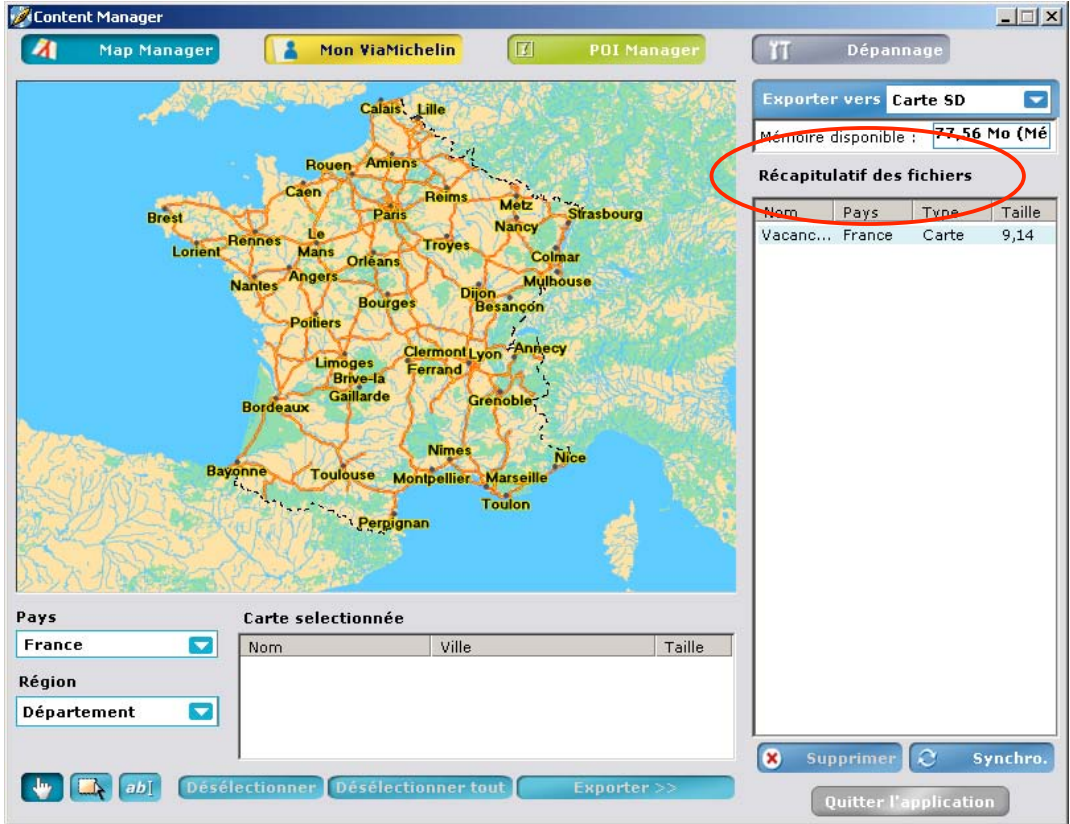

## **13.1.1.2.Exportation de la carte**

- Sélectionnez le lieu d'exportation du fichier dans la rubrique « **Exporter vers** ». La case « **Mémoire disponible** » vous indique quel est l'espace disponible dans la zone d'exportation sélectionnée.

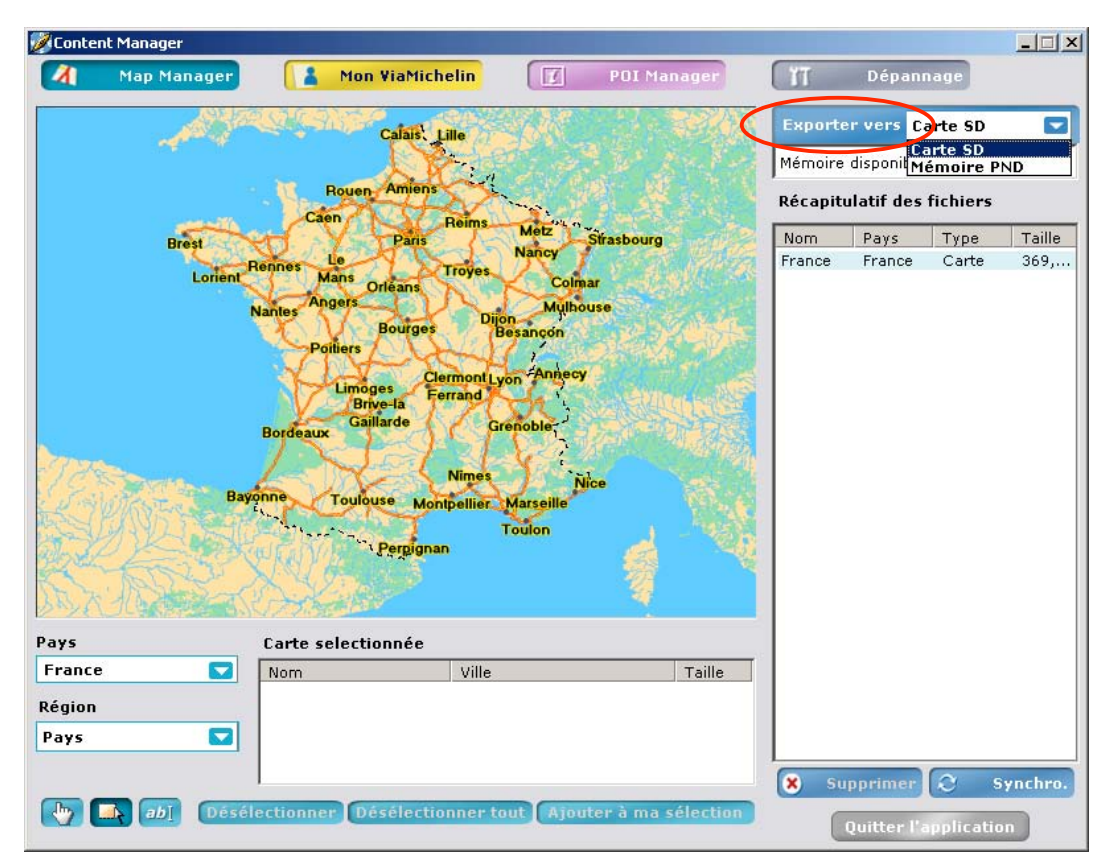

Les fichiers de cartes doivent être exportés vers la **carte SD**. Ils seront enregistrés dans le répertoire « **VMNav\_Maps** » de la carte SD.

- Effectuez une synchronisation comme indiqué au paragraphe13.4.

## **13.1.2. Cartes personnalisées**

- Cliquez sur
- Sélectionnez dans la rubrique « **Pays** », la carte à afficher dans l'écran de l'application « **Content Manager** ».
- Dessinez sur la carte avec la mire la zone à exportée. Le système indique alors automatiquement dans le tableau « **Carte sélectionnée** » la liste de toutes les régions concernées par la sélection.
- Cliquez sur un pays ou une région de la liste puis sur « **Désélectionner** » pour retirer de la sélection le pays ou la région sélectionnée.
- Cliquez sur « **Tout désélectionner** » pour vider le tableau « **Carte sélectionnée** ».
- Cliquez sur « **Exporter >>** » pour lancer la génération du fichier qui contiendra tous les pays et / ou régions sélectionnés dans la table « **Carte sélectionnée** ».
- Donnez un nom à ce fichier puis cliquez sur « **OK** » ou sur « **Annuler** » pour quitter cette procédure. Le fichier s'inscrit dans le tableau « « **Récapitulatif des fichiers** ».
- Effectuez une synchronisation comme indiqué au paragraphe13.4.

### **13.1.3. Sélection de villes**

- Sélectionnez dans les rubriques « **Pays** » et / ou « **Région** » le pays où se situe la ville que vous allez rechercher.
- Cliquez sur  $\boxed{ab\Box}$
- Tapez le nom de la ville recherchée dans la zone prévue à cet effet puis valider.

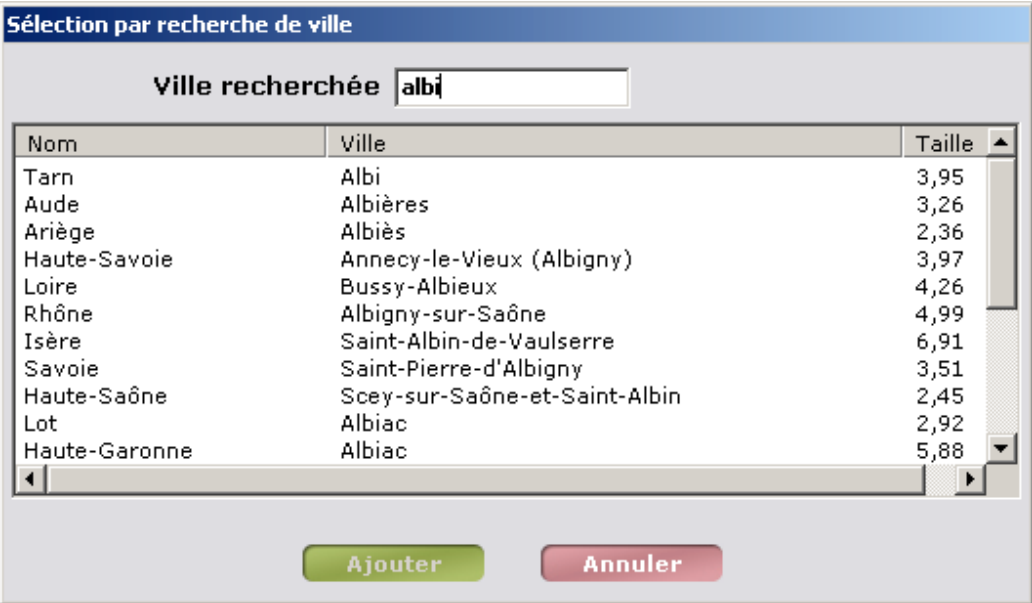

- Si plusieurs villes correspondent au nom de votre recherche, la liste des noms connus du système s'affiche dans la table de levée d'ambigüité. Cliquez sur la ville recherchée puis sur « **Ajouter** ». La ville est alors copiée dans le tableau « **Carte sélectionnée** ».
- Cliquez sur « **Annuler** » si vous souhaitez sortir de cette procédure de recherche.
- Cliquez sur un pays ou une région de la liste puis sur « **Désélectionner** » pour retirer de la sélection le pays ou la région sélectionnée.
- Cliquez sur « **Tout désélectionner** » pour vider le tableau « **Carte sélectionnée** ».
- Cliquez sur « **Ajouter à ma sélection** » pour lancer la génération du fichier qui contiendra tous les pays et / ou régions sélectionnés dans la table « **Carte sélectionnée** ».
- Donnez un nom à ce fichier puis cliquez sur « **OK** » ou sur « **Annuler** » pour quitter cette procédure. Le fichier s'inscrit dans le tableau « « **Récapitulatif des fichiers** ».
- Effectuez une synchronisation comme indiqué au paragraphe13.4.

Note : pour supprimer depuis votre ViaMichelin Navigation X-980T les cartes importées par l'intermédiaire de l'application « **Content Manager** », il suffit d'aller, à partir du **Menu Principal** dans **Options > Cartes**.

## **13.2. Mon ViaMichelin**

Cliquez sur **... Mon ViaMichelin** 

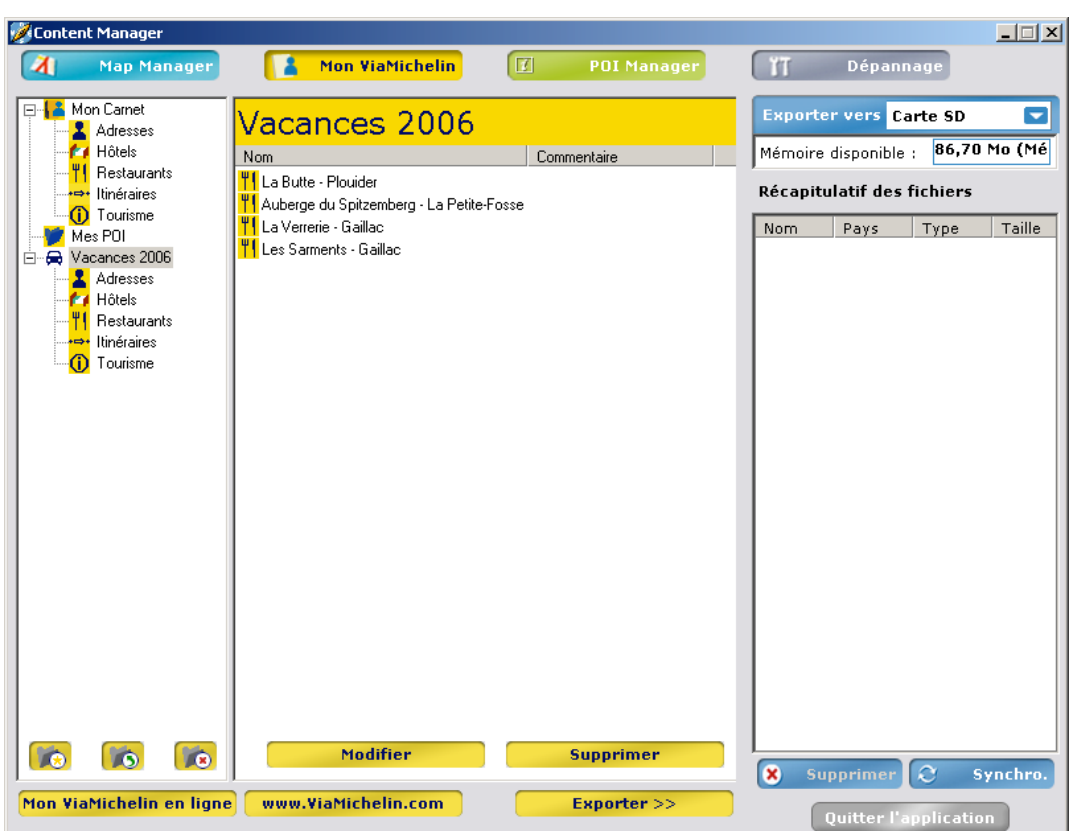

La colonne de droite indique vos différents dossiers personnels. Chaque dossier – exception faite du dossier « **Mes POI** » - contient les répertoires :

- **Adresses** pour identifier les adresses de votre choix.<br>- **Hôtels** pour enregistrer vos hôtels favoris
- pour enregistrer vos hôtels favoris.
- **Restaurants** pour enregistrer vos restaurants favoris.<br> **Itinéraires** pour enregistrer des itinéraires que vous
- **Itinéraires** pour enregistrer des itinéraires que vous utiliser fréquemment.
- **Tourisme** pour enregistrer vos lieux touristiques favoris.

Les boutons en bas de la colonne vous permettent de :

- créer un nouveau dossier
- modifier un dossier existant
- supprimer un dossier existant

Les dossiers « **Mon Carnet** » et « **Mes POI** » sont présents par défaut et ne peuvent être supprimés.

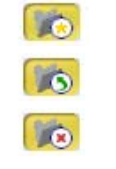

#### **13.2.1. Création d'un nouveau dossier**

- Cliquez sur l'icône
	- Sélectionnez « **Autre dossier** ».
	- Donnez un nom à votre dossier.
	- Sélectionnez une couleur de dossier qui sera appliquée aux icônes des 5 catégories de ce dossier.
	- Sélectionnez une icône ou cliquez sur « **Nouvelle icône** » pour sélectionner le fichier « \*.bmp » de votre choix (16 x 16 pixels – 256 couleurs).

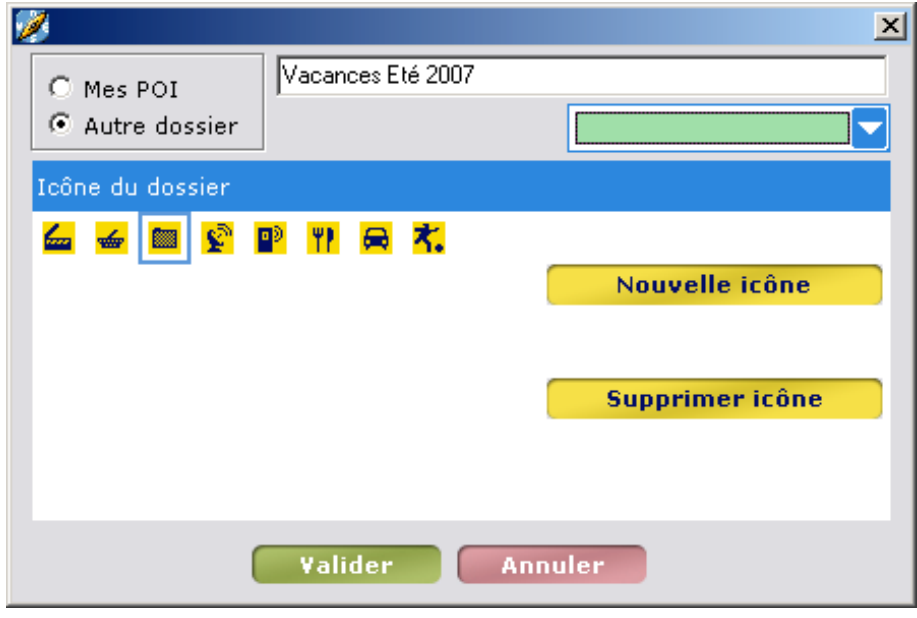

- Cliquez sur « **Valider** ».

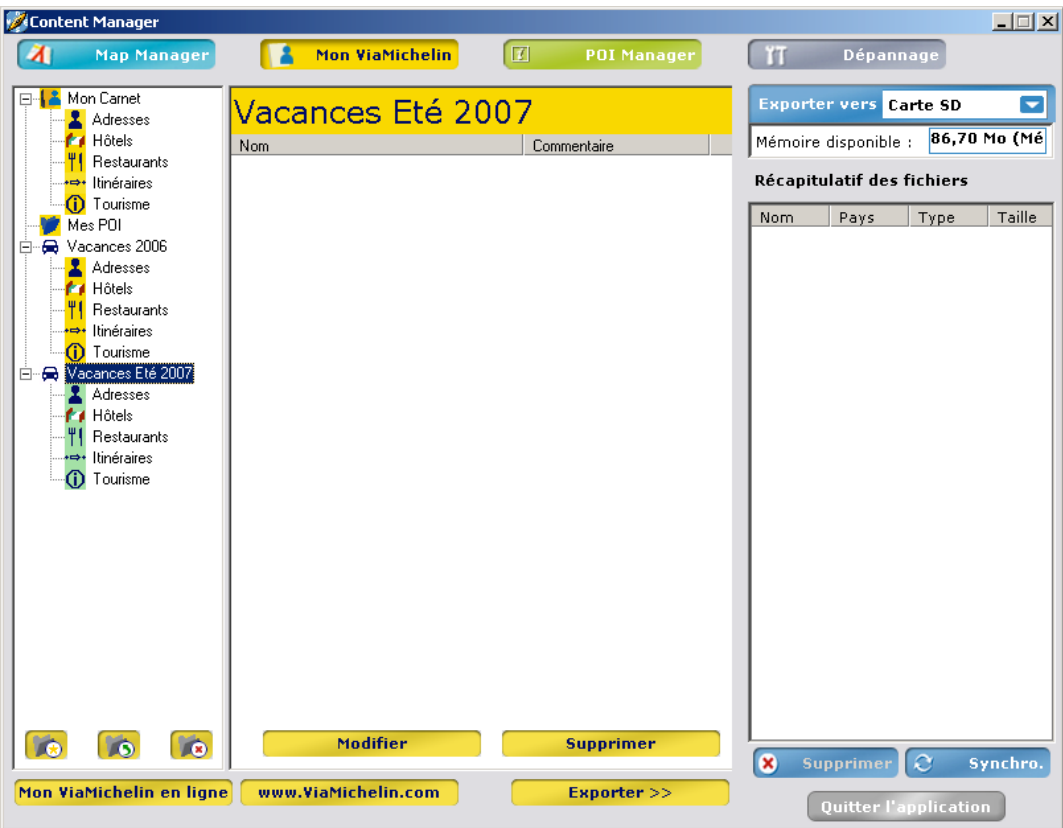

#### **13.2.2. Modification d'un dossier personnel existant**

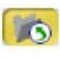

Sélectionnez le dossier personnel de votre choix puis cliquez sur l'icône  $\Box$ 

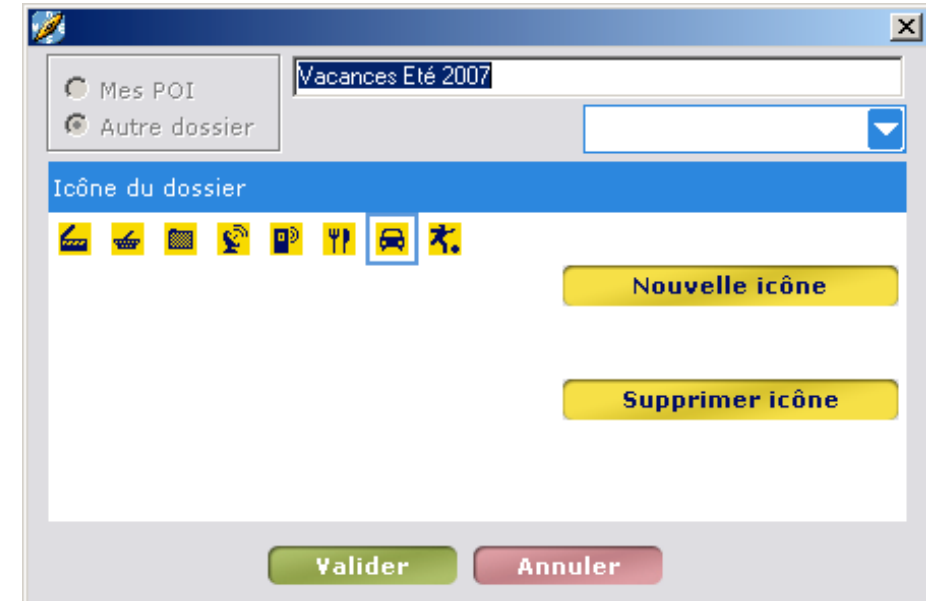

Vous pouvez alors modifier le titre, la couleur du dossier et l'icône sélectionnée.

- Cliquez sur « **Valider** » pour enregistrer les nouveaux paramètres de votre dossier.

## **13.2.3. Suppression d'un dossier personnel**

- Sélectionnez le dossier personnel de votre choix puis cliquez sur l'icône  $\Box$ 

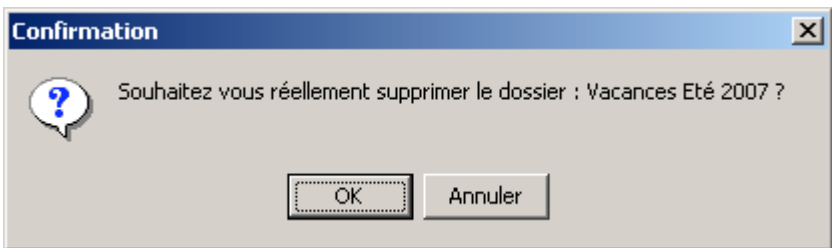

- Cliquez sur « **OK** » pour valider la suppression.

#### *Remarque :*

Si vous sélectionnez un sous-répertoire (**Adresses**, **Hôtels**, **Restaurants**, **Itinéraires**, **Tourisme**) avant de cliquer sur « **Supprimer** », vous supprimerez la totalité du dossier personnel et des cinq sous-répertoires et de leur contenu.

La colonne centrale contient les boutons :

- **Modifier** pour changer de nom à une adresse ou ajouter un commentaire.
- **Supprimer** pour supprimer une adresse présente dans un dossier.

#### **13.2.4. Modifier**

- Sélectionnez l'adresse dans le dossier de votre choix dont vous voulez changer le nom ou

ajouter ou modifier le commentaire associé, cliquez sur **puis Modifier** saisissez le nouveau nom.

- Cliquez sur « **Valider** » pour enregistrer les modifications.

#### *Remarque :*

- Vous pouvez déplacer une adresse ou un itinéraire d'un dossier à un autre par un simple « glisser » avec la souris.

- En maintenant la touche « CTRL » lors de ce « glisser », vous effectuerez un « copier » de l'adresse ou de l'itinéraire sélectionné dans le dossier de votre choix.
- Les itinéraires ne peuvent être déplacés ou copiés que dans des dossiers « **Itinéraires** ».
- Les adresses du dossier « **Mes POI** » ne peuvent être que copiées dans d'autres dossiers.

#### **13.2.5. Supprimer**

Sélectionnez l'adresse dans le dossier de votre choix que vous voulez supprimer, cliquez sur **oupprimer**.

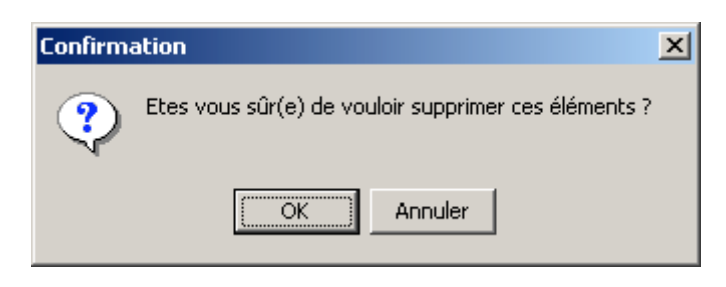

- Cliquez sur « **OK** » pour valider la suppression ou sur « **Annuler** » pour ne pas supprimer l'adresse sélectionnée.

#### *Remarque :*

Vous pouvez supprimer une adresse, un POI, un itinéraire, etc. d'un dossier mais si vous tentez de supprimer un dossier (par exemple « **Adresses** » dans le dossier principal « **Vacances Eté 2007** »), c'est le dossier principal entier qui sera supprimé, et non juste le dossier.

La barre inférieure de la fenêtre « **Mon ViaMichelin** » contient les 3 options suivantes :

- pour accéder directement à votre compte « **Mon ViaMichelin** » sur le site Internet de ViaMichelin www.ViaMichelin.com directement sur le site Internet de ViaMichelin Exporter >> pour exporter vers le PND le contenu de Mon ViaMichelin.

#### **13.2.6. Mon ViaMichelin en ligne**

Si vous disposez d'un compte « **Mon ViaMichelin** » sur le site Internet de ViaMichelin, ce lien vous permet d'y accéder directement pour exporter des adresses, des itinéraires, etc. de votre compte Internet sur votre PC vers votre ViaMichelin Navigation X-980T. Vous devez avoir coché la case « **Je souhaite être reconnu automatiquement à chaque connexion, sans avoir à re-saisir mon adresse e-mail** » dans les paramètres de votre compte « **Mon ViaMichelin** » sur Internet

Si vous ne possédez pas encore de compte « **Mon ViaMichelin** » sur le site Internet de ViaMichelin vous accédez à la page d'accueil ; cliquez alors sur le bouton « **S'inscrire** » pour accéder au formulaire d'enregistrement simple, rapide et gratuit.

Vos sauvegardes personnelles contenues dans votre compte « **Mon ViaMichelin** » sur le site Internet de ViaMichelin peuvent être ainsi communiquées et partagées avec vos amis qui possèderaient également un PND ViaMichelin. Vous disposerez alors d'un ensemble d'adresses et d'itinéraires communs regroupés dans des dossiers personnalisables et facilement identifiables (pour plus de détails, nous vous invitons à consulter les FAQ du site Internet de ViaMichelin).

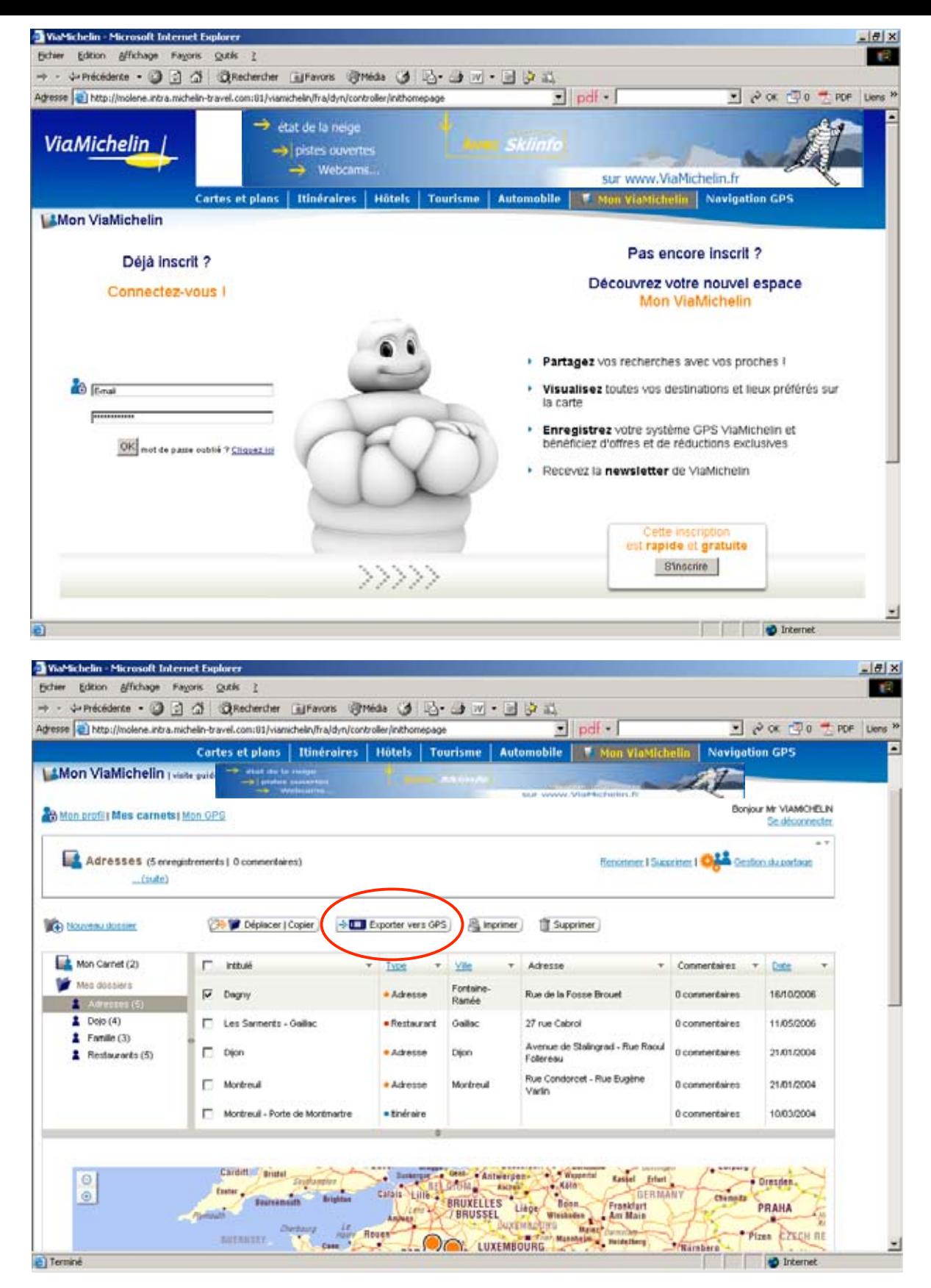

Sélectionnez l'adresse, les adresses ou le dossier entier que vous souhaitez exporter puis cliquez sur « **Exporter vers GPS** » :

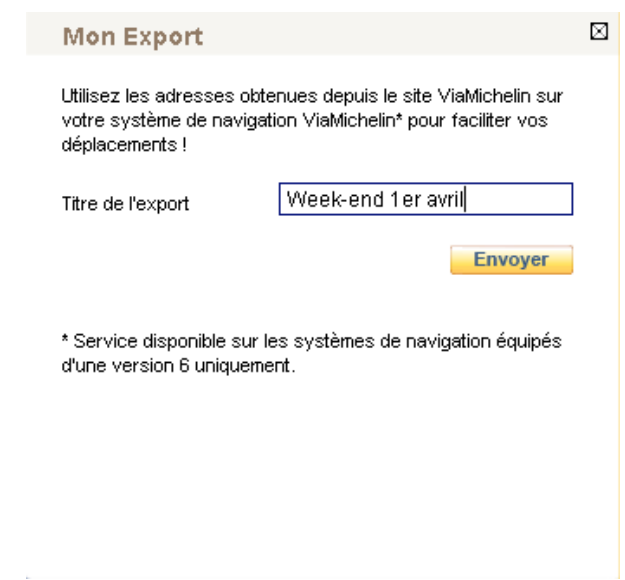

- Donnez un nom à votre adresse puis cliquez sur « **Envoyer** ».

#### *Remarque :*

Le nom saisit ne sera mémorisé que si vous enregistrez le fichier sur le PC. Si vous exportez directement le fichier sur votre PND via l'application « Content Manager », le nom d'enregistrement sera celui donné par le système.

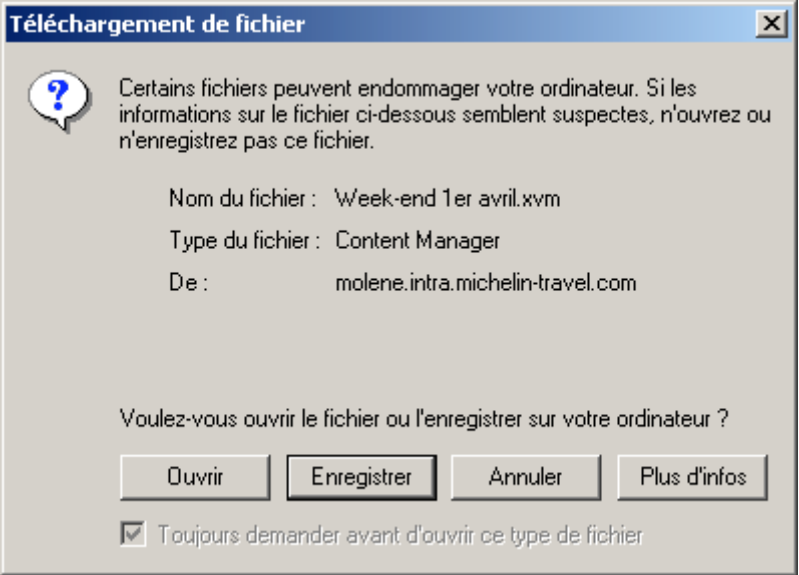

- Enregistrez le fichier sur le bureau de votre PC (ou dans le répertoire de votre choix hors de l'arborescence ViaMichelin).
- Ou choisissez d'ouvrir directement le fichier sans l'enregistrer au préalable.

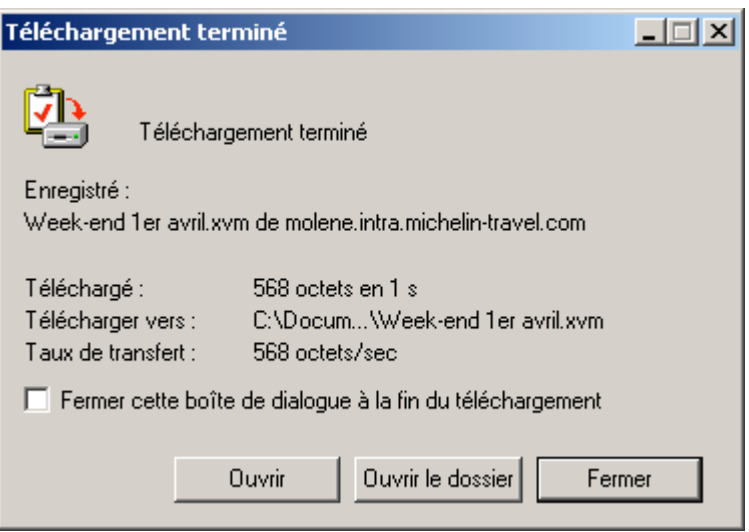

- Fermez la fenêtre de téléchargement puis revenez sur le bureau de votre PC.

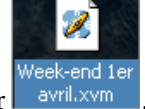

Double-cliquez sur le fichier **.** avril.xvm

L'activation d'un fichier « **xvm** » lance automatiquement l'application « **Content Manager** ». Les adresses sont alors créées dans un dossier portant le même nom que celui sur Internet.

- Depuis l'onglet « **Mon ViaMichelin** » dans l'application « **Content Manager** », cliquez sur le bouton « **Exporter** » pour copier l'ensemble des dossiers personnalisés dans la colonne « **Récapitulatif des fichiers** ».
- Effectuez une synchronisation comme indiqué au paragraphe13.4.

#### **13.2.7. www.ViaMichelin.com**

Cliquez sur www.ViaMichelin.com

Ce lien vous permet d'accéder directement sur la page d'accueil du site Internet de ViaMichelin : http://www.ViaMichelin.com

#### **13.2.8. Exporter**

Sélectionnez les adresses et itinéraires de votre choix, puis cliquez sur Exporter >> .

Cette fonction vous permet de sélectionner les adresses contenues dans vos dossiers pour les exporter ensuite vers votre PND.

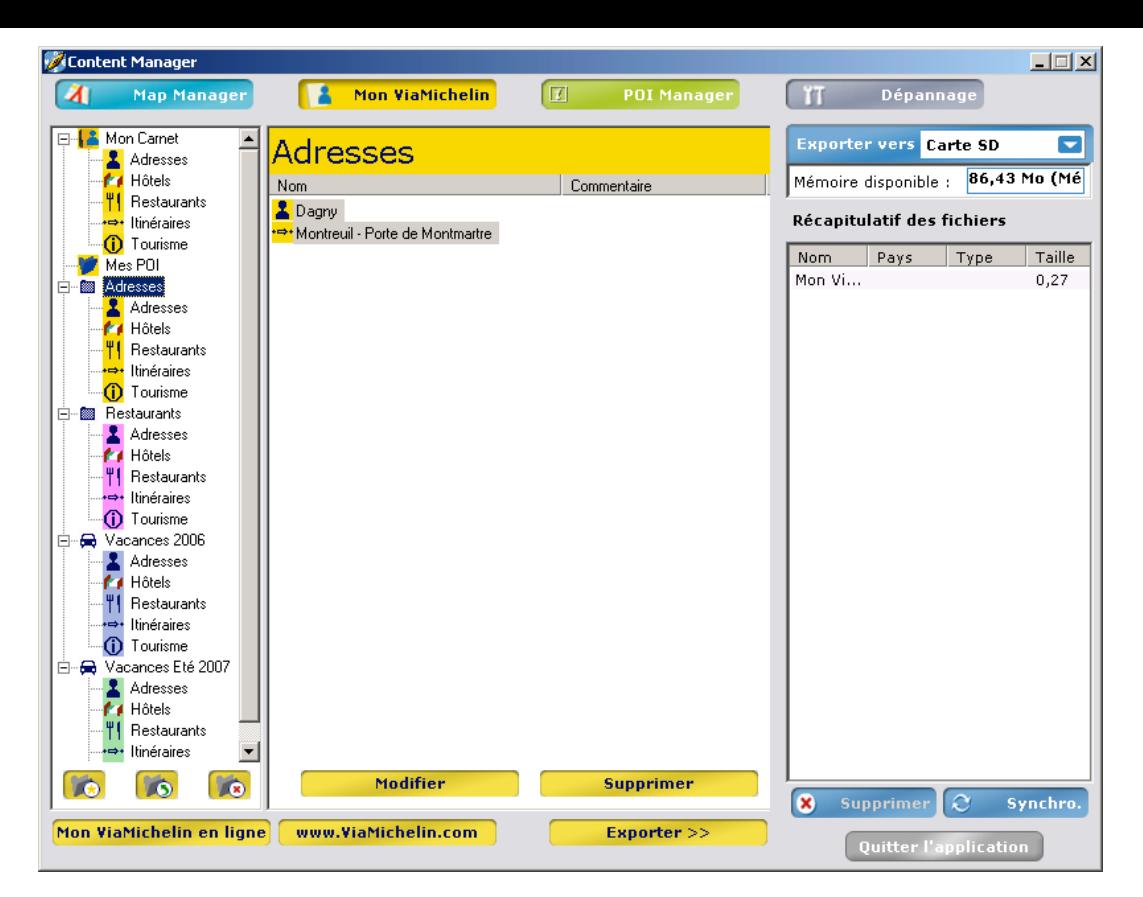

- Lorsque tous les contenus à exporter vers votre ViaMichelin Navigation X980T sont dans la colonne « **Récapitulatif des fichiers** », effectuez une synchronisation comme indiqué au paragraphe13.4.

## **13.3. POI Manager**

Cliquez sur **II** POI Manager

Le programme « **POI Manager** » permet de gérer 2 types de POI :

- **POI Michelin** pour exporter vers le PND des POI Michelin.
- POI Thématiques pour exporter vers le PND des POI organisés par thème.

#### **13.3.1. POI Michelin**

- Sélectionnez « **POI Michelin** » dans la liste des POI.

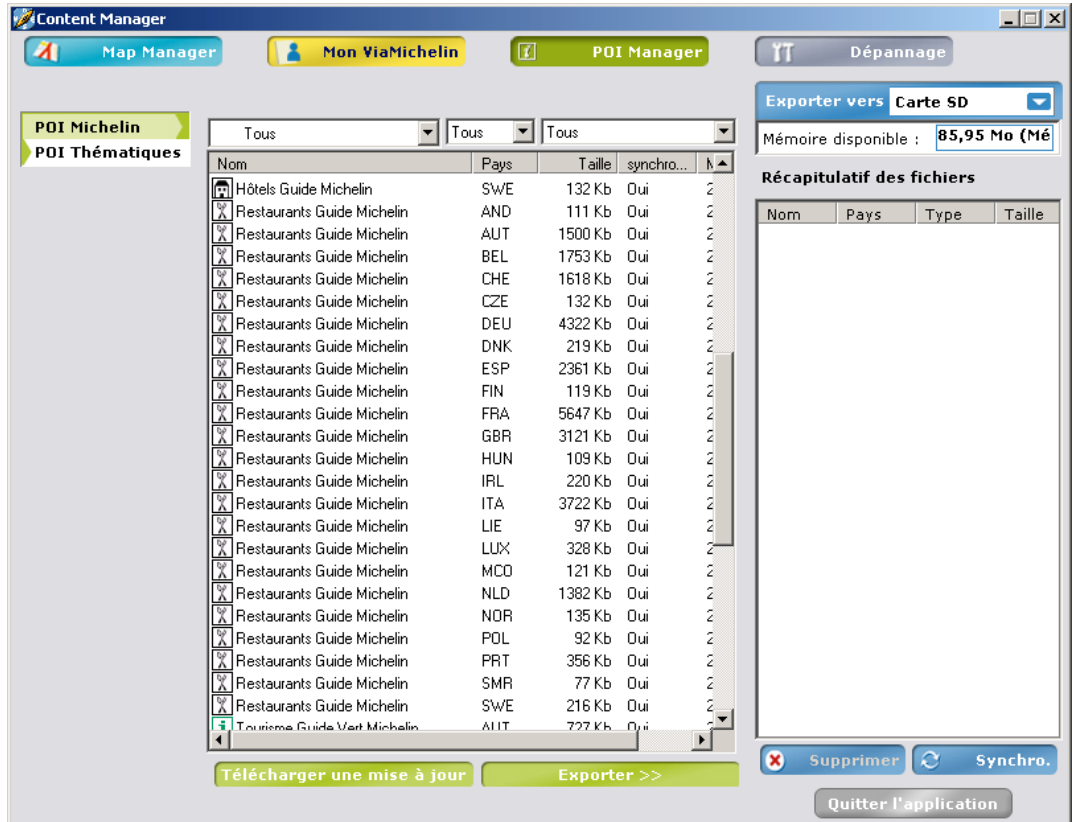

Vous pouvez afficher la liste complète des POI Michelin : Hôtels et Restaurants du Guide Michelin et sites touristiques de la collection des guides Verts Michelin, ou sélectionner une de ces trois catégories dans la liste proposée du menu déroulant. Vous pouvez également ne sélectionner des POI que d'un pays par la liste proposée au dessus de la colonne « **Pays** ».

- Cliquez sur les POI de votre choix pour les sélectionner.
- Lorsque vous avez sélectionné tous les fichiers voulus, cliquez sur « **Exporter >>** ». Les fichiers sélectionnés sont alors inscrits dans le tableau « **Récapitulatif des fichiers** ».
- Effectuez une synchronisation comme indiqué au paragraphe13.4.

#### *Remarque sur les POI Michelin et les POI Thématiques :*

Tous les fichiers de POI Michelin : Hôtels, restaurant et sites touristiques, sont inscrits sur la carte SD d'origine de votre ViaMichelin Navigation X-980T.

De la même façon, tous les fichiers de POI Thématiques sont inscrits sur la carte SD d'origine de votre ViaMichelin Navigation X-980T.

Il est cependant possible de supprimer à tout moment sur votre PND, les catégories de POI que vous ne souhaitez pas avoir. Vous pourrez les restaurer à tout moment grâce au module « **POI Manager** ».

#### **13.3.2. POI Thématiques**

- Sélectionnez « **POI Thématique** » dans la liste des POI.

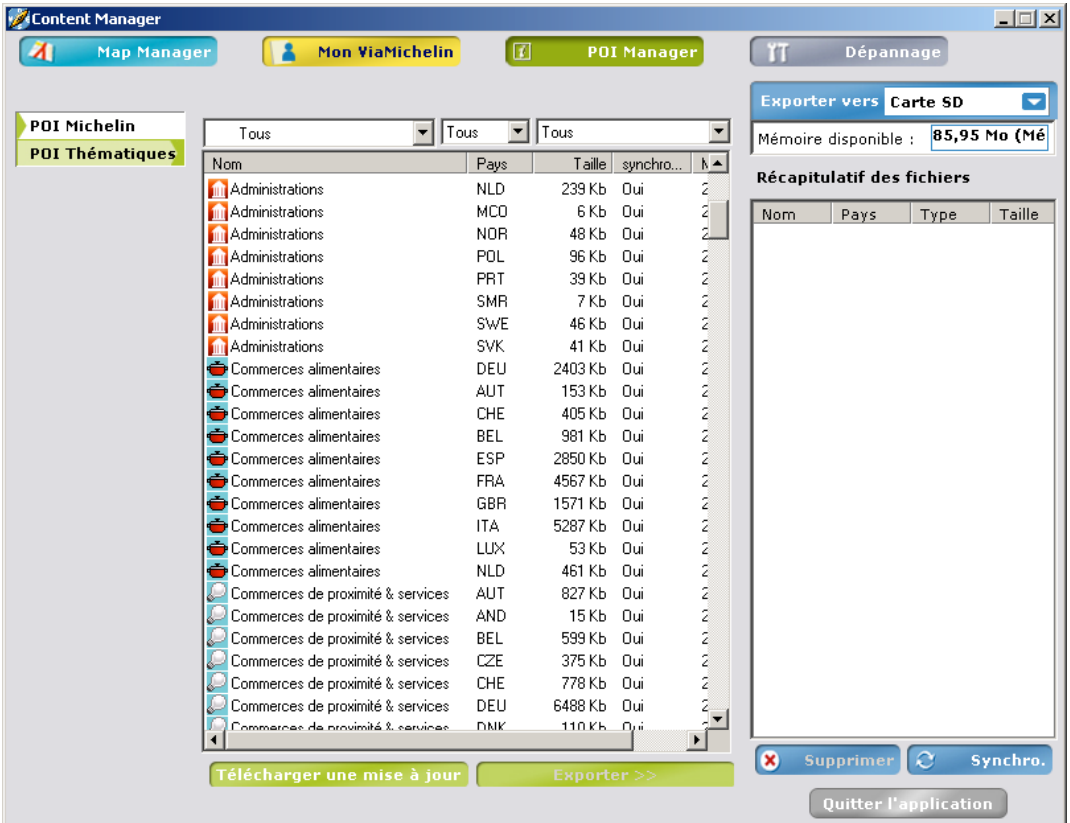

- Cliquez sur les POI de votre choix pour les sélectionner.
- Lorsque vous avez sélectionné tous les fichiers voulus, cliquez sur « Ajouter à la **sélection** ». Les fichiers sélectionnés sont alors inscrits dans le tableau « **Récapitulatif des fichiers** ».
- Effectuez une synchronisation comme indiqué au paragraphe13.4.

Les fichiers de POI Thématiques sont à exporter sur la carte SD. Ils seront copiés dans le répertoire « **VMNav\_POI** » de la carte SD.

Les fichiers de POI radars fixes proposés par ViaMichelin font partie des POI thématiques.

## **13.3.3. Comment intégrer un fichier « poi » radars fixes**

- Connectez votre ViaMichelin Navigation X-980T à votre PC.
- Connectez-vous à l'Espace Navigation du site ViaMichelin :

http://www.viamichelin.fr/viamichelin/fra/GPS/htm/nav/gps\_navigation.htm

ou http://www.ViaMichelin.fr > Navigation GPS

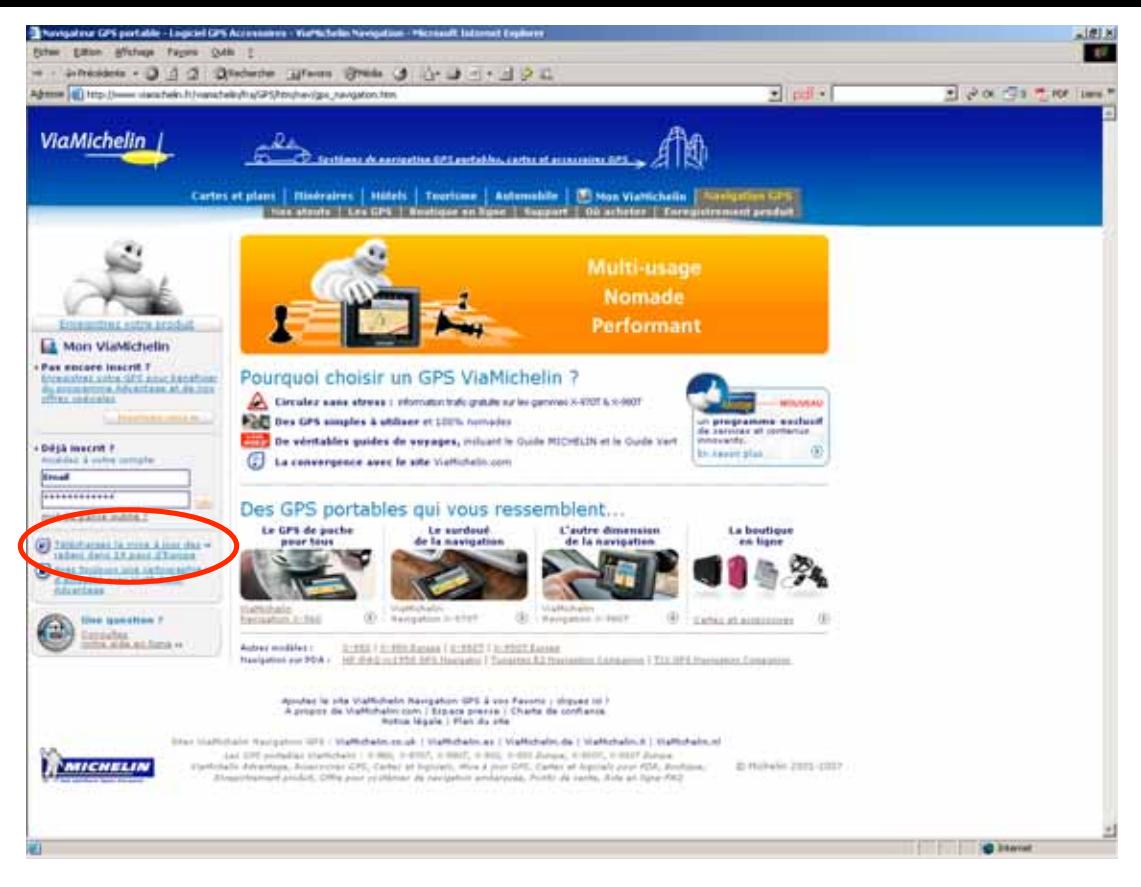

- Allez en bas de la page et cliquez sur « **Radars gratuits** ».

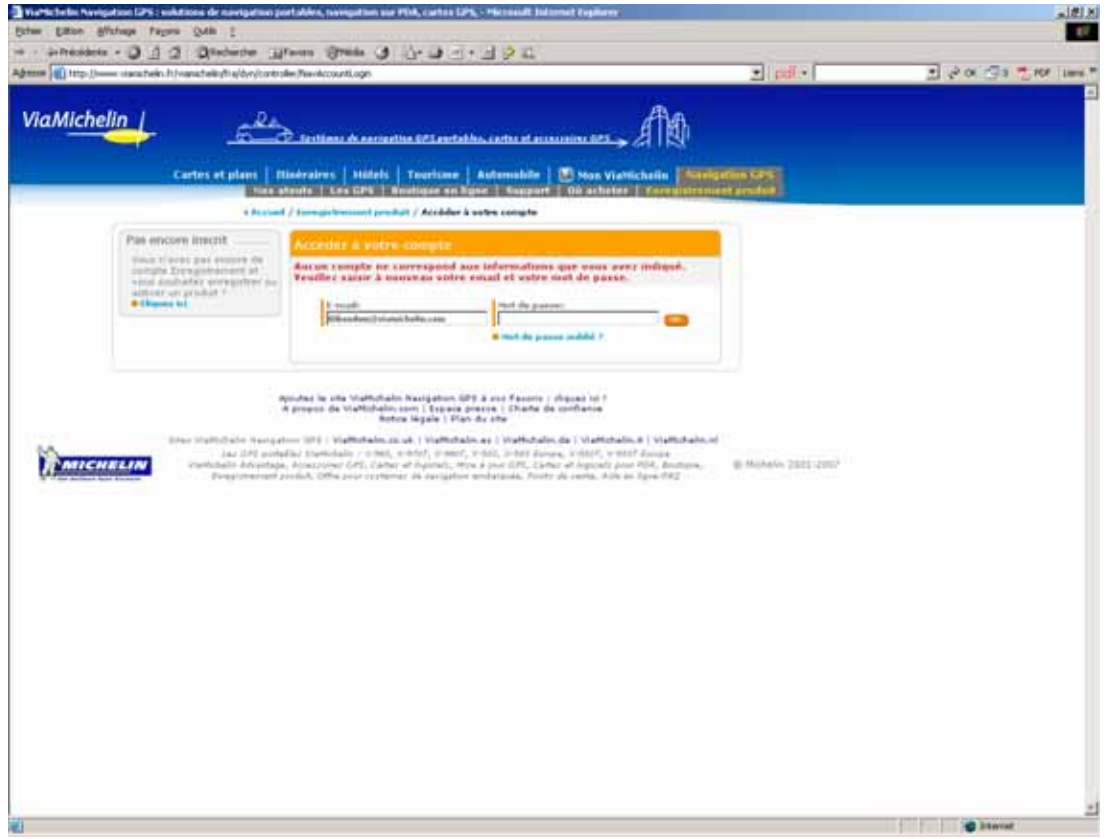

- Tapez le mot de passe correspondant au nom utilisateur (adresse E-mail) donné lors de l'enregistrement de votre ViaMichelin Navigation X-980T, puis cliquez sur « **OK** ».

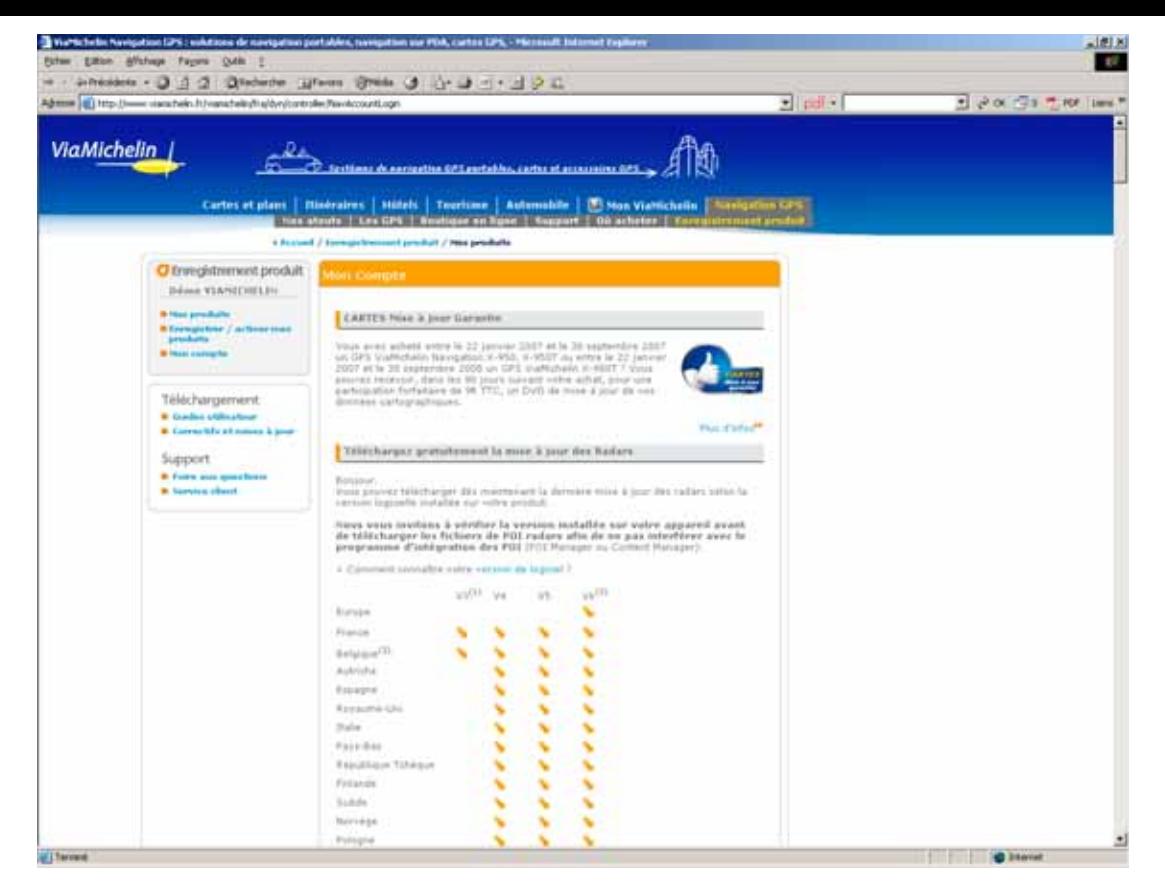

- Dans la rubrique « **Téléchargez gratuitement la mise à jour des Radars** », double-cliquez sur la flèche correspondant à votre version de logiciel et à votre version de cartographie (Pays ou Europe): par exemple Europe / V6 pour installer le fichier « **EUROPE\_v6\_Speed\_Camera\_TA\_20070228\_Liv\_1399.exe** ».

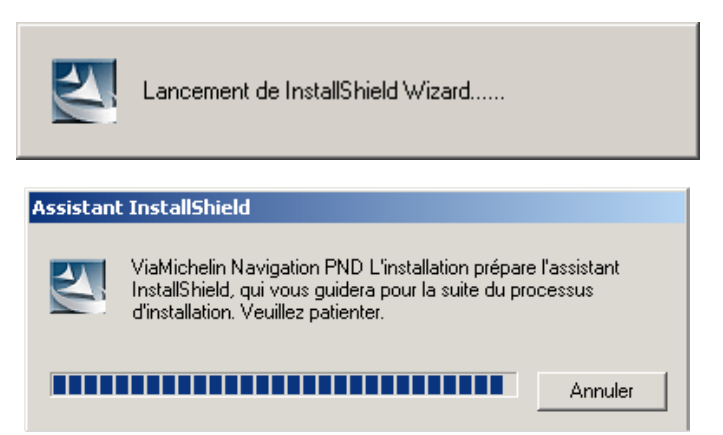

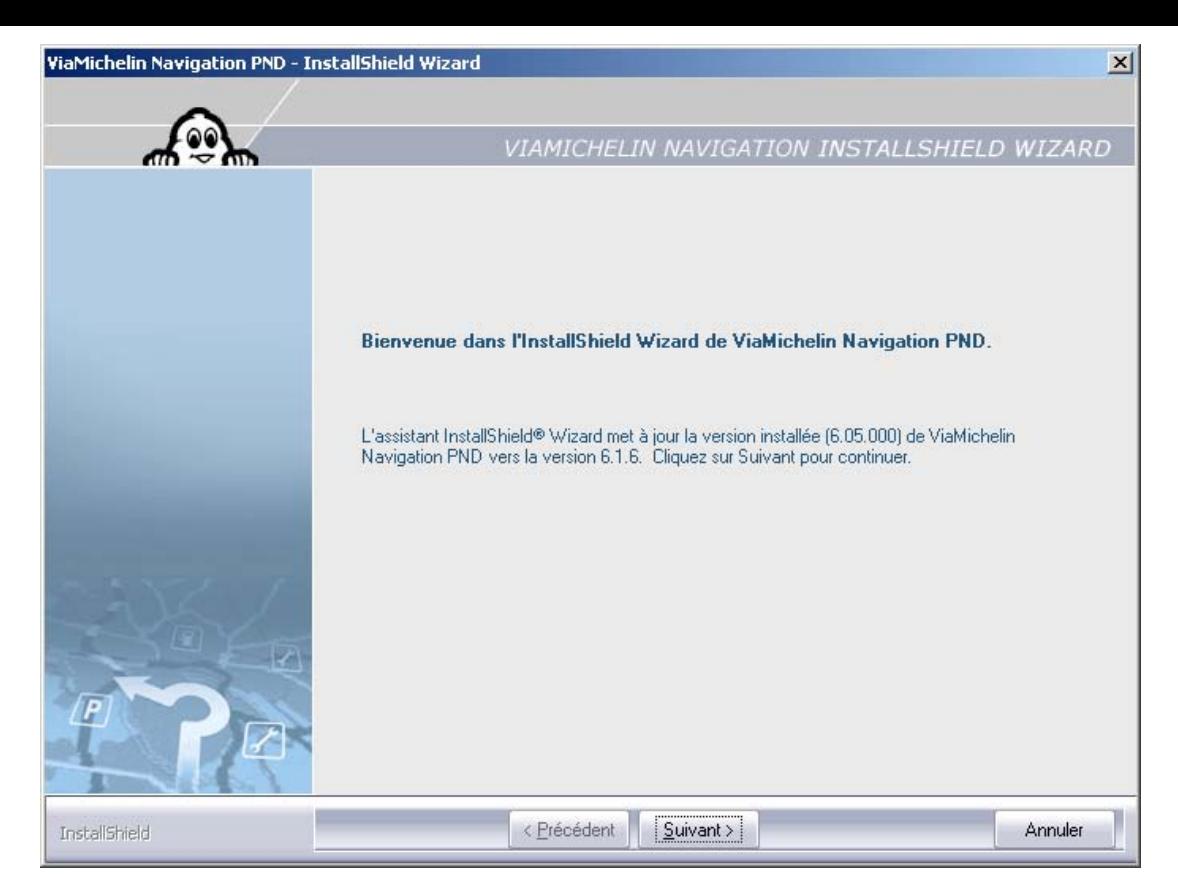

- Cliquez sur « **Suivant >** » pour poursuivre l'installation ou sur « **Annuler** » pour interrompre l'installation du fichier des POI radars fixes ViaMichelin.

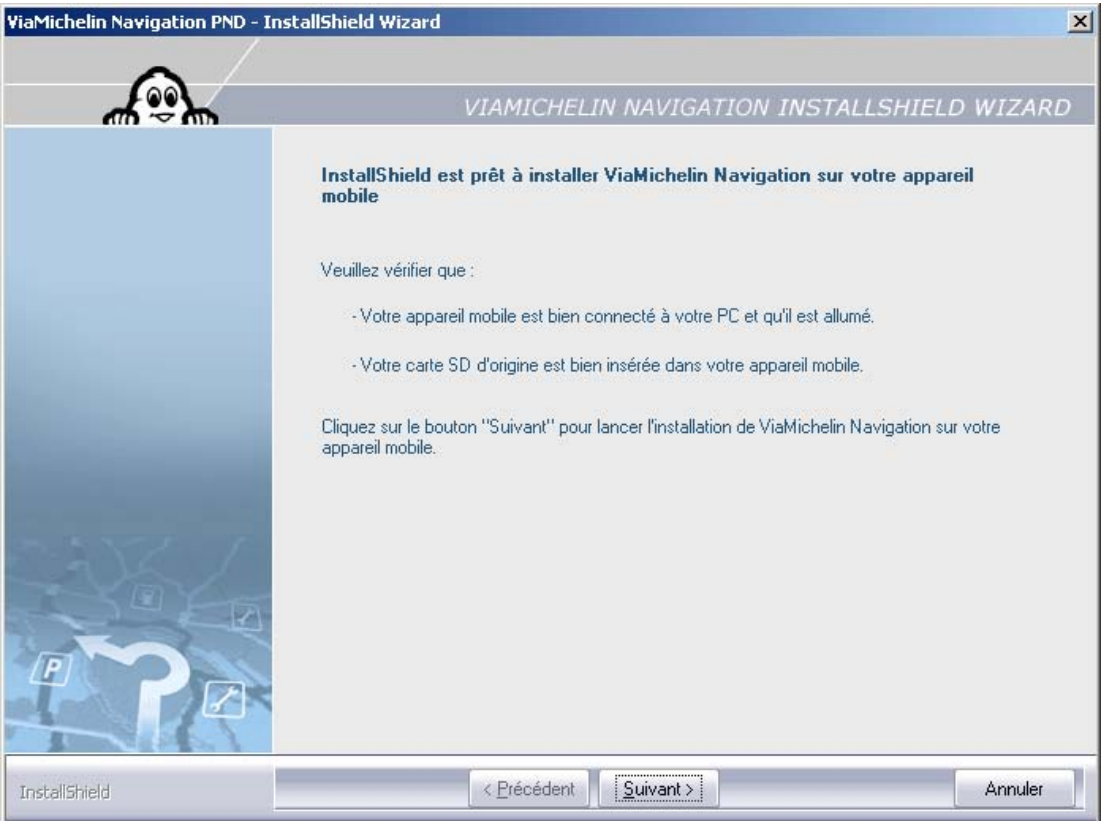

- Cliquez sur « **Suivant >** » pour poursuivre l'installation ou sur « **Annuler** » pour interrompre l'installation du fichier des POI radars fixes ViaMichelin.

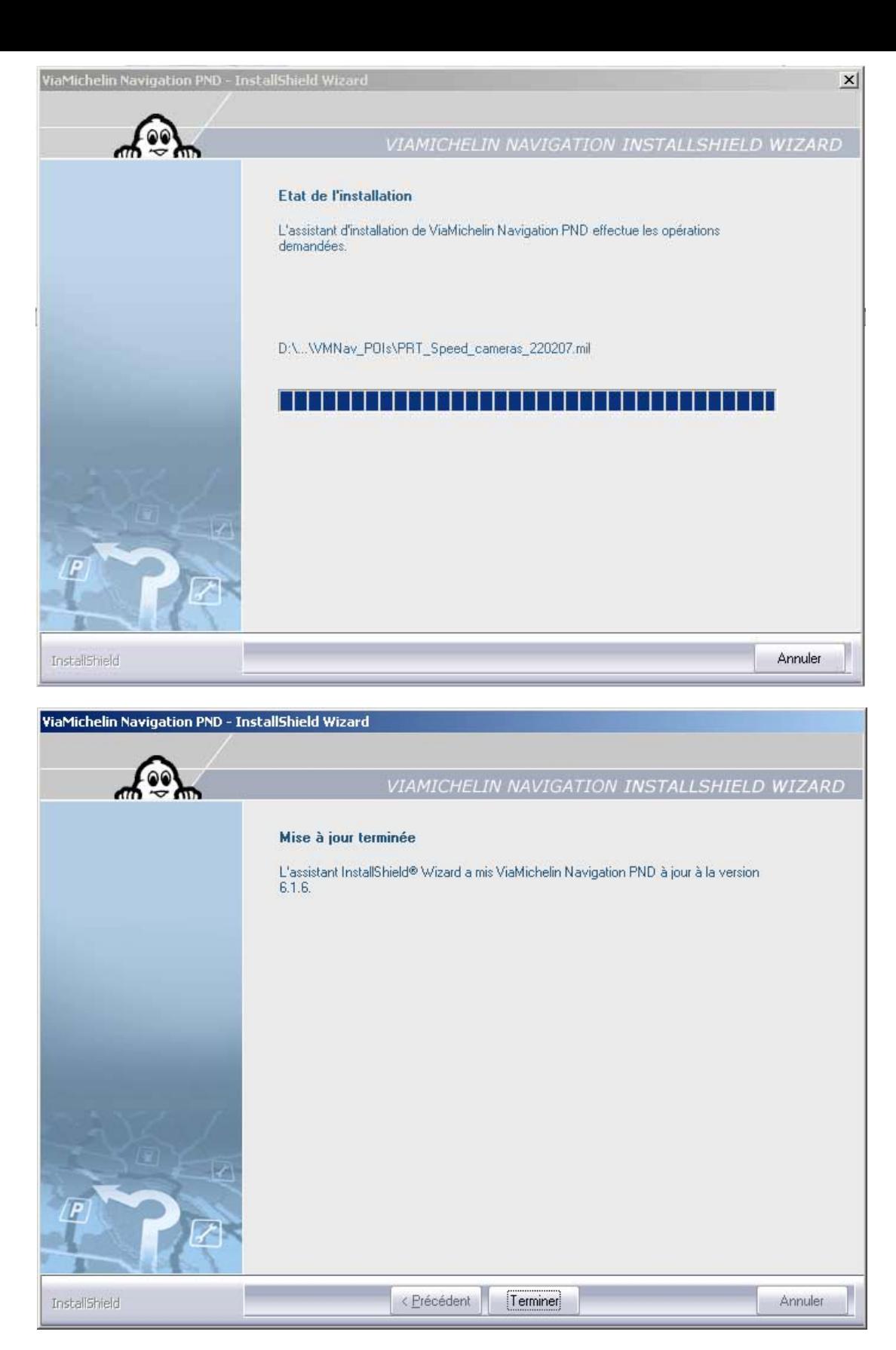

- Cliquez sur « **Terminer** ».

Après quelques secondes, l'application « **Content Manager** » s'ouvre automatiquement.

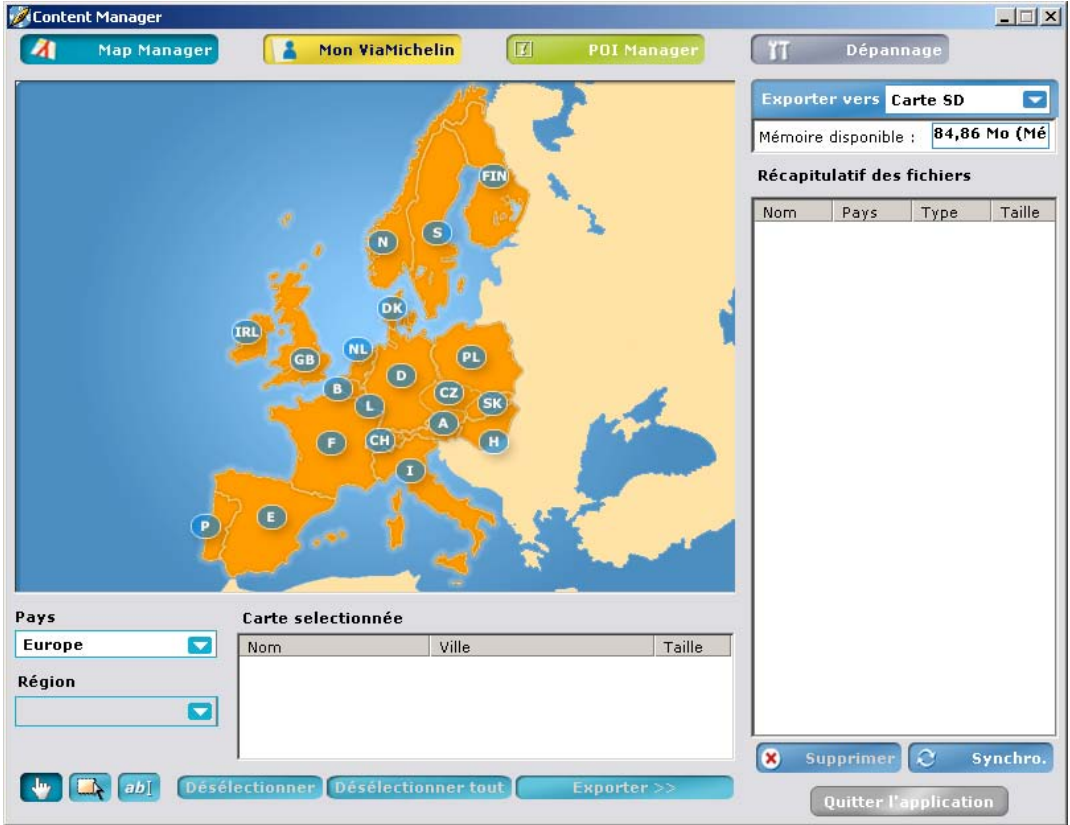

Vous pouvez alors utiliser les fonctionnalités de l'application « **Content Manager** ».

- Pour vérifier que vos radars ont bien été installés, cliquez sur le bouton POI Manager , puis sur POI Thématiques.  $\Box$
- Les fichiers de POI sont classés par nom et par identifiant de pays. Dans la liste proposée au dessus du tableau affichez « **Radars fixes** » ou faites glisser le bouton de l'ascenseur pour arriver au niveau des « **Radars fixes** ».

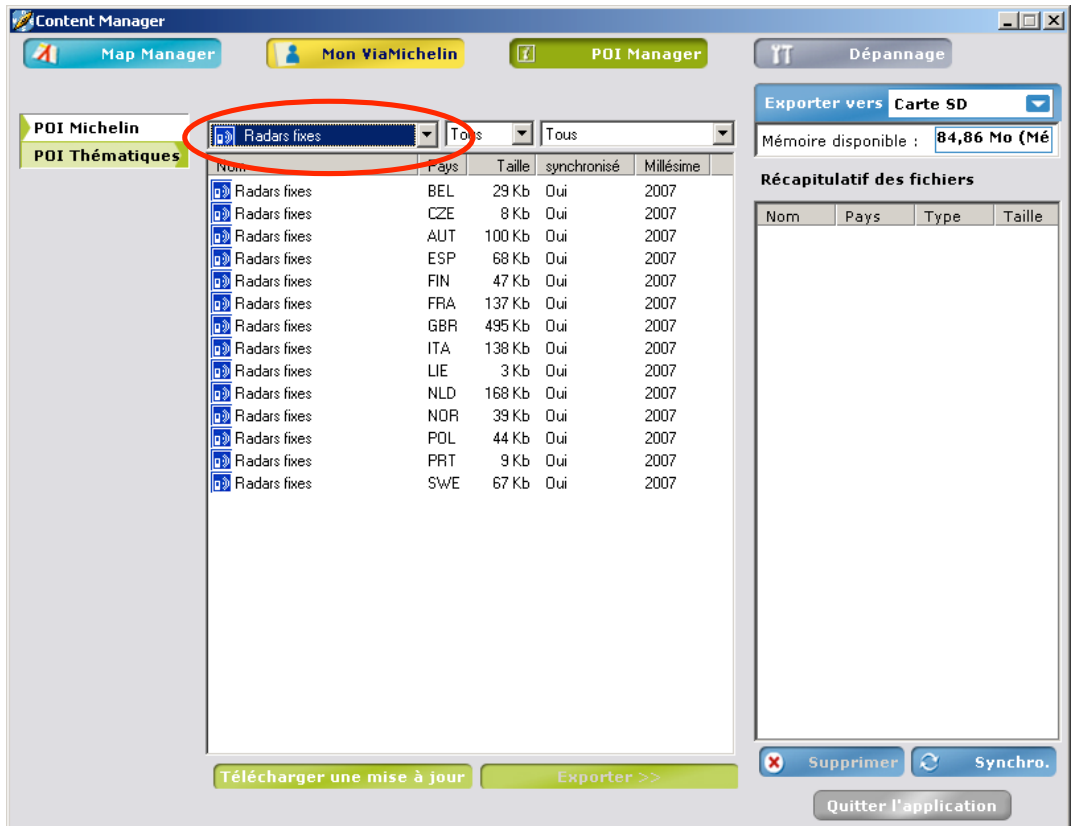

Les fichiers de POI radars fixes sont présentés avec une colonne qui indique leur taille, s'ils ont ou non été transférés sur le PND (synchronisé = oui) ainsi que leur millésime.

## **13.3.4. Comment intégrer un fichier « \*.poi »**

Vous trouverez également des fichiers « **poi** » sur des sites partenaires de ViaMichelin (par exemple les restaurants « **Courtepaille** »), des fichiers de POI mis gratuitement à votre disposition et régulièrement mis à jour. Il est donc possible de télécharger et d'intégrer avec l'application « **Content Manager** » ces fichiers pour avoir en permanence des informations réactualisées sur votre ViaMichelin Navigation X-980T.

L'exemple ci-dessous indique comment intégrer un fichier de POI des restaurants « **Courtepaille** » téléchargé à partir du site Internet de cette l'enseigne.

- Connectez votre ViaMichelin Navigation X-980T à votre PC.
- Connectez-vous au site Internet sur la page de téléchargement des POI recherchés.
- Sélectionnez le fichier de votre choix en fonction de la version du logiciel installée sur votre appareil (v 6.x lors de votre achat) et de la zone géographique recherchée.
- Téléchargez le fichier.

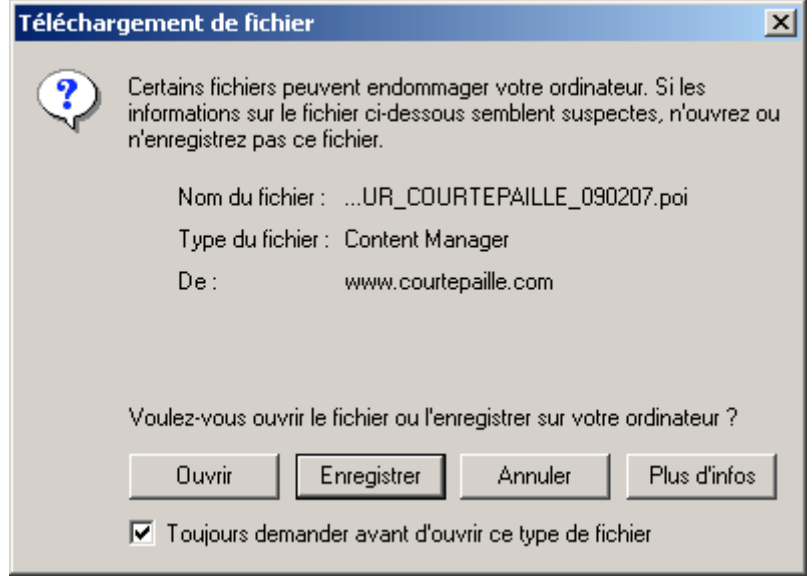

- **13.3.4.1.Directement à partir du site Internet**
- Cliquez sur « **Ouvrir** ».

Le fichier de POI est alors directement enregistré sur votre PND et sur votre PC. Vous pouvez le visualiser dans la rubrique « **POI Thématique** » du « **POI Manager** ».

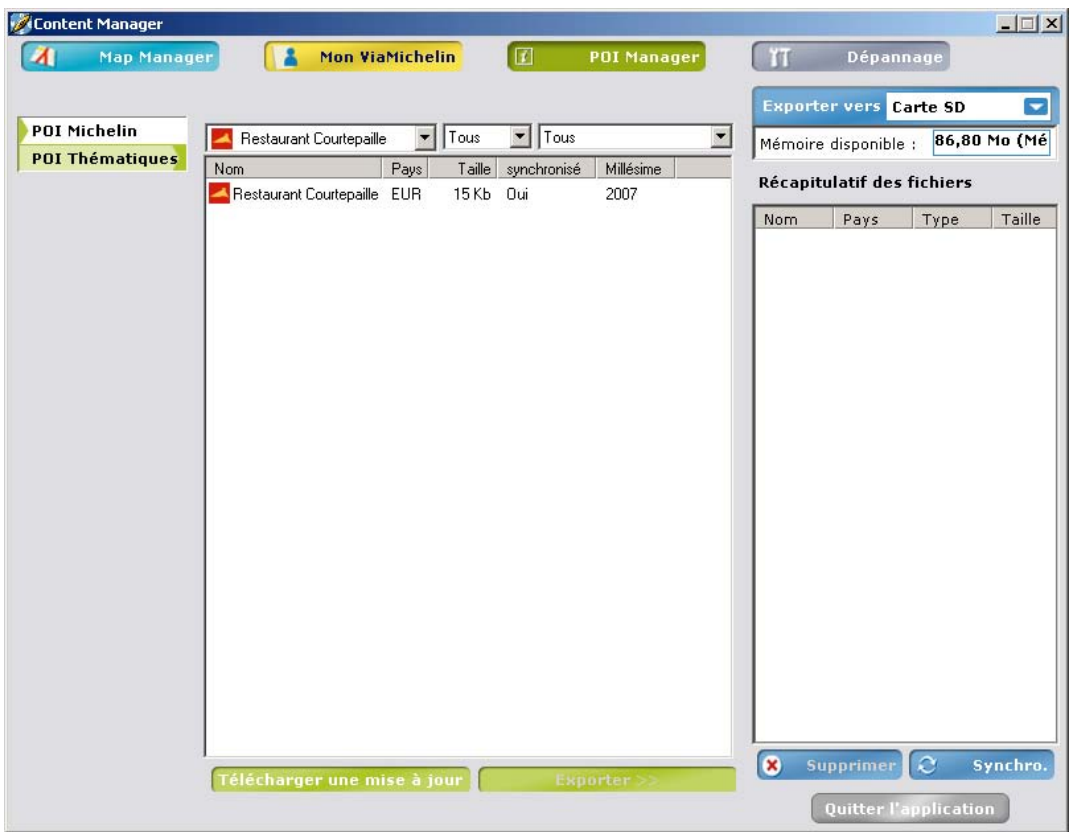

## **13.3.4.2.A partir d'un fichier enregistré**

- Lors du téléchargement du fichier, cliquez sur « **Enregistrer** » et sauvegardez le fichier sur le bureau de votre PC ou dans un autre répertoire du disque dur de votre PC – hors de l'arborescence ViaMichelin.

Vous pouvez alors vous déconnecter d'Internet.

- Double-cliquez sur le fichier « **poi** » à intégrer : le fichier de POI est alors directement enregistré sur votre PND et sur votre PC. Vous pouvez le visualiser dans la rubrique « **POI Thématique** » du « **POI Manager** ».

## **13.3.5. Comment intégrer un fichier « \*.xvm » ViaMichelin**

Les fichiers « **xvm** » sont les fichiers générés par le site Internet de ViaMichelin pour vous permettre d'intégrer facilement sur votre PND les adresses ou les itinéraires de votre choix.

- Connectez-vous au site Internet de ViaMichelin : http://www.ViaMichelin.com
- Effectuez votre recherche.
- Cliquez sur le lien « **Envoyer cette adresse : vers GPS** ».
- Dans la fenêtre « **Envoyer vers mon GPS ViaMichelin** », donnez un titre à votre export ; puis cliquez sur « **Envoyer** ».

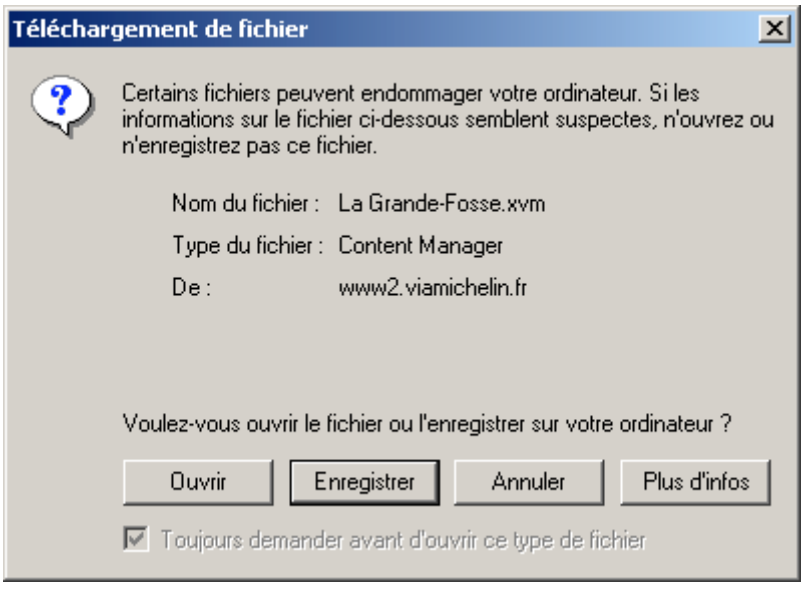

## **13.3.5.1.Directement à partir du site Internet de ViaMichelin**

- Cliquez sur « **Ouvrir** ».

L'adresse est alors directement enregistrée dans le répertoire « **Mon Carnet** » / « **Adresses** » (ou « **Itinéraires** » s'il s'agissait de sauvegarder un itinéraire).

## **13.3.5.2.A partir d'un fichier enregistré**

- Lors du téléchargement du fichier, cliquez sur « **Enregistrer** » et sauvegardez le fichier du site Internet de ViaMichelin sur le bureau de votre PC ou dans un autre répertoire du disque dur de votre PC – hors de l'arborescence ViaMichelin.

Vous pouvez alors vous déconnecter du site Internet de ViaMichelin.

- Double-cliquez sur le fichier « **xvm** » à intégrer : l'adresse est alors directement enregistrée dans le répertoire « **Mon Carnet** » / « **Adresses** » (ou « **Itinéraires** » s'il s'agissait de sauvegarder un itinéraire).
- Lorsque vous avez sélectionné tous les fichiers voulus, cliquez sur « **Ajouter à la sélection** ». Les fichiers sélectionnés sont alors inscrits dans le tableau « **Récapitulatif des fichiers** ».
- Effectuez une synchronisation comme indiqué au paragraphe13.4.

#### **13.3.6. Comment intégrer un fichier « \*.asc »**

Avec l'application « **Content Manager** », il est possible d'intégrer des fichiers textes de type « **asc** » qui répondent à la structure décrite au paragraphe 13.3.6.1.

- Connectez votre ViaMichelin Navigation X980T à votre PC.
- Lancez l'application « **Content Manager** ».
- Allez dans la rubrique « **Mon ViaMichelin** ».
- Sélectionnez le répertoire « **Mes POI** » .
- Cliquez sur l'icône pour créer un nouveau dossier.

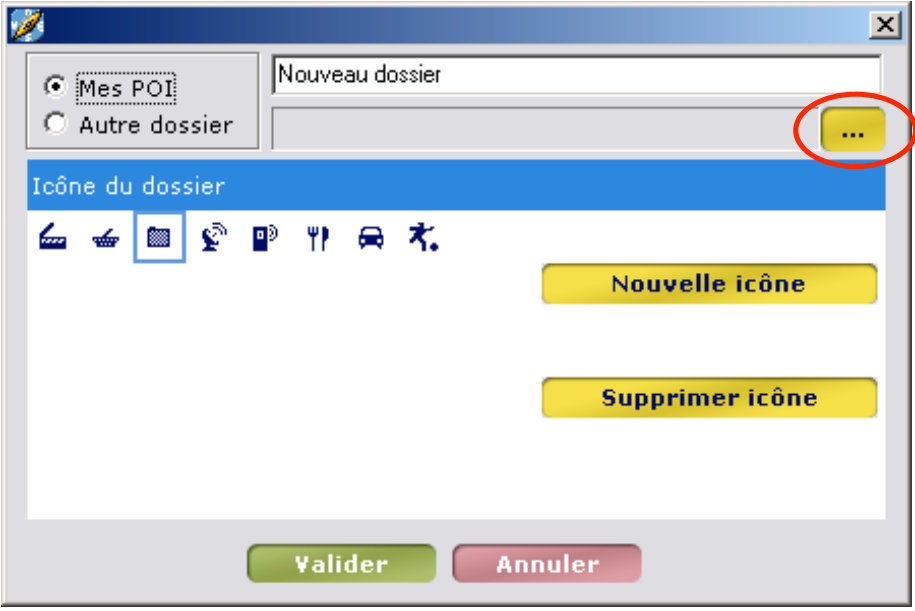

- Cliquez sur la case avec 3 petits points comme indiqué sur la figure ci-dessus.
- Sélectionnez le fichier « **asc** » souhaité dans le répertoire où il est enregistré.

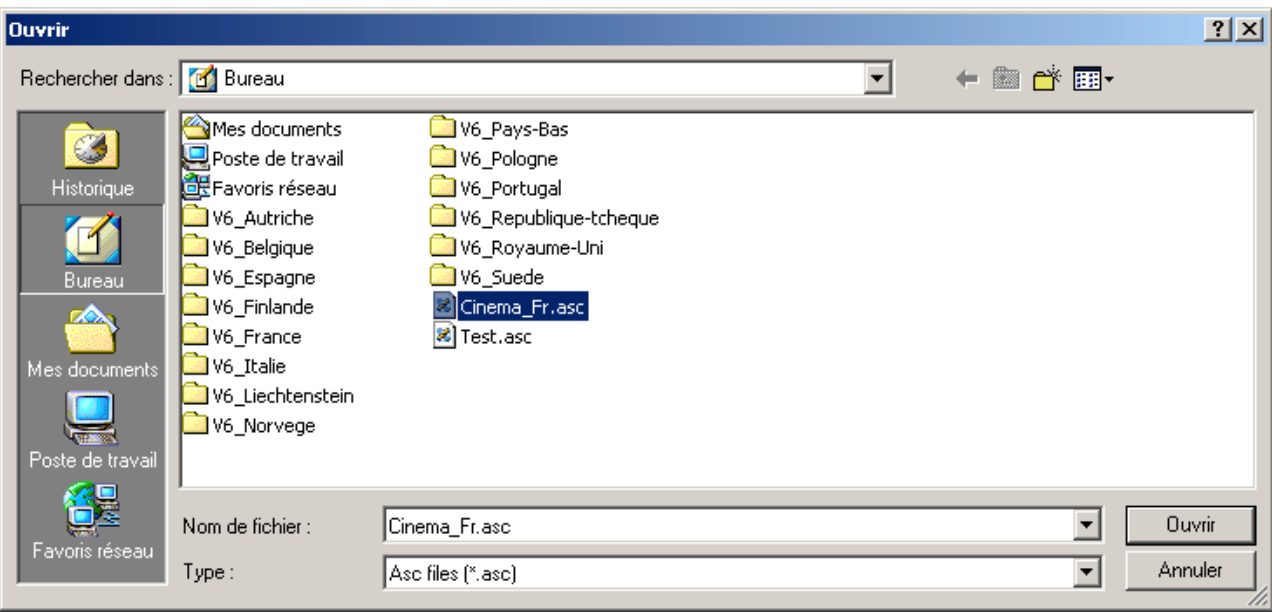

- Cliquez sur « **Ouvrir** ».

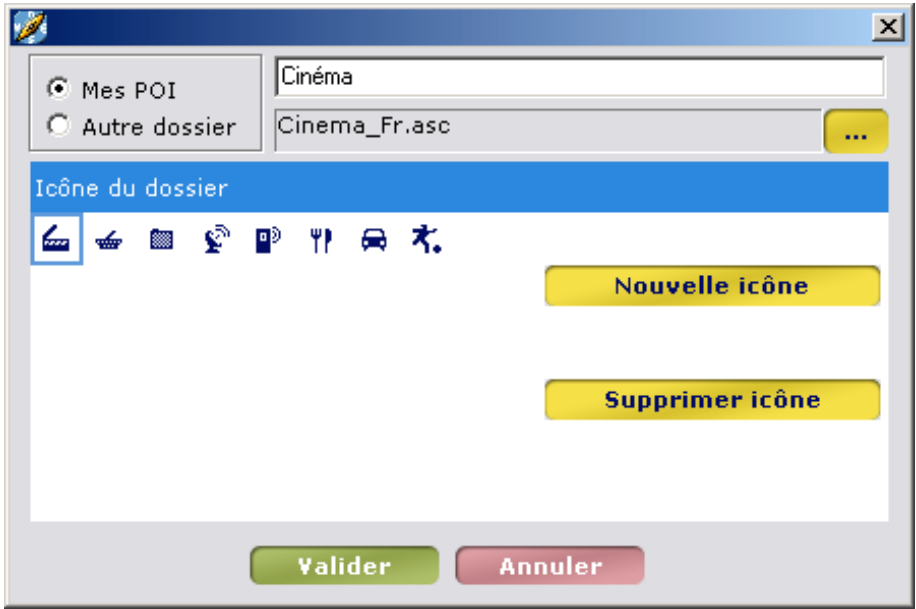

- Sélectionnez une icône parmi celles proposées ou cliquez sur « **Nouvelle icône** » pour sélectionner un fichier « **bmp** » (16 x 16 pixels) qui sera l'icône associé au fichier intégré.
- Saisissez un nom pour ce nouveau dossier.
- Cliquez sur « **Valider** ».

Le fichier est alors intégré dans un nouveau répertoire du dossier « **Mes POI** ».

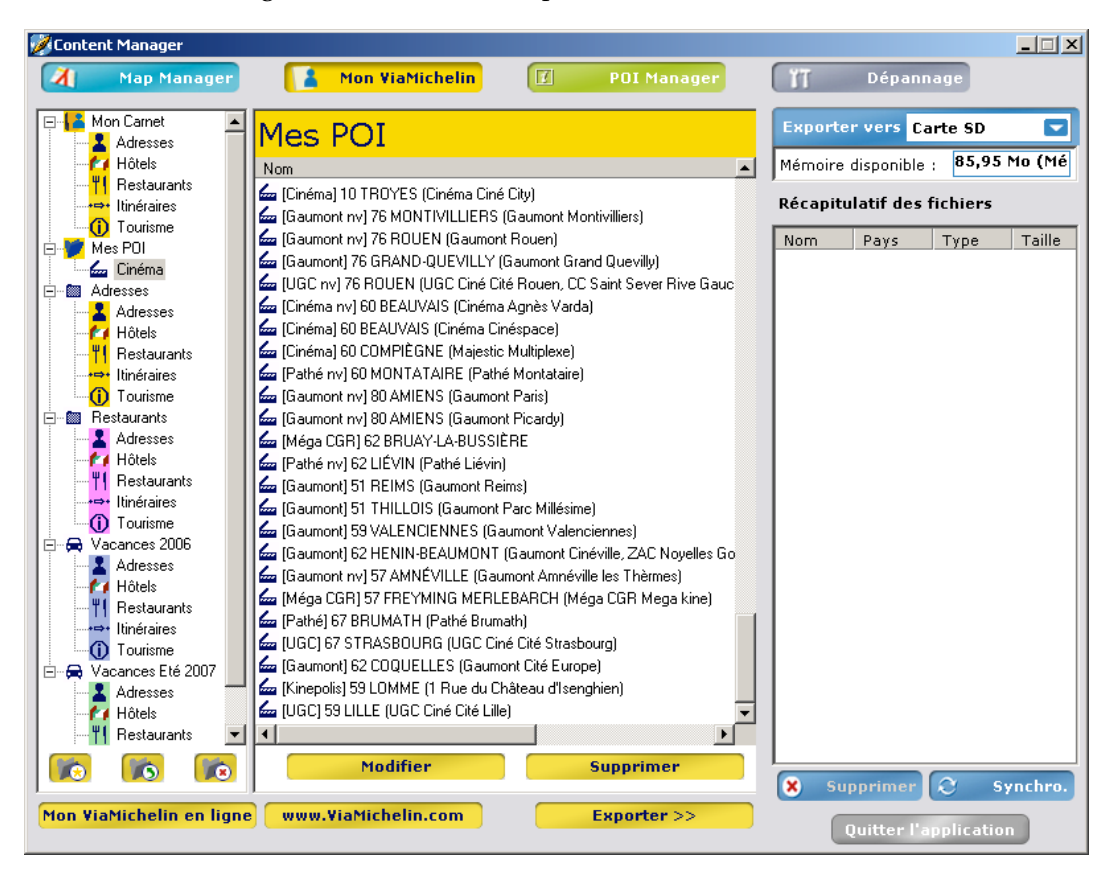

- Lorsque vous avez sélectionné tous les fichiers voulus, cliquez sur « **Exporter >>** ». Les fichiers sélectionnés sont alors inscrits dans le tableau « **Récapitulatif des fichiers** ». - Effectuez une synchronisation comme indiqué au paragraphe13.4.

**13.3.6.1.Création d'un fichier « \*.asc »**

Si vous souhaitez créer un fichier de type « **asc** » qui puisse être intégré dans votre ViaMichelin Navigation X-980T, nous vous invitons à suivre les indications suivantes :

- Il est nécessaire de créer un fichier « **asc** » par catégorie de sauvegarde à importer (ce qui peut permettre également de supprimer par la suite des sauvegardes uniquement pour une catégorie donnée).

Sur votre PC :

- Créez un fichier texte (par exemple avec le Bloc notes de Windows : « \*.**txt** »).
	- Ouvrez ce fichier texte et créez les sauvegardes en suivant les instructions suivantes : - Chaque ligne doit correspondre aux informations d'une seule sauvegarde suivant la syntaxe suivante :
		- [Longitude], [Latitude], [« Nom »]<br>- (par exemple : 2.142436, 48.8
		- 2.142436, 48.835248, "Resto Le Carrefour" )
		- Le séparateur est la virgule « **,** »
		- Le nom doit être entre guillemets « »
		- Les lignes précédées du point-virgule « **;** » sont considérées comme des lignes de commentaires.
		- Longitude et Latitude doivent être indiquées en degrés et fraction décimale de degré.
		- La longitude est définie sur une étendue de +180° à -180° ou 180° Est à 180° Ouest. La latitude sur une étendue de 0° à l'équateur à 90° aux pôles.
- Renommez le fichier texte avec comme suffixe « **asc** » : ex. : « MesRestaurants.asc ».
- Enregistrez ce fichier dans le répertoire de votre choix (hors de l'arborescence ViaMichelin.
- Vérifiez que votre ViaMichelin Navigation X-980T est connecté et que la liaison avec votre PC fonctionne.
- Lancez le Content Manager, cliquez sur l'onglet POI Manager
- Sélectionnez le fichier « **asc** » sauvegardé dans le répertoire de votre choix, et validez.
- Sélectionnez la catégorie de sauvegarde à laquelle seront rattachées les sauvegardes importées.

Après l'importation du fichier sur votre ViaMichelin Navigation X-980T, vous pourrez paramétrer l'affichage et l'alerte de POI comme désiré.

EXEMPLE DE FICHIER "asc" :

```
------------------------------------------------------------ 
; Fichier Exemple 
; 
; Longitude, Latitude, "Nom de la sauvegarde" 
 ; =========== ============ ========================= 
 2.3336 , 48.8675 , "Boutique Michelin Opéra" 
 2.2935 , 48.8587 , "Tour Eiffel" 
 -1.460885 , 43.484898 , "Centre Bayonne" 
; End of file 
------------------------------------------------------------
```
#### **13.3.6.2.Création d'une nouvelle icône**

- Sur le PC, ouvrez le logiciel de dessin « **Paint** » (MSPAINT.EXE). Accessible par : **Démarrer** / **Programmes** / **Accessoires**.
- Dans **Images** / **Attributs**, sélectionnez : 16x16 pixels en couleurs puis cliquez sur le bouton « **OK** ».
- Dans **Affichage** / **Zoom**, sélectionnez Grande taille.
- Avec le crayon, les brosses, ... et la palette de couleur, dessinez votre icône.
- Dans **Fichier** / **Enregistrer sous**, donnez un nom à votre icône et sélectionnez comme format "Bitmap 256 couleurs \*.bmp".
- Enregistrez votre icône dans le répertoire de votre choix.
- Fermez « **Paint** ».

## **13.4. Synchroniser**

Après avoir effectué toutes les manipulations souhaitées dans **Map Manager**, **Mon ViaMichelin** et / ou **POI Manager** et transféré dans le tableau « **Récapitulatif des fichiers** » tous les fichiers et cartes à intégrer à votre ViaMichelin Navigation X-980T, vous devez effectuer une synchronisation entre votre PC et votre PND.

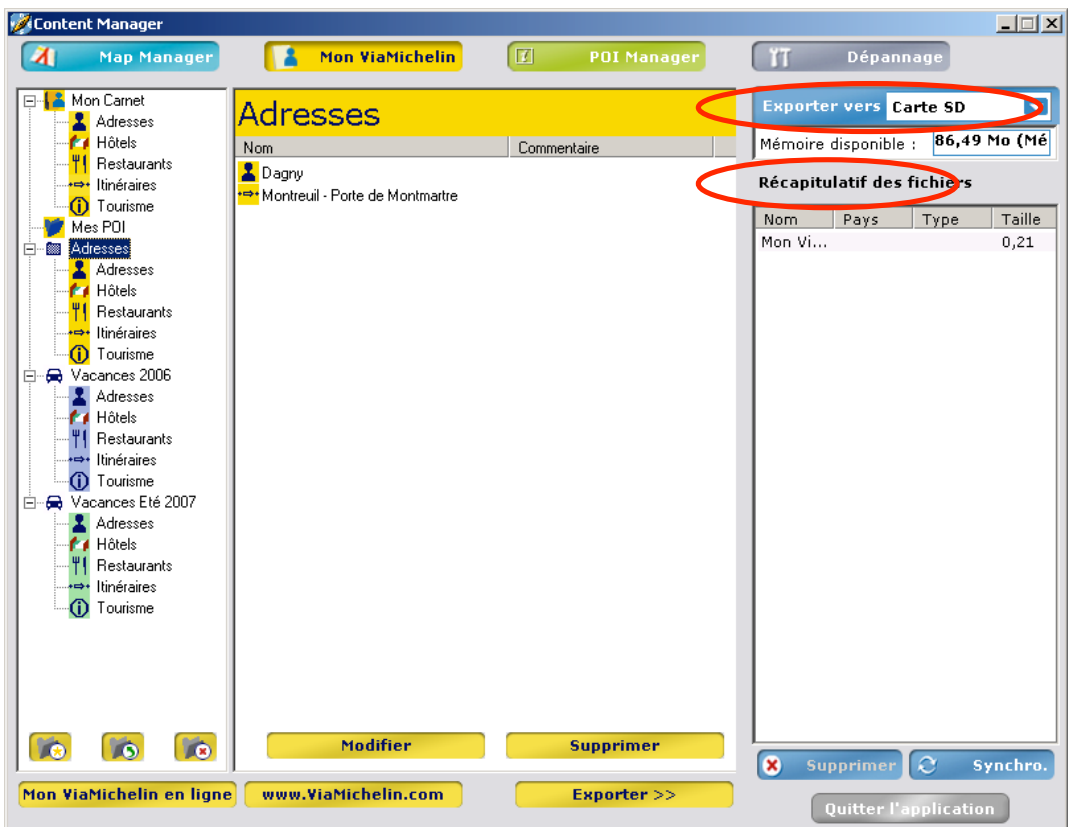

- Sélectionnez le lieu de stockage « **Carte SD** » (ou « **Mémoire PND** ») dans la rubrique « **Exporter vers** ». Si le volume des fichiers à exporter est supérieur à la capacité du lieu de stockage sélectionné, un message vous indiquera qu'il n'est pas possible d'effectuer la synchronisation.
- Cliquez sur **8** supprimer pour supprimer les fichiers qui ne doivent pas être exportés vers votre PND.
- 

Cliquez sur  $\left[\begin{array}{cc} \heartsuit & \text{synchro.} \end{array}\right]$  pour activer l'exportation.

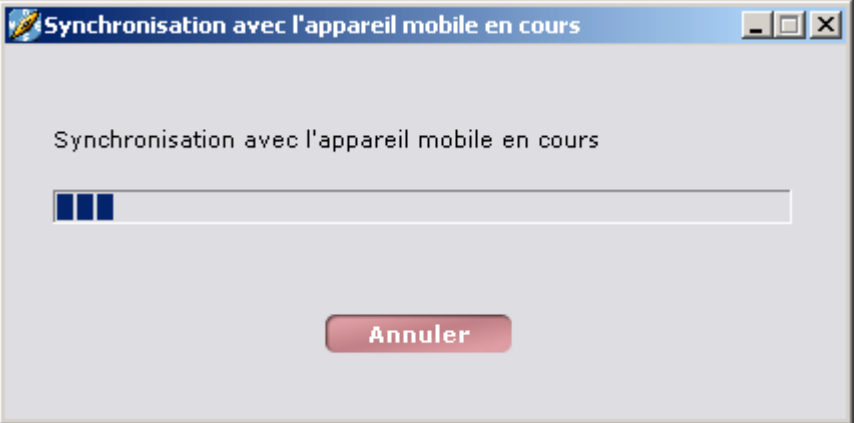

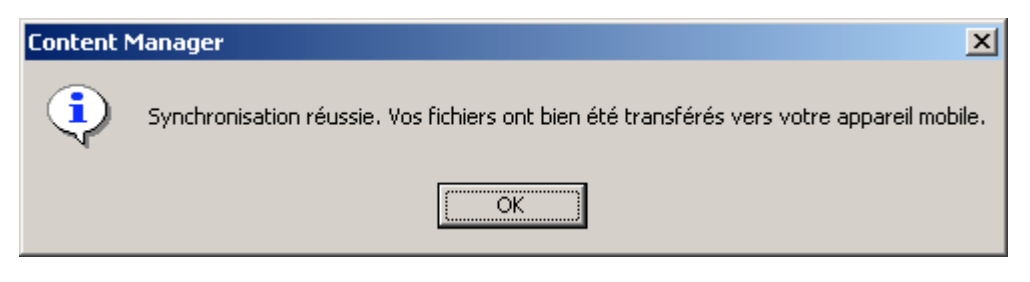

Cliquez sur « **OK** » pour revenir dans l'application « **Content Manager** ».

## *Remarque :*

Cette synchronisation réexporte vers votre ViaMichelin Navigation les fichiers et cartes sélectionnés ainsi que la totalité des informations de vos dossiers « **Mon ViaMichelin** ». Elle peut donc durer quelques minutes en fonction du volume concerné.

Après une synchronisation entre votre PC et votre PND :

Les fichiers de cartes sont visibles sur votre PND dans :

#### **Menu Principal > Options > Carte > Modifier Carte > Changer Carte**

Un fichier d'adresses issu de votre compte « Mon ViaMichelin » sur Internet sera enregistré (fichier « xvm ») dans un nouveau dossier dans la rubrique « Mon ViaMichelin » du « Content Manager » et sur votre PND dans :

#### **Menu Principal > Mon ViaMichelin >** *[ Nouveau dossier ]* **> Adresses > …**

Un itinéraire issu de votre compte « Mon ViaMichelin » sur Internet sera enregistré (fichier « xvm ») dans un nouveau dossier dans la rubrique « Mon ViaMichelin » du « Content Manager » et sur votre PND dans :

#### **Menu Principal > Mon ViaMichelin >** *[ Nouveau dossier ]* **> Itinéraires > …**

- Un fichier « asc » est enregistré dans la rubrique « Mes POI » du « Content Manager » **Menu Principal > Mon ViaMichelin > Mes POI >** *[ Nouveau dossier ]*
- Un fichier « poi » d'une société partenaire de ViaMichelin sera enregistré dans la rubrique « POI Manager » / « POI Thématique » et sur le PND dans :

**Menu Principal > Préparer trajet > Rechercher un POI >** *[ Nouveau dossier ]*

- Un fichier « poi » (par exemple POI radars fixes) de ViaMichelin sera enregistré dans la rubrique « POI Manager » / « POI Thématique » du « Content Manager » et sur le PND dans :
	- **Menu Principal > Préparer trajet > Rechercher un POI > Radars fixes**
- Un fichier « poi » (par exemple Guide Michelin Hôtels) de ViaMichelin sera enregistré dans la rubrique « POI Manager » / « POI Michelin » du « Content Manager » et sur le PND dans : **Menu Principal > Préparer trajet > Rechercher un POI > Hôtels Guide Michelin**

Ce document est la propriété exclusive de **ViaMichelin**. Reproduction et/ou communication interdites

## **13.5. Dépannage**

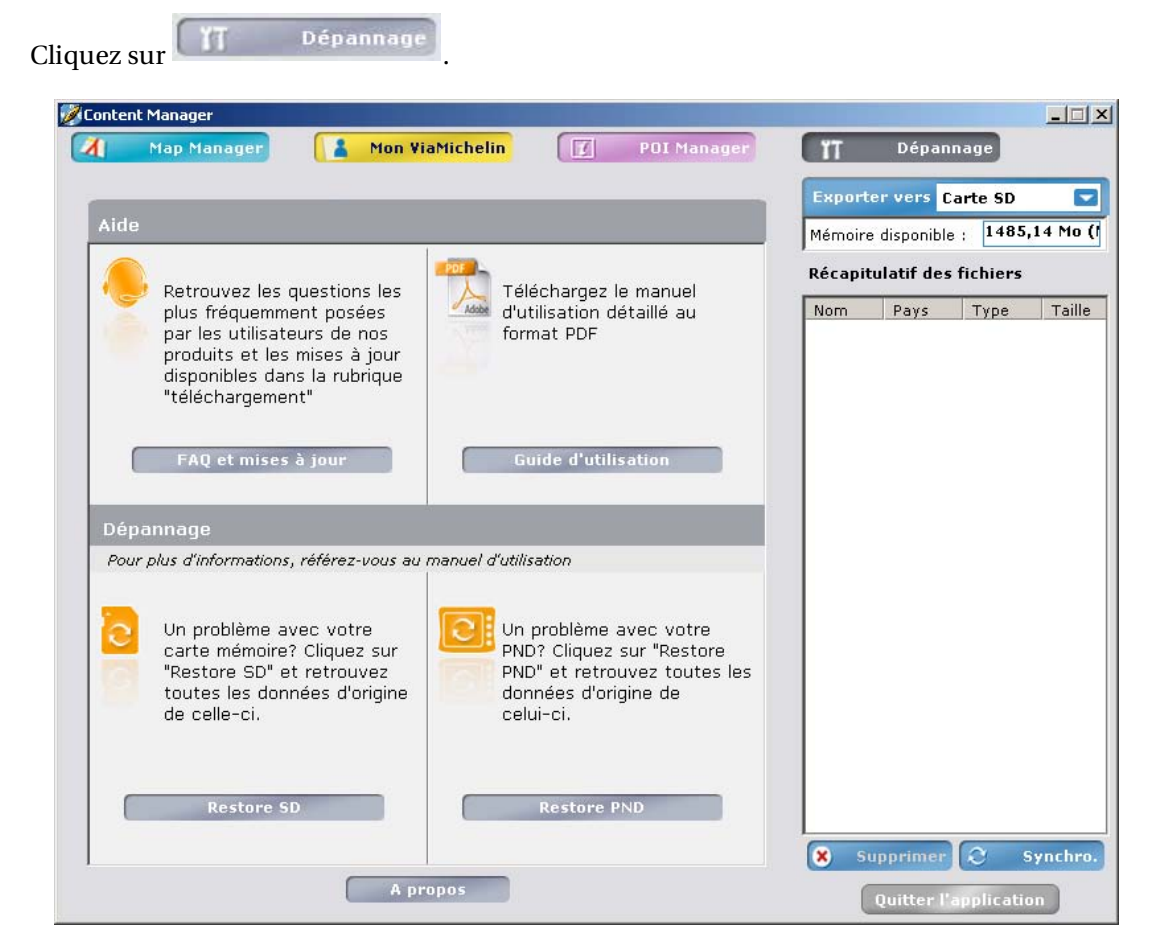

Vous pouvez alors accéder à des menus d'aide complémentaire pour maintenir et utiliser de façon optimale votre ViaMichelin Navigation X-980T :

- **FAQ et mises à jour** pour accéder aux aides en ligne et aux mises à jour des programmes proposés par ViaMichelin
- **Guide d'utilisation** pour télécharger le manuel QuickStart ou le manuel complet.
- - Restore SD pour régénérer votre carte SD comme d'origine.
- **Restore PND** pour réinstaller votre PND comme à l'origine.

## **13.5.1. FAQ et mises à jour**

Cliquez sur **FAQ** et mises à jour pour accéder au site Internet de ViaMichelin dédié à la navigation, dans la rubrique « **Support** ». Vous pouvez alors accéder directement aux rubriques :

http://www.ViaMichelin.com **> Navigation GPS > Support > FAQ** 

- 
- **> Correctifs et Mises à jour**
- **> Service Client**

## **13.5.2. Guide d'utilisation**

Cliquez sur **Euide d'utilisation** pour accéder au site Internet de ViaMichelin dédié à la navigation, dans la rubrique où sont présentés les manuels détaillés des différents modèles et versions de logiciel de navigation de ViaMichelin :

http://www.ViaMichelin.com **> Navigation GPS > Support > Guides utilisateur** 

#### **13.5.3. Restore SD**

Cliquez sur **Electricial Electricial Cliquez** sur lancer la procédure de régénération complète de la carte SD enfichée dans votre ViaMichelin Navigation X-980T, en fonction de la carte « activée » lors de l'enregistrement du produit.

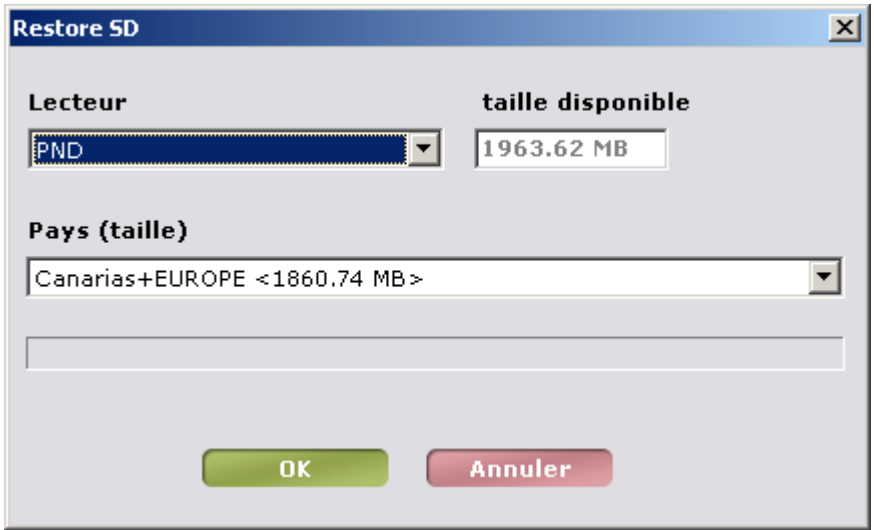

La case « **Lecteur** » permet de sélectionner le lieu de copie des fichiers, la zone « **taille disponible** » indique la capacité de stockage disponible du lecteur sélectionné et la zone « **Pays (taille)** » indique la carte qui sera régénérée.

- Cliquez sur « **OK** » pour lancer la procédure de restauration de la carte SD ou sur « **Annuler** » si vous souhaitez quitter cette procédure.

La barre de tache indique le niveau atteint par la procédure. La régénération d'une carte SD est fonction de la cartographie à régénérer compte tenu de la vitesse de transfert des données gérer par le logiciel Microsoft ActiveSync®. Par exemple, la régénération d'une carte SD de 2 Go avec la carte Europe prend environ 1h30.

A l'issue de la régénération de la carte SD, vous devrez effectuer soit une réinitialisation complète (hard reset) de l'appareil, soit une Restore PND (présenté au paragraphe suivant) pour que les données de la carte SD régénérée soient prises en compte.

#### *Remarques :*

La fonction Restore SD ne copie pas sur la carte SD le répertoire « **MyViaMichelin** » et son contenu. Si vous souhaitez retrouver vos POI, adresses et itinéraires personnels, vous devez « **Exporter** » vos dossiers de la rubrique « **Mon ViaMichelin** ».du « **Content Manager** » (*pour plus de détails, consultez le paragraphe 13.2.8.*)

#### **13.5.4. Restore PND**

Cliquez sur Restore PND pour lancer la procédure de régénération des programmes installés d'origine sur le PND. Cette fonction n'altère pas la partie cartographie de votre logiciel (contrairement à la fonction **Restore SD**) mais uniquement les fonctionnalités.

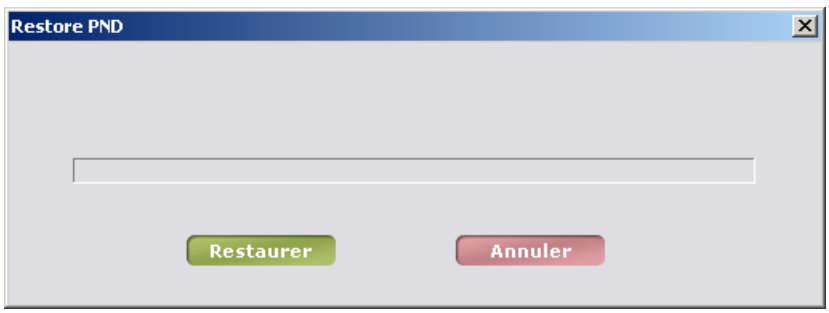

- Cliquez sur « **Restaurer** » pour activer la procédure de restauration des programmes ou sur « **Annuler** » pour abandonner cette procédure.

La barre de tache indique le niveau atteint par la procédure qui ne prend que quelques minutes quelque soit la cartographie installée sur votre ViaMichelin Navigation X-980T.

### **13.5.5. A propos**

- Cliquez sur « **A propos** » pour obtenir la version installée de « **Content Manager** ».

- Cliquer sur pour fermer et sortir du programme « **Content Manager** ».
## **14. Informations Techniques**

## **14.1. Configuration PC pour installer le DVD-ROM**

- Configurations PC minimum requise :
	- PC équipé d'un processeur Pentium III® 500 MHz
	- 512 Mo de RAM
	- Lecteur de DVD-ROM
	- Microsoft Windows 2000® ou Windows XP® (32 bits) ou Windows Vista (32 bits)
	- Espace disque disponible sur le disque dur : 4 Go version Pays / 6 Go version Europe
- Connexion à Internet pour activer le DVD-ROM et télécharger des fichiers de POI ou des mises à jour ou correctifs du logiciel.

## **14.2. Informations techniques du ViaMichelin Navigation X-980T0**

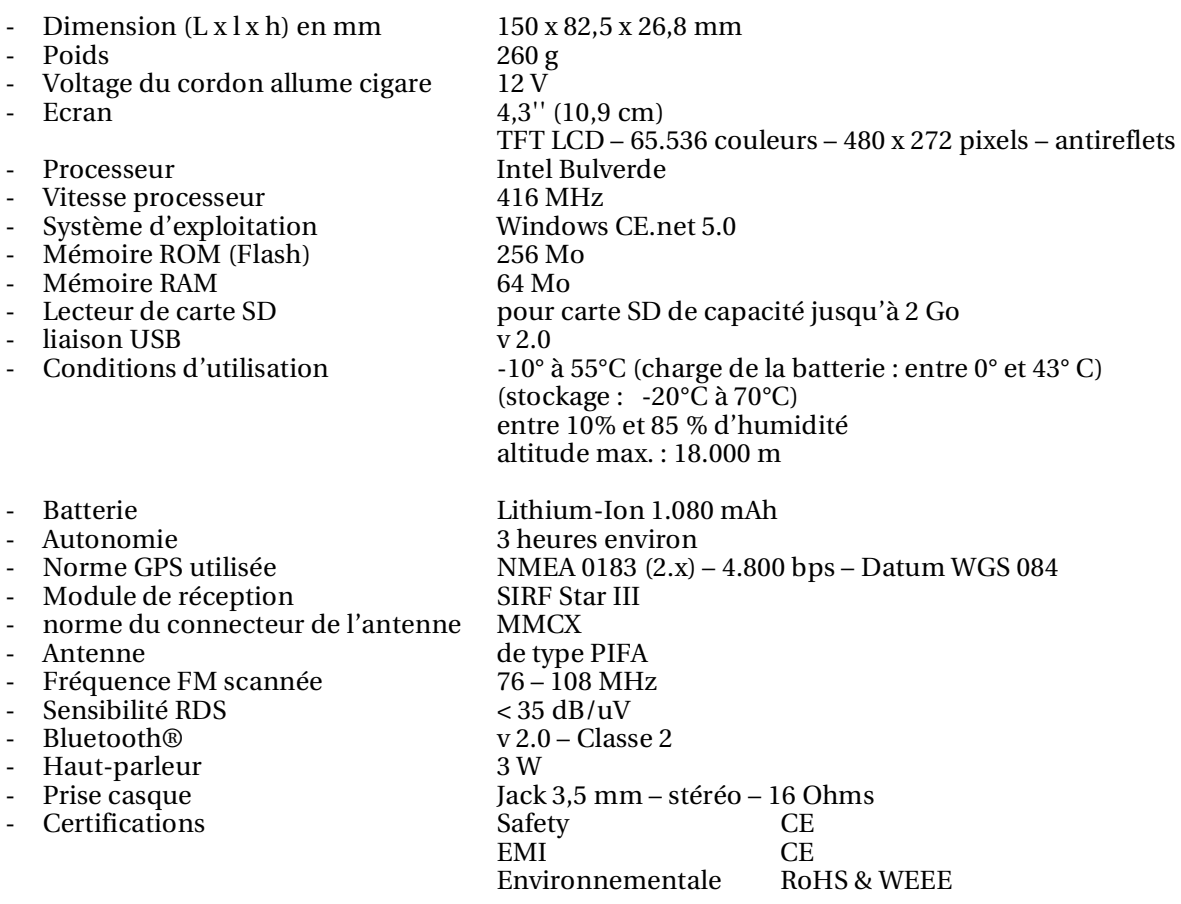

# **15. Que faire si …**

Dans ce tableau nous vous proposons quelques solutions simples à des questions souvent posées :

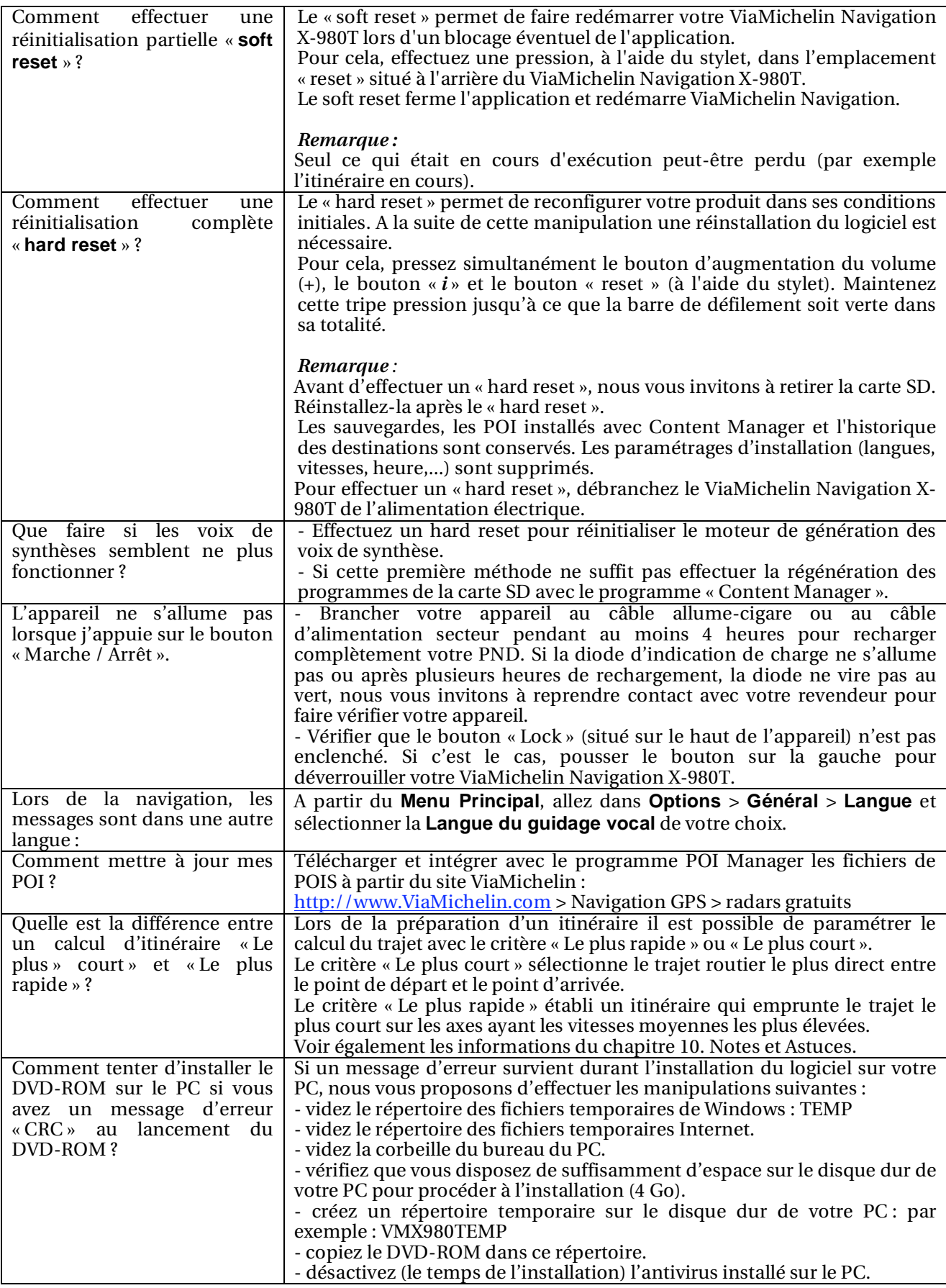

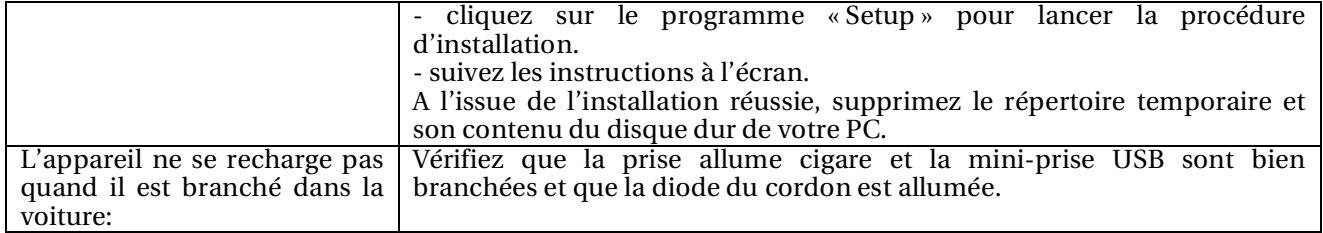

Vous trouverez sur le site Internet de ViaMichelin dédié à la Navigation GPS d'autres aides et astuces, en plus des manuels utilisateurs, des informations, des mises à jours, des correctifs, etc. pour utiliser pleinement votre ViaMichelin Navigation X-980T :

http://www.ViaMichelin.com > Navigation GPS > Support

## **16. Droits d'utilisation et garanties**

Veuillez lire attentivement les dispositions suivantes avant toute utilisation du système de navigation portable ViaMichelin que vous avez acheté.

Ce dernier est fourni avec des logiciels dont l'utilisation est soumise à une licence qui est concédée par ViaMichelin et/ou par des fournisseurs tiers, à l'acheteur initial, utilisateur final (ci-après « Vous »), pour ses besoins propres, et conformément au contrat de licence de logiciel ci-dessous.

Ce dernier peut Vous permettre d'accéder à des services d'information routière en temps réel utilisant la technologie RDS-TMC, selon disponibilité desdits services dans le pays dans lequel Vous vous trouvez.

## **16.1. CONTRAT DE LICENCE DE LOGICIEL**

L'utilisation des logiciels inclus dans le produit ViaMichelin vaut acceptation par Vous du présent contrat. Si Vous n'acceptez pas les dispositions du présent contrat, veuillez retourner à votre vendeur - dans un délai maximum de trente (30) jours suivant votre achat - le produit ViaMichelin non utilisé et complet (matériel, accessoires, logiciels et documentation avec leurs emballages) afin d'en obtenir le remboursement selon les conditions de ventes du revendeur, le ticket de caisse faisant foi.

## **16.1.1. Logiciels concernés**

Le présent contrat s'applique au logiciel ViaMichelin Navigation, aux autres logiciels fournis par ViaMichelin ou par des tiers avec l'appareil de navigation portable ViaMichelin et à la documentation qui les accompagne (ci-après les « Logiciels »), qu'ils soient préinstallés sur l'appareil de navigation, fournis sur CD-ROM, carte mémoire ou obtenus par téléchargement.

## **16.1.2. Licence**

ViaMichelin et/ou ses fournisseurs Vous concèdent une licence limitée non exclusive d'utilisation des Logiciels conformément aux conditions et limitations ci-dessous.

### **16.1.3. Droits de Propriété Intellectuelle**

Les Logiciels et les contenus intégrés aux Logiciels (données, bases de données, programmes…) sont protégés en matière de droits de propriété intellectuelle par les réglementations en vigueur en France et en Europe et par les dispositions des traités internationaux. Toute violation de ces droits constitue une contrefaçon. ViaMichelin et ses fournisseurs conservent tous les droits non expressément accordés.

### **16.1.4. Restrictions d'utilisation**

Vous n'êtes autorisé à utiliser les Logiciels que conjointement avec l'appareil de navigation portable ViaMichelin et les accessoires avec lesquels ils sont fournis. En aucune manière les Logiciels ne peuvent être utilisés avec d'autres matériels et accessoires que ceux fournis.

Vous n'êtes pas autorisé à reproduire, modifier, adapter, décompiler ou désassembler les Logiciels, effectuer de l'ingénierie inverse ni exploiter les Logiciels sur un autre support. Si Vous êtes résident de l'Union Européenne, ViaMichelin mettra à votre disposition sur simple demande écrite de votre part les informations nécessaires à l'interopérabilité des Logiciels avec d'autres programmes conformément à la législation en vigueur.

Vous êtes en droit d'effectuer une copie de sauvegarde des Logiciels dans le seul but de régénérer le logiciel original en cas de détérioration accidentelle. Vous êtes tenu de reproduire et d'apposer sur toute copie que vous effectuerez toutes les mentions de droit d'auteur ainsi que toute autre mention de droits de propriété figurant sur les Logiciels.

Vous n'êtes pas autorisé à extraire, reproduire, représenter, modifier, adapter, extraire les données et/ou bases de données intégrées aux Logiciels. En particulier, il Vous est strictement

interdit de télécharger les cartes numériques et les données contenues dans les Logiciels et de les transférer sur un autre logiciel et/ou matériel.

Vous n'êtes pas autorisé à louer ou prêter les Logiciels ou à les utiliser dans le cadre d'une exploitation commerciale ou d'une utilisation professionnelle. Vous ne pouvez pas concéder une sous-licence des Logiciels, que ce soit à titre gratuit ou onéreux, ou en attribuer ou transférer une licence.

## **16.1.5. Durée**

Le présent contrat de licence produira effet jusqu'à sa résiliation ou terminaison pour quelque cause que ce soit. Il pourra être résilié à tout moment en cas de manquement de votre part à l'une quelconque de ses dispositions. Immédiatement après sa résiliation ou terminaison, vous devrez restituer à ViaMichelin les Logiciels et/ou détruire les copies en votre possession.

## **16.1.6. Nullité partielle**

Si l'une des dispositions du présent contrat de licence s'avérait invalide, illégale ou inapplicable, la validité, la légalité et l'applicabilité des autres dispositions ne seront pas remises en cause.

## **16.1.7. Droit applicable et juridiction compétente**

Le présent contrat de licence est régi par la législation française. En cas de litige, les tribunaux de Nanterre-France seront compétents.

## **16.2. GARANTIE**

La présente garantie est consentie par ViaMichelin à l'acheteur initial, utilisateur final d'un système de navigation portable ViaMichelin, pour ses besoins propres (ci-après « Vous »).

### **16.2.1. Matériel**

ViaMichelin garantit pendant une période de deux (2) ans à compter de la date d'achat initial que l'appareil de navigation portable et ses accessoires (Ci-après « le Matériel ») seront exempts de défauts matériels et de fabrication, sous réserve d'une utilisation normale. ViaMichelin garantit que le support des Logiciels sera exempt de tout vice pendant cette période de garantie.

### **16.2.2. Logiciels**

ViaMichelin garantit, pendant une période de quatre-vingt-dix (90) jours à compter de la date d'achat initial, la conformité du Logiciel ViaMichelin Navigation et de tout autre Logiciel de marque ViaMichelin fournis avec le Matériel (ci-après « Les Logiciels ») aux spécifications qui les accompagnent.

### **16.2.3. Limitation de la garantie**

1. La présente garantie ne s'applique pas aux logiciels ou matériels de tiers fournis ou inclus dans le système de navigation portable ViaMichelin. ViaMichelin n'assure aucune garantie pour le compte desdits tiers. Les matériels et logiciels de tiers sont couverts par la garantie du fournisseur ou du concédant de la licence.

2. La présente garantie ne s'applique pas à l'usure normale du Matériel et des Logiciels.

3. La présente garantie ne couvre (i) ni les dommages matériels affectant la surface de l'appareil de navigation portable y compris fissures ou rayures sur l'écran ou le boîtier extérieur, (ii) ni les dommages résultant d'une mauvaise utilisation ou d'une utilisation nonconforme aux instructions, d'une négligence, d'une tentative de réparation ou modification du produit, (iii) ni les dommages résultant d'un incendie, de la pénétration d'humidité ou de

liquide, de l'exposition à une source de chaleur, de variations de tension, de catastrophes naturelles ou autres risques, (iii) ni les dommages résultant de l'utilisation du produit avec d'autres matériels et/ou logiciels que ceux qui l'accompagnent.

4. La présente garantie ne permet pas d'assurer que le fonctionnement des Logiciels sera ininterrompu et exempt d'erreur. Des erreurs de calcul peuvent se produire, du fait même de l'utilisation du Logiciel dans un système externe ou du fait des conditions de l'environnement local. Toute garantie de fiabilité, de précision, de complétude ou d'exhaustivité des données intégrées aux Logiciels est expressément exclue. ViaMichelin et ses fournisseurs apportent le plus grand soin à la sélection et la mise à jour des données cartographiques et thématiques intégrées aux Logiciels. Toutefois il est possible qu'à la date d'acquisition ou d'utilisation des Logiciels, certaines données contenues dans les Logiciels aient été modifiées, sans que ViaMichelin et ses fournisseurs en aient été informés.

5. La présente garantie ne s'applique pas aux services d'information routière en temps réel utilisant la technologie RDS-TMC que Vous pouvez recevoir à partir de votre système de navigation portable ViaMichelin, selon disponibilité de ces services dans le pays dans lequel Vous vous trouvez. Ces services sont diffusés sous l'entière responsabilité de leurs éditeurs respectifs, organismes privés ou publics. Toute garantie d'accessibilité et de disponibilité de ces services est expressément exclue. Toute garantie de fiabilité, de précision, d'exhaustivité, de mise à jour en temps réel des informations, messages ou alertes dérivés de ces services est également exclue.

## **16.2.4. Recours**

En cas de vice caché porté à la connaissance de ViaMichelin pendant la période de garantie, votre seul recours sera d'obtenir, à la seule discrétion et aux frais de ViaMichelin, la réparation ou le remplacement du Matériel et/ou du Logiciel. Si ViaMichelin ne peut raisonnablement réparer ou remplacer le produit, ViaMichelin pourra à sa seule discrétion Vous rembourser le prix d'achat payé pour le produit. Les pièces ou les produits remplacés pourront être des produits neufs ou reconditionnés, ou des versions comparables du produit défectueux. ViaMichelin garantit tout Matériel et/ou Logiciel remplacé pendant une période de quatrevingt-dix (90) jours à compter de la date d'expédition ou jusqu'à l'expiration de la garantie d'origine si la durée de celle-ci est supérieure.

### **16.2.5. Mise en œuvre de la garantie**

Pour mettre en œuvre la présente garantie, Vous devez contacter votre revendeur et lui retourner le produit Matériel et/ou Logiciel pendant la période de garantie applicable en suivant les instructions qu'il Vous donnera. Une preuve datée de l'achat initial sera exigée.

### **16.2.6. Exclusion de garantie**

La présente garantie est exclusive de toutes autres garanties, conditions et modalités expresses, implicites ou légales y compris les garanties de commercialisation, d'aptitude à un usage particulier, d'exactitude, de conformité à la description, de qualité satisfaisante, d'absence de tout virus dans les Logiciels et de non-contrefaçon que ViaMichelin et ses fournisseurs déclinent expressément.

Aucune disposition de la présente garantie ne saurait toutefois porter atteinte aux droits qui Vous sont reconnus par la loi.

### **16.2.7. Limitation de responsabilité**

Dans toute la mesure permise par la réglementation applicable, ViaMichelin et/ou ses fournisseurs ne seront en aucun cas responsable de tout dommage direct et/ou indirect, spécial, consécutif, notamment, à titre indicatif mais non limitatif, les pertes de gains ou de profit, pertes d'affaires, pertes de données et pertes de logiciels, de matériel y compris les frais de récupération, reproduction et de réparation des pertes susvisées, résultant de l'utilisation et/ou de l'impossibilité d'utiliser le produit et ce, même si ViaMichelin et/ou ses fournisseurs ont été avertis de l'éventualité de tels dommages. En toute hypothèse la responsabilité de ViaMichelin sera limitée au montant du prix d'achat du produit.

#### **16.2.8. Nullité partielle**

Si l'une des dispositions de la présente garantie s'avérait invalide, illégale ou inapplicable, la validité, la légalité et l'applicabilité des autres dispositions ne seront pas remises en cause.

### **16.2.9. Droit applicable et juridiction compétente**

La présente garantie est régie par la législation française. En cas de litige, les tribunaux de Nanterre-France seront compétents. La présente garantie exclut l'application de la Convention des Nations Unies sur les contrats de vente internationale de produits.

#### *Avertissement :*

*Vous êtes tenus de respecter les règles de sécurité routière. L'utilisation de la fonctionnalité d'avertisseur de radars fixes est prohibée et sanctionnée dans certains pays. Il vous appartient de vérifier au préalable la réglementation applicable.* 

*Si vous utilisez le système de navigation portable ViaMichelin dans votre véhicule, vous êtes entièrement responsable de positionner et d'utiliser les outils de navigation à l'intérieur de votre véhicule de manière à ne pas obstruer la visibilité du conducteur, gêner le fonctionnement des systèmes de sécurité et éviter tout risque d'accident, de blessure et/ou de dommage. Il vous appartient de ne manipuler le système de navigation portable ViaMichelin qu'à l'arrêt de votre véhicule. ViaMichelin et/ou ses fournisseurs déclinent toute responsabilité pour toute utilisation de ce produit susceptible de provoquer des accidents, d'occasionner des dommages ou d'enfreindre la loi ainsi que pour les conséquences directes ou indirectes qui en résulteraient.* 

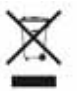

Conformément aux dispositions la Directive Européenne n° 2002/96/CE du Parlement européen et du Conseil du 27/01/03 relative aux déchets d'équipements électriques et électroniques (DEEE) et de l'article 12 du décret 2005-829 du 20 juillet 2005 relatif à la composition des équipements électriques et électroniques et à l'élimination des déchets issus de ces équipements, ce produit ne doit pas être jeté dans les ordures ménagères.

Il doit être remis à un point de collecte approprié pour le traitement, la valorisation, le recyclage des déchets d'équipements électriques et électroniques.

En faisant ce geste pour l'environnement, vous contribuez ainsi à la préservation des ressources naturelles et à la protection de la santé humaine.